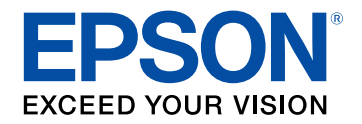

# **Brukerhåndbok**

# **Multimedia Projector**

# **EB-PU2010B EB-PU1007B** EB-PU2010W EB-PU1007W EB-PU1008B EB-PU1006W EB-PU1008W

#### **Betegnelser Som Brukes i Denne Brukerhåndboken**

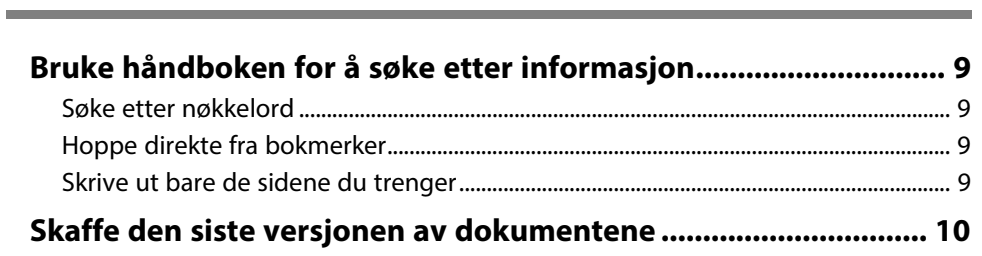

# Introduksjon til projektoren

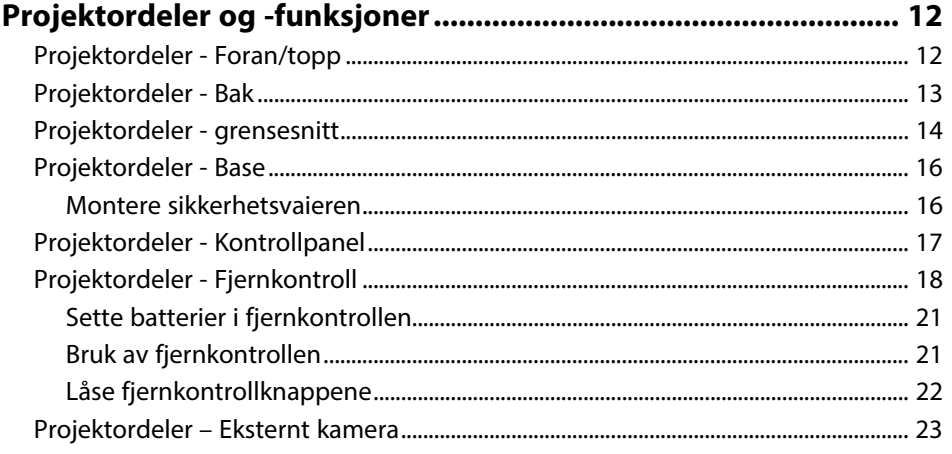

### Sette opp projektoren

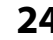

8

11

 $\overline{4}$ 

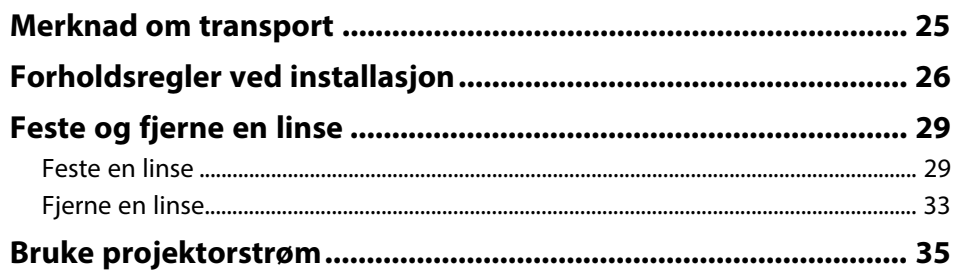

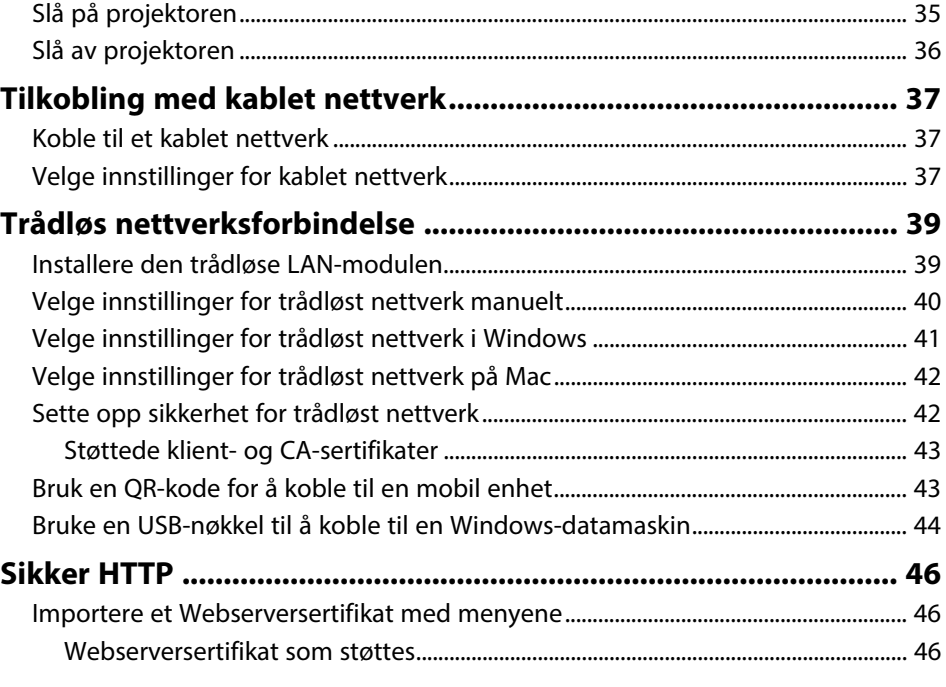

### Justere menyinnstillingene

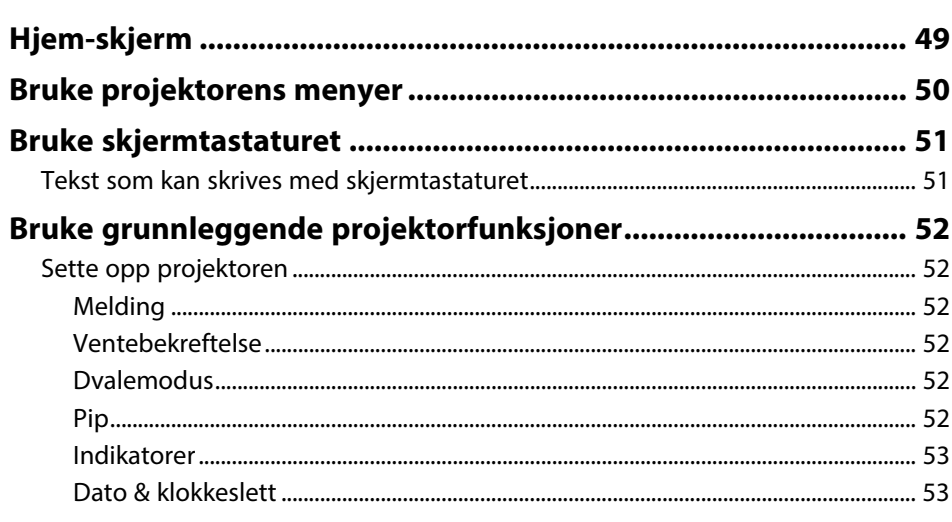

48

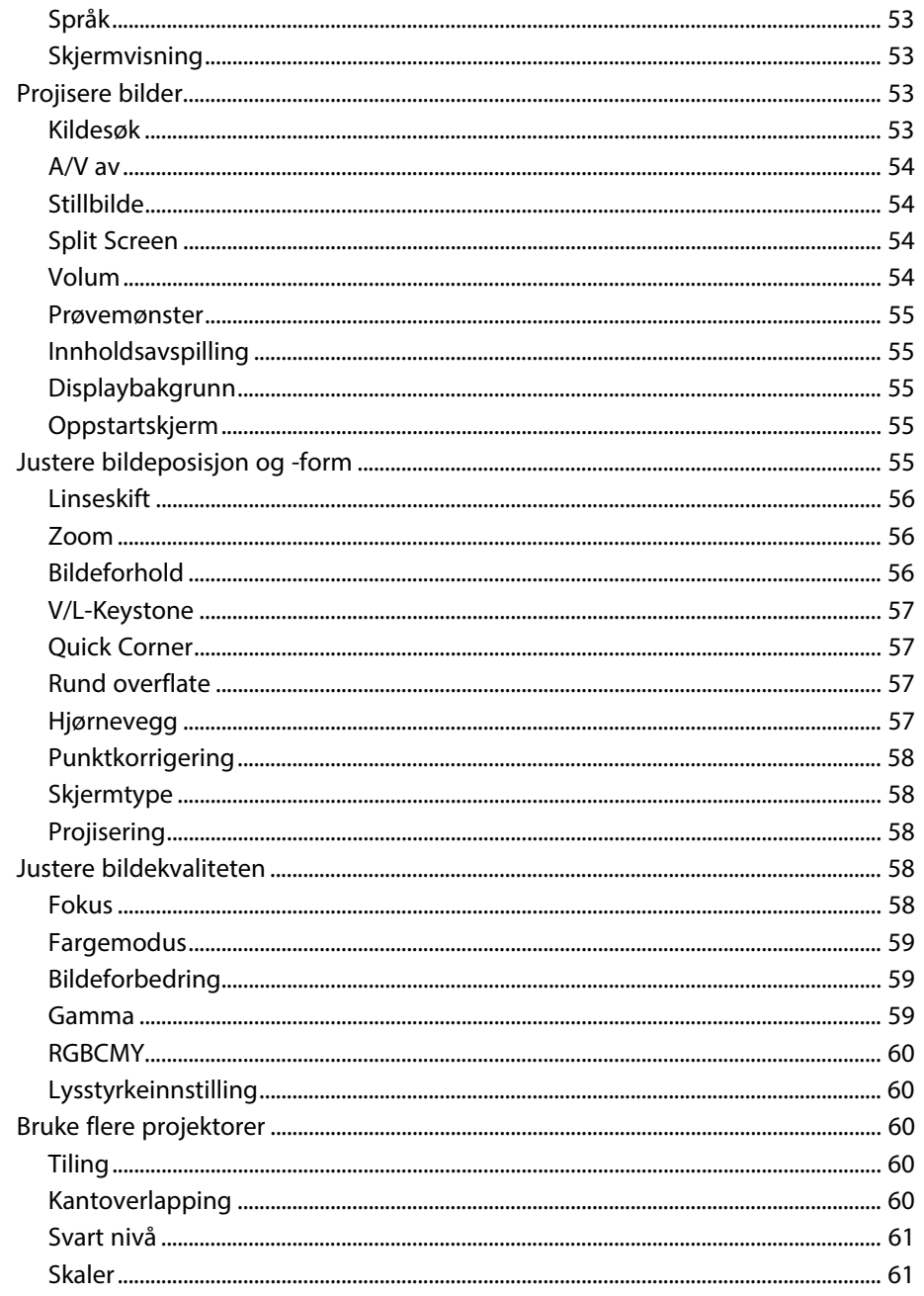

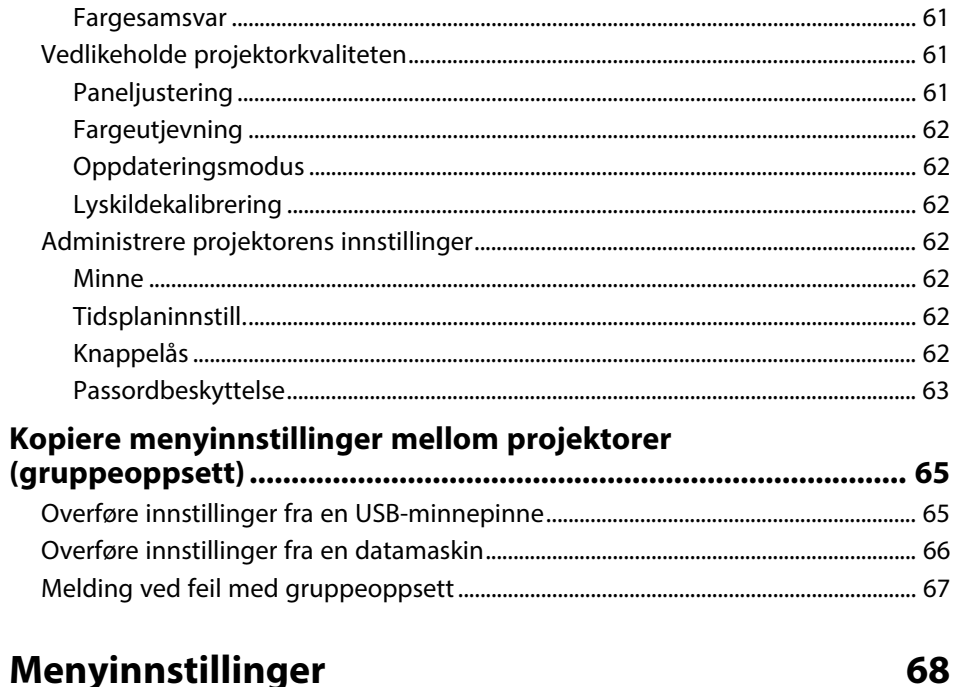

# Menyinnstillinger

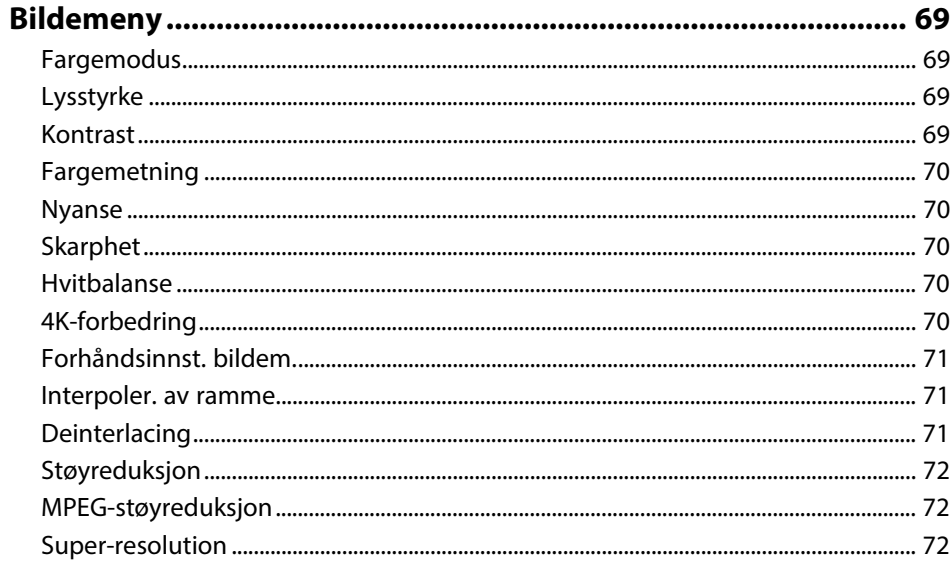

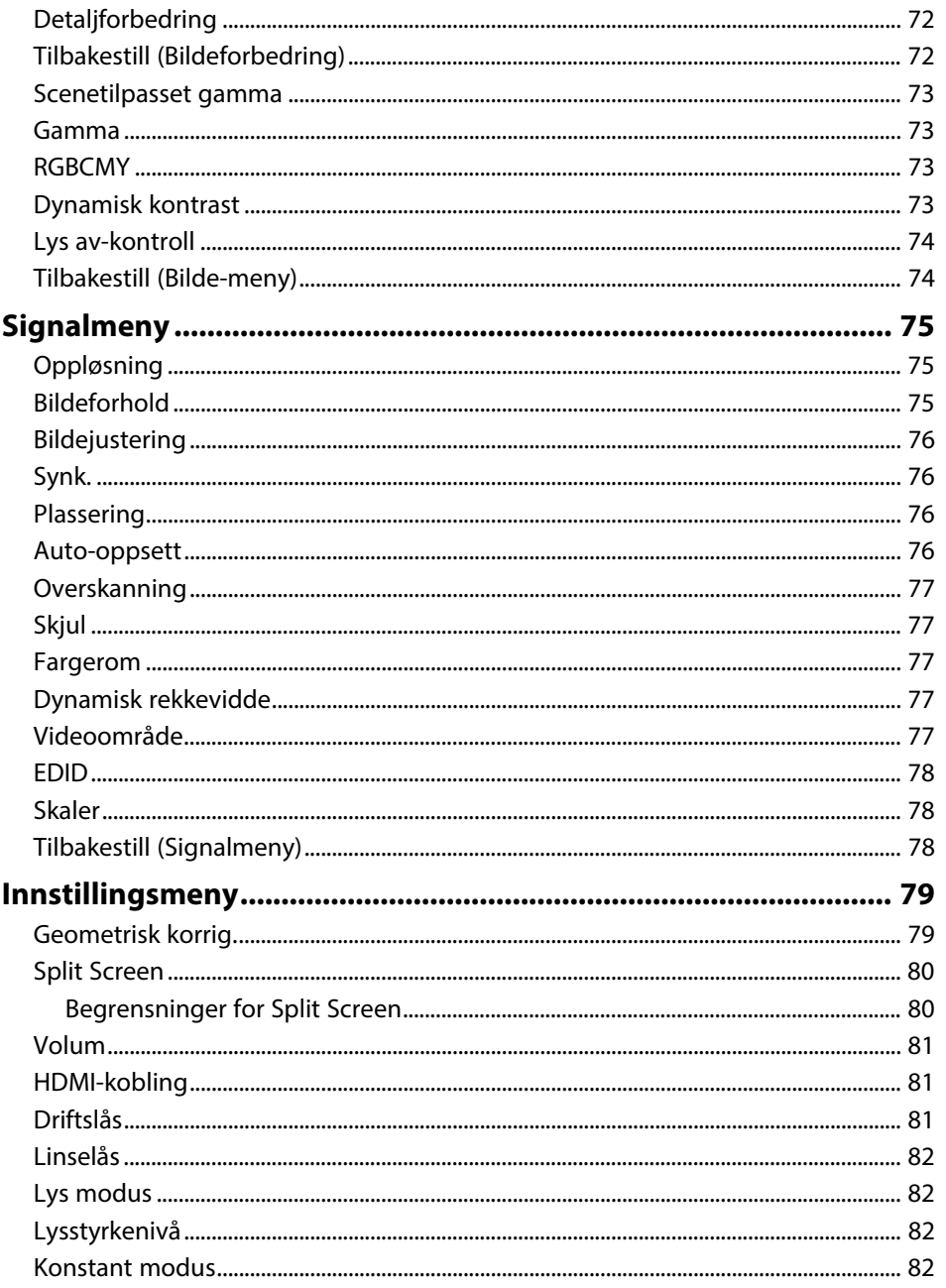

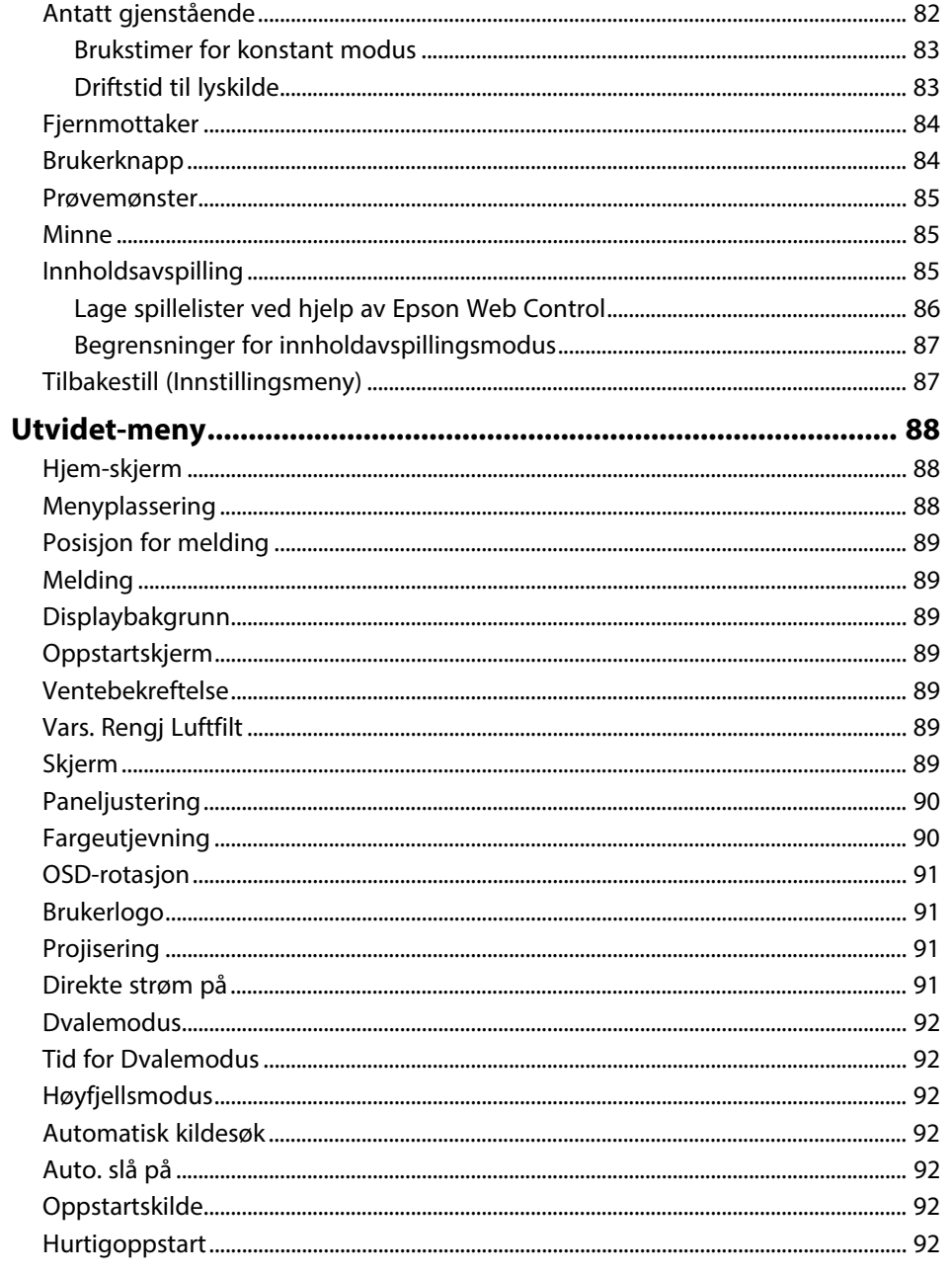

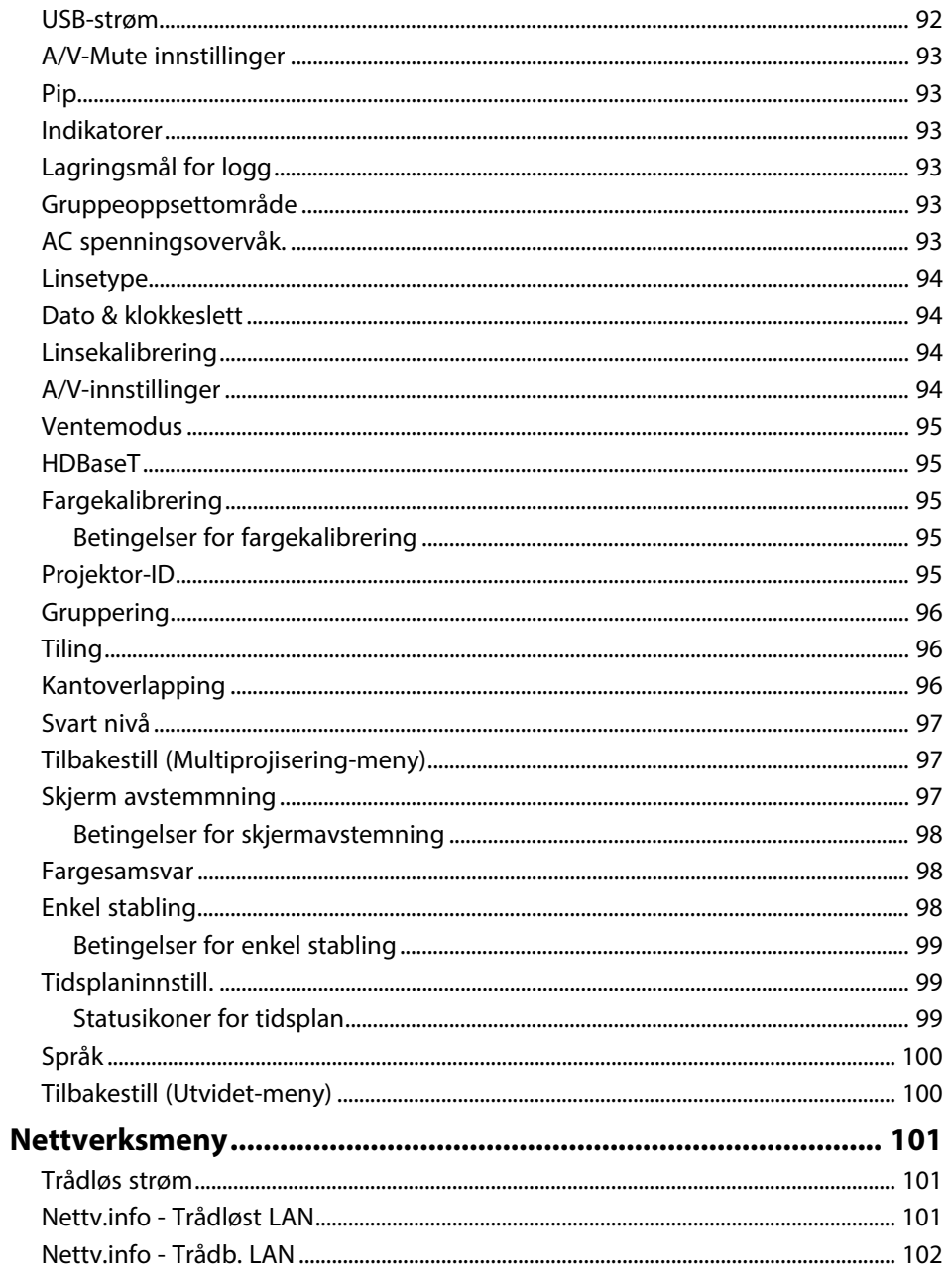

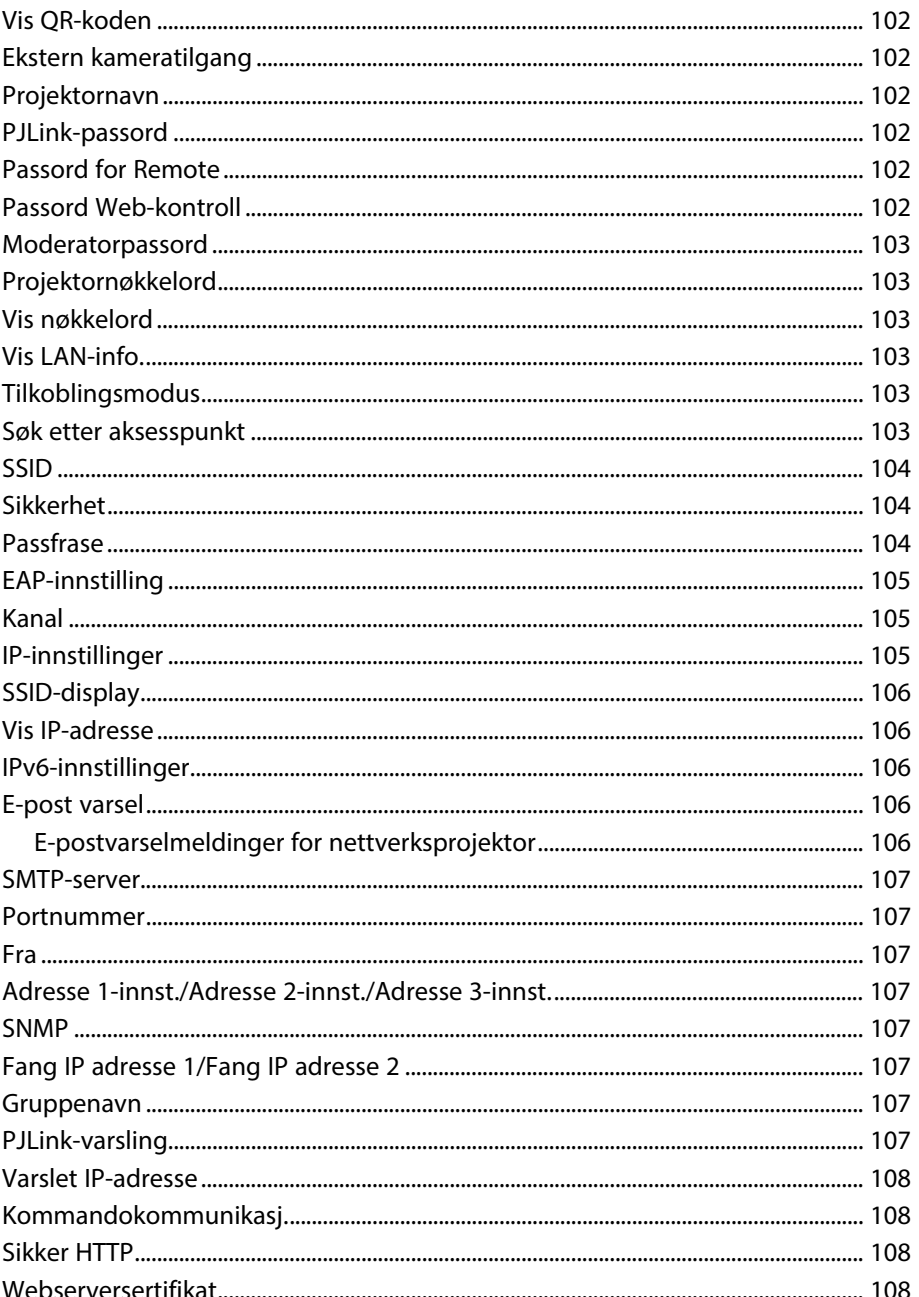

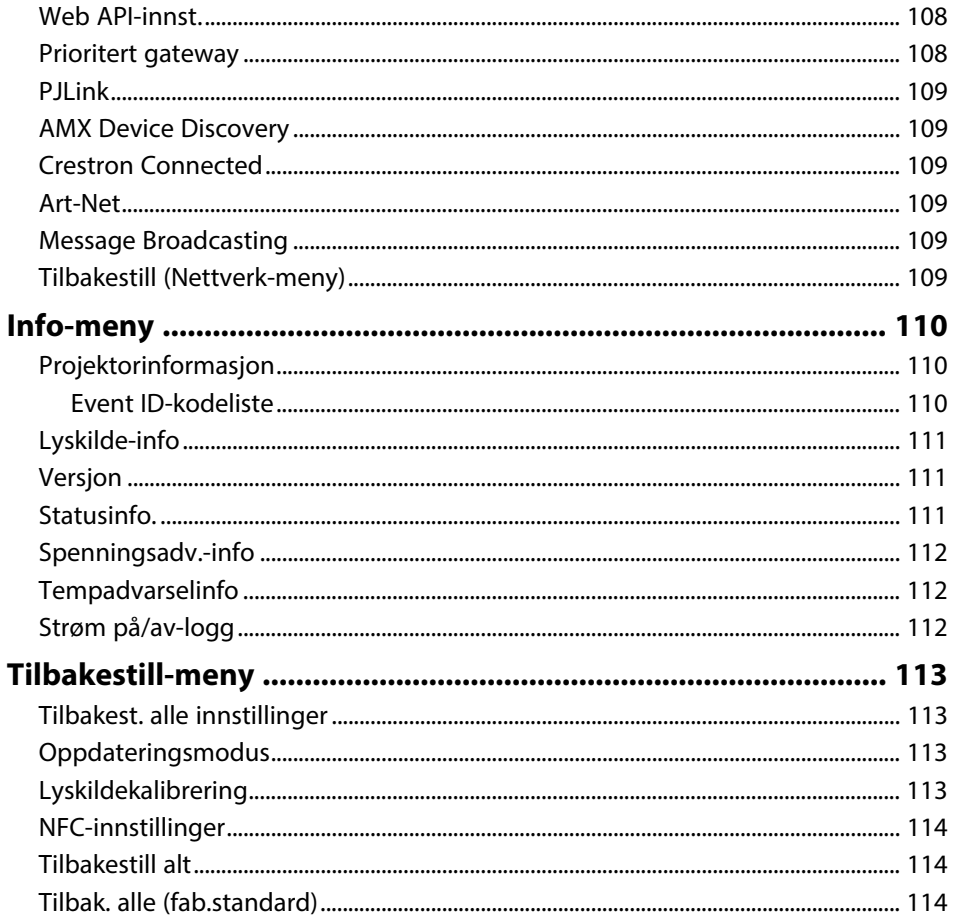

# Justere projektorfunksjoner

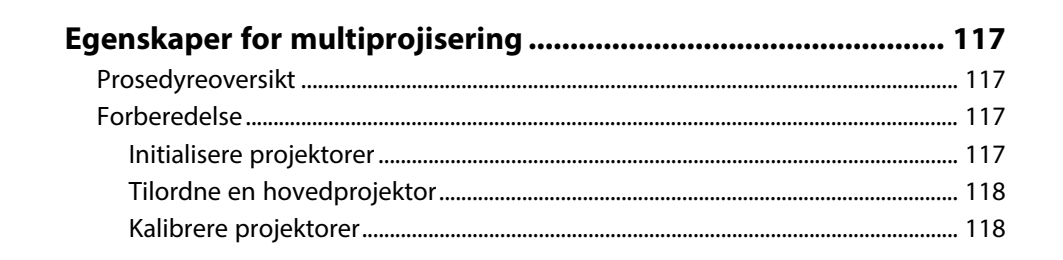

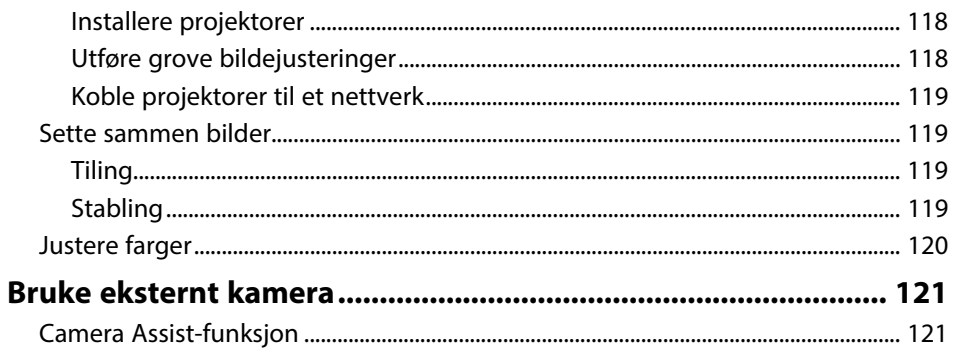

# Overvåke og styre projektoren

 $123$ 

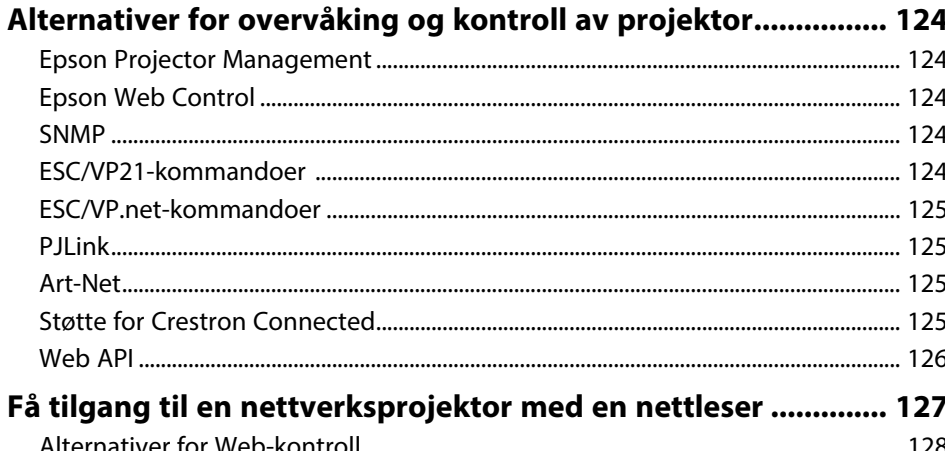

# Vedlikeholde projektoren

116

138

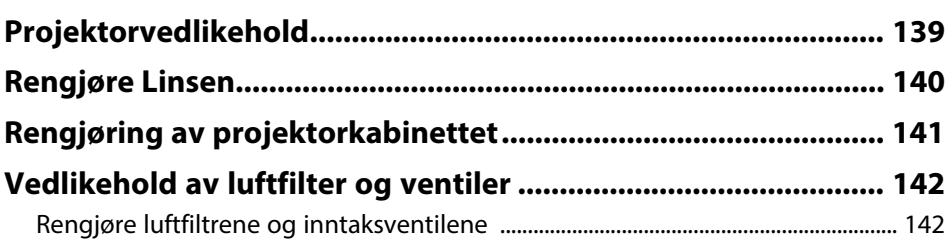

### **Innhold <sup>7</sup>**

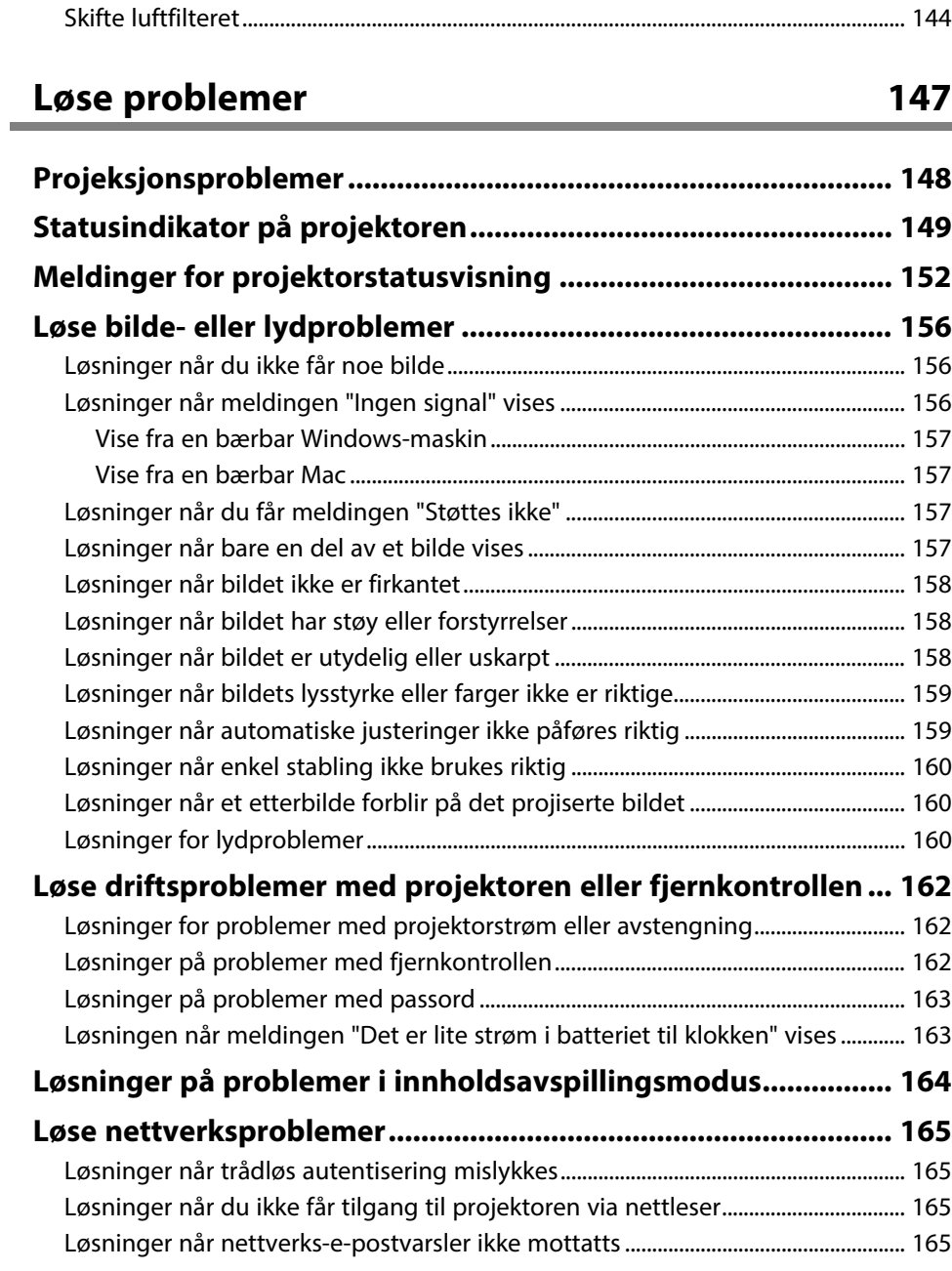

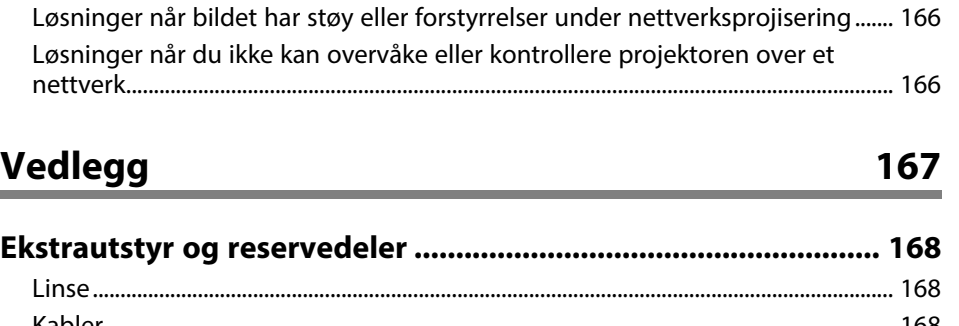

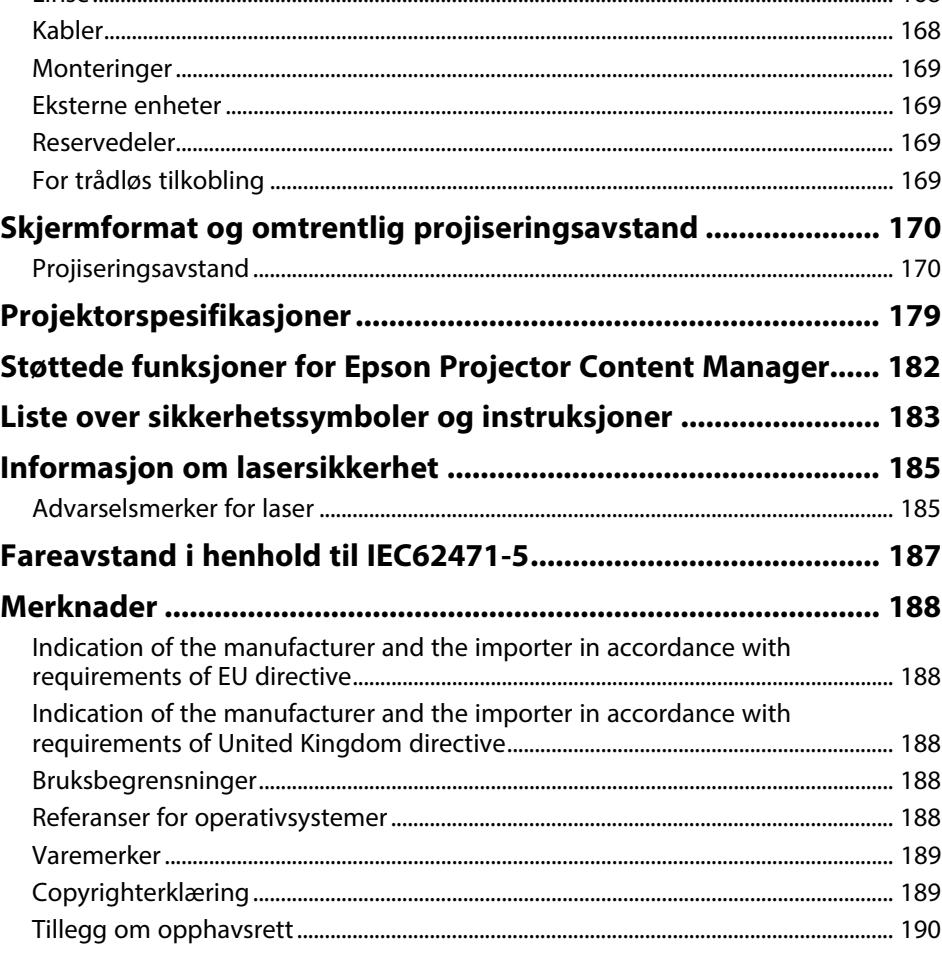

# <span id="page-7-0"></span>**Betegnelser Som Brukes i Denne Brukerhåndboken**

#### **Sikkerhetssymboler**

Projektoren og bruksanvisningene bruker grafiske symboler og etiketter for å indikere innhold som forteller deg hvordan du skal bruke projektoren trygt. Les og følg nøye instruksjonene som er merket med disse symbolene og etikettene for å unngå personskade eller materielle skader.

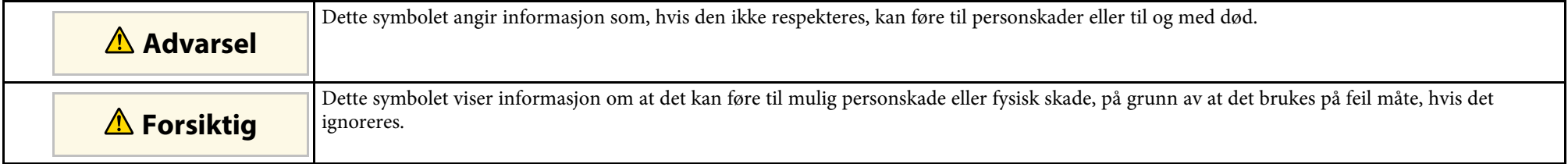

#### **Merking for generell informasjon**

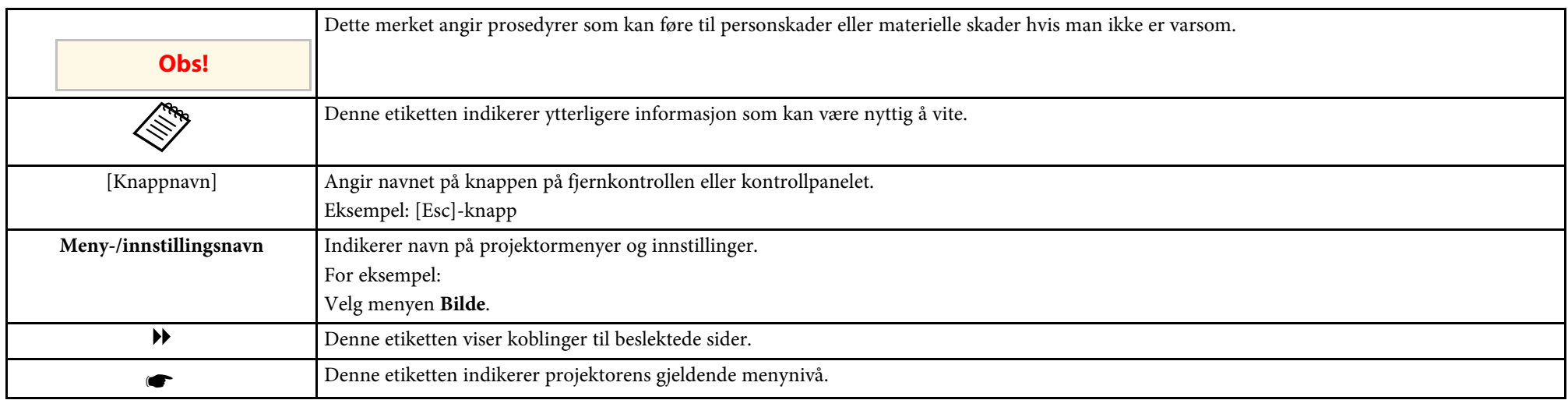

#### g **Relaterte koblinger**

• ["Bruke håndboken for å søke etter informasjon"](#page-8-0) s.9

• ["Skaffe den siste versjonen av dokumentene"](#page-9-0) s.10

<span id="page-8-0"></span>Vi antar at denne håndboken vil brukes av spesialister med teknisk kunnskap og erfaring med installasjon og justering av projektorer.

Sørg for at du leser *Sikkerhetsinstruksjoner* før du bruker projektoren.

I PDF-håndboken kan du søke etter informasjon etter nøkkelord eller hoppe direkte til en bestemt del ved hjelp av bokmerkene. Du kan også skrive ut bare de sidene du trenger. Denne delen forklarer hvordan du bruker en PDFhåndbok som har blitt åpnet i Adobe Reader X på datamaskinen.

- g **Relaterte koblinger**
- • ["Søke etter nøkkelord"](#page-8-4) s.9
- • ["Hoppe direkte fra bokmerker"](#page-8-5) s.9
- • ["Skrive ut bare de sidene du trenger"](#page-8-6) s.9

#### <span id="page-8-6"></span><span id="page-8-4"></span><span id="page-8-3"></span><span id="page-8-1"></span>**Søke etter nøkkelord**

Klikk **Rediger** > **Avansert søk**. Angi nøkkelordet (tekst) som svarer til informasjon du leter etter i søkevinduet, og klikk deretter **Søk**. Treff vises i en liste. Klikk et av treffene som vises for å hoppe til den siden.

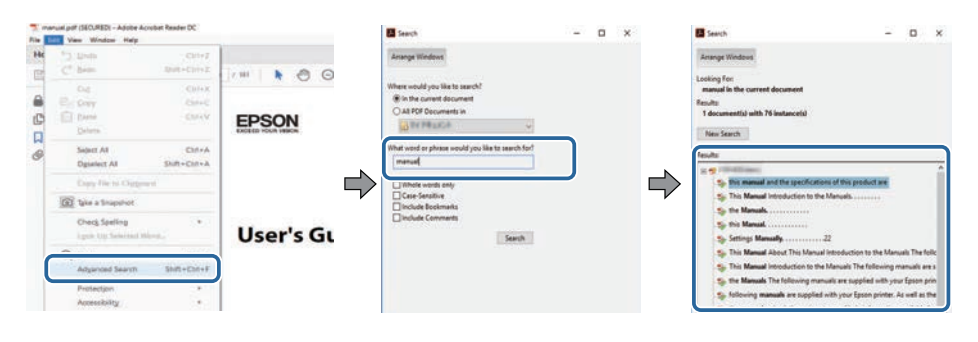

#### <span id="page-8-5"></span><span id="page-8-2"></span>**Hoppe direkte fra bokmerker**

Klikk en tittel for å hoppe til den siden. Klikk **+** eller **>** for å vise titlene på lavere nivå i den delen. For å gå tilbake til forrige side gjør du følgende på tastaturet.

• Windows: Hold nede **Alt**, og trykk deretter **←**.

• Mac OS: Hold nede kommandotasten, og trykk deretter **←**.

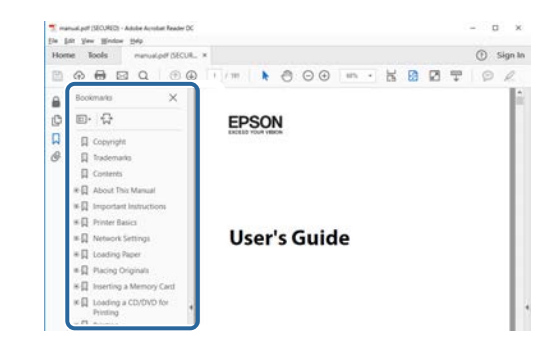

#### **Skrive ut bare de sidene du trenger**

Du kan hente ut og skrive ut bare de sidene du trenger. Klikk **Skriv ut** i **Fil**menyen, og angi deretter sidene du vil skrive ut ved **Sider** i **Sider å skrive ut**.

• For å angi en serie med sider angir du bindestrek mellom første og siste side.

Eksempel: 20-25

• For å angi sider som ikke er etterfølgende, deler du dem inn med kommaer. Eksempel: 5, 10, 15

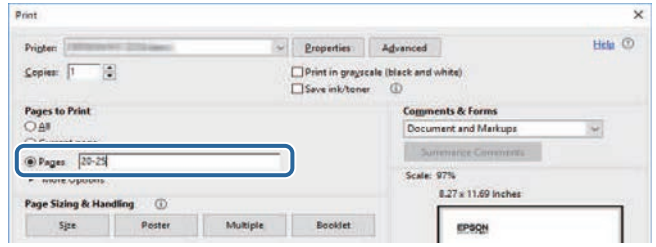

# **Skaffe den siste versjonen av dokumentene <sup>10</sup>**

<span id="page-9-0"></span>Du finner de nyeste versjonene av håndbøkene og spesifikasjonene på Epsons nettsted.

Besøk [epson.sn](http://epson.sn) og angi modellnavnet.

# <span id="page-10-0"></span>**Introduksjon til projektoren**

Les disse avsnittene for å finne ut mer om projektoren.

#### g **Relaterte koblinger**

• ["Projektordeler og -funksjoner"](#page-11-0) s.12

<span id="page-11-1"></span><span id="page-11-0"></span>Følgende seksjoner forklarer projektordelene og deres funksjoner.

#### g **Relaterte koblinger**

- <span id="page-11-2"></span>• ["Projektordeler - Foran/topp"](#page-11-2) s.12
- • ["Projektordeler Bak"](#page-12-1) s.13
- • ["Projektordeler grensesnitt"](#page-13-1) s.14
- • ["Projektordeler Base"](#page-15-2) s.16
- • ["Projektordeler Kontrollpanel"](#page-16-1) s.17
- • ["Projektordeler Fjernkontroll"](#page-17-1) s.18
- • ["Projektordeler Eksternt kamera"](#page-22-1) s.23

# **Projektordeler - Foran/topp**

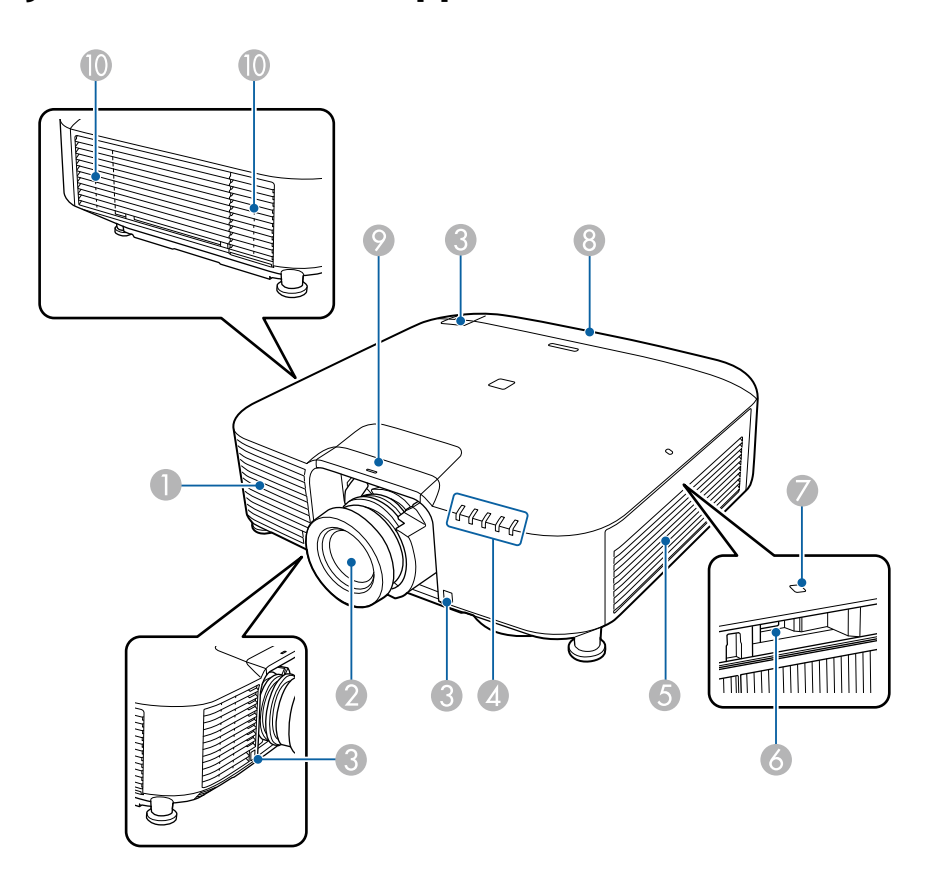

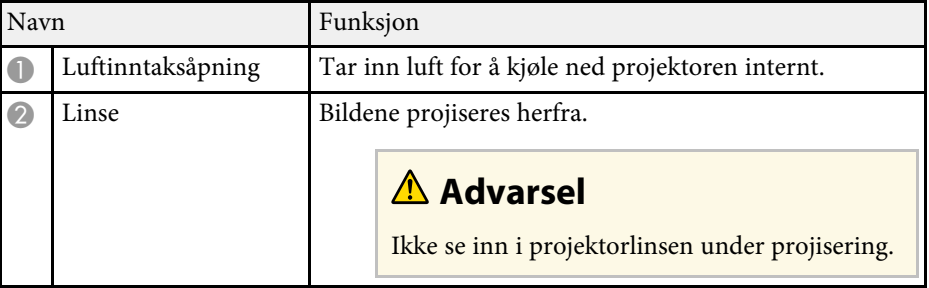

<span id="page-12-1"></span><span id="page-12-0"></span>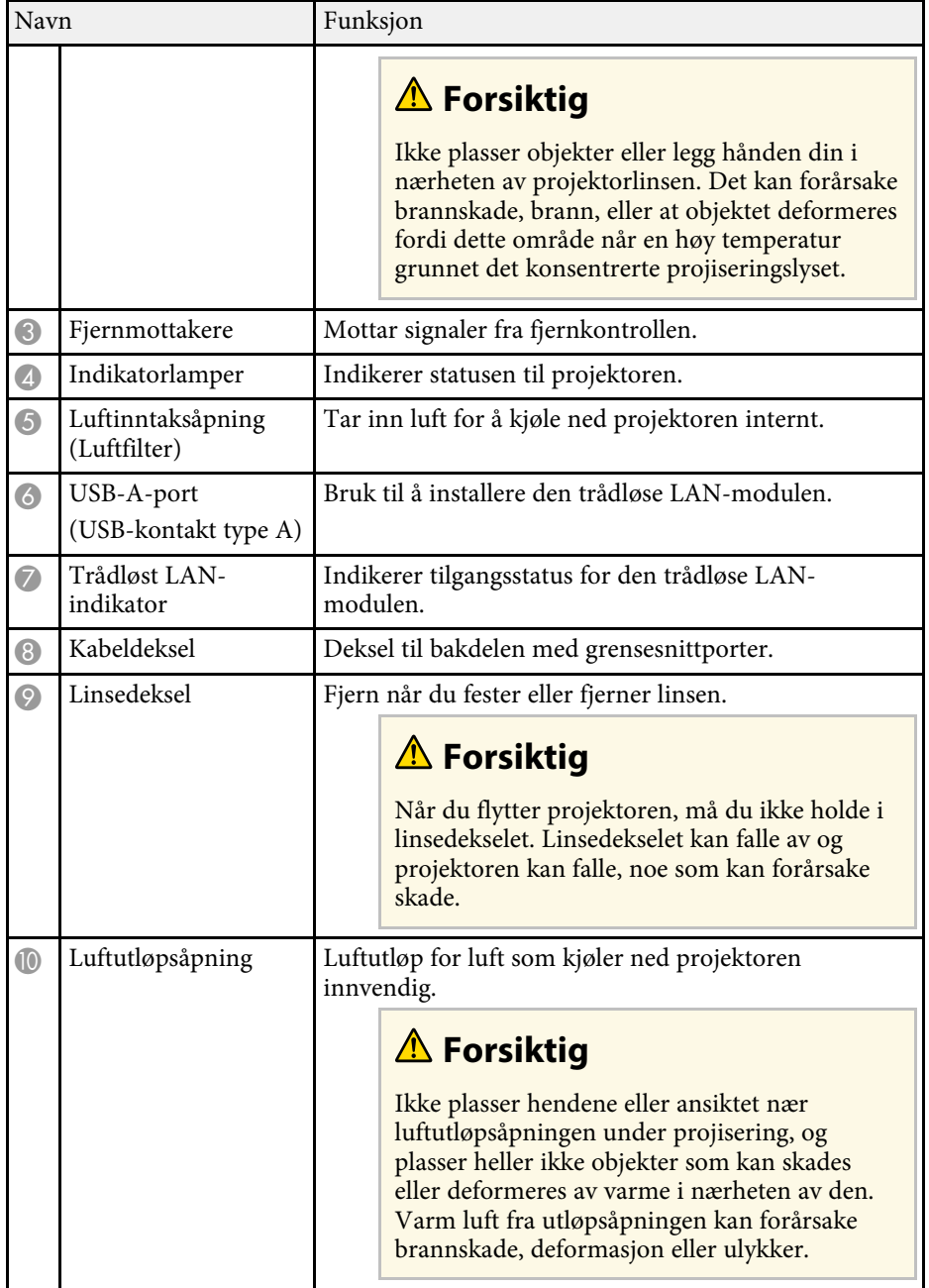

#### g **Relaterte koblinger**

- • ["Statusindikator på projektoren"](#page-148-0) s.149
- • ["Installere den trådløse LAN-modulen"](#page-38-2) s.39

# **Projektordeler - Bak**

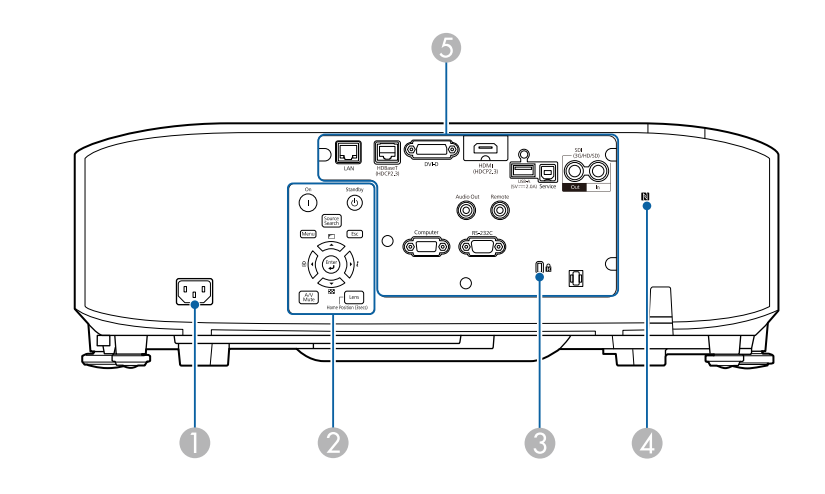

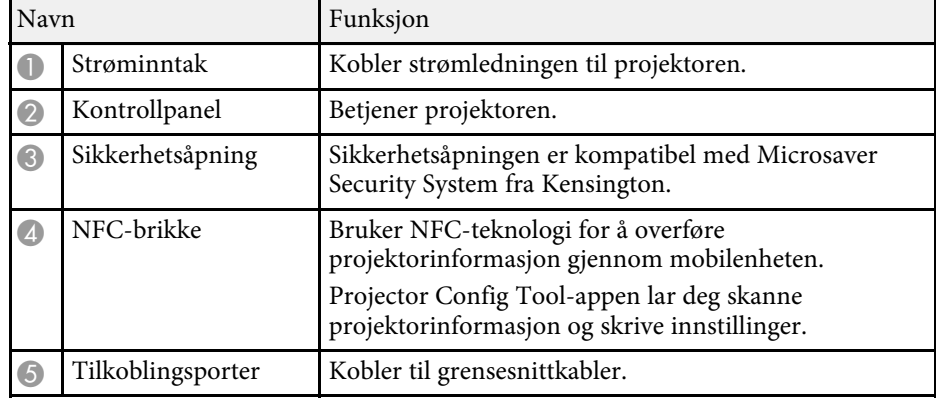

### <span id="page-13-1"></span><span id="page-13-0"></span>**Projektordeler - grensesnitt**

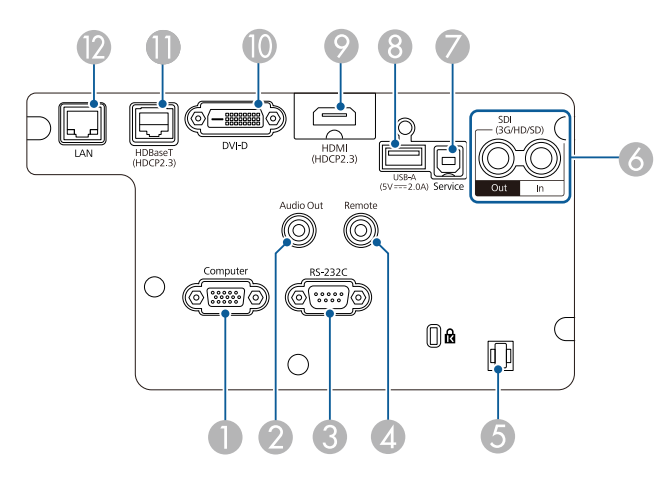

#### **Obs!**

- Sjekk formen og retningen til kontaktene på kabler du skal koble til. Ikke tving en plugg inn i en port hvis den ikke passer. Enheten eller projektoren kan bli skadet eller slutte å fungere.
- Ikke slå på inngangskilden før du har koblet den til projektoren. Dette kan skade projektoren.
- Bruk om nødvendig en adapter som lar deg koble til en inngangsport på projektoren.

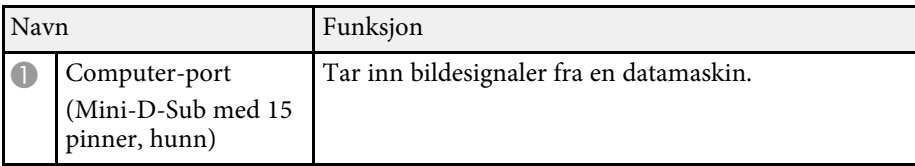

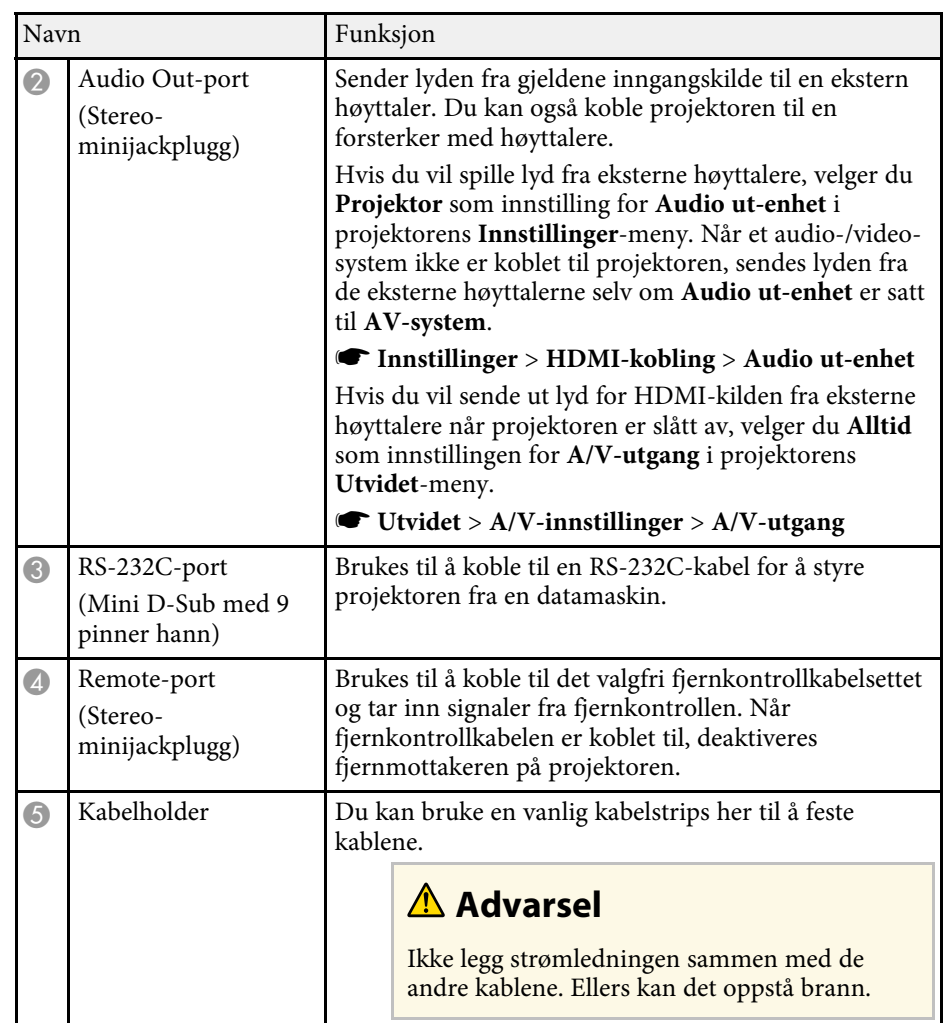

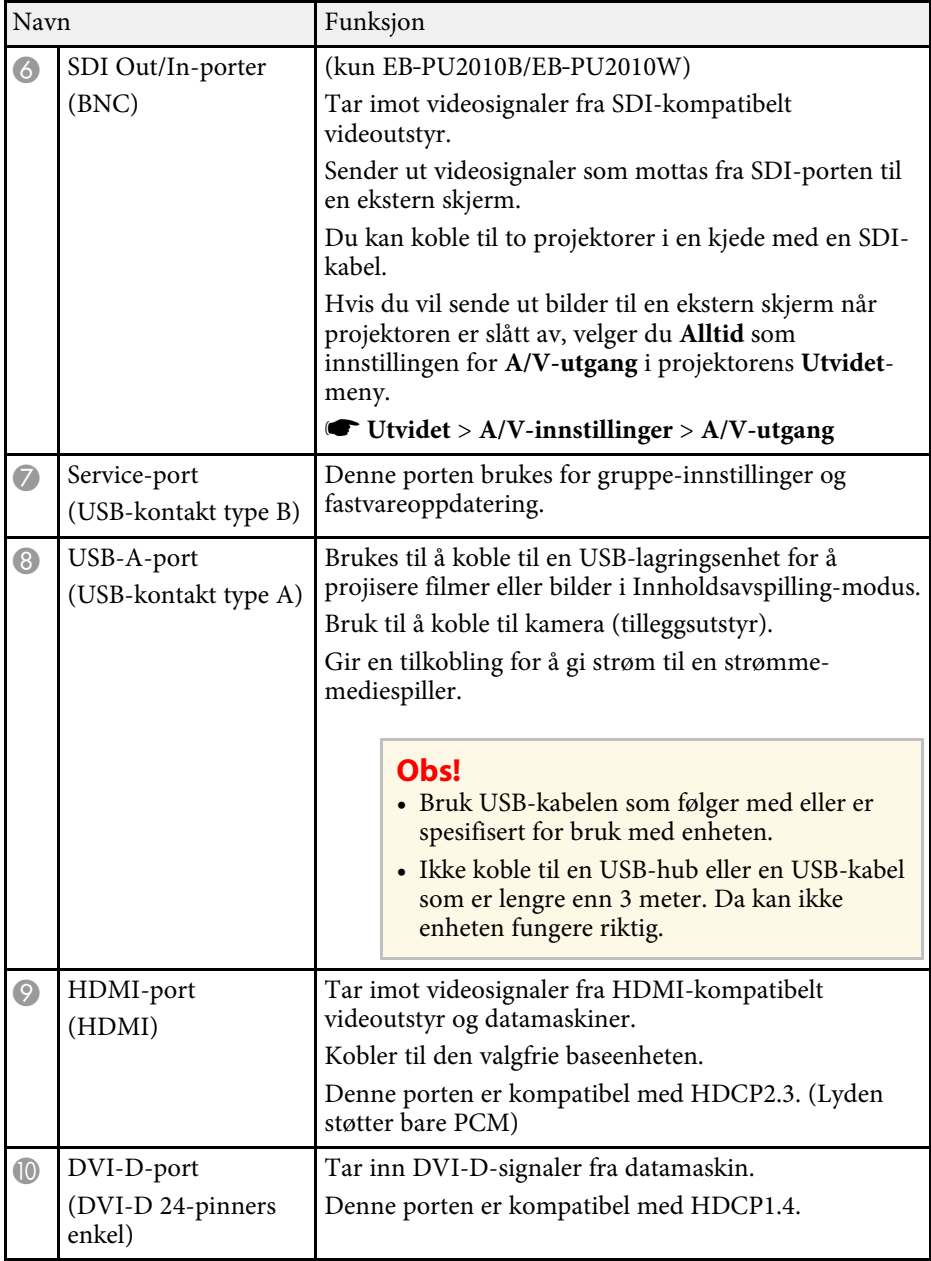

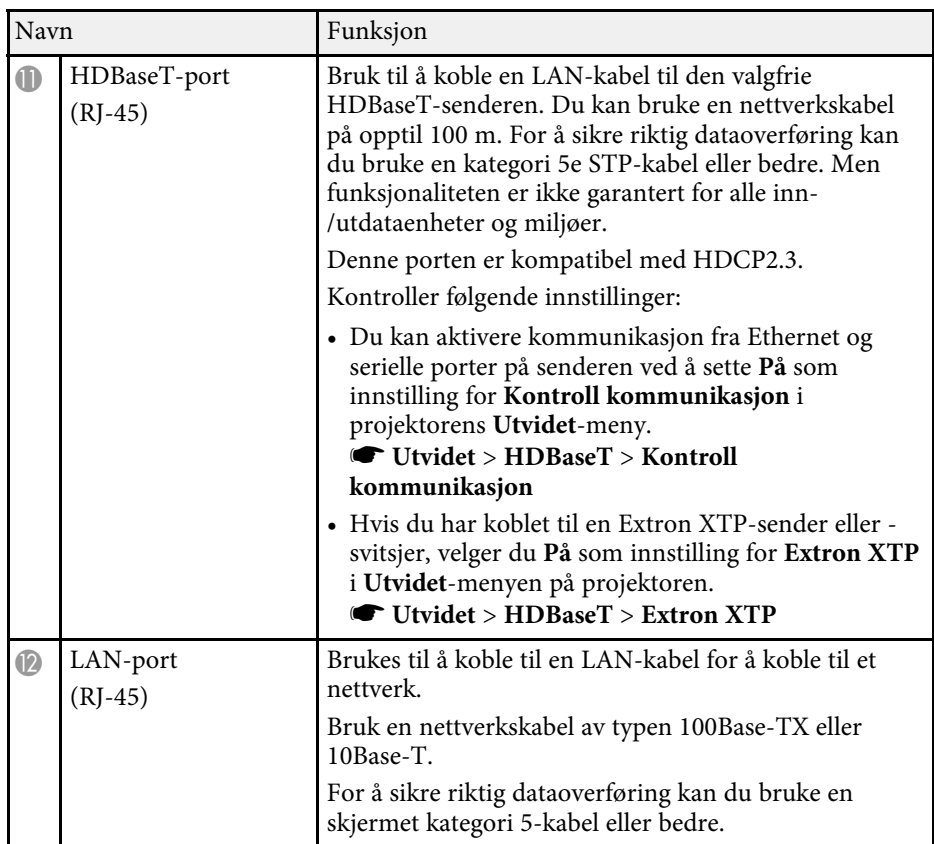

### <span id="page-15-2"></span><span id="page-15-0"></span>**Projektordeler - Base**

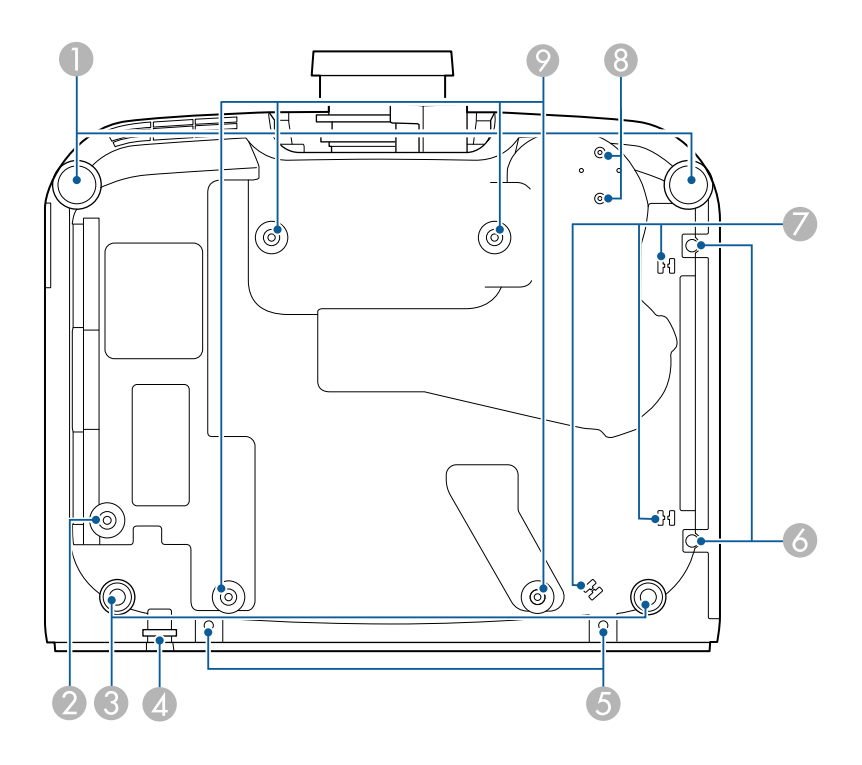

<span id="page-15-1"></span>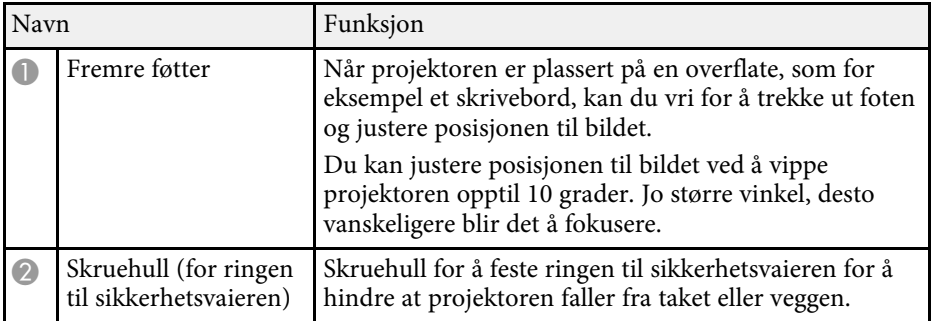

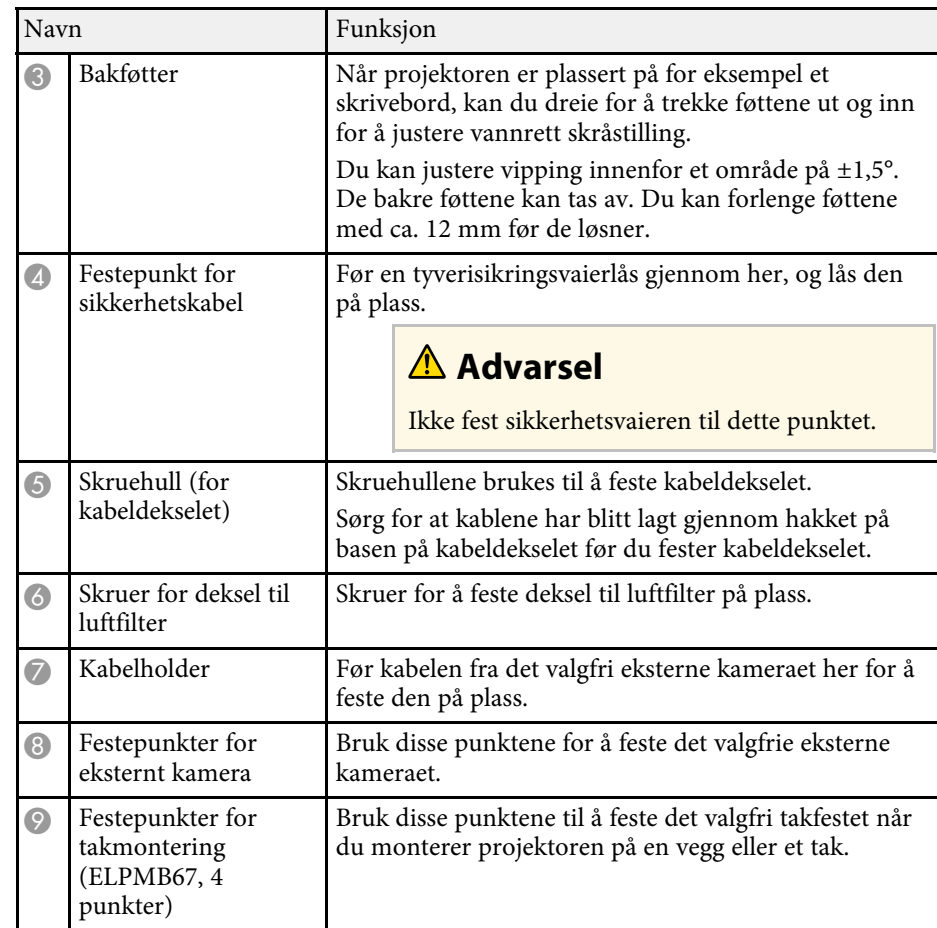

#### g **Relaterte koblinger**

• ["Montere sikkerhetsvaieren"](#page-15-1) s.16

#### **Montere sikkerhetsvaieren**

Når du bruker den valgfri takmonteringen, kan du feste sikkerhetsvaieren for å forhindre at projektoren faller ned fra taket.

Fest ringen med M6 × 15 mm-bolten som fulgte med sikkerhetsvaiersettet, og slå en løkke på sikkerhetsvaieren gjennom takmonteringen for å feste den som vist.

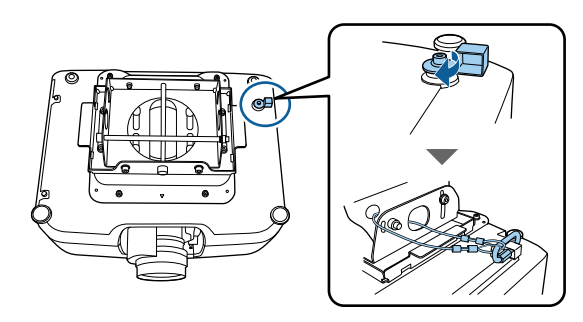

# <span id="page-16-1"></span><span id="page-16-0"></span>**Projektordeler - Kontrollpanel**

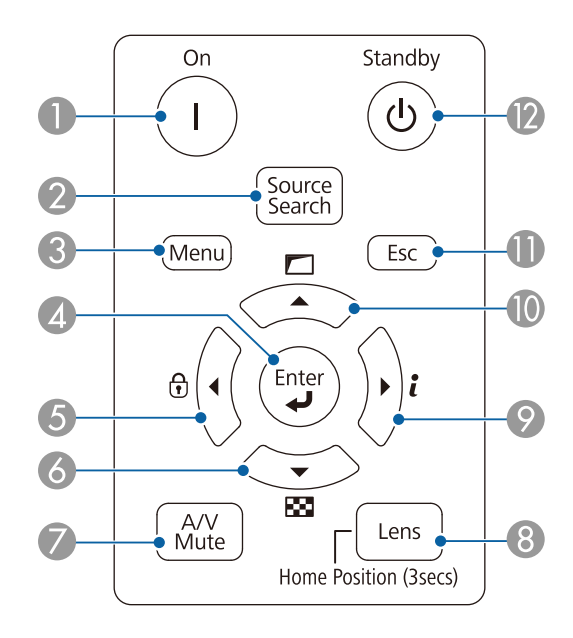

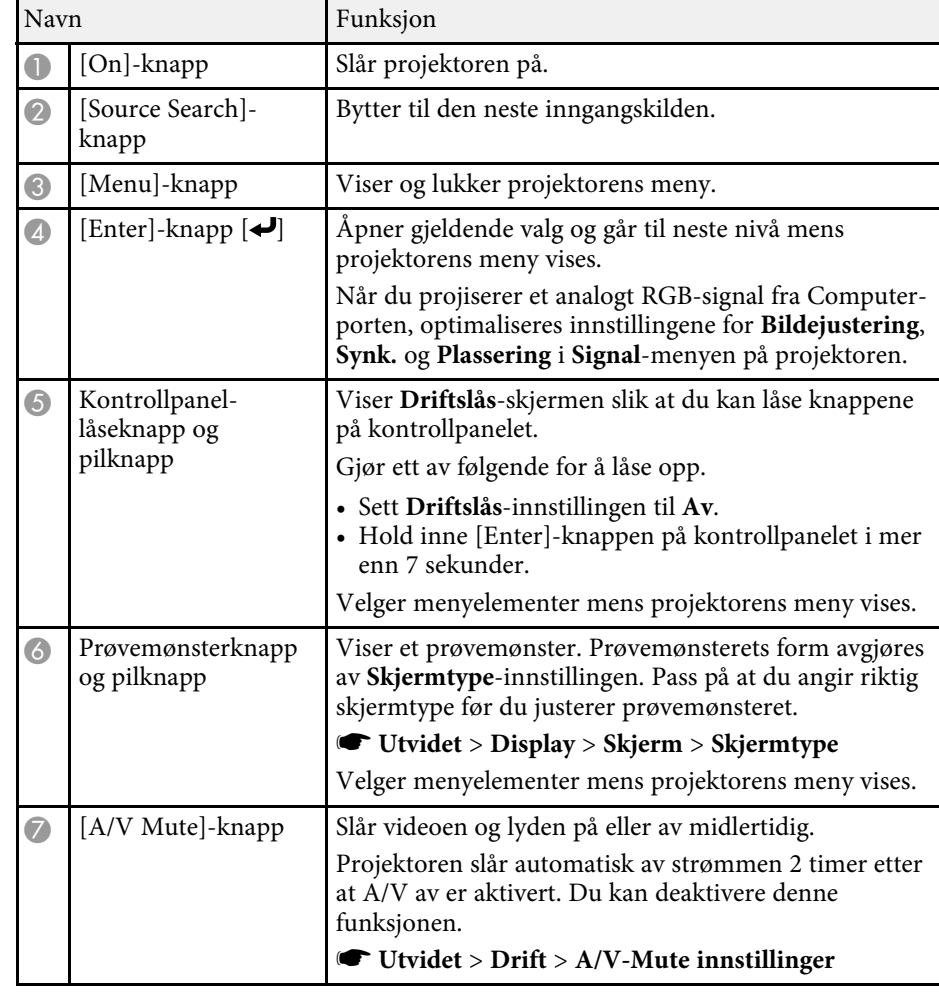

<span id="page-17-1"></span><span id="page-17-0"></span>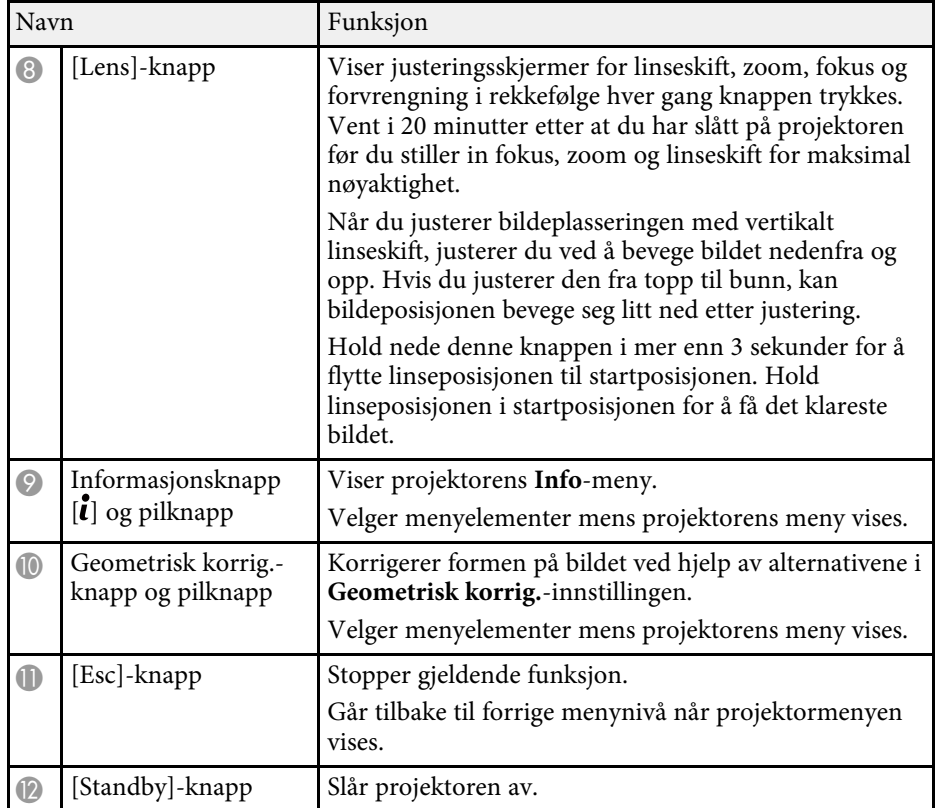

#### g **Relaterte koblinger**

• ["Geometrisk korrig."](#page-78-2) s.79

# **Projektordeler - Fjernkontroll**

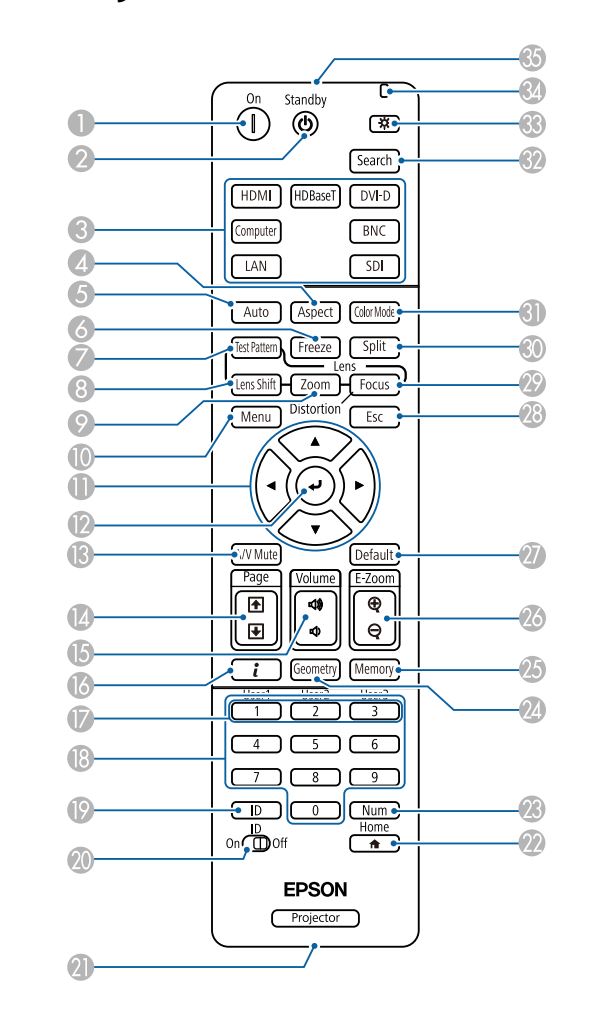

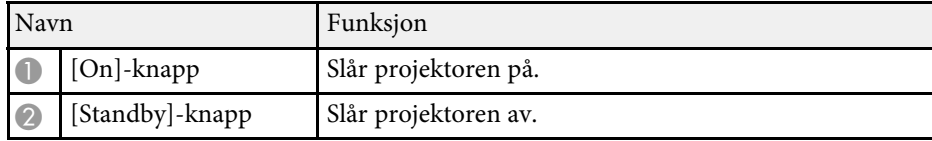

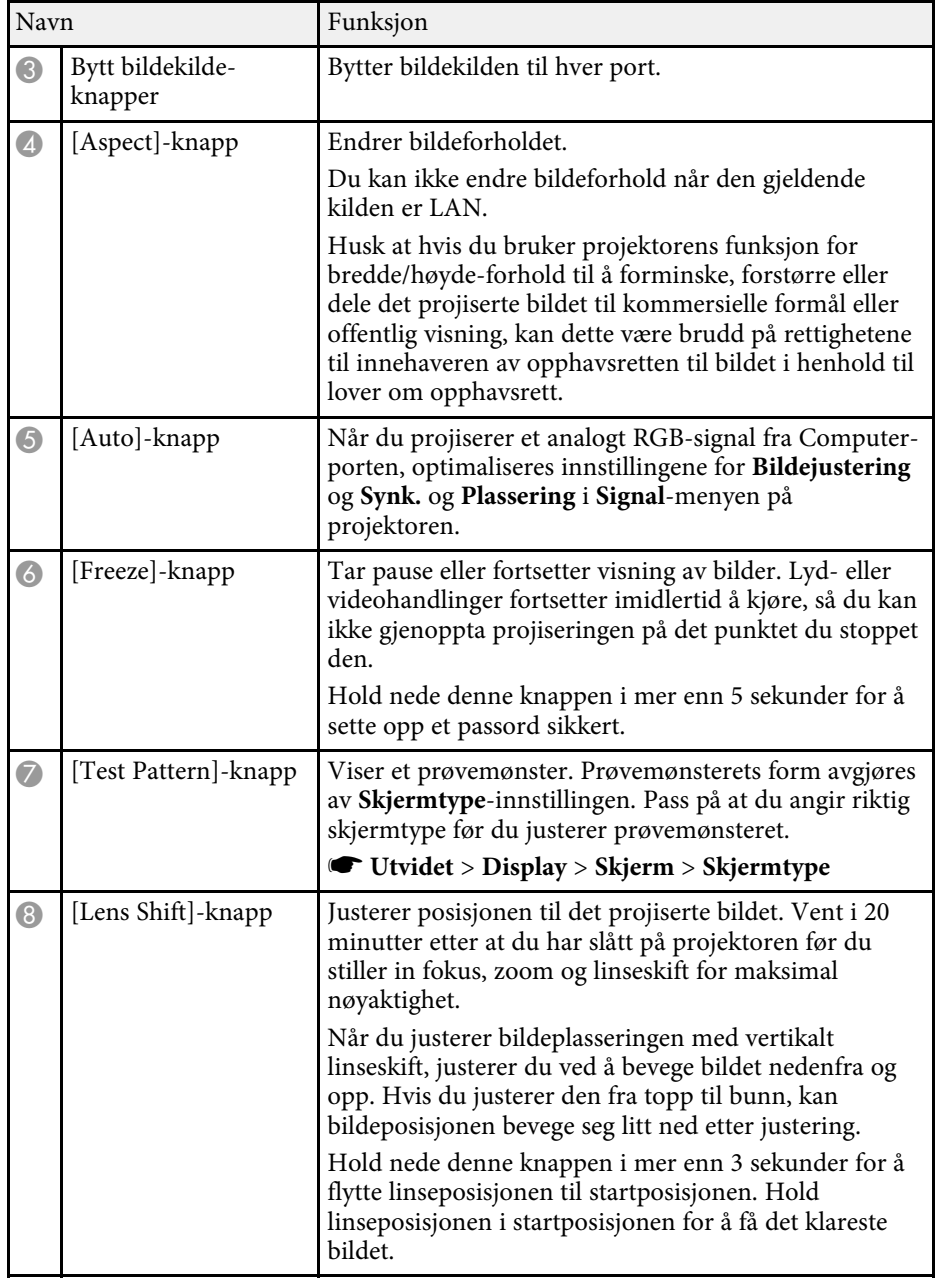

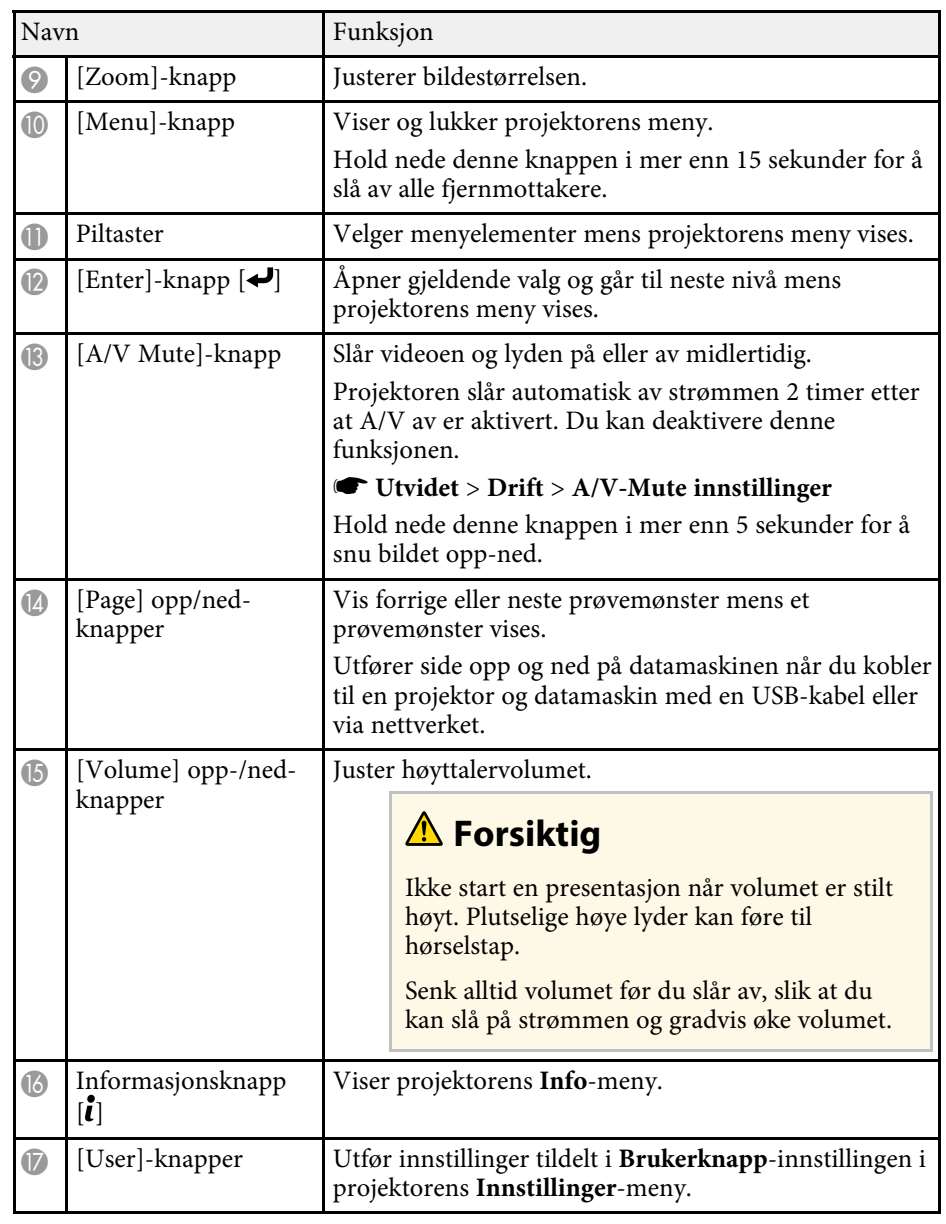

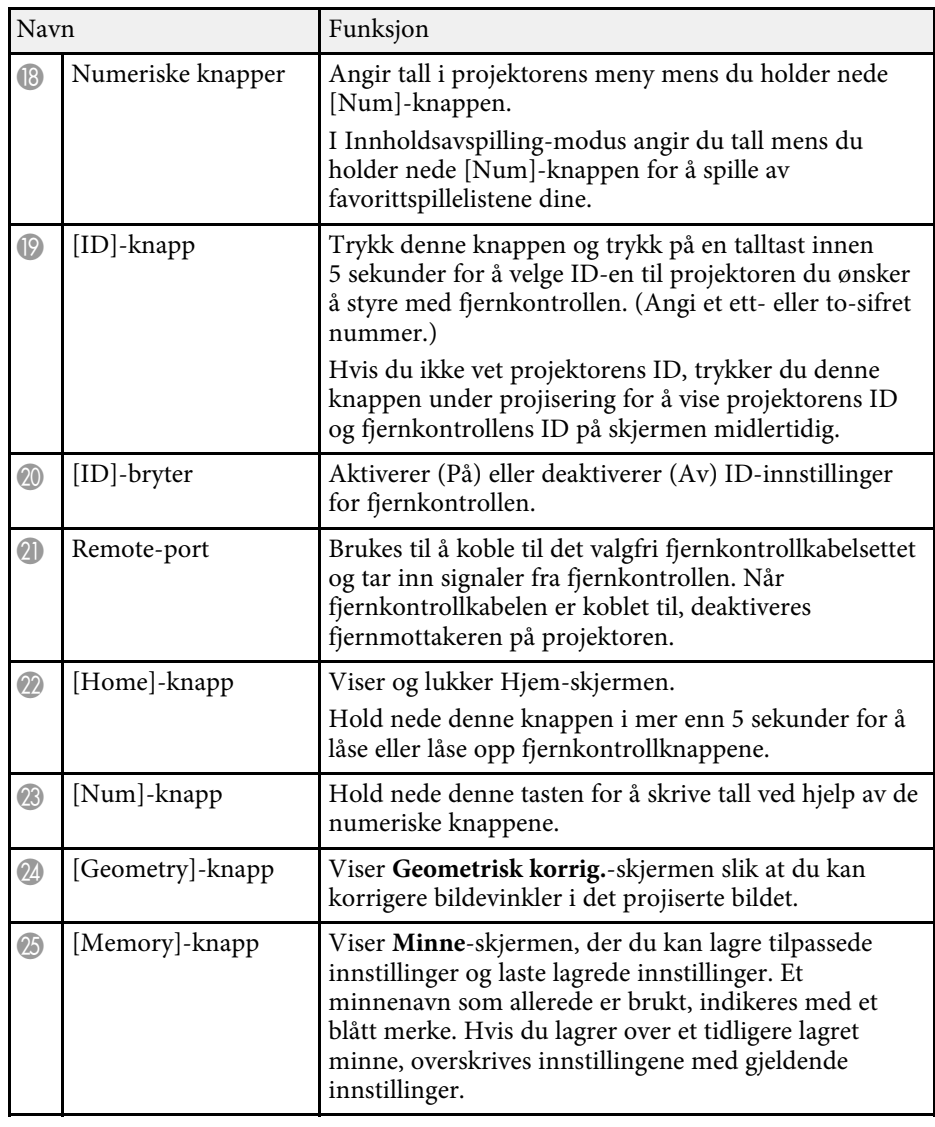

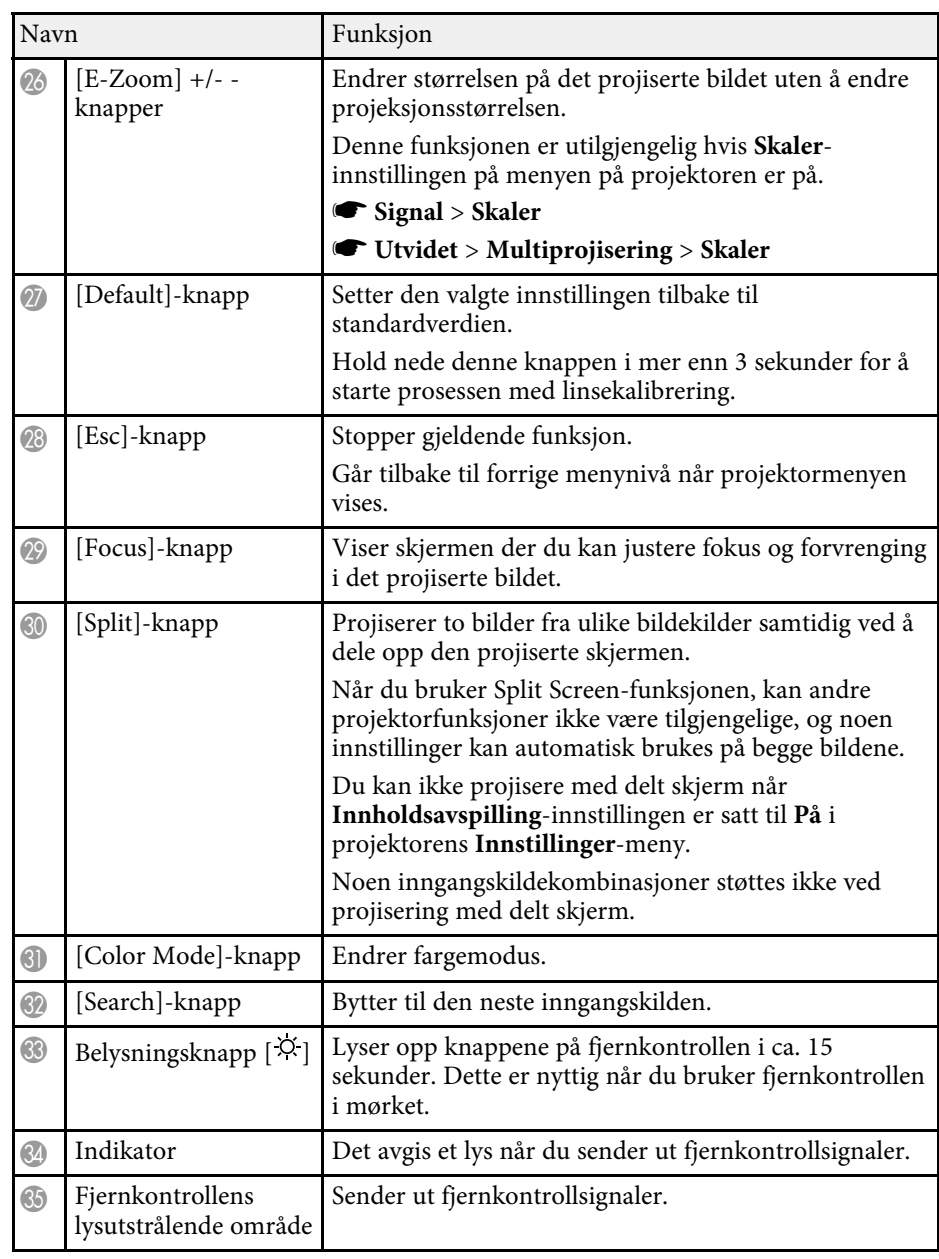

#### g **Relaterte koblinger**

- • ["Sette batterier i fjernkontrollen"](#page-20-0) s.21
- • ["Bruk av fjernkontrollen"](#page-20-1) s.21
- • ["Låse fjernkontrollknappene"](#page-21-0) s.22
- • ["Passordbeskyttelse"](#page-62-0) s.63
- • ["Hjem-skjerm"](#page-48-0) s.49
- • ["Geometrisk korrig."](#page-78-2) s.79
- • ["Minne"](#page-84-3) s.85
- • ["Split Screen"](#page-79-2) s.80

#### <span id="page-20-0"></span>**Sette batterier i fjernkontrollen**

Fjernkontrollen bruker to AA-batterier. Slike følger med projektoren.

#### **Obs!**

<span id="page-20-1"></span>Sørg for at du leser *Sikkerhetsinstruksjonene* før du håndterer batteriet.

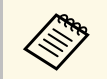

Bytt batteriene så snart de går tom. Fjernkontrollen bruker to AAbatterier.

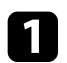

a Ta av batteridekselet som vist.

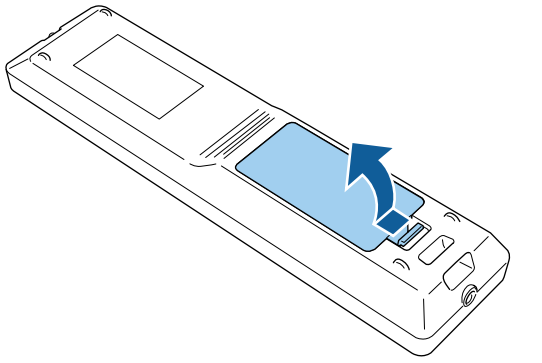

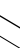

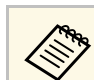

Kast brukte batterier i henhold til lokale regler.

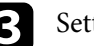

#### Sett inn batteriene.

#### **Advarsel**

Kontroller (+)- og (-)-merkene inni batteriholderen slik at du setter inn batteriene riktig vei. Hvis batteriene ikke brukes riktig, kan de eksplodere eller lekke og forårsake brann, personskade eller skade på produktet.

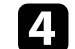

d Sett på batteridekselet, og trykk det ned til det klikker på plass.

#### **Bruk av fjernkontrollen**

Med fjernkontrollen kan du styre projektoren fra nesten hvor som helst i rommet.

Sørg for at du sikter fjernkontrollen mot projektorens mottakere innenfor avstanden og vinklene som er oppført her.

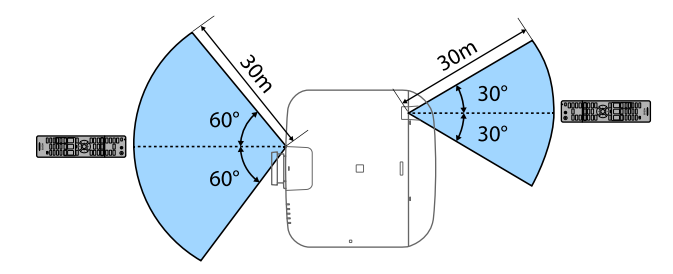

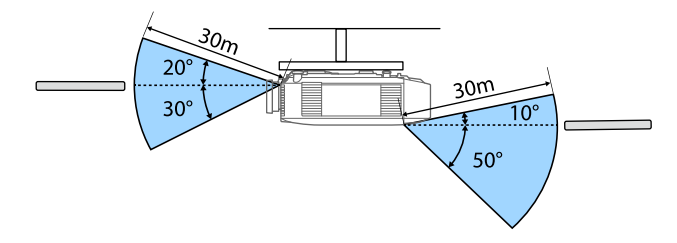

- 
- a Avhengig av omgivelsene for installasjon, kan tilgjengelig avstand og vinkler bli forkortet.
	- Unngå å bruke fjernkontrollen i forhold der det er sterke lysrør eller direkte sollys. Hvis ikke kan projektoren ikke svare på kommandoer. Hvis du ikke skal bruke fjernkontrollen over lengre tid, bør du ta ut batteriene.
	- Når du bruker flere projektorer i samme rom, eller det er hindringer rundt fjernmottakeren, kan interferens føre til at projektorens operasjoner blir ustabile. Koble det valgfrie settet med fjernkontrollkabler til projektorene. Når kabelsettet er tilkoblet, kan projektorer styres stabilt.

#### <span id="page-21-0"></span>**Låse fjernkontrollknappene**

Du kan låse noen av knappene på fjernkontrollen.

For å låse fjernkontrollknappene som vises her trykker og holder du nede [Home]-knappen på fjernkontrollen i ca. 5 sekunder.

For å låse opp knappene trykker og holder du nede [Home]-knappen igjen i ca. 5 sekunder.

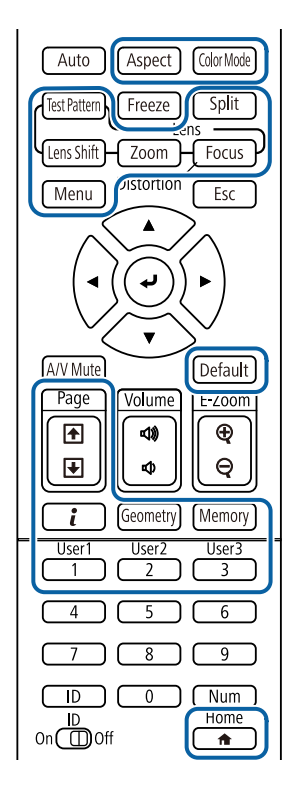

# <span id="page-22-1"></span><span id="page-22-0"></span>**Projektordeler – Eksternt kamera**

Du kan feste det valgfrie eksterne kameraet på forsiden av projektoren eller linsen. Se håndboken til det eksterne kameraet for installasjonsmetoden.

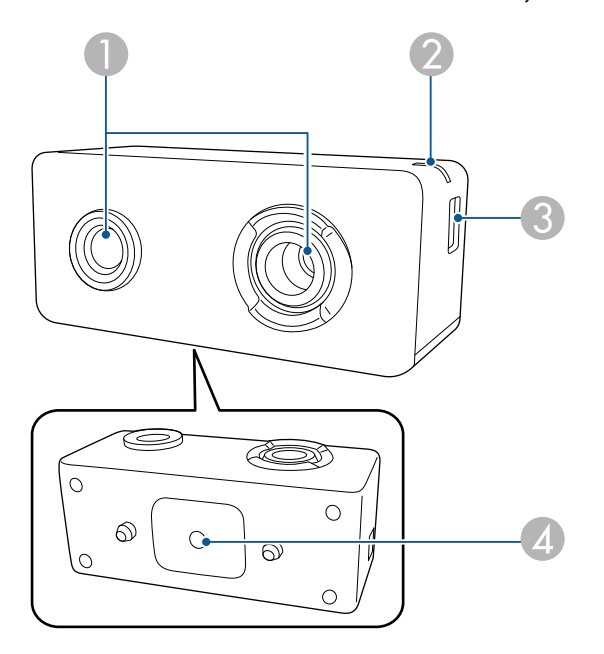

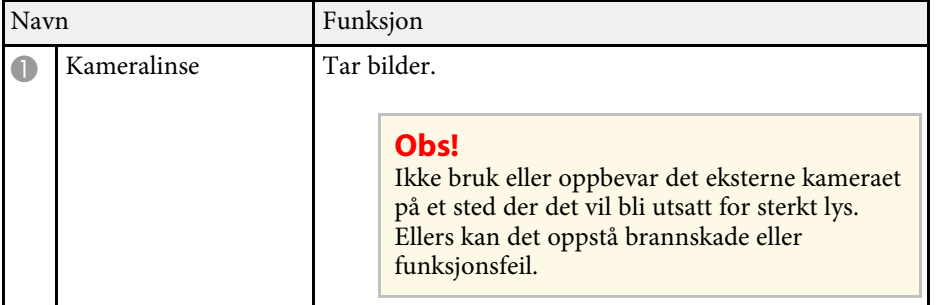

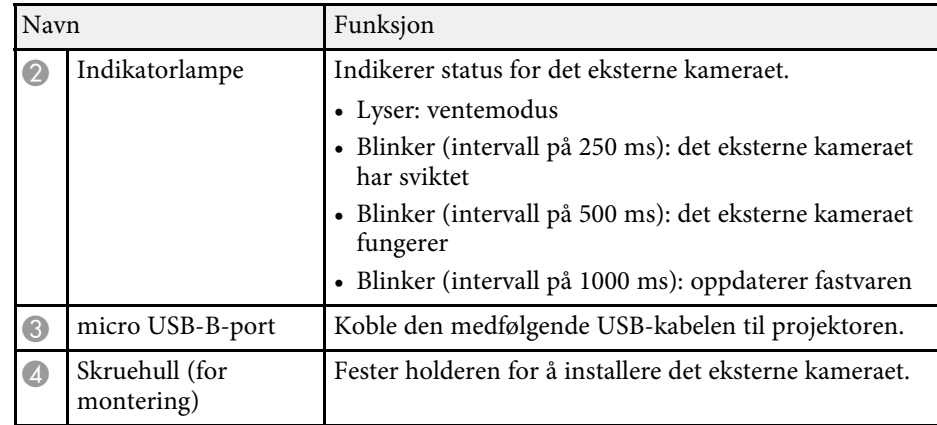

#### g **Relaterte koblinger**

• ["Bruke eksternt kamera"](#page-120-0) s.121

# <span id="page-23-0"></span>**Sette opp projektoren**

Følg instruksjonene i disse delene for å sette opp projektoren.

#### g **Relaterte koblinger**

- • ["Merknad om transport"](#page-24-0) s.25
- • ["Forholdsregler ved installasjon"](#page-25-0) s.26
- • ["Feste og fjerne en linse"](#page-28-0) s.29
- • ["Bruke projektorstrøm"](#page-34-0) s.35
- • ["Tilkobling med kablet nettverk"](#page-36-0) s.37
- • ["Trådløs nettverksforbindelse"](#page-38-0) s.39
- • ["Sikker HTTP"](#page-45-0) s.46

<span id="page-24-0"></span>Det er mange glassdeler og presisjonskomponenter inne i projektoren. For å forhindre skade på grunn av støt under transport må du håndtere projektoren på følgende måte.

# **Forsiktig**

Projektoren skal ikke bæres av én person. Man må være minst to personer for å pakke ut eller bære projektoren.

#### **Obs!**

- Ta av linseenheten hvis en annen linse skal monteres.
- Hvis projektoren ikke har en linse, fest dekselet som var på linsefatningen når du kjøpte projektoren.

<span id="page-25-0"></span>Du kan installere projektoren eller montere den i taket i en hvilken som helst horisontal eller vertikal vinkel. Vær oppmerksom på følgende når du installerer projektoren.

### **Advarsel**

- Projektoren må monteres på en spesiell måte når den skal henge på veggen eller fra taket. Hvis du ikke monterer projektoren på riktig måte, kan den falle ned og forårsake skade eller personskade.
- Du må ikke bruke lim på festepunktene for takmontering for å hindre at skruene løsner, eller bruke smøremidler, oljer, eller lignende stoffer på projektoren. Projektorkabinettet kan sprekke, og den kan falle fra takmonteringen. Dette kan påføre alvorlige skader for personer som befinner seg under takmonteringen, og kan også skade selve projektoren.
- Ikke installer projektoren på et sted som er utsatt for mye støv eller fuktighet eller der det kan forekomme røyk eller damp. Ellers kan det føre til brann eller elektrisk støt. Kabinettet til projektoren kan også bli svekket og skadet slik at projektoren faller fra festet.

#### **Eksempler på omgivelser som kan føre til at projektoren faller på grunn av svekkelse**

- Steder som er utsatt for store mengder røyk eller luftbårne oljepartikler, som fabrikker eller kjøkken
- Steder som inneholder flyktige løsemidler eller kjemikalier, som fabrikker eller laboratorier
- Steder der projektoren kan bli utsatt for vaskemidler eller kjemikalier, som fabrikker eller kjøkken
- Steder der aromaoljer ofte brukes, som avslappingsrom
- I nærheten av enheter som lager store mengder røyk, luftbårne oljepartikler eller skum

#### **Obs!**

• Bruk M6-skruer (opp til en dybde på 14 mm) for å feste projektorens takfestepunkter og monteringsutstyret på fire punkter.

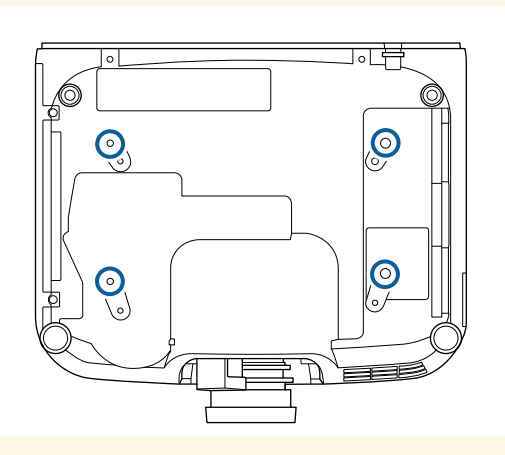

• Ikke stable projektorene direkte over hverandre.

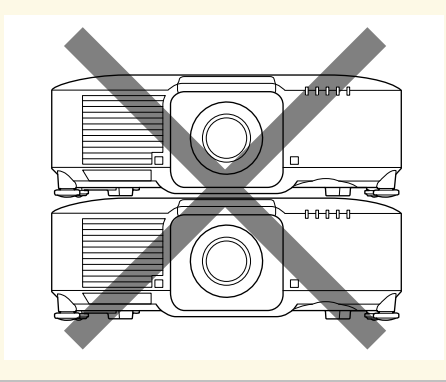

#### **Installasjonsplass**

#### **Obs!**

Sørg for at du har følgende mengde plass rundt projektoren for ikke å blokkere luftutløpsåpningen og luftinnløpsåpningene.

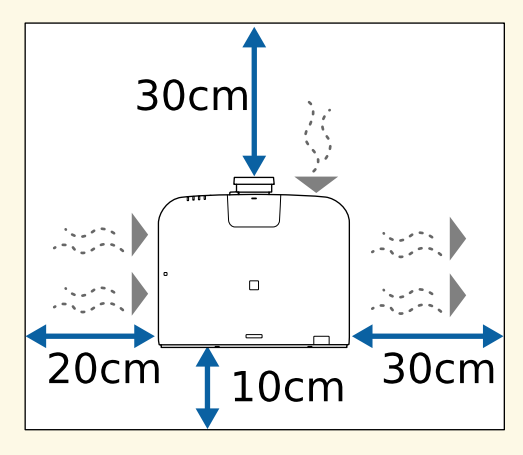

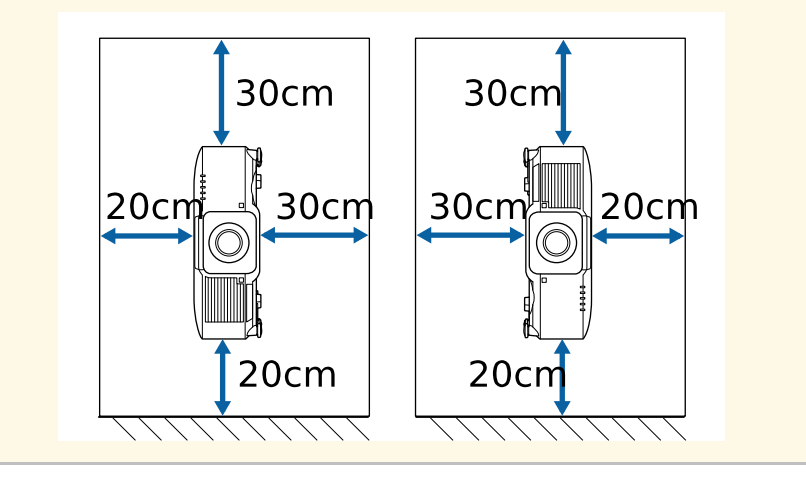

#### **Installasjonsplass (ved installering av flere projektorer side om side)**

#### **Obs!**

• Hvis du installerer flere projektorer ved siden av hverandre, må du sørge for at varm luft fra avtrekksventilene ikke går inn i luftinntaket til en annen projektor.

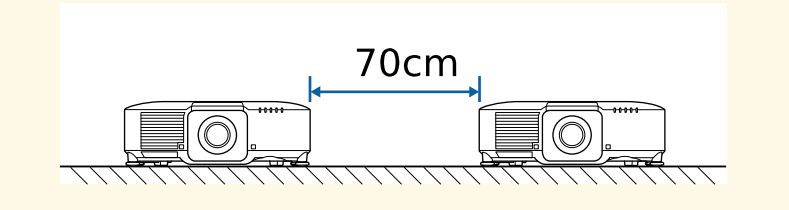

• Hvis du bruker en partisjon, kan du gjøre mellomrommet mellom projektorene mindre.

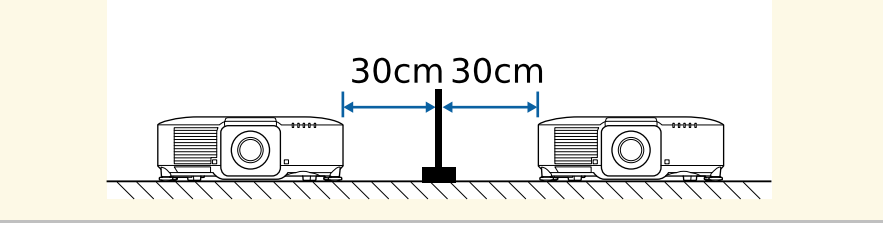

# **Forholdsregler ved installasjon <sup>28</sup>**

**Installasjonsplass (Når du installerer det valgfrie eksterne luftfilteret)**

#### **Obs!**

Hvis du installerer det valgfrie eksterne luftfilteret på projektoren, må du sørge for at du har følgende mengde plass rundt projektoren.

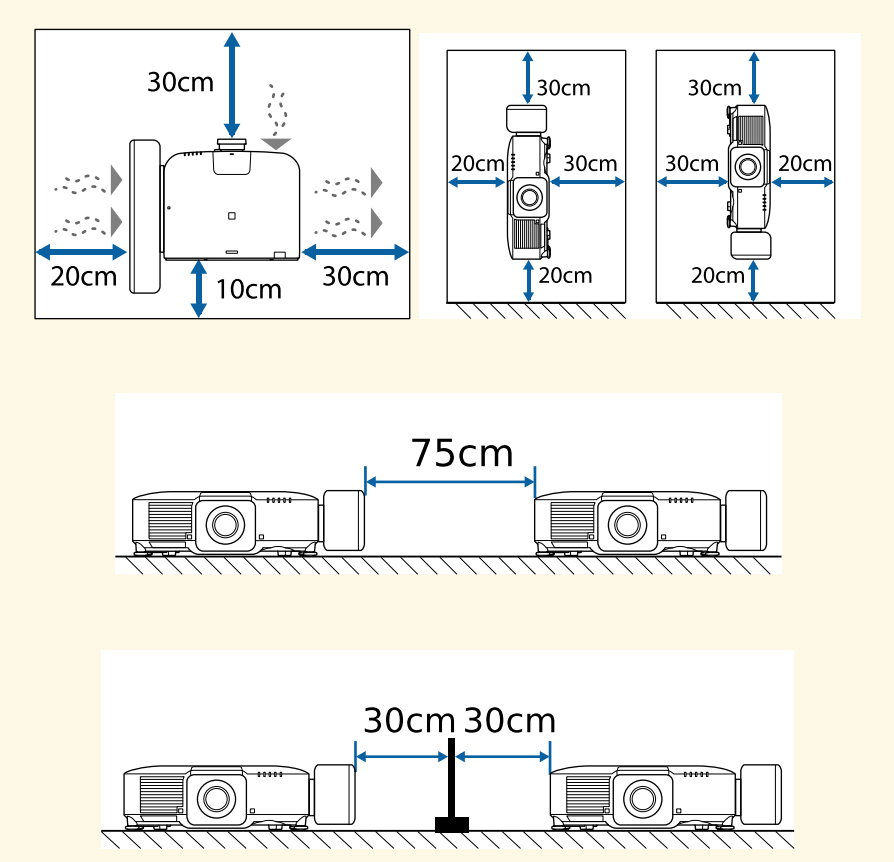

<span id="page-28-0"></span>Følg instruksjonene i disse delene for å feste eller fjerne en kompatibel linse.

# **Advarsel**

Sørg for at du slår av projektoren og trekker ut strømledningen før du fester eller fjerner en linsen. Ellers kan du få elektrisk støt.

#### **Obs!**

- Hvis det kommer støv eller smuss inn i projektoren, blir kvaliteten på projisering dårligere, og det kan føre til feil. Pass på å ta følgende forholdsregler ved håndtering.
- Sørg for at forsiden av projektoren ikke vender opp når du monterer eller fjerner linsen.
- Fjern bare linsen når det er nødvendig.
- Oppbevar projektoren med linsen montert.
- Unngå å ta på linsen med bare hendene for å forhindre fingeravtrykk eller skade på overflaten til linsen.

#### g **Relaterte koblinger**

- • ["Feste en linse"](#page-28-2) s.29
- • ["Fjerne en linse"](#page-32-1) s.33

### <span id="page-28-2"></span><span id="page-28-1"></span>**Feste en linse**

Du kan feste en kompatibel linse på projektoren.

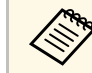

Du finner informasjon om hvordan du installerer en linse for ultra-kort<br>stråleavstand i Brukerhåndhoken som følger med linsen stråleavstand i *Brukerhåndboken* som følger med linsen.

Slå av projektoren, og trekk ut strømledningen.

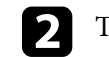

b Trekk linsedekselet av projektoren.

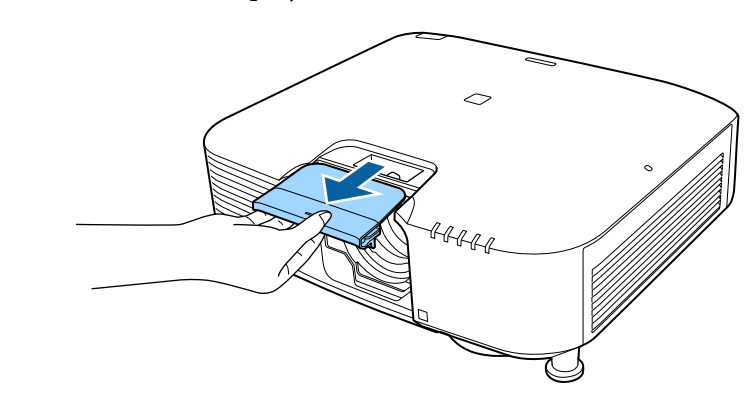

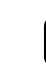

c Fjern proppen om nødvendig.

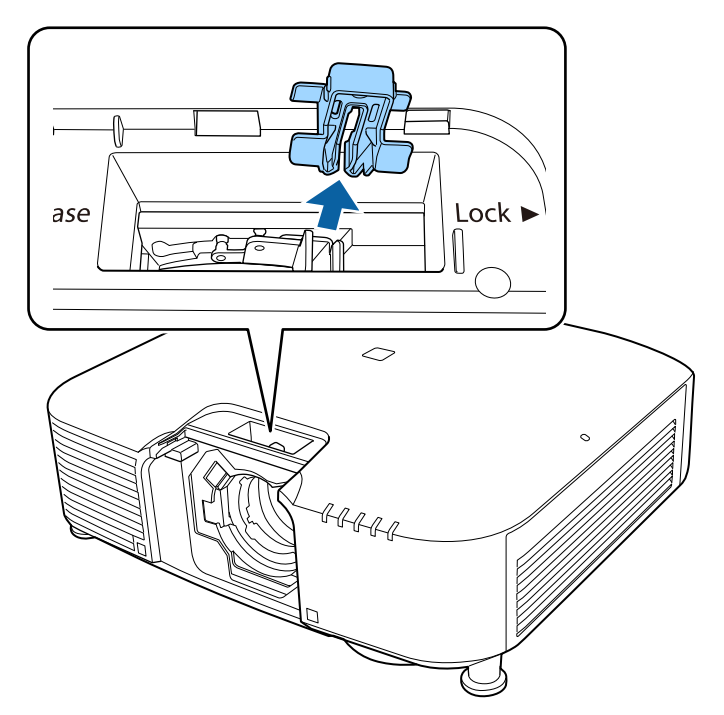

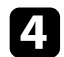

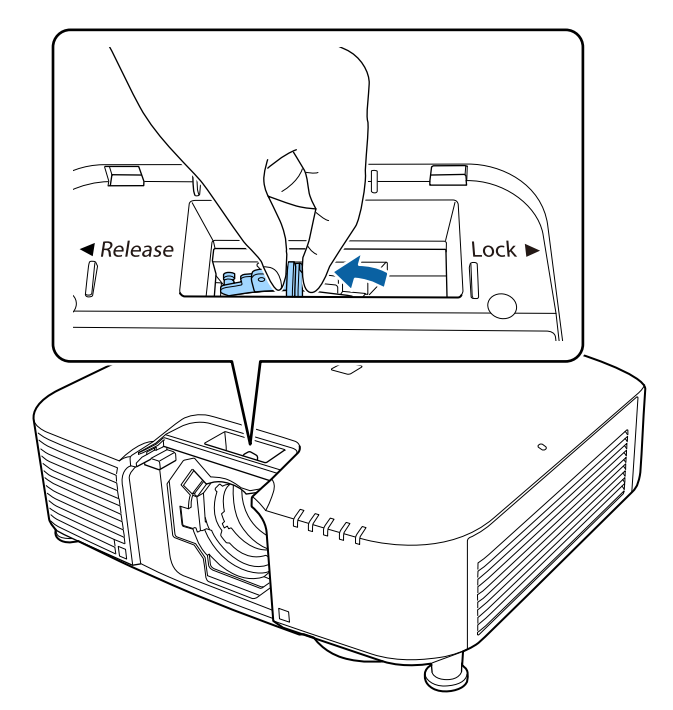

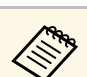

d Klem låsespaken og flytt den til Release-posisjonen.<br>Når du bruker en av følgende linser, må du feste linsekontakthetten for å beskytte porten.

- ELPLS04
- ELPLU02
- ELPLR04
- ELPLW04
- ELPLM06/ELPLM07
- ELPLL07

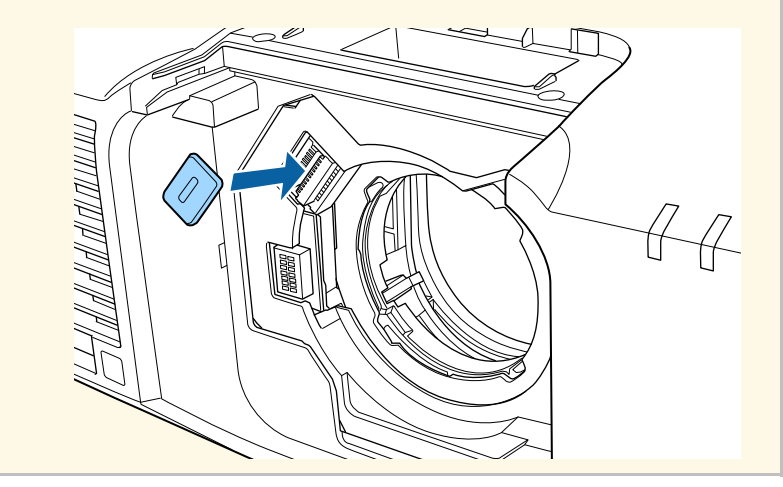

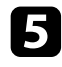

e Sett linsen rett inn i linsekontakten på projektoren med den hvite prikken opp.

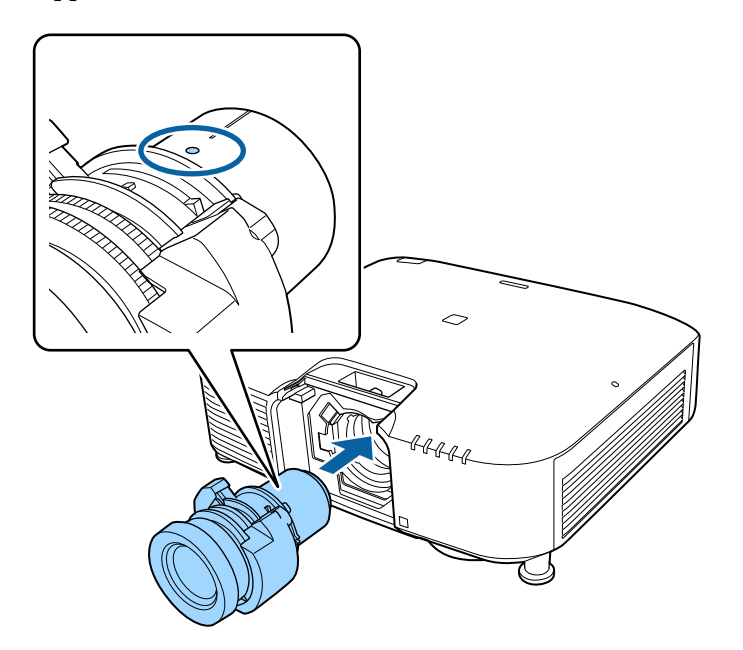

**f** Hold linsen godt, klem låsespaken, og flytt den til Lock-posisjonen.

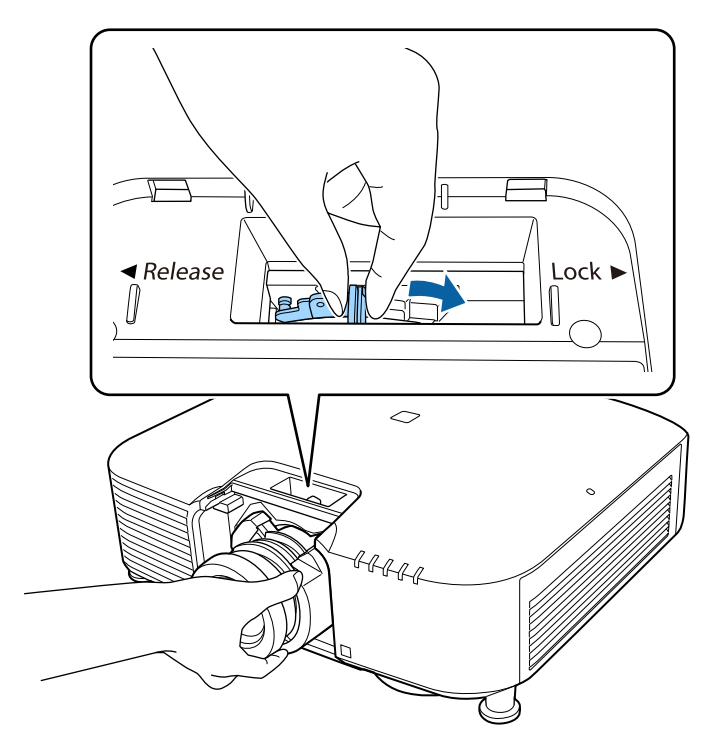

Kontroller at linsen ikke kan løsne.

# **Feste og fjerne en linse <sup>32</sup>**

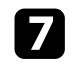

**g** Fest proppen igjen.

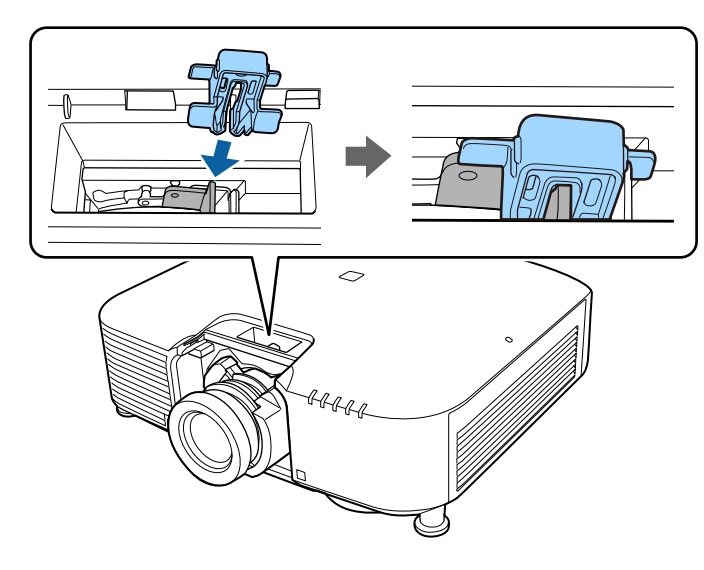

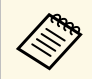

a Håndtaket er sikret selv uten at spakelåsen brukes, men dette gir ekstra sikkerhet.

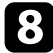

Sett på linsedekselet igjen.

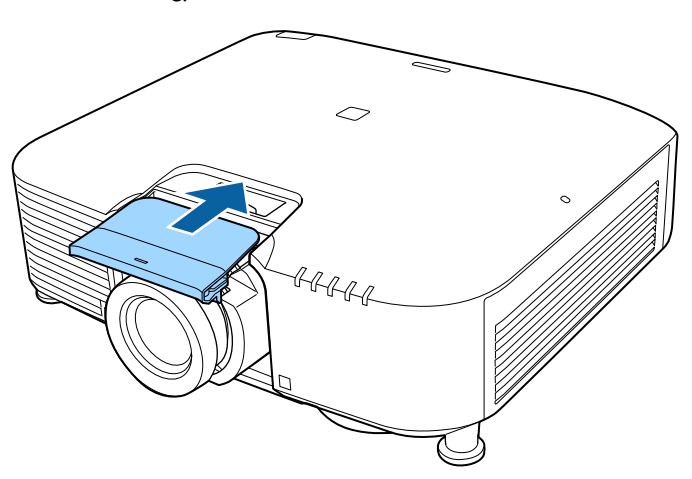

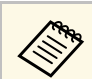

A<br>Hvis du projiserer nedover, anbefaler vi at du sikrer linsedekselet<br>med eksemper som du får kiønt ellers (M3 × 12mm). med skruer som du får kjøpt ellers (M3 × 12mm).

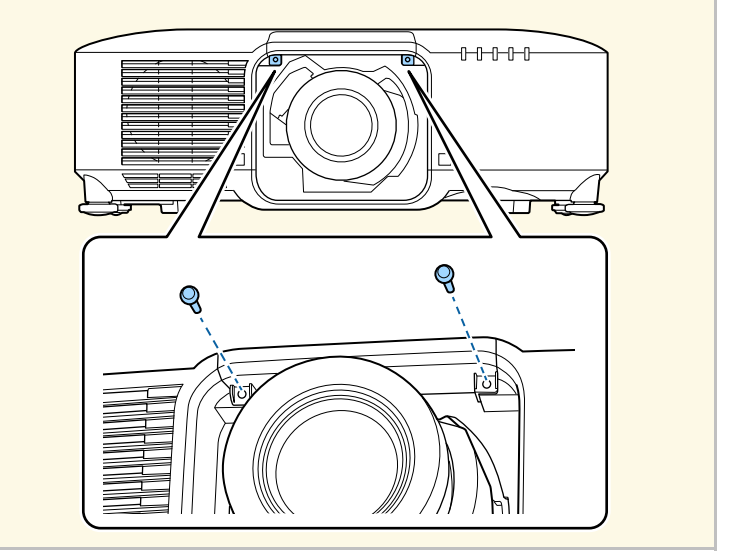

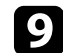

i Hvis du blir bedt om å slå på projektoren, velger du **Ja** for å kalibrere linsen.

# **Feste og fjerne en linse <sup>33</sup>**

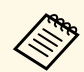

**a • Linsekalibrering hjelper projektoren med å fastsette riktig<br>linsenosision og justeringsområde, og det kan ta opptil** linseposisjon og justeringsområde, og det kan ta opptil 100 sekunder. Når kalibrering er fullført, går linsen tilbake til posisjonen den var i før kalibrering.

Følgende linser går tilbake til standardposisjonen.

- ELPLX01/01S
- ELPLX01W/01WS
- ELPLX02/02S
- ELPLX02W/02WS
- Hvis ingen melding vises når du har festet linsen, må du utføre linsekalibrering på en av følgende måter.
- Hold nede [Default]-knappen på fjernkontrollen i ca. 3 sekunder.
- Endre menyen til projektoren:
- s **Utvidet** > **Drift** > **Linsekalibrering**
- <span id="page-32-1"></span><span id="page-32-0"></span>• Hvis du ikke kalibrerer linsen, kan følgende funksjoner ikke fungere som de skal.
- Fokus
- Forvrengning
- Zoom
- Linseskift
- Minne (Linseposisjon)

#### **Obs!**

Hvis du ser ikonet som indikerer at linsekalibrering har mislyktes, tar du av linsen og setter den på igjen. Hvis du fremdeles får meldingen, slutter du å bruke projektoren, trekker støpselet ut fra stikkontakten og kontakter Epson for å få hjelp.

j Når du bruker en av følgende linser, setter du **Linsetype** i menyen på projektoren i henhold til linsen du bruker slik at korrigering av forvrengning utføres riktig.

- ELPLS04
- ELPLU02
- ELPLR04
- ELPLW04
- ELPLM06/ELPLM07
- ELPLL07
- s **Utvidet** > **Drift** > **Avansert** > **Linsetype**

Hvis du projiserer fra et bord eller en annen flat overflate, kan bildet være skjevt avhengig av linsen. Juster vinkelen på bildet med de fremre og bakre føttene.

### **Fjerne en linse**

Du kan fjerne en linse for å bytte den ut med en annen linse.

# **Forsiktig**

Vent minst 30 minutter før du fjerner eller bytter ut linsen etter at du har slått av projektoren. Hvis du tar på linseenheten før den er avkjølt, kan det forårsake forbrenning.

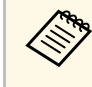

**Projektoren bruker en laser som lyskilde. Som et sikkerhetstiltak slås** lyskilden av når linsen er fjernet. Sett på linsen, og trykk deretter på [On]-knappen for å slå på igjen.

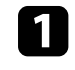

a Hold nede [Lens Shift] (fjernkontroll) eller [Lens] (kontrollpanel) i cirka 3 sekunder for å flytte linsen til startposisjonen.

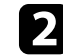

b Slå av projektoren, og trekk ut strømledningen.

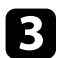

c Trekk linsedekselet av projektoren.

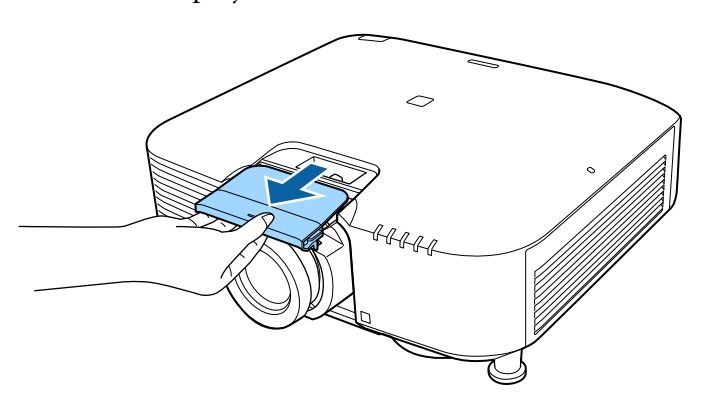

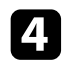

4. Fjern proppen om nødvendig.

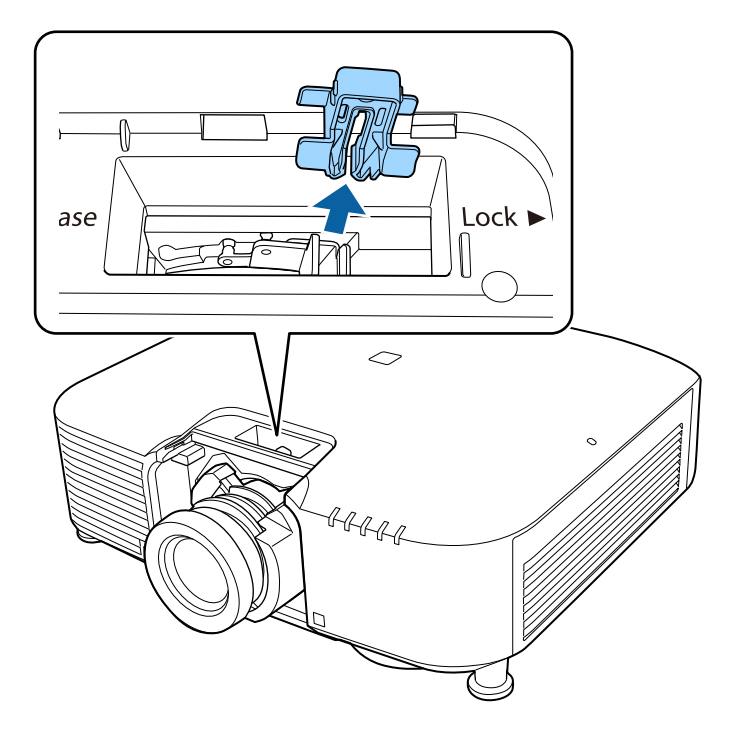

e Hold linsen godt mens du klemmer låsespaken, og flytt den til **Release**posisjonen.

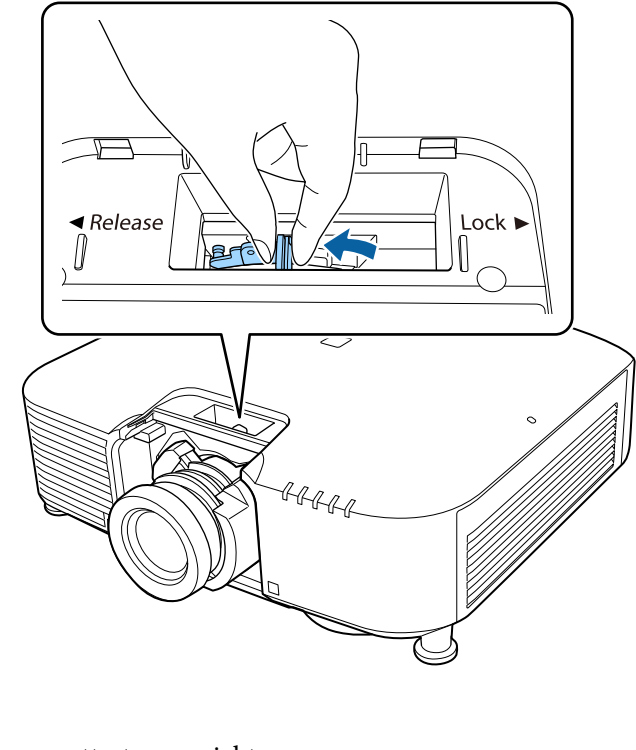

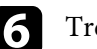

f Trekk linsen rett ut av projektoren.

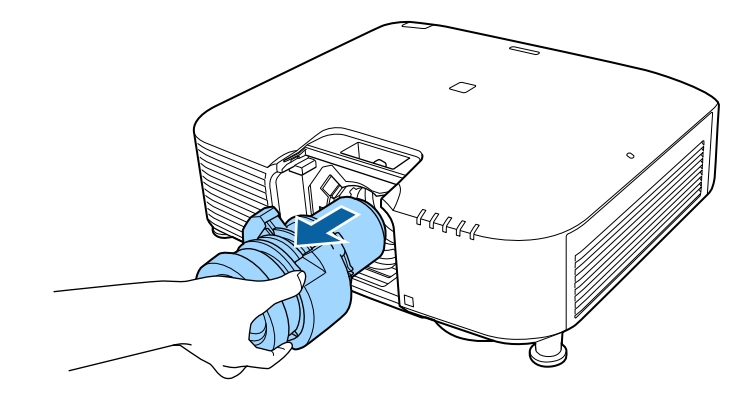

<span id="page-34-0"></span>Følg instruksjonene i disse delene for å styre strøm til projektoren.

#### g **Relaterte koblinger**

- • ["Slå på projektoren"](#page-34-2) s.35
- • ["Slå av projektoren"](#page-35-1) s.36

### <span id="page-34-2"></span><span id="page-34-1"></span>**Slå på projektoren**

Slå på datamaskinen eller videoutstyret du ønsker å bruke etter at du skrur på projektoren.

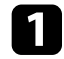

a Koble strømkabelen til projektorens strøminntak, og koble den til en stikkontakt.

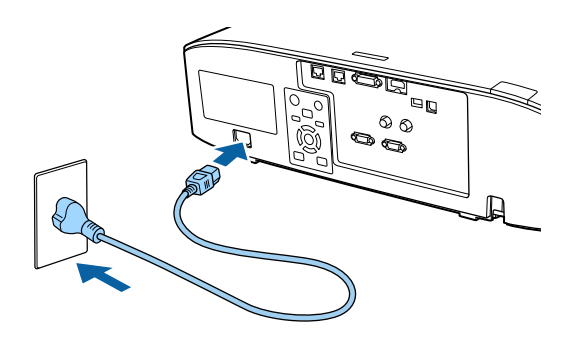

Projektorens strømindikator lyser blått. Dette indikerer at projektoren får strøm, men ennå ikke er slått på (den er i ventemodus).

b Trykk på [On]-knappen på kontrollpanelet eller fjernkontrollen for å slå på projektoren.

Projektoren piper, og statusindikatoren blinker blått mens projektoren varmer opp. Når projektoren er varmet opp, slutter statusindikatoren å blinke, og lyser blått.

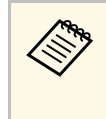

a • Når **Hurtigoppstart** er aktivert på projektorens **Utvidet**-meny, blir projektoren klar til bruk på noen sekunder neste gang du trykker på strømknappen.

s **Utvidet** > **Drift** > **Hurtigoppstart**

Prøv følgende hvis du ikke ser et projisert bilde.

- Slå på den tilkoblede datamaskinen eller videoenheten.
- Endre utgangsskjermen fra datamaskinen når du bruker en bærbar datamaskin.
- Sett inn en DVD eller annet videomateriale, og trykk på Play (om nødvendig).
- Trykk [Search]-knappen på kontrollpanelet eller fjernkontrollen for å finne kilden.
- Trykk på knappen for ønsket videokilde på fjernkontrollen.
- Hvis Hjem-skjermen vises, velger du kilden du vil projisere.

# **Advarsel**

- Aldri se direkte på projektorlinsen når lyskilden er på. Dette kan skade øynene dine, og er spesielt farlig for barn.
- Når du slår på projektoren fra en avstand med fjernkontrollen, må du passe på at ikke er noen som ser inn i linsen.
- Under projeksjon skal du ikke blokkere lyset fra projektoren med bøker eller lignende. Hvis lyset fra projektoren blir blokkert, blir området som lyset skinner på varmt. Da kan den smelte, brenne, eller ta fyr. Linsen kan bli varm på grunn av det reflekterte lyset, og det kan føre til at projektoren får en feil. Du kan stoppe projiseringen med A/V av-funksjonen eller ved å slå av projektoren.

# **Bruke projektorstrøm <sup>36</sup>**

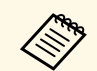

**a • Når Direkte strøm på**-innstillingen er satt til **På** i projektorens<br>Utvidet-meny, slås projektoren på så snart du plugger den i. Va **Utvidet**-meny, slås projektoren på så snart du plugger den i. Vær oppmerksom på at projektoren slås på automatisk når strømmen kommer tilbake etter for eksempel et strømbrudd.

s **Utvidet** > **Drift** > **Direkte strøm på**

• Hvis du velger en bestemt port som **Auto. slå på** i projektorens **Utvidet**-meny, slår projektoren seg på så snart den oppdager et signal eller en kabeltilkobling fra denne porten.

s **Utvidet** > **Drift** > **Auto. slå på**

#### g **Relaterte koblinger**

• ["Hjem-skjerm"](#page-48-0) s.49

### <span id="page-35-1"></span><span id="page-35-0"></span>**Slå av projektoren**

Slå av projektoren etter bruk.

- Slå av dette produktet når det ikke er i bruk for å forlenge levetiden til projektoren. Levetiden til brekilden varitet som han bruk for å forlenge levetiden til projektoren. Levetiden til lyskilden varierer avhengig av valgt modus, miljøforhold og bruk. Lysstyrken avtar over tid.
	- Lyskildekalibrering starter automatisk når du slår av projektoren ved følgende forhold:
	- Innstillingen for **Lyskildekalibrering** er satt til **Kjør periodevis** i projektorens **Tilbakestill**-meny
	- 100 timer har gått siden siste lyskildekalibrering
	- Du har brukt projektoren kontinuerlig i mer enn 20 minutter
	- Siden projektoren støtter direkte avslåing, kan den slås av direkte ved hjelp av bryteren.

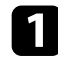

a Trykk på [Standby]-knappen på kontrollpanelet eller fjernkontrollen. Projektoren viser en bekreftelsesskjerm for avslåing.

b Trykk på [Standby]-knappen igjen. (For å la den være på trykker du på en annen knapp.)

Projektoren piper to ganger, lyskilden slås av, og statusindikatoren slukker.

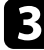

Når projektoren skal transporteres eller lagres, må du sørge for at statusindikatoren på projektoren er slukket, så kobler du ut strømledningen.
Du kan sende bilder til projektoren din, samt overvåke og kontrollere projektoren, via et nettverk.

<span id="page-36-1"></span>For å utføre disse handlingene kobler du projektoren til nettverket, og setter opp projektoren og datamaskinen.

Når du har koblet til og satt opp projektoren som beskrevet her, må du laste ned og installere følgende nettverksprogramvare fra følgende nettsted.

#### [epson.sn](http://epson.sn)

- Epson iProjection-programvaren setter opp datamaskinen for nettverksprojisering. Det gjør også at du kan holde interaktive møter ved å projisere brukeres dataskjermer over et nettverk. Se *Driftshåndbok for Epson iProjection (Windows/Mac)* for instruksjoner.
- Programvaren Epson Projector Management (kun Windows) konfigurerer datamaskinen din for å overvåke og kontrollere projektorer. Se *Driftshåndbok for Epson Projector Management* for instruksjoner.

#### g **Relaterte koblinger**

- • ["Koble til et kablet nettverk"](#page-36-0) s.37
- • ["Velge innstillinger for kablet nettverk"](#page-36-1) s.37

# <span id="page-36-0"></span>**Koble til et kablet nettverk**

Hvis du vil koble projektoren til et kablet lokalnettverk (LAN), må du bruke en nettverkskabel som støtter 100Base-TX eller 10Base-T. For å sikre riktig dataoverføring kan du bruke en skjermet kategori 5-kabel eller bedre.

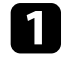

a Koble den ene enden av nettverkskabelen til nettverkshuben, svitsjen eller ruteren.

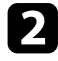

**b** Koble den andre enden av kabelen til projektorens LAN-port.

# **Velge innstillinger for kablet nettverk**

Før du kan projisere fra datamaskiner på nettverket, må du velge nettverksinnstillingene på projektoren.

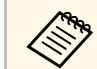

a Sørg for at du har koblet projektoren til det kablede nettverket med LAN-porten.

- 
- a Trykk [Menu]-knappen, velg **Nettverk**-menyen, og trykk [Enter].
- b Velg **Til Nettverkskonfigurering**, og trykk [Enter].

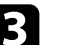

- c Velg **Grunnlegg.**-menyen, og trykk på [Enter].
- 
- d Velg grunnleggende alternativer som nødvendig.
	- **Projektornavn** lar deg skrive inn et navn på opptil 16 alfanumeriske tegn for å identifisere projektoren via nettverket.
	- **PJLink-passord** lar deg skrive inn et passord på opptil 32 alfanumeriske tegn for å bruke PJLink-protokollen for projektorkontroll.
	- **Passord for Remote** lar deg skrive inn et passord på opptil 32 alfanumeriske tegn for å få tilgang til projektoren via Grunnkontroll. (Brukernavnet er **EPSONREMOTE**, og standardpassordet er projektorens serienummer.)
	- **Passord Web-kontroll** lar deg skrive inn et passord på opptil 32 alfanumeriske tegn for å få tilgang til projektoren via nettet. (Brukernavnet er **EPSONWEB**; standardpassordet er projektorens serienummer.)
	- Under **Moderatorpassord** kan du skrive inn en firesifret kode for å få tilgang til projektoren som moderator fra Epson iProjection. (Som standard er ikke noe passord satt.)
	- **Projektornøkkelord** lar deg slå på et sikkerhetspassord for å hindre tilgang til projektoren av noen som ikke er i samme rom. Det vises et tilfeldig søkeord som du må angi på en datamaskin ved hjelp av Epson iProjection for å få tilgang til projektoren og dele skjermen.
- **Vis nøkkelord** lar deg velge om du vil vise et projektornøkkelord på det projiserte bildet ved tilgang til projektoren med Epson iProjection.
- Under **Vis LAN-info.** kan du stille inn visningsformat for projektorens nettverksinformasjon.

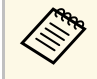

Bruk skjermtastaturet til å skrive inn navn og passord. Trykk på<br>piltastene på fjernkontrollen for å markere tegn, og trykk på [Enter] for å velge dem.

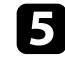

e Velg **Trådb. LAN**-menyen, og trykk [Enter].

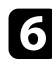

f Tildel IP-innstillingene for nettverket som nødvendig.

- Hvis nettverket tilordner adresser automatisk, velger du **IPinnstillinger** for å sette **DHCP**-innstillingen til **På**.
- Hvis du må angi adresser manuelt, setter du **IP-innstillinger** for å sette **DHCP** til **Av**, og angir projektorens **IP-adresse**, **Subnettmaske** og **Gateway-adresse** som nødvendig.
- Hvis du vil koble projektoren til nettverket med IPv6, velger du **IPv6-innstillinger** for å stille **IPv6**-innstillingen til **På**, så stiller du inn **Auto-konfigurasjon** og **Bruk midlertidig adresse** etter behov.

For å markere tallene du ønsker fra tastaturet som vises trykker<br>du på piltastene på fiernkontrollen. For å velge et uthevet du på piltastene på fjernkontrollen. For å velge et uthevet nummer trykker du på [Enter].

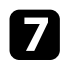

g Hvis du ikke vil at IP-adressen skal vises på LAN-ventemodusskjermen og Hjem-skjermen, stiller du **Vis IP-adresse** til **Av**.

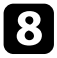

h Når du er ferdig med innstillingene, velger du **Fullført**, og følger anvisningene på skjermen for å lagre innstillingene og gå ut av menyene.

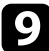

**O** Trykk på [LAN]-knappen på fjernkontrollen.

Innstillinger for kablet nettverk er stilt inn når du ser riktig IP-adresse på LAN-ventemodusskjermen.

#### g **Relaterte koblinger**

• ["Bruke skjermtastaturet"](#page-50-0) s.51

# **Trådløs nettverksforbindelse <sup>39</sup>**

Du kan sende bilder til projektoren din, samt overvåke og kontrollere projektoren, via et nettverk.

For å gjøre disse handlingene må du installere den trådløse modulen Epson 802.11b/g/n, og deretter sette opp projektoren og datamaskinen med **Nettverk**-menyene på projektoren.

Når du har satt opp projektoren, må du laste ned og installere følgende nettverksprogramvare fra følgende nettsted.

#### [epson.sn](http://epson.sn)

- Epson iProjection-programvaren (Windows/Mac) gjør at du kan holde interaktive møter ved å projisere brukerens dataskjerm over et nettverk. Se *Driftshåndbok for Epson iProjection (Windows/Mac)* for instruksjoner.
- Epson iProjection-appen (iOS/Android) lar deg vise fra iOS-, Android- eller Chromebook-enheter.

Du kan laste ned Epson iProjection gratis fra App Store eller Google Play. Kunden påtar seg eventuelle kostnader som pådras ved kommunikasjon med App Store eller Google Play.

• Programvaren Epson Projector Management (kun Windows) setter opp datamaskinen din for å overvåke og kontrollere projektorer. Se *Driftshåndbok for Epson Projector Management* for instruksjoner.

#### g **Relaterte koblinger**

- • ["Installere den trådløse LAN-modulen"](#page-38-0) s.39
- • ["Velge innstillinger for trådløst nettverk manuelt"](#page-39-0) s.40
- • ["Velge innstillinger for trådløst nettverk i Windows"](#page-40-0) s.41
- • ["Velge innstillinger for trådløst nettverk på Mac"](#page-41-0) s.42
- • ["Sette opp sikkerhet for trådløst nettverk"](#page-41-1) s.42
- • ["Bruk en QR-kode for å koble til en mobil enhet"](#page-42-0) s.43
- • ["Bruke en USB-nøkkel til å koble til en Windows-datamaskin"](#page-43-0) s.44

# <span id="page-38-0"></span>**Installere den trådløse LAN-modulen**

For å bruke projektoren over et trådløst nettverk kan du installere den trådløse modulen Epson 802.11b/g/n. Ikke installer noen annen form for trådløs LAN-modul.

### **Obs!**

Fjern aldri modulen mens indikatoren er blå eller blinker, eller mens du projiserer trådløst. Dette kan skade modulen eller miste data.

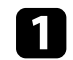

Slå av projektoren, og trekk ut strømledningen.

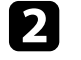

**b** Løsne skruene og ta av luftfilterdekselet som vist. (Det er festet med et bånd.)

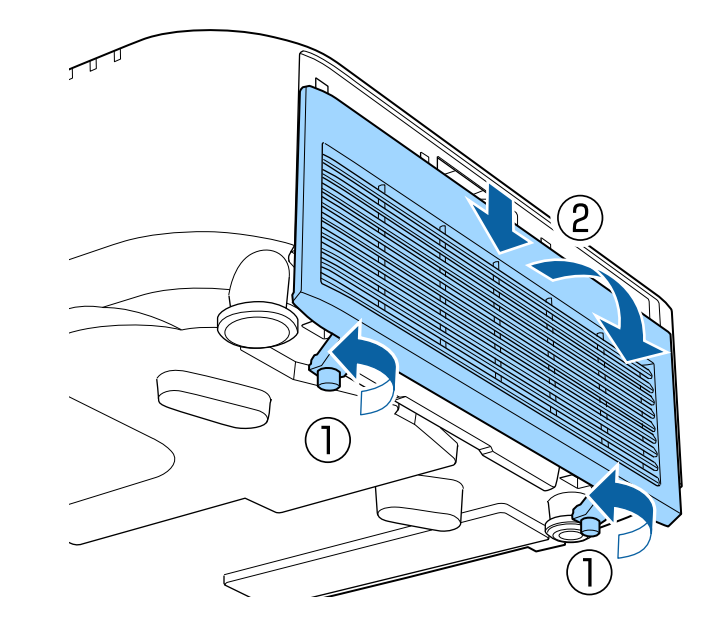

<span id="page-39-0"></span>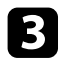

c Koble den trådløse LAN-modulen til modulsporet for trådløs LAN.

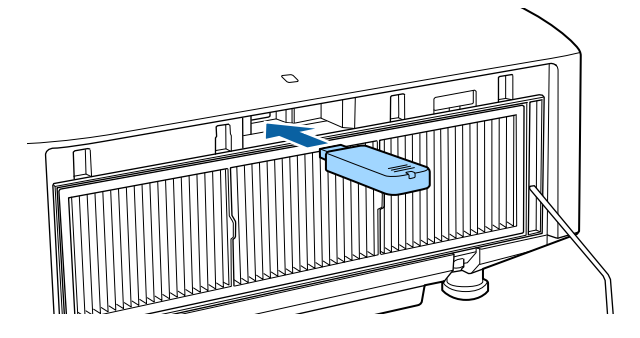

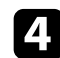

Sett på luftfilterdekslet igjen som vist, og trekk skruene til.

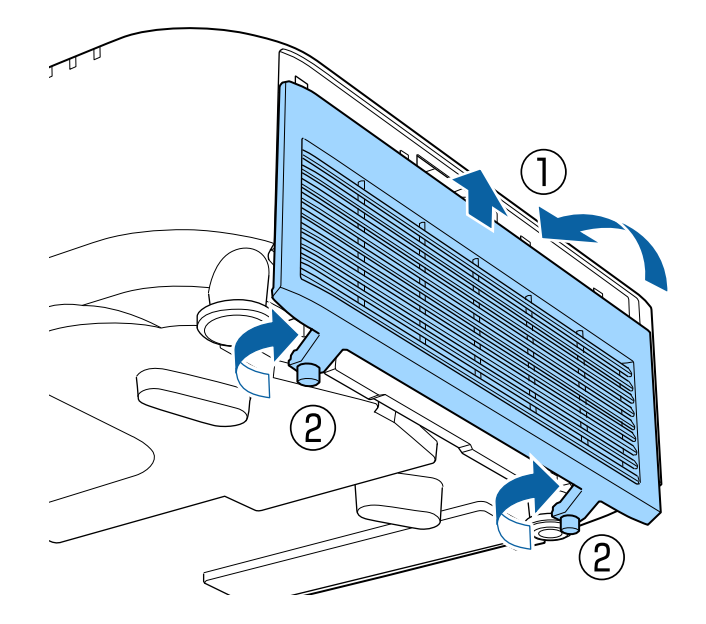

# **Velge innstillinger for trådløst nettverk manuelt**

Før du kan projisere fra det trådløse nettverket, må du konfigurere nettverksinnstillinger for projektoren.

- - a Trykk [Menu]-knappen, velg **Nettverk**-menyen, og trykk [Enter].
- b Velg **På** som innstilling for **Strøm trådløst LAN**.
- c Velg **Til Nettverkskonfigurering**, og trykk [Enter].
- Velg Grunnlegg.-menyen, og trykk på [Enter].

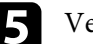

e Velg grunnleggende alternativer som nødvendig.

- **Projektornavn** lar deg skrive inn et navn på opptil 16 alfanumeriske tegn for å identifisere projektoren via nettverket.
- **PJLink-passord** lar deg skrive inn et passord på opptil 32 alfanumeriske tegn for å bruke PJLink-protokollen for projektorkontroll.
- **Passord for Remote** lar deg skrive inn et passord på opptil 32 alfanumeriske tegn for å få tilgang til projektoren via Grunnkontroll. (Brukernavnet er **EPSONREMOTE**; standardpassordet er projektorens serienummer.)
- **Passord Web-kontroll** lar deg skrive inn et passord på opptil 32 alfanumeriske tegn for å få tilgang til projektoren via nettet. (Brukernavnet er **EPSONWEB**; standardpassordet er projektorens serienummer.)
- Under **Moderatorpassord** kan du skrive inn en firesifret kode for å få tilgang til projektoren som moderator fra Epson iProjection. (Som standard er ikke noe passord satt.)
- **Projektornøkkelord** lar deg slå på et sikkerhetspassord for å hindre tilgang til projektoren av noen som ikke er i samme rom. Det vises et tilfeldig søkeord som du må angi på en datamaskin ved hjelp av Epson iProjection for å få tilgang til projektoren og dele skjermen.
- **Vis nøkkelord** lar deg velge om du vil vise et projektornøkkelord på det projiserte bildet ved tilgang til projektoren med Epson iProjection.
- Under **Vis LAN-info.** kan du stille inn visningsformat for projektorens nettverksinformasjon.

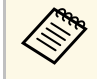

Bruk skjermtastaturet til å skrive inn navn og passord. Trykk på<br>piltastene på fjernkontrollen for å markere tegn, og trykk på [Enter] for å velge dem.

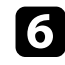

f Velg **Trådløst LAN**-menyen, og trykk på [Enter].

- g Velg innstilling for **Tilkoblingsmodus**.
	- **Hurtig** lar deg koble direkte til smarttelefoner, nettbrett eller datamaskiner med trådløs kommunikasjon.
	- **Avansert** lar deg koble til smarttelefoner, nettbrett eller datamaskiner via et trådløst nettverkstilgangspunkt.
- 

h Hvis du valgte **Avansert** tilkoblingsmodus, velger du **Søk etter aksesspunkt** for å velge tilgangspunktet du vil koble deg til.

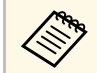

a Hvis du må skrive SSID manuelt, velger du **SSID** for å angi dette.

<span id="page-40-0"></span>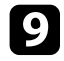

i <sup>I</sup> **Avansert** tilkoblingsmodus tildeler du IP-innstillingene for nettverket etter behov.

- Hvis nettverket tilordner adresser automatisk, velger du **IPinnstillinger** for å sette **DHCP**-innstillingen til **På**.
- Hvis du må angi adresser manuelt, setter du **IP-innstillinger** for å sette **DHCP** til **Av**, og angir projektorens **IP-adresse**, **Subnettmaske** og **Gateway-adresse** som nødvendig.
- Hvis du vil koble projektoren til nettverket med IPv6, velger du **IPv6-innstillinger** for å stille **IPv6**-innstillingen til **På**, så stiller du inn **Auto-konfigurasjon** og **Bruk midlertidig adresse** etter behov.

j Hvis du ikke vil at SSID eller IP-adressen skal vises på LANventemodusskjermen og startskjermen, setter du **SSID-display** eller **Vis IP-adresse** til **Av**.

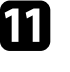

k Når du er ferdig med innstillingene, velger du **Fullført**, og følger anvisningene på skjermen for å lagre innstillingene og gå ut av menyene.

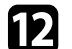

l Trykk på [LAN]-knappen på fjernkontrollen.

Trådløse nettverksinnstillinger er stilt inn når du ser riktig IP-adresse på LAN-ventemodusskjermen.

Når du er ferdig med å utføre innstillinger for trådløst nettverk for projektoren, må du velge det trådløse nettverket på datamaskinen. Deretter kan du starte nettverksprogramvaren for å sende bilder til projektoren via et trådløst nettverk.

#### g **Relaterte koblinger**

• ["Bruke skjermtastaturet"](#page-50-0) s.51

# **Velge innstillinger for trådløst nettverk i Windows**

Før du kobler til projektoren, må du velge riktig trådløst nettverk på datamaskinen.

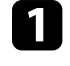

a For å få tilgang til det trådløse verktøyet klikker du på nettverksikonet på oppgavelinjen i Windows.

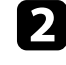

b Når du kobler til med Avansert-tilkoblingsmodus, velger du nettverksnavnet (SSID) for nettverket projektoren kobles til.

c Klikk på **Koble til**.

# **Trådløs nettverksforbindelse <sup>42</sup>**

# <span id="page-41-0"></span>**Velge innstillinger for trådløst nettverk på Mac**

Før du kobler til projektoren, må du velge riktig trådløst nettverk på Mac-en.

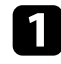

Klikk på Wi-Fi-ikonet på menylinjen øverst på skjermen.

b Når du kobler til med Avansert tilkoblingsmodus, passer du på at Wi-Fi er slått på og velger nettverksnavnet (SSID) for nettverket projektoren kobles til.

# <span id="page-41-1"></span>**Sette opp sikkerhet for trådløst nettverk**

Du kan sette opp sikkerhet for å bruke projektoren på et trådløst nettverk. Sett opp ett av følgende sikkerhetsalternativer slik at de stemmer overens med innstillingene på nettverket:

- WPA2-PSK-sikkerhet \*
- WPA3-PSK-sikkerhet \*\*
- WPA2-/WPA3-PSK-sikkerhet \*\*
- WPA3-EAP-sikkerhet \*\*
- WPA2/WPA3-EAP-sikkerhet \*\*
- \* Bare tilgjengelig for Hurtig tilkoblingsmodus.
- \*\* Bare tilgjengelig for Avansert tilkoblingsmodus.

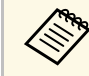

**a Kontakt nettverksadministratoren for hjelp til å legge inn riktig<br>informasion** informasjon.

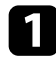

a Hvis du vil sette opp sikkerhet med WPA3-EAP eller WPA2/WPA3- EAP, må du sørge for at den digitale sertifikatfilen er kompatibel med projektorregistreringen og lagt direkte på USB-lagringsenheten.

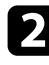

b Trykk [Menu]-knappen, velg **Nettverk**-menyen, og trykk [Enter].

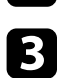

c Velg **Til Nettverkskonfigurering**, og trykk [Enter].

- - Velg Trådløst LAN-menyen, og trykk på [Enter].
- e Velg **Sikkerhet**-innstilling, og trykk på [Enter].

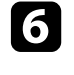

f Velg sikkerhetsinnstillingene slik at de samsvarer med nettverksinnstillingene.

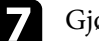

- Gjør ett av følgende i henhold til sikkerhetsmodus du har valgt.
- **WPA2-PSK**, **WPA3-PSK** eller **WPA2/WPA3-PSK**: Velg **Ferdig**, og følg anvisningene på skjermen for å lagre innstillingene og gå ut av menyene.
- **WPA3-EAP** eller **WPA2/WPA3-EAP**: Velg **EAP-innstilling**, og trykk [Enter].

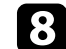

**h** Sett protokollen for autentisering til **EAP-type**.

- i Importer sertifikatet ved å velge sertifikattype og trykke [Enter].
	- **Klientsertifikat** for **PEAP-TLS** eller **EAP-TLS**
	- **CA sertifikat** for alle EAP-typer

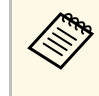

a Du kan også registrere de digitale sertifikatene fra nettleseren. Men sørg for at du kun registrerer én gang, eller så kan ikke sertifikatet installeres på riktig måte.

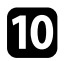

**10** Velg Registrer, og trykk [Enter].

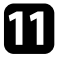

k Følg instruksjonene på skjermen, og koble en USB-minnepinne til projektorens USB-A-port.

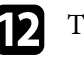

**lack** [Enter] for å vise sertifikatlisten.

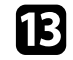

m Velg sertifikatet som skal importeres fra listen.

Det vises en melding som ber deg oppgi passordet for sertifikatet.

n Angi et passord, og trykk [Enter].

Sertifikatet blir importert, og en ferdigmelding vises.

- 
- o Velg EAP-innstillinger som nødvendig.
	- **Brukernavn** lar deg skrive inn et brukernavn med opptil 64 alfanumeriske tegn. Hvis du må angi mer enn 32 tegn, kan du bruke nettleseren. Når du importerer et klientsertifikat, blir navnet sertifikatet utstedes til satt automatisk.
	- **Passord** lar deg oppgi et passord på opptil 64 alfanumeriske tegn for autentisering ved bruk av **PEAP**, **EAP-FAST** eller **LEAP**. Hvis du må angi mer enn 32 tegn, kan du bruke nettleseren.
	- **Bekr.Serversertif.** lar deg velge hvorvidt du vil bekrefte serversertifikatet når et CA-sertifikat er innstilt.
	- **Radius-servernavn**: lar deg angi servernavnet for å verifisere.
- p Når du er ferdig med innstillingene, velger du **Fullført**, og følger anvisningene på skjermen for å lagre innstillingene og gå ut av menyene.

### <span id="page-42-0"></span>g **Relaterte koblinger**

• ["Støttede klient- og CA-sertifikater"](#page-42-1) s.43

### <span id="page-42-1"></span>**Støttede klient- og CA-sertifikater**

Du kan registrere disse typer digitale sertifikater.

### **Klientsertifikat (PEAP-TLS/EAP-TLS)**

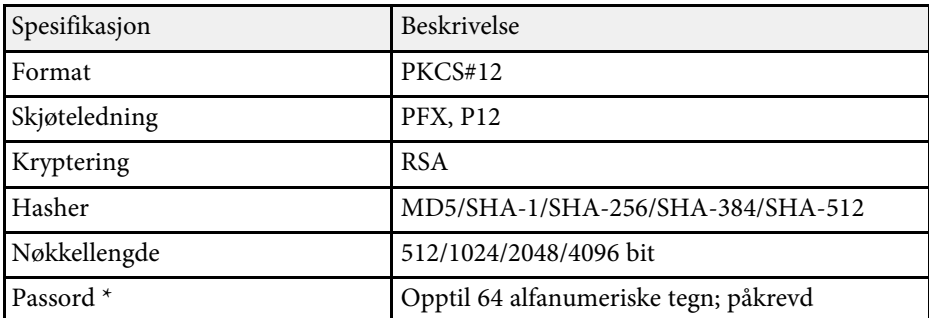

#### **CA-sertifikat (PEAP/PEAP-TLS/EAP-TLS/EAP-FAST)**

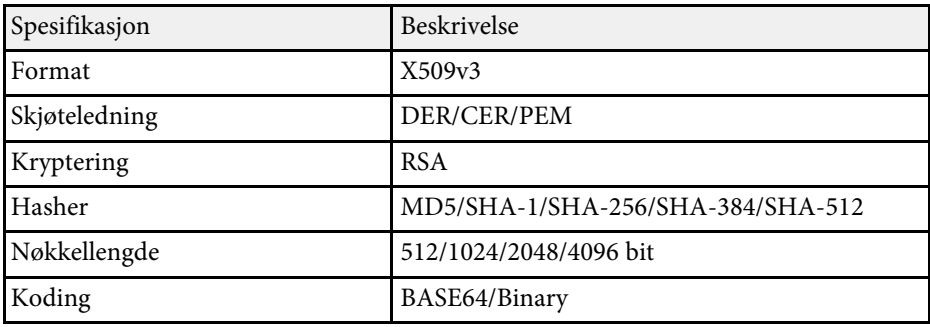

\* Du må bruke nettleseren hvis du skal legge inn mer enn 32 tegn.

# **Bruk en QR-kode for å koble til en mobil enhet**

Når du har stilt inn de trådløse nettverksinnstillingene for projektoren, kan du vise en QR-kode på skjermen og bruke den til å koble til en mobil enhet ved hjelp av Epson iProjection-appen (iOS/Android).

- Kontroller at du har installert den nyeste versjonen av Epson<br>iProjection på enheten iProjection på enheten.
	- Du kan laste ned Epson iProjection gratis fra App Store eller Google Play. Kunden påtar seg eventuelle kostnader som pådras ved kommunikasjon med App Store eller Google Play.
	- Når du bruker Epson iProjection i Hurtig tilkoblingsmodus, anbefales det at du stiller inn sikkerhet.

a Trykk på [LAN]-knappen på fjernkontrollen. QR-koden vises på den projiserte overflaten.

# **Trådløs nettverksforbindelse <sup>44</sup>**

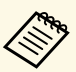

a • Hvis du ikke ser QR-koden, setter du **Vis LAN-info.**- innstillingen til **Tekst og QR-kode** i **Nettverk**-menyen på projektoren.

> s **Network** > **Til Nettverkskonfigurering** > **Grunnlegg.** > **Vis LAN-info.**

- Hvis du vil skjule QR-koden, trykker du [Esc].
- Hvis QR-koden er skjult, trykker du [Enter]-knappen for å vise koden.

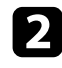

b Start Epson iProjection på den mobile enheten.

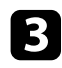

c Les den projiserte QR-koden med Epson iProjection for å koble til projektoren.

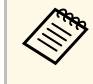

For å kunne lese QR-koden må du se rett på skjermen og være nær nok til at den projiserte koden passer inn i den mobile enhetens QR-kodeleser. Hvis du er for langt vekke fra skjermen, kan koden ikke leses.

Når en forbindelse er etablert, velger du **Contents**-menyen fra  $\equiv$  og velger filen du vil projisere.

# **Bruke en USB-nøkkel til å koble til en Windowsdatamaskin**

<span id="page-43-0"></span>Du kan sette opp en USB-minnepinne som en USB-nøkkel for å raskt koble projektoren til en Windows-maskin som støtter trådløst LAN. Når du har opprettet en USB-nøkkel, kan du raskt projisere bilder fra nettverksprojektoren.

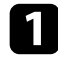

a Sett opp USB-nøkkelen med **USB Key Setup Tool** i Epson iProjectionprogramvaren (Windows).

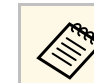

a Se *Driftshåndbok for Epson iProjection (Windows/Mac)* for instruksjoner.

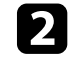

b Sørg for at den trådløse LAN-modulen er installert i projektoren.

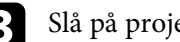

c Slå på projektoren.

Trykk på [LAN]-knappen på fjernkontrollen.

LAN-ventemodusskjermen vises. Kontroller at SSID og IP-adresse vises.

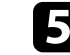

e Fjern den trådløse LAN-modulen fra USB-A-porten på projektoren (hvis den er installert), og sett USB-nøkkelen inn i samme port.

Du ser en melding om at oppdatering av nettverksinformasjon er fullført.

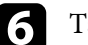

### f Ta ut USB-nøkkelen.

Hvis projektoren trenger den trådløse LAN-modulen, setter du den inn i projektoren.

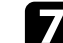

Koble USB-nøkkelen til en USB-port på datamaskinen.

- h Følg anvisningene på skjermen for å installere det nødvendige programmet.
	- Hvis en melding om Windows-brannmuren vises, klikker du **Ja** for å deaktivere brannmuren.
		- Du trenger administratorrettigheter for å installere programvaren.
		- Hvis det ikke blir installert automatisk, dobbeltklikker du **MPPLaunch.exe** på USB-nøkkelen.

Etter noen få minutter vises bildet fra datamaskin på projektoren.

# **Trådløs nettverksforbindelse <sup>45</sup>**

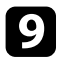

i Når du er ferdig med å projisere trådløst, velger du alternativet **Trygg fjerning av maskinvare** fra Windows-oppgavelinjen, og tar USBnøkkelen ut fra datamaskinen.

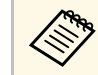

**a Det er mulig du må starte datamaskinen på nytt for å aktivere**<br>An trådløse LAN-tilkoblingen. den trådløse LAN-tilkoblingen.

### g **Relaterte koblinger**

• ["Skaffe den siste versjonen av dokumentene"](#page-9-0) s.10

Du kan bruke HTTPS-protokollen for å øke sikkerheten mellom projektoren og en nettleser som kommuniserer med den. For å gjøre dette oppretter du et serversertifikat, installerer det på projektoren, og slår på **Sikker HTTP**innstillingen i projektorens menyer for å verifisere påliteligheten til nettleseren.

### s **Nettverk** > **Til Nettverkskonfigurering** > **Annet** > **Sikker HTTP**

Hvis du ikke installerer et serversertifikat, vil projektoren automatisk opprette et signatursertifikat og kommunisere. Siden det automatiske signatursertifikatet imidlertid ikke kan verifisere påliteligheten fra en nettleser, så får du en advarsel om serverens pålitelighet når du går til projektoren i nettleseren. Denne advarselen forhindrer ikke kommunikasjon.

#### g **Relaterte koblinger**

• ["Importere et Webserversertifikat med menyene"](#page-45-0) s.46

# <span id="page-45-0"></span>**Importere et Webserversertifikat med menyene**

Du kan opprette webserversertifikat og importere det med projektormenyene og en ekstern lagringsenhet.

<span id="page-45-1"></span>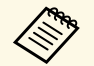

- **a Du kan bruke en USB-minnepinne som en ekstern lagringsenhet for** denne modellen.
	- Du kan også registrere de digitale sertifikatene fra nettleseren. Men sørg for at du kun registrerer én gang, eller så kan ikke sertifikatet installeres på riktig måte.

a Sørg for at den digitale sertifikatfilen er kompatibel med projektorregistreringen og direkte plassert på USB-lagringsenheten.

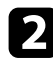

- b Trykk [Menu]-knappen, velg **Nettverk**-menyen, og trykk [Enter].
- c Velg **Til Nettverkskonfigurering**, og trykk [Enter].

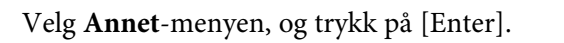

- e Sett innstillingen for **Sikker HTTP** til **På**.
- f Velg **Webserversertifikat**, og trykk [Enter].
	- - g Velg **Registrer**, og trykk [Enter].

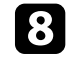

- h Følg instruksjonene på skjermen, og koble en USB-minnepinne til projektorens USB-A-port.
- **C** Trykk [Enter] for å vise sertifikatlisten.
	-
- **jelg** Velg sertifikatet som skal importeres fra listen. Det vises en melding som ber deg oppgi passordet for sertifikatet.
- 
- **k Angi et passord, og trykk [Enter].** Sertifikatet blir importert, og en ferdigmelding vises.

#### g **Relaterte koblinger**

• ["Webserversertifikat som støttes"](#page-45-1) s.46

### **Webserversertifikat som støttes**

Du kan registrere disse typer digitale sertifikater.

#### **Webserversertifikat (Sikker HTTP)**

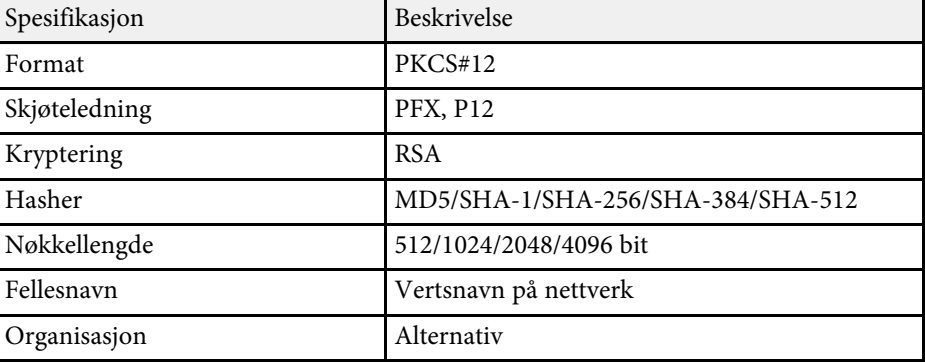

# **Sikker HTTP <sup>47</sup>**

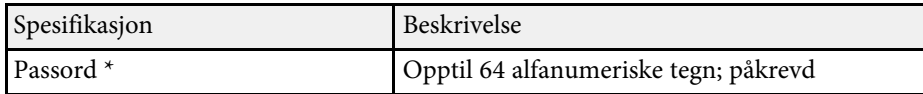

 $^\star$  Du må bruke nettleseren hvis du skal legge inn mer enn 32 tegn.

# **Justere menyinnstillingene**

Følg instruksjonene i disse delene for å få tilgang til projektorens menysystem og endre innstillinger for projektoren.

- g **Relaterte koblinger**
- • ["Hjem-skjerm"](#page-48-0) s.49
- • ["Bruke projektorens menyer"](#page-49-0) s.50
- • ["Bruke skjermtastaturet"](#page-50-0) s.51
- • ["Bruke grunnleggende projektorfunksjoner"](#page-51-0) s.52
- • ["Kopiere menyinnstillinger mellom projektorer \(gruppeoppsett\)"](#page-64-0) s.65

# **Hjem-skjerm <sup>49</sup>**

<span id="page-48-0"></span>På Hjem-skjermen kan du enkelt velge en bildekilde og få tilgang til nyttige funksjoner. Du kan åpne Hjem-skjermen ved å trykke på [Home]-knappen på fjernkontrollen. Hjem-skjermen vises også når du slår på projektoren og signal ikke mottas.

Trykk på piltastene på fjernkontrollen for å velge et menyelement, og trykk på [Enter].

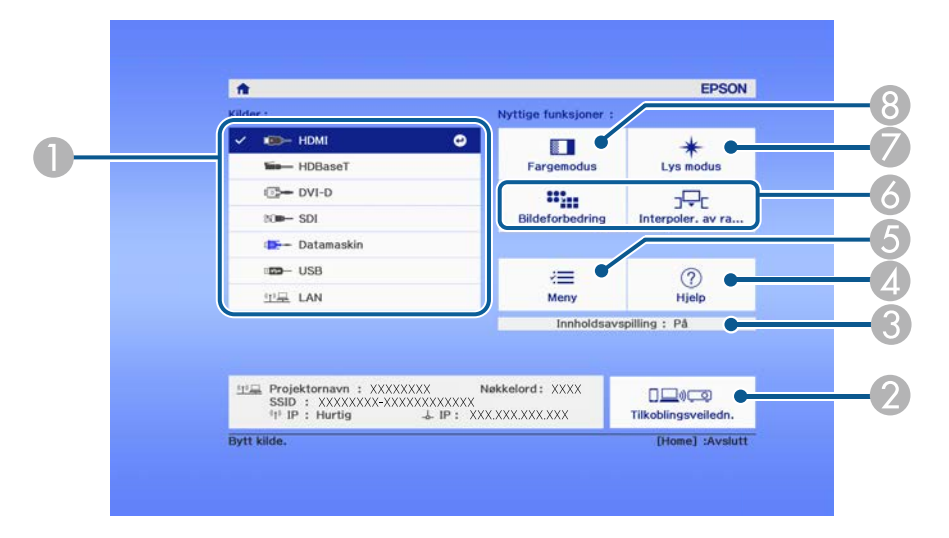

- A Velger kilden du vil projisere.
- B Viser Tilkoblingsveiledn. Du kan velge metode for tilkoblingsmetoder i henhold til enhetene du bruker, som smarttelefoner eller datamaskiner.
- C Indikerer at projektoren er i Innholdsavspilling-modus.
- **4** Viser hjelpskjermen.
- E Viser projektorens meny.
- F Utfører menyalternativer tilordnet til **Hjem-skjerm** i **Utvidet**-menyen på projektoren.
- G Velger lysstyrken for lyskilden.
- **G** Endrer projektorens fargemodus.

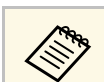

Hjem-skjermen forsvinner etter 10 minutter uten aktivitet.

<span id="page-49-0"></span>Du kan bruke projektorens menyer til å justere innstillingene som kontrollerer hvordan projektoren fungerer. Projektoren viser menyene på skjermen.

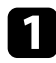

a Trykk på [Menu]-knappen på kontrollpanelet eller fjernkontrollen. Du ser menyskjermen som viser innstillingene i for **Bilde**-menyen.

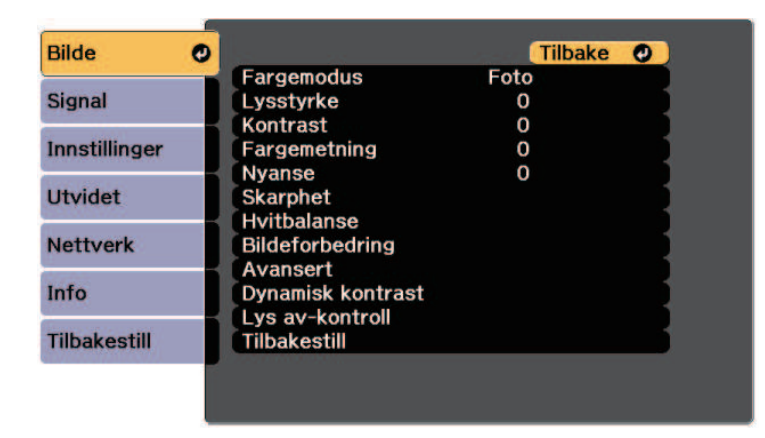

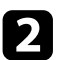

b Trykk på pil opp eller pil ned for å gå gjennom menyene som vises til venstre. Innstillingene for hver meny vises på høyre side.

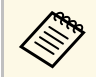

De tilgjengelige innstillingene avhenger av den gjeldende inngangskilden. inngangskilden.

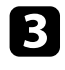

For å endre innstillinger i menyen som vises trykker du på [Enter].

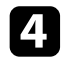

d Trykk pil opp eller pil ned for å gå gjennom innstillingene.

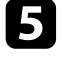

e Endre innstillingene ved hjelp av knappene på listen nederst på menyskjermene.

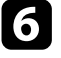

f For å sette alle menyinnstillingene tilbake til standardverdiene velger du **Tilbakestill**.

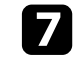

g Når du er ferdig med å endre innstillingene på en meny, trykker du på [Esc].

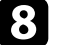

Trykk [Menu] eller [Esc] for å gå ut av menyene.

<span id="page-50-0"></span>Du kan bruke skjermtastaturet til å skrive inn sifre og tegn.

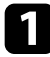

a Bruk piltastene på kontrollpanelet eller fjernkontrollen for å velge nummeret eller bokstaven du vil åpne, og trykk på [Enter]-knappen.

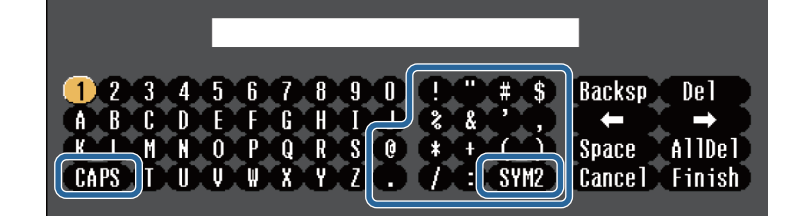

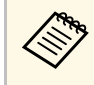

Når du velger **CAPS**-tasten, bytter tegnene mellom store og små<br>bokstaver. Når du velger **SYM1/2**-tasten, kan du skrive inn symbolene vist i rammen.

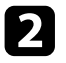

b Når du har skrevet ferdig tekst, velger du **Finish** på tastaturet for å bekrefte inntastingen. Velg **Cancel** for å avbryte inntasting av tekst.

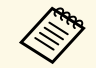

Du kan velge projektorinnstillinger og kontrollere projeksjon over et nettverk ved å bruke en nettleser på datamaskinen. nettverk ved å bruke en nettleser på datamaskinen.

> Noen symboler kan ikke legges inn ved hjelp av skjermtastaturet. Bruk nettleseren til å skrive inn teksten.

#### g **Relaterte koblinger**

• ["Tekst som kan skrives med skjermtastaturet"](#page-50-1) s.51

# <span id="page-50-1"></span>**Tekst som kan skrives med skjermtastaturet**

Du kan angi følgende tekst når du bruker skjermtastaturet.

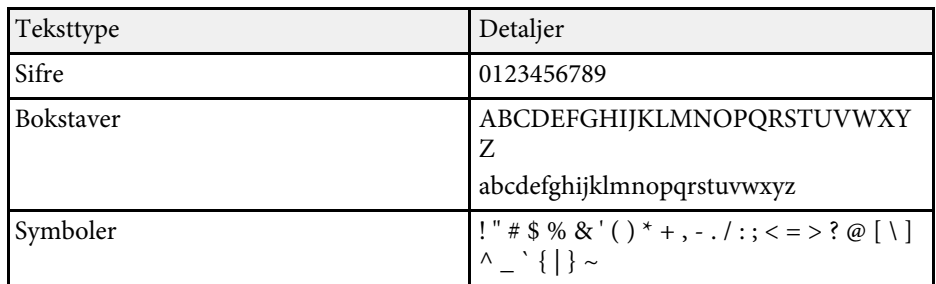

<span id="page-51-0"></span>Følg instruksjonene i disse delene for å bruke projektorens grunnleggende funksjoner.

#### g **Relaterte koblinger**

- • ["Sette opp projektoren"](#page-51-1) s.52
- • ["Projisere bilder"](#page-52-0) s.53
- <span id="page-51-3"></span>• ["Justere bildeposisjon og -form"](#page-54-0) s.55
- • ["Justere bildekvaliteten"](#page-57-0) s.58
- • ["Bruke flere projektorer"](#page-59-0) s.60
- • ["Vedlikeholde projektorkvaliteten"](#page-60-0) s.61
- • ["Administrere projektorens innstillinger"](#page-61-0) s.62

# <span id="page-51-4"></span><span id="page-51-1"></span>**Sette opp projektoren**

Denne delen gir informasjon om å sette opp projektoren.

### g **Relaterte koblinger**

- • ["Melding"](#page-51-2) s.52
- • ["Ventebekreftelse"](#page-51-3) s.52
- • ["Dvalemodus"](#page-51-4) s.52
- • ["Pip"](#page-51-5) s.52
- • ["Indikatorer"](#page-52-1) s.53
- <span id="page-51-5"></span>• ["Dato & klokkeslett"](#page-52-2) s.53
- • ["Språk"](#page-52-3) s.53
- • ["Skjermvisning"](#page-52-4) s.53

### <span id="page-51-2"></span>**Melding**

Du kan vise eller skjule meldinger som inngangskildenavn, fargemodusnavn, bredde/høyde-forhold, melding om manglende signal, eller advarsel om høy temperatur på det projiserte bildet.

#### **Utførelsesmetode**

s **Utvidet** > **Display** > **Melding**

### **Ventebekreftelse**

Når den er satt til **Av**, kan du slå av projektoren ved å bare trykke strømknappen én gang.

**Utførelsesmetode**

s **Utvidet** > **Display** > **Ventebekreftelse**

### **Dvalemodus**

Når dette er satt til **På**, slås projektoren automatisk av etter en periode med inaktivitet.

Du kan også stille inn intervallet i **Tid for Dvalemodus**-innstillingen.

**Utførelsesmetode**

- s **Utvidet** > **Drift** > **Dvalemodus**
- s **Utvidet** > **Drift** > **Tid for Dvalemodus**

## **Pip**

Når det er satt til **Av**, kan du slå av bekreftelsespip som varsler deg om at strømmen slås på eller av eller at nedkjølingen er ferdig.

#### **Utførelsesmetode**

s **Utvidet** > **Drift** > **Avansert** > **Pip**

### <span id="page-52-1"></span>**Indikatorer**

Når dette er satt til **Av**, kan du slå av indikatorlampene på projektoren.

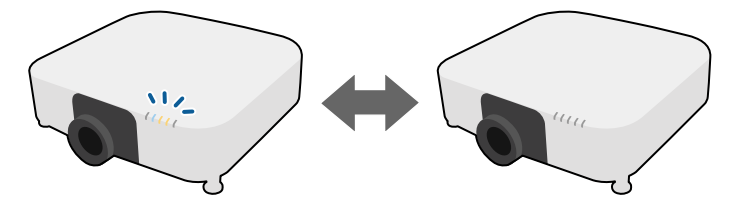

### <span id="page-52-0"></span>**Utførelsesmetode**

s **Utvidet** > **Drift** > **Avansert** > **Indikatorer**

### <span id="page-52-2"></span>**Dato & klokkeslett**

Du kan justere projektorens innstillinger for systemtid og dato.

### **Utførelsesmetode**

s **Utvidet** > **Drift** > **Dato & klokkeslett**

### <span id="page-52-3"></span>**Språk**

<span id="page-52-5"></span>Du kan velge språk for projektormenyen og visning av meldinger.

### **Utførelsesmetode**

s **Utvidet** > **Språk**

### <span id="page-52-4"></span>**Skjermvisning**

Du kan vise eller skjule menyene eller meldingene på det projiserte bildet. Sørg for at du tildeler **Skjermvisning** til en [User]-knapp på fjernkontrollen på **Innstillinger**-menyen.

### s **Innstillinger** > **Brukerknapp**

### **Utførelsesmetode**

Trykk på [User]-knappen på fjernkontrollen som **Skjermvisning** er tilordnet.

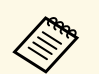

- Menyer og meldinger vises eller skjules hver gang du trykker knappen.
- Hvis **Skjermvisning** er aktivert, kan du ikke bruke menyen på projektoren (utenom for å bytte fargemodus og inngangskilde).

# **Projisere bilder**

Denne delen inneholder instruksjoner for å projisere bilder.

### g **Relaterte koblinger**

- • ["Kildesøk"](#page-52-5) s.53
- " $A/V$  av" s.54
- • ["Stillbilde"](#page-53-1) s. 54
- • ["Split Screen"](#page-53-0) s.54
- $\bullet$  ["Volum"](#page-53-2)  $s.54$
- • ["Prøvemønster"](#page-54-1) s.55
- • ["Innholdsavspilling"](#page-54-2) s.55
- • ["Displaybakgrunn"](#page-54-3) s.55
- • ["Oppstartskjerm"](#page-54-4) s.55

### **Kildesøk**

Når flere bildekilder er koblet til projektoren, for eksempel en datamaskin og DVD-spiller, kan du bytte fra én bildekilde til en annen.

### **Utførelsesmetode**

- Trykk på [Search]-knappen (fjernkontroll) eller [Source Search]-knappen (kontrollpanel) på kontrollpanelet eller fjernkontrollen til du ser bildet fra kilden du vil bruke.
- Trykk på knappen for ønsket kilde på fjernkontrollen. Hvis det er mer enn én port for den kilden, trykker du på knappen igjen for å gå gjennom kildene.
- Trykk [Home]-knappen på fjernkontrollen. Deretter velger du kilden du vil bruke fra skjermen som vises.

### <span id="page-53-0"></span>**A/V av**

Du kan midlertidig slå av det projiserte bildet og lyden. Lyd- eller videohandlinger fortsetter imidlertid å kjøre, så du kan ikke gjenoppta projiseringen på det punktet du stoppet den.

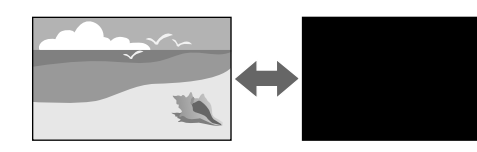

#### **Utførelsesmetode**

Trykk [A/V Mute]-knappen på kontrollpanelet eller fjernkontrollen. For å slå bildet og lyden på igjen, trykker du på [A/V Mute] igjen.

- 
- Du kan legge til en ut- eller inntoningseffekt når du slår videoen på eller av.
	- Du kan begrense måten A/V Mute-funksjonen frigjøres på.
	- s **Utvidet** > **Drift** > **A/V-Mute innstillinger**

### <span id="page-53-2"></span><span id="page-53-1"></span>**Stillbilde**

Du kan midlertidig stoppe handlingen i en video eller datamaskinpresentasjon og beholde et bilde på skjermen. Lyd- eller videohandlinger fortsetter imidlertid å kjøre, så du kan ikke gjenoppta projiseringen på det punktet du stoppet den.

#### **Utførelsesmetode**

Trykk [Freeze]-knappen på fjernkontrollen. Du kan starte videoen igjen ved å trykke på [Freeze] på nytt.

### **Split Screen**

Du kan bruke **Split Screen**-funksjonen til å samtidig projisere to bilder fra ulike bildekilder.

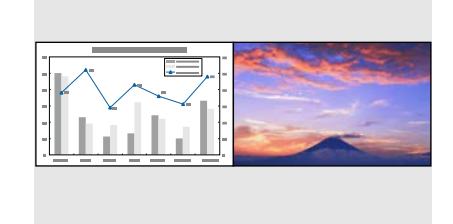

### **Utførelsesmetode**

- Trykk på [Split]-knappene på fjernkontrollen.
- Endre menyen til projektoren:
- s **Innstillinger** > **Split Screen**

### **Volum**

Du kan justere lydstyrken fra Audio Out-porten.

### **Utførelsesmetode**

- Trykk på [Volume]-knappene på fjernkontrollen.
- Endre menyen til projektoren:
- s **Innstillinger** > **Volum**

### <span id="page-54-1"></span>**Prøvemønster**

Du kan vise et prøvemønster for å justere det projiserte bildet uten å koble til en datamaskin eller videoenhet.

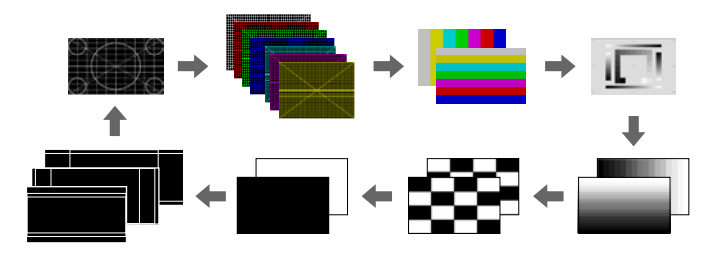

#### <span id="page-54-3"></span>**Utførelsesmetode**

- Trykk [Test Pattern]-knappen på kontrollpanelet eller fjernkontrollen.
- Endre menyen til projektoren:
- s **Innstillinger** > **Test Mønster**

### <span id="page-54-4"></span><span id="page-54-2"></span>**Innholdsavspilling**

<span id="page-54-0"></span>Projektoren har funksjonen Innholdsavspilling, som gjør at du kan projisere innholdet for digital skilting. Du kan også legge til farge- og formeffekter på det projiserte bildet.

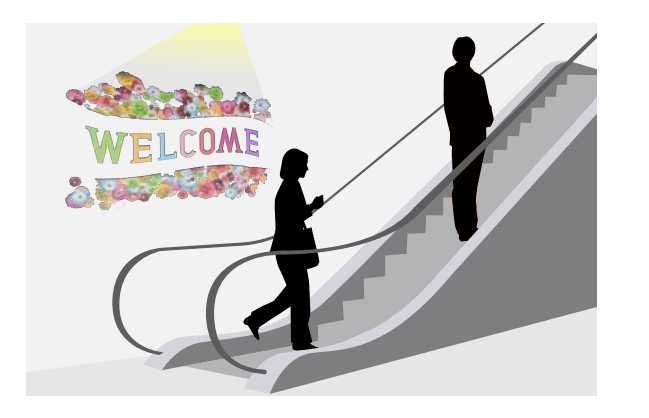

Du kan bruke følgende verktøy for å lage innhold som kan spilles av i Innholdsavspilling-modus.

- Epson Projector Content Manager
- Epson Web Control
- Epson Creative Projection

#### **Utførelsesmetode**

s **Innstillinger** > **Innholdsavspilling**

### **Displaybakgrunn**

Du kan velge skjermbakgrunn når det bildesignal ikke er tilgjengelig. **Utførelsesmetode**

s **Utvidet** > **Display** > **Displaybakgrunn**

### **Oppstartskjerm**

Når dette er satt til **På**, vises en logo når projektoren starter.

**Utførelsesmetode**

s **Utvidet** > **Display** > **Oppstartskjerm**

# **Justere bildeposisjon og -form**

Denne delen gir instruksjoner om hvordan du justerer bildeposisjon og -form uten å bevege projektoren.

### g **Relaterte koblinger**

- • ["Linseskift"](#page-55-0) s.56
- • ["Zoom"](#page-55-1) s.56
- • ["Bildeforhold"](#page-55-2) s.56
- • ["V/L-Keystone"](#page-56-0) s.57
- • ["Quick Corner"](#page-56-1) s.57
- • ["Rund overflate"](#page-56-2) s.57
- • ["Hjørnevegg"](#page-56-3) s.57
- • ["Punktkorrigering"](#page-57-1) s.58
- • ["Skjermtype"](#page-57-2) s.58
- • ["Projisering"](#page-57-3) s.58

### <span id="page-55-0"></span>**Linseskift**

<span id="page-55-1"></span>Hvis du ikke kan installere projektoren rett foran skjermen, kan du justere plasseringen til det projiserte bildet ved hjelp av funksjonen for linseskift.

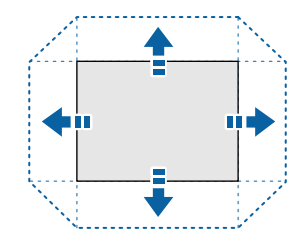

Du kan kontrollere tilgjengelig område for linseskift i projektorens *Specifications*.

### **Utførelsesmetode**

- Trykk [Lens Shift]-knappen på fjernkontrollen.
- Trykk [Lens]-knappen på kontrollpanelet til skjermen for justering av linseforskyvning vises.

# **Forsiktig**

<span id="page-55-2"></span>Når du justerer linsen, må du ikke legge hendene nær den. Du kan klemme fingrene mellom linsen og projektoren, noe som kan forårsake skade.

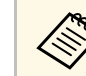

- a Vent i 20 minutter etter at du har slått på projektoren før du stiller in linseskift for å oppnå maksimal nøyaktighet.
- Når du justerer høyden på bildet, må du legge bildet lavere enn der du vil at det skal være og deretter flytte det opp. Dette forhindrer at bildet beveger seg ned etter justering.
- Bildet er klarest når linsen er satt til startposisjon. Du kan flytte linsen til startposisjonen ved å holde inne [Lens Shift] på fjernkontrollen eller [Lens] på kontrollpanelet i mer enn 3 sekunder.

### **Zoom**

Du kan endre størrelse på bildet.

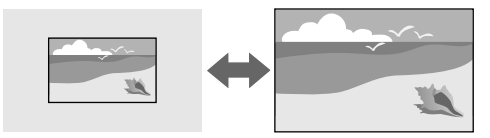

### **Utførelsesmetode**

- Trykk [Zoom]-knappen på fjernkontrollen.
- Trykk [Lens]-knappen på kontrollpanelet til skjermen for justering av zoom vises.

### **Bildeforhold**

Projektoren kan vise bilder i ulike bredde-til-høyde-forhold. Dette kaller vi for Bredde/høyde-forhold. Normalt vil inngangssignalet fra videokilden avgjøre bildets bredde/høyde-forhold. Du kan imidlertid endre størrelsesforholdet slik at visse bilder passer til skjermen.

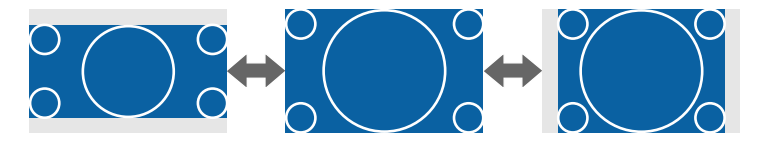

### **Utførelsesmetode**

- <span id="page-56-2"></span>• Trykk på [Aspect]-knappen på fjernkontrollen.
- Endre menyen til projektoren:
- s **Signal** > **Bildeforhold**

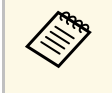

a Hvis du alltid vil bruke et bestemt bildeforhold for en bestemt video inngangskilde, kan du velge den ved hjelp av projektorens **Signal**meny.

# <span id="page-56-0"></span>**V/L-Keystone**

Du kan korrigere forvridning i vannrett og loddrett retning hver for seg.

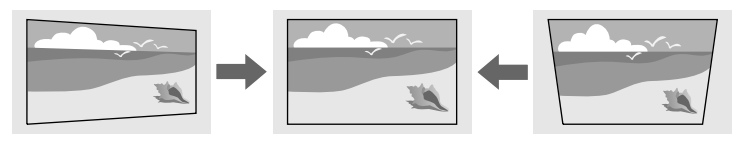

### <span id="page-56-3"></span>**Utførelsesmetode**

s **Innstillinger** > **Geometrisk korrig.** > **V/L-Keystone**

## <span id="page-56-1"></span>**Quick Corner**

Du kan korrigere hvert av de fire hjørnene på det projiserte bildet separat.

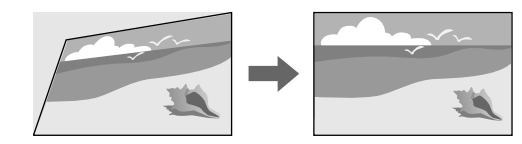

### **Utførelsesmetode**

s **Innstillinger** > **Geometrisk korrig.** > **Quick Corner**

## **Rund overflate**

Du kan korrigere hjørnene og sidene av et bilde projisert på en buet overflate med samme radius.

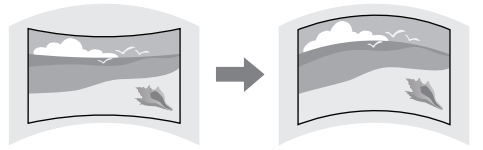

### **Utførelsesmetode**

s **Innstillinger** > **Geometrisk korrig.** > **Rund overflate**

### **Hjørnevegg**

Du kan korrigere hjørnene og sidene av et bilde projisert på en buet overflate med rette vinkler.

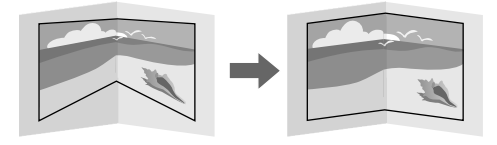

### **Utførelsesmetode**

s **Innstillinger** > **Geometrisk korrig.** > **Hjørnevegg**

### <span id="page-57-1"></span>**Punktkorrigering**

Denne funksjonen deler det projiserte bildet i et rutenett og korrigerer forvrengning i trinn på 0,5 piksel ved å flytte det valgte krysspunktet fra side til side og opp og ned.

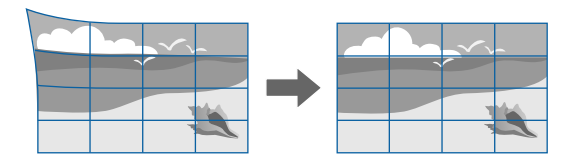

#### <span id="page-57-0"></span>**Utførelsesmetode**

s **Innstillinger** > **Geometrisk korrig.** > **Punktkorrigering**

### <span id="page-57-2"></span>**Skjermtype**

Du kan bruke **Skjermtype**-innstillingen slik at bredde/høyde-forholdet til bildet som vises samsvarer med skjermen du bruker.

### **Utførelsesmetode**

<span id="page-57-4"></span>s **Utvidet** > **Display** > **Skjerm** > **Skjermtype**

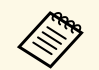

• Juster bredde/høyde-forhold for det projiserte bildet om nødvendig.

• Når **Skjermtype**-innstillingen endres, blir **EDID**-innstillingene automatisk justert.

### <span id="page-57-3"></span>**Projisering**

Du kan endre projeksjonsmodus til å vende bildet opp ned og eller speilvende det med projektormenyene.

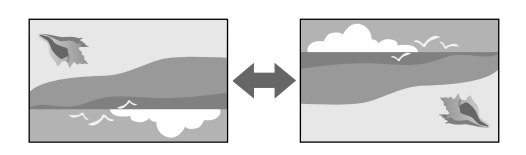

#### **Utførelsesmetode**

s **Utvidet** > **Projisering**

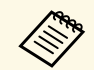

Du kan endre projeksjonsmodus for å vende bildet opp ned ved å holde<br>[A/V Mutel-knappen på fiernkontrollen nede i ca. 5 sekunder [A/V Mute]-knappen på fjernkontrollen nede i ca. 5 sekunder.

# **Justere bildekvaliteten**

Denne delen inneholder instruksjoner for å justere kvaliteten på bildet.

### g **Relaterte koblinger**

- • ["Fokus"](#page-57-4) s.58
- • ["Fargemodus"](#page-58-0) s.59
- • ["Bildeforbedring"](#page-58-1) s.59
- • ["Gamma"](#page-58-2) s.59
- • ["RGBCMY](#page-59-1)" [s.60](#page-59-1)
- • ["Lysstyrkeinnstilling"](#page-59-2) s.60

### **Fokus**

Du kan rette opp fokuset.

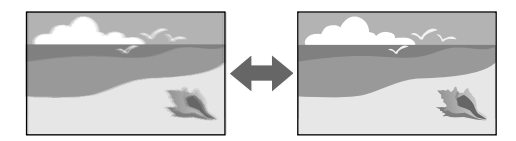

### **Utførelsesmetode**

- Trykk [Focus]-knappen på fjernkontrollen.
- Trykk [Lens]-knappen på kontrollpanelet til skjermen for justering av fokus vises.

<span id="page-58-1"></span>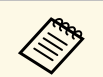

- a Hvis du har satt på en valgfri linse med kort stråleavstand, må du kanskje først fokusere på midten av skjermen og deretter korrigere forvrengning i området rundt.
	- Hvis du har satt inn en valgfri ELPLU02-linse med kort stråleavstand, dreier du forvrengningsringen manuelt mot klokken for å justere bildeforvrengningen manuelt. Juster fokus og drei deretter forvrengningsringen igjen for å korrigere bildeforvrengning.

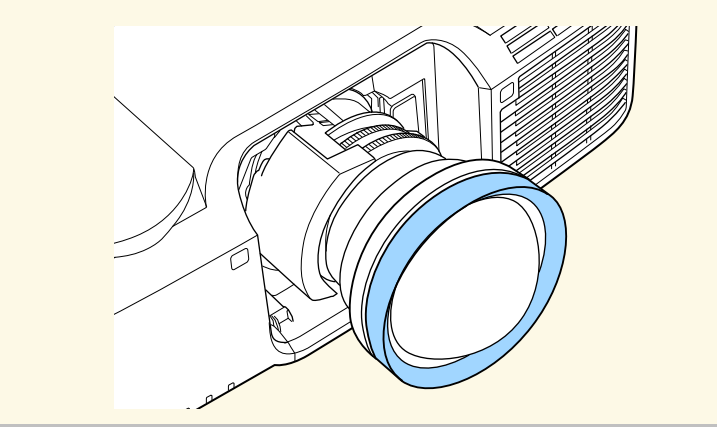

### <span id="page-58-2"></span><span id="page-58-0"></span>**Fargemodus**

Projektoren har forskjellige fargemoduser for å gi optimal lysstyrke, kontrast og farge for en rekke visningsmiljøer og bildetyper. Du kan velge et modus som passer bildet og miljøet, eller eksperimentere med de tilgjengelige modusene.

### **Utførelsesmetode**

- Trykk [Color Mode]-knappen på fjernkontrollen.
- Endre menyen til projektoren:
- s **Bilde** > **Fargemodus**

### **Bildeforbedring**

Du kan justere oppløsningen til bilder for å gjenskape et klart bilde med en uttrykt tekstur og materialefølelse.

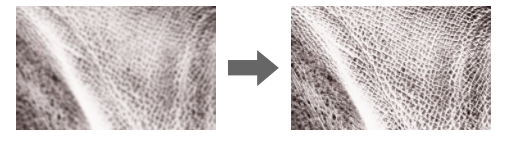

#### **Utførelsesmetode**

s **Bilde** > **Bildeforbedring**

### **Gamma**

Du kan justere halvtonelysstyrken ved å velge en av gammakorrigeringsverdiene eller ved henvisning til en gammagraf.

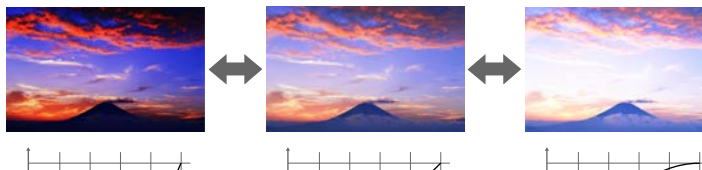

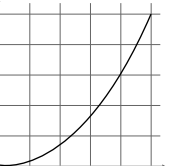

#### **Utførelsesmetode**

s **Bilde** > **Avansert** > **Gamma**

### <span id="page-59-1"></span>**RGBCMY**

Du kan justere Nyansen, Metningen og Klarheten til hver av fargene R (rød), G (grønn), B (blå), C (cyan), M (magenta) og Y (gul) individuelt.

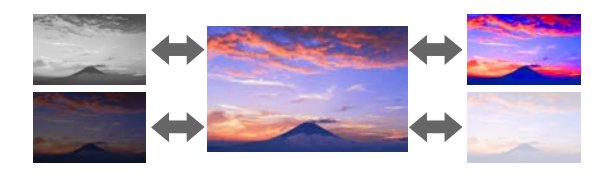

### <span id="page-59-3"></span>**Utførelsesmetode**

s **Bilde** > **Avansert** > **RGBCMY**

### <span id="page-59-2"></span>**Lysstyrkeinnstilling**

Du kan velge lysstyrken for lyskilden.

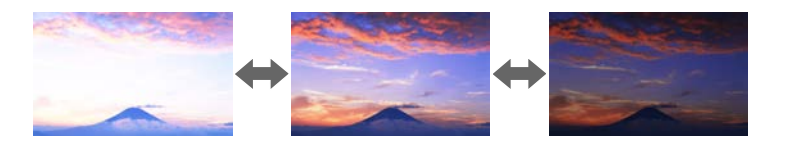

### **Utførelsesmetode**

s **Innstillinger** > **Lysstyrkeinnstilling**

# <span id="page-59-4"></span><span id="page-59-0"></span>**Bruke flere projektorer**

Du kan kombinere de projiserte bildene fra to eller flere projektorer til å lage ett samlet bildeområde.

- g **Relaterte koblinger**
- • ["Tiling"](#page-59-3) s.60
- • ["Kantoverlapping"](#page-59-4) s.60
- • ["Svart nivå"](#page-60-1) s.61
- • ["Skaler"](#page-60-2) s.61
- • ["Fargesamsvar"](#page-60-1) s.61

### **Tiling**

Du kan tilordne en projiseringsposisjon til hver projektor.

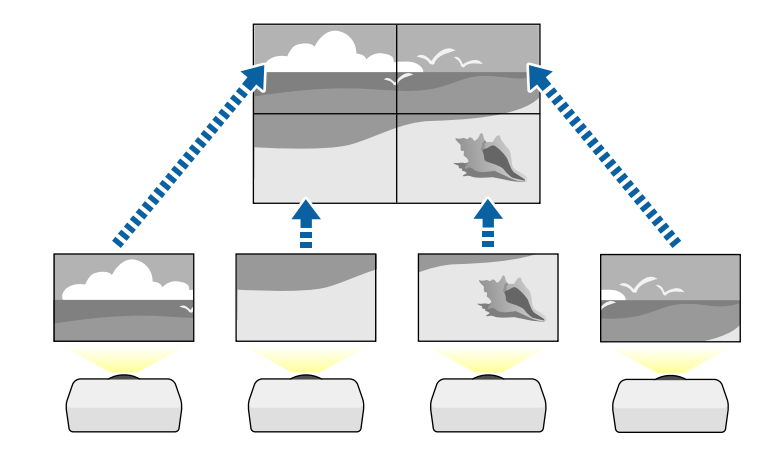

#### **Utførelsesmetode**

s **Utvidet** > **Multiprojisering** > **Tiling**

### **Kantoverlapping**

Du kan bruke **Kantoverlapping**-funksjonen til å lage et sømløst bilde fra flere projektorer.

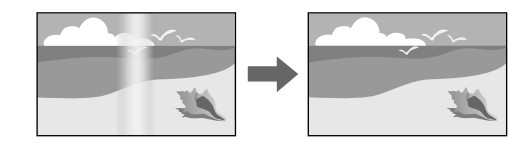

#### **Utførelsesmetode**

s **Utvidet** > **Multiprojisering** > **Kantoverlapping**

### <span id="page-60-1"></span>**Svart nivå**

Du kan justere lysstyrken og fargetonen på områdene der bildene ikke overlapper for å lage et sømløst bilde.

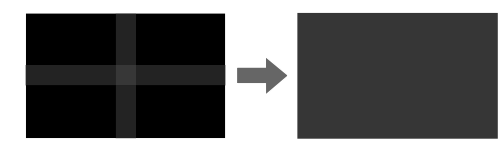

**Utførelsesmetode**

s **Utvidet** > **Multiprojisering** > **Svart nivå**

### <span id="page-60-2"></span>**Skaler**

<span id="page-60-3"></span><span id="page-60-0"></span>Du kan bruke **Skaler**-funksjonen til å beskjære og kombinere dem til ett samlet bilde.

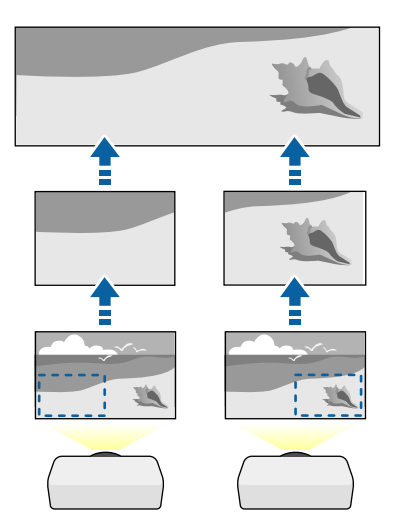

s **Utvidet** > **Multiprojisering** > **Skaler**

#### **Fargesamsvar**

Du kan tilpasse skjermkvalitet for flere projektorer som projiserer ved siden av hverandre.

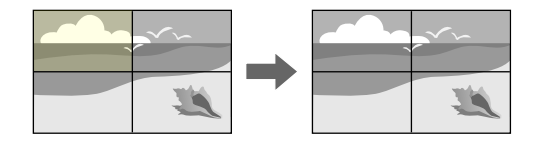

**Utførelsesmetode**

s **Utvidet** > **Multiprojisering** > **Skjerm avstemmning** > **Fargekalibrering**

# **Vedlikeholde projektorkvaliteten**

Denne delen gir informasjon om å beholde kvaliteten til projiserte bilder.

#### g **Relaterte koblinger**

- • ["Paneljustering"](#page-60-3) s.61
- • ["Fargeutjevning"](#page-61-1) s.62
- • ["Oppdateringsmodus"](#page-61-2) s.62
- • ["Lyskildekalibrering"](#page-61-3) s.62

#### **Paneljustering**

Du kan justere pikselfargeforskyvning for LCD-panelet. Du kan justere pikslene horisontalt og vertikalt med trinn på 0,125 piksel innenfor et område på 3 piksler.

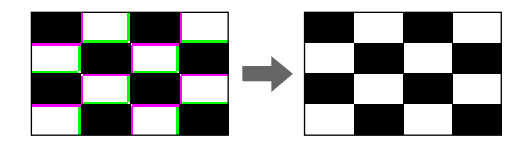

### **Utførelsesmetode**

s **Utvidet** > **Display** > **Paneljustering**

### <span id="page-61-1"></span>**Fargeutjevning**

<span id="page-61-4"></span>Hvis fargetonen til bildet er ujevn, kan du justere fargetonebalansen.

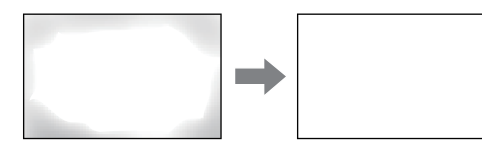

### **Utførelsesmetode**

s **Utvidet** > **Display** > **Fargeutjevning**

## <span id="page-61-5"></span><span id="page-61-2"></span>**Oppdateringsmodus**

Oppdateringsmodus fjerner et projisert etterbilde og slår av projektoren etter en bestemt tidsperiode.

### **Utførelsesmetode**

s **Tilbakestill** > **Oppdateringsmodus**

# <span id="page-61-6"></span><span id="page-61-3"></span>**Lyskildekalibrering**

Lyskildekalibrering optimaliserer fargebalansen på bildet som projiseres.

### **Utførelsesmetode**

s **Tilbakestill** > **Lyskildekalibrering**

# <span id="page-61-0"></span>**Administrere projektorens innstillinger**

Denne delen gir informasjon om å administrere projektorens innstillinger.

### g **Relaterte koblinger**

• ["Minne"](#page-61-4)  $s$  62.

- • ["Tidsplaninnstill."](#page-61-5) s.62
- • ["Knappelås"](#page-61-6) s.62
- • ["Passordbeskyttelse"](#page-62-0) s.63

## **Minne**

Du kan lagre tilpassede innstillinger og deretter velge de lagrede innstillingene når du skal bruke dem.

### **Utførelsesmetode**

- Trykk på [Memory]-knappen på fjernkontrollen.
- Endre menyen til projektoren:
- s **Innstillinger** > **Minne**

# **Tidsplaninnstill.**

Du kan lage tidsplaner for opptil 30 hendelser som skal skje automatisk på projektoren, for eksempel at den skal slås på eller av eller inngangskilden skal byttes. Projektoren utfører de valgte hendelsene på angitt dato og klokkeslett i tidsplanen du har satt opp.

### **Utførelsesmetode**

s **Utvidet** > **Tidsplaninnstill.**

## **Knappelås**

Knappelås for å blokkere bruk av projektoren med knappene på kontrollpanelet.

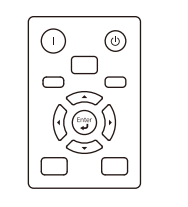

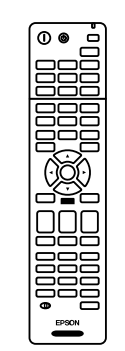

Selv om du kan låse knappene på kontrollpanelet, kan du fortsatt bruke fjernkontrollen som vanlig.

<span id="page-62-0"></span>Fjernkontrollens låsefunksjon låser følgende knapper.

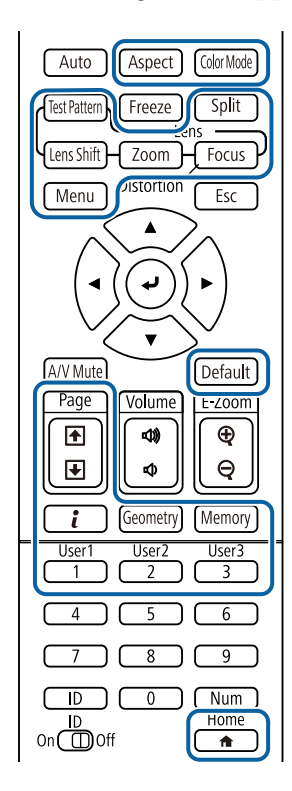

### **Utførelsesmetode**

• Du låser knappene på projektoren ved å holde nede driftslåsknappen på kontrollpanelet.

Du frigjør kontrollpanelknappene ved å holde inne [Enter]-knappen på kontrollpanelet i ca. 7 sekunder.

• Du låser fjernkontrollknappene ved å trykke og holde nede [Home] knappen på fjernkontrollen i ca. 5 sekunder.

Du låser opp fjernkontrollknappene ved å trykke og holde nede [Home] knappen igjen i ca. 5 sekunder.

### **Passordbeskyttelse**

Passordsikkerhet for å hindre at folk som ikke kjenner passordet bruker projektoren og for å hindre endringer i oppstartskjermen og andre innstillinger.

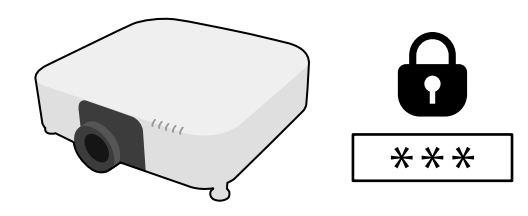

Du kan sette opp følgende typer passordsikkerhet ved hjelp av ett felles passord:

- **Strøm på-beskyttelse** hindrer at noen bruker projektoren uten først å legge inn et passord. Når du plugger inn strømledningen og slår på projektoren første gang, må du oppgi riktig passord. Dette gjelder også **Direkte strøm på** og **Auto. slå på**.
- **Brukerlogobeskytls.** hindrer at noen endrer den tilpassede skjermen som vises når projektoren slås på, når signal ikke mottas, eller når du bruker A/V av-funksjonen. Den tilpassede skjermen gjør tyveri mindre sannsynlig da projektorens eier vises.
- **Nettverksb.skyt.** hindrer at noen endrer innstillingene i projektorens **Nettverk**-meny.
- **Tidsplanbeskyttelse** hindrer at noen endrer projektorens innstillinger for tidsplan.
- **Ekstern kameratilgang** hindrer at noen bruker Ekstern kameratilgangfunksjonen.

### **Utførelsesmetode**

Hold inne [Freeze]-knappen på fjernkontrollen i ca. 5 sekunder.

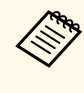

Du kan angi et firesifret passord. Hold inne [Num]-knappen på<br>fjernkontrollen, og bruk talltastene til å angi et passord. Standardinnstillingen for passordet er "0000".

# **Bruke grunnleggende projektorfunksjoner <sup>64</sup>**

### **Obs!**

- Hvis feil passord angis tre ganger på rad, vises meldingen "Driften av projektoren er låst." i ca. fem minutter, og deretter går projektoren over i ventemodus. Hvis dette skjer, tar du støpselet ut av strømuttaket, setter det inn på nytt, og slår projektorens på igjen. Projektoren viser skjermbildet for angivelse av passordet igjen, slik at du kan angi korrekt passord.
- Hvis du har glemt passordet, noterer du ned nummeret "**Forespørselskode** : xxxxx" som vises på skjermen, og tar kontakt med Epson for å få hjelp.
- Hvis du fortsetter å gjenta operasjonen ovenfor og legger inn feil passord 30 ganger på rad, vises meldingen "Driften av projektoren er låst. Driften av projektoren blir låst. Ta kontakt med Epson slik det er beskrevet i dokumentasjonen." Projektoren godtar da ikke noen flere passord. Kontakt Epson for å få hjelp.

<span id="page-64-0"></span>Når du har valgt menyinnstillinger for en projektor kan du bruke følgende metoder for å kopiere innstillingene til andre projektorer av samme modell.

- med en USB-minnepinne
- ved å koble datamaskinen og projektoren sammen med en USB-kabel
- med Epson Projector Management
- ved å bruke Projector Config Tool

<span id="page-64-1"></span>Du kan ikke kopiere informasjon som er unik for en enkelt projektor, for eksempel **Lyskilde-timer** eller **Status**.

- a Utfør gruppeoppsett før du justerer bildeinnstillinger som korrigering av keystone-forvrenging. Siden bildejusteringsverdier også kopieres til en annen projektor, blir justeringer du har utført før du utfører gruppeoppsett overskrevet, og den projiserte skjermen du justerte kan endre seg.
	- Når du kopierer menyinnstillingene fra én projektor til en annen, blir brukerlogoen også kopiert. Ikke registrer informasjon som du ikke vil dele mellom flere projektorer, som en brukerlogo.
	- Sørg for at **Gruppeoppsettområde** er satt til **Begrenset** hvis du ikke vil kopiere følgende innstillinger:
		- **Passordbeskyttelse**-innstillinger
		- **EDID** på **Signal**-menyen
		- **Nettverk**-menyinnstillinger (unntatt for **Varsel**-menyen og **Annet**menyen)
	- Du kan bare kopiere følgende innstillinger ved hjelp av Projector Config Tool:
		- Projektornavn
		- Informasjon om gjenstand
		- IP-adresse for et kablet nettverk
		- Subnettmaske for et kablet nettverk
	- NFC-skrivepassord

# **Forsiktig**

Epson tar ikke ansvar for feil med gruppeoppsett og tilhørende reparasjonskostnader som følge av strømbrudd, kommunikasjonsfeil eller andre problemer som kan føre til slike feil.

### **P** Relaterte koblinger

- • ["Overføre innstillinger fra en USB-minnepinne"](#page-64-1) s.65
- • ["Overføre innstillinger fra en datamaskin"](#page-65-0) s.66
- • ["Melding ved feil med gruppeoppsett"](#page-66-0) s.67

# **Overføre innstillinger fra en USB-minnepinne**

Du kan kopiere menyinnstillinger fra én projektor til en annen av samme modell med en USB-minnepinne.

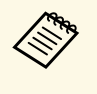

a USB-minnepinnen må bruke FAT-formatet og ikke bruke noen sikkerhetsfunksjon. Slett alle filer på harddisken før du bruker den til gruppeoppsett. Hvis ikke kan ikke innstillingene lagres riktig.

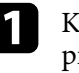

Koble strømledningen fra projektoren, og kontroller at alle projektorens indikatorlamper er slått av.

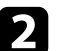

b Koble en tom USB-minnepinne direkte til projektorens USB-A-port.

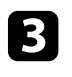

Hold nede [Esc]-knappen på fjernkontrollen eller kontrollpanelet, og koble strømledningen til projektoren.

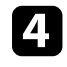

Når alle indikatorlampene på projektoren unntatt filterindikatoren slår seg på, slipper du [Esc]-knappen.

Indikatorene blinker, og gruppeoppsettfilen lagres på USBminnepinnen. Når skrivingen er ferdig, slår du projektoren av.

# **Forsiktig**

Ikke koble strømledningen eller USB-minnepinnen fra projektoren mens filen blir skrevet. Hvis strømledningen eller USB-minnepinnen frakobles, kan projektoren ikke starte riktig.

# Ta ut USB-minnepinnen.

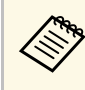

a Filnavnet til gruppeoppsettfilen er PJCONFDATA.bin. Hvis du må endre filnavnet, legger du til tekst etter PJCONFDATA. Du kan bare bruke tall og numre. Hvis du endrer PJCONFDATAdelen av filnavnet, kan projektoren ikke gjenkjenne filen på riktig måte.

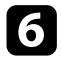

f Koble strømledningen fra projektoren du vil kopiere innstillinger til, og kontroller at alle projektorens indikatorer er slått av.

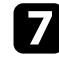

g Koble USB-minnepinnen som inneholder den lagrede gruppeoppsettfilen til projektorens USB-A-port.

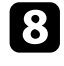

h Hold nede [Menu]-knappen på fjernkontrollen eller kontrollpanelet, og koble strømledningen til projektoren.

i Når alle indikatorlampene på projektoren unntatt filterindikatoren slår seg på, slipper du [Menu]-knappen. (Indikatorene forblir på i ca. 75 sekunder.)

Når alle indikatorlampene begynner å blinke, blir innstillingene skrevet. Når skrivingen er ferdig, slår du projektoren av.

# **Forsiktig**

Ikke koble strømledningen eller USB-minnepinnen fra projektoren mens filen blir skrevet. Hvis strømledningen eller USB-minnepinnen frakobles, kan projektoren ikke starte riktig.

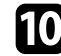

**journal** Ta ut USB-minnepinnen.

# <span id="page-65-0"></span>**Overføre innstillinger fra en datamaskin**

Du kan kopiere menyinnstillingene fra én projektor til en annen av samme modell ved å koble datamaskinen og projektoren sammen med en USB-kabel.

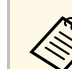

a Du kan bruke denne gruppeoppsettmetoden med følgende

- operativsystemversjoner:
- Windows 7 og nyere
- OS X 10.11.x og nyere

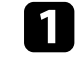

Koble strømledningen fra projektoren, og kontroller at alle projektorens indikatorlamper er slått av.

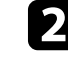

b Koble en USB-kabel til datamaskinens USB-port og til projektorens Service-port.

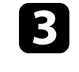

Hold nede [Esc]-knappen på fjernkontrollen eller kontrollpanelet, og koble strømledningen til projektoren.

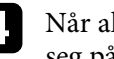

Når alle indikatorlampene på projektoren unntatt filterindikatoren slår seg på, slipper du [Esc]-knappen.

Datamaskinen kjenner igjen projektoren som en flyttbar disk.

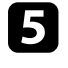

e Åpne ikonet for den flyttbare disken, og lagre gruppeoppsettfilen på datamaskinen.

> a Filnavnet til gruppeoppsettfilen er PJCONFDATA.bin. Hvis du må endre filnavnet, legger du til tekst etter PJCONFDATA. Du kan bare bruke tall og numre. Hvis du endrer PJCONFDATAdelen av filnavnet, kan projektoren ikke gjenkjenne filen på riktig måte.

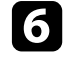

f Løs ut USB-enheten (Windows) eller dra ikonet for den flyttbare disken til papirkurven (Mac).

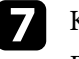

Koble fra USB-kabelen.

Projektoren slår seg av.

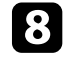

h Koble strømledningen fra projektoren du vil kopiere innstillinger til, og kontroller at alle projektorens indikatorer er slått av.

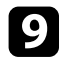

i Koble USB-kabelen til datamaskinens USB-port og til projektorens Service-port.

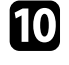

j Hold nede [Menu]-knappen på fjernkontrollen eller kontrollpanelet, og koble strømledningen til projektoren.

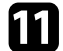

Kår alle indikatorlampene på projektoren unntatt filterindikatoren slår seg på, slipper du [Menu]-knappen.

Datamaskinen kjenner igjen projektoren som en flyttbar disk.

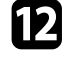

l Kopier gruppeoppsettfilen (PJCONFDATA.bin) som du lagret på datamaskinen til den øverste mappen på den eksterne disken.

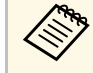

The Ikke kopier filer eller mapper andre enn gruppeoppsettfilen til den eksterne disken.

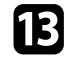

m Løs ut USB-enheten (Windows) eller dra ikonet for den flyttbare disken til papirkurven (Mac).

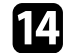

Koble fra USB-kabelen.

Når alle indikatorlampene begynner å blinke, blir innstillingene skrevet. Når skrivingen er ferdig, slår du projektoren av.

# **Forsiktig**

Ikke koble strømledningen fra projektoren mens filen blir skrevet. Hvis strømledningen frakobles, kan projektoren ikke starte riktig.

# <span id="page-66-0"></span>**Melding ved feil med gruppeoppsett**

Projektorens indikatorer varsler deg hvis det oppstår en feil under gruppeoppsett. Sjekk status på projektorens indikatorer og følg instruksjonene som er beskrevet i tabellen her.

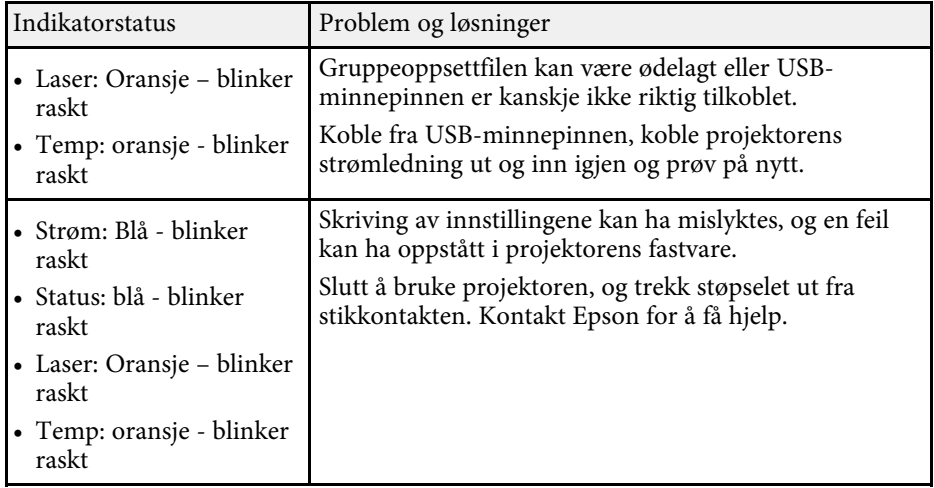

# **Menyinnstillinger**

Se disse delene for å lære mer om innstillingene på projektoren.

### g **Relaterte koblinger**

- • ["Bildemeny"](#page-68-0) s.69
- • ["Signalmeny"](#page-74-0) s.75
- • ["Innstillingsmeny"](#page-78-0) s.79
- • ["Utvidet-meny"](#page-87-0) s.88
- • ["Nettverksmeny"](#page-100-0) s.101
- • ["Info-meny"](#page-109-0) s.110
- • ["Tilbakestill-meny"](#page-112-0) s.113

# **Bildemeny <sup>69</sup>**

<span id="page-68-0"></span>Innstillingene på **Bilde**-menyen lar deg justere kvaliteten til bildet. De tilgjengelige innstillingene er avhengig av valgt fargemodus og inngangskilde. Innstillingene lagres separat for hver fargemodus som er valgt.

#### **P** Relaterte koblinger

- • ["Fargemodus"](#page-68-1) s.69
- • ["Lysstyrke"](#page-68-2) s.69
- $\cdot$  ["Kontrast"](#page-68-3) s.69
- • ["Fargemetning"](#page-69-0) s.70
- • ["Nyanse"](#page-69-1) s.70
- • ["Skarphet"](#page-69-2) s.70
- • ["Hvitbalanse"](#page-69-3) s.70
- • ["4K-forbedring"](#page-69-4) s.70
- • ["Forhåndsinnst. bildem."](#page-70-0) s.71
- • ["Interpoler. av ramme"](#page-70-1) s.71
- • ["Deinterlacing"](#page-70-2) s.71
- • ["Støyreduksjon"](#page-71-0) s.72
- • ["MPEG-støyreduksjon"](#page-71-1) s.72
- • ["Super-resolution"](#page-71-2) s.72
- • ["Detaljforbedring"](#page-71-3) s.72
- • ["Tilbakestill \(Bildeforbedring\)"](#page-71-4) s.72
- • ["Scenetilpasset gamma"](#page-72-0) s.73
- $\cdot$  ["Gamma"](#page-72-1) s.73
- • ["RGBCMY](#page-72-2)" [s.73](#page-72-2)
- • ["Dynamisk kontrast"](#page-72-3) s.73
- • ["Lys av-kontroll"](#page-73-0) s.74
- • ["Tilbakestill \(Bilde-meny\)"](#page-73-1) s.74

# <span id="page-68-2"></span><span id="page-68-1"></span>**Fargemodus**

- s **Bilde** > **Fargemodus**
- s **Utvidet** > **Multiprojisering** > **Skjerm avstemmning** > **Fargemodus**

<span id="page-68-3"></span>Du kan justere hvor livlig bildefargene er for ulike bildetyper og -miljøer. Lysstyrken på bildet varierer avhengig av valgt modus.

#### **Dynamisk**

Dette er lyseste modus. Ideell for projisering i et lyst rom.

#### **Presentasjon**

Bildene blir gjort livlige og levende. Det er ideelt for å holde presentasjoner eller se på TV-programmer i et lyst rom.

#### **Naturlig**

Gjengir farger trofast. Ideell for å projisere stillbilder som fotografier.

#### **Kino**

Gir bilder en naturlig tone. Ideell for å se film i et mørkt rom.

#### **BT.709**

Lager bilder som samsvarer med ITU-R BT.709.

#### **DICOM SIM**

Dette gir bilder med klare skygger. Ideell for projisering av røntgenbilder og andre medisinske bilder. Projektoren er ikke medisinsk utstyr og kan ikke brukes til medisinsk diagnose.

#### **Multiprojisering**

Minimer fargetoneforskjellen mellom hvert projiserte bilde. Ideell for projisering fra flere projektorer.

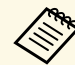

a Du kan også endre Fargemodus på projektoren med [Color Mode]-<br>knappen på fjernkontrollen knappen på fjernkontrollen.

# **Lysstyrke**

### s **Bilde** > **Lysstyrke**

Du kan gjøre hele bildet lysere eller mørkere.

# **Kontrast**

#### s **Bilde** > **Kontrast**

Du kan justere forskjellen mellom lyse og mørke områder på bildet.

# **Bildemeny <sup>70</sup>**

# <span id="page-69-0"></span>**Fargemetning**

### s **Bilde** > **Fargemetning**

Du kan justere intensiteten til fargene på bildet.

# <span id="page-69-1"></span>**Nyanse**

### s **Bilde** > **Nyanse**

Du kan justere balansen mellom grønn- og magentatoner på bildet.

# <span id="page-69-4"></span><span id="page-69-2"></span>**Skarphet**

### s **Bilde** > **Skarphet**

Du kan justere skarpheten eller mykheten til bildedetaljer.

### **Standard**

Du kan justere bildeskarpheten slik at den blir balansert nok.

### **Forb. av tynne linj.**

Høyere verdier forbedrer detaljer som hår- eller stoffmønstre.

### **Forb. av tykke linj.**

Høyere verdier forbedrer omriss, bakgrunn og de andre hoveddelene til objektene i bildet slik at de vises tydelig.

# <span id="page-69-3"></span>**Hvitbalanse**

## s **Bilde** > **Hvitbalanse**

Du kan justere den generelle nyansen i bildet.

### **Fargetemp.**

Du kan justere den generelle fargen på bildet innenfor området 3200K til 10000K. Høyere verdier gjør nyansene i bildet blåere, og lavere verdier gjør dem rødere.

Når **Fargemodus** er satt til **Dynamisk**, kan innstilt fargetemperatur avvike fra faktisk fargetemperatur i lyset fra projektoren. Bruk denne menyen som en veiledning.

### **G-M-korrigering**

Høyere verdier gjør nyansene i bildet grønnere, og lavere verdier gjør dem rødere.

### **Forskyvning R/Forskyvning G/Forskyvning B/Gevinst R/Gevinst G/Gevinst B**

Du kan justere de individuelle komponentene R (rød), G (grønn) og B (blå) for forskyvning eller forsterkning.

# **4K-forbedring**

## s **Bilde** > **Bildeforbedring** > **4K-forbedring**

Du kan projisere et bilde med doblet oppløsning ved å diagonalt skifte 1 piksel i trinn på 0,5 piksel. Et bildesignal med høy oppløsning vises med fine detaljer.

### **Av**

Hvis det mottas et signal som overstiger paneloppløsning til projektoren, vises bildet i henhold til paneloppløsningen på projektoren.

### **Full HD**

For et signal med en oppløsning på 1080i/1080p/WUXGA eller høyere.

### **WUXGA+**

For et signal med en oppløsning som overgår WUXGA. Når du projiserer en film med høy oppløsning, kan du projisere et HD-bilde ved å bruke denne innstillingen med **Forhåndsinnst. bildem.**

# **Bildemeny <sup>71</sup>**

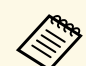

**b** • Du kan ikke velge dette alternativet når **Bildeforhold**-innstillingen er satt til **Innebygd** i projektorens **Signal**-meny. satt til **Innebygd** i projektorens **Signal**-meny.

- Ved projisering fra flere projektorer, velger du **Av** for å samle bildene.
- **Av** er best for projisering av presentasjoner fra datamaskiner og så videre.
- Hvis du velger **Full HD** eller **WUXGA+**, avbrytes statuskorrigering med følgende funksjon.
	- Kantoverlapping
- Skaler
- Rund overflate
- Punktkorrigering
- Hjørnevegg

Når du endrer **4K-forbedring**-innstillingen til **Av**, går innstillingene tilbake til forrige tilstand.

# <span id="page-70-1"></span><span id="page-70-0"></span>**Forhåndsinnst. bildem.**

s **Bilde** > **Bildeforbedring** > **Forhåndsinnst. bildem.**

Du kan stille inn **Bildeforbedring**-alternativer som en gruppe med forhåndsinnstilte verdier.

Følgende innstillinger lagres i forhåndsinnstillingen.

- Interpoler. av ramme
- Deinterlacing
- Støyreduksjon
- MPEG-støyreduksjon
- Super-resolution
- <span id="page-70-2"></span>• Detaljforbedring

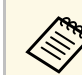

- 
- a Velg **Av** for å minimere forsinkelser. Hvis du velger **Av**, kan du ikke angi de andre elementene i **Bildeforbedring**-innstillingen.
	- Når du har valgt **Forhåndsinn. 1** til **Forhåndsinn. 5**, kan du finjustere hver innstilling individuelt. Innstillingsverdien i forhåndsinnstillingen blir overskrevet.
	- Innstillingsverdien blir overskrevet individuelt når 4K-forbedring er aktivert og deaktivert.

## **Interpoler. av ramme**

s **Bilde** > **Bildeforbedring** > **Interpoler. av ramme**

Du kan spille av raskt bevegelige bilder på en jevnere måte gjennom å generere bilder mellom de opprinnelige bildene.

Hvis det er støy i bildene som oppstår, setter du det til **Av**.

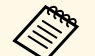

- a Du kan ikke velge denne innstillingen i følgende tilfeller.
- **4K-forbedring** er aktivert.
- Det mottas et signal med en oppløsning som overgår WUXGA.
- **Bildeforhold** er stilt til **V-zoom**.
- **Skaler** er satt til **Autom.** eller **Manuell**.
- **Kantoverlapping** er satt til **På**.
- **Forhåndsinnst. bildem.** er satt til **Av**.

# **Deinterlacing**

s **Bilde** > **Bildeforbedring** > **Deinterlacing**

Du kan angi om linjesprangsignaler skal konverteres til progressive signaler for visse videobildetyper.

**Av**

For raske videobilder.

#### **Video**

For de fleste videobilder.

#### <span id="page-71-2"></span>**Film/Autom.**

For filmer, datagrafikk, og animasjon.

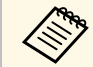

- a Innstillingen vises kun i følgende tilfeller. Det gjeldende signalet har linjesprang (480i/576i/1080i).
	- **Forhåndsinnst. bildem.** er aktivert.

# <span id="page-71-0"></span>**Støyreduksjon**

s **Bilde** > **Bildeforbedring** > **Støyreduksjon**

Du kan redusere flimring i bilder når du legger inn progressive signaler eller progressive linjesprangsignaler.

<span id="page-71-3"></span>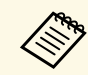

a Du kan ikke velge denne innstillingen i følgende tilfeller.

- **4K-forbedring** er aktivert.
- Det mottas et signal med en oppløsning som overgår WUXGA.
- **Forhåndsinnst. bildem.** er satt til **Av**.

# <span id="page-71-1"></span>**MPEG-støyreduksjon**

s **Bilde** > **Bildeforbedring** > **MPEG-støyreduksjon**

Du kan redusere støy eller gjenstander som kan ses i MPEG-video.

<span id="page-71-4"></span>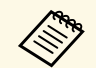

a Du kan ikke velge denne innstillingen i følgende tilfeller.

- **4K-forbedring** er aktivert.
- Det mottas et signal med en oppløsning som overgår WUXGA.
- **Forhåndsinnst. bildem.** er satt til **Av**.

# **Super-resolution**

s **Bilde** > **Bildeforbedring** > **Super-resolution**

Du kan redusere uskarphet når du projiserer bilder med lav oppløsning.

#### **Finlinjejustering**

Høyere verdier forbedrer detaljer som hår- eller stoffmønstre.

### **Mykfokus detalj**

Høyere verdier forbedrer omriss, bakgrunn og de andre hoveddelene til objektene i bildet slik at de vises tydelig.

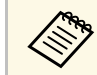

a Du kan ikke velge denne innstillingen når **Forhåndsinnst. bildem.** innstillingen er satt til **Av**.

# **Detaljforbedring**

### s **Bilde** > **Bildeforbedring** > **Detaljforbedring**

Du kan skape en mer uttrykt følelse av tekstur og materialer på bildet.

### **Styrke**

Høyere verdier øker kontrasten.

### **Rekkevidde**

Høyere verdier gir et bredere område av detaljforbedringer.

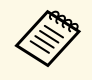

- Avhengig av bildet kan det merkes en utheving ved grensen mellom farger. Hvis dette plager deg, kan du angi en lavere verdi.
- Du kan ikke velge denne innstillingen når **Forhåndsinnst. bildem.** innstillingen er satt til **Av**.

# **Tilbakestill (Bildeforbedring)**

s **Bilde** > **Bildeforbedring** > **Tilbakestill**
Du kan tilbakestille innstillingene for **Bildeforbedring** til standardinnstillinger.

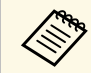

a Du kan ikke velge denne innstillingen når **Forhåndsinnst. bildem.**<br>Emmstillingen er satt til Av innstillingen er satt til **Av**.

# **Scenetilpasset gamma**

s **Bilde** > **Avansert** > **Scenetilpasset gamma**

Du kan justere fargeleggingen etter scenen for å gi et mer levende bilde.

Høyere verdier forbedrer desto mer kontrast.

### **Gamma**

s **Bilde** > **Avansert** > **Gamma**

Du kan justere fargen ved å velge en av gammakorrigeringsverdiene eller ved henvisning til en gammagraf. Hvis du vil gjøre finjusteringer, velger du **Egendefinert**.

Ved å velge en mindre verdi kan du redusere den totale lysstyrken på bildet for å gjøre det skarpere. Ved å velge en større verdi blir de mørke områdene i bildet lysere, men fargemetningen i lyse områder kan bli svakere.

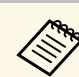

- Projiser et stillbilde for å justere Gamma. Du kan ikke justere Gamma riktig ved projisering av filmer.
	- Hvis du setter **Fargemodus**-innstillingen til **DICOM SIM** på projektorens **Bilde**-meny, velger du justeringsverdien i henhold til projiseringsstørrelsen.
	- Velg en mindre verdi hvis projeksjonsstørrelsen er 120 tommer eller mindre.
	- Velg en større verdi hvis projeksjonsstørrelsen er 120 tommer eller mer.
	- Medisinske bilder kan ikke gjengis riktig avhengig av innstillingene og skjermspesifikasjonene.

# **RGBCMY**

s **Bilde** > **Avansert** > **RGBCMY**

Du kan justere Nyansen, Metningen og Klarheten til hver av fargene R (rød), G (grønn), B (blå), C (cyan), M (magenta) og Y (gul) individuelt.

# **Dynamisk kontrast**

### **s** Bilde > Dynamisk kontrast

Du kan justere projisert luminans avhengig av bildets lysstyrke.

#### **Dynamisk kontrast**

Sett til **På** for å justere lysmengden automatisk.

### **Responshastighet**

Velg **Høy hastighet** for å justere mengden lys så snart scenen endres.

### **Svart nivå**

Still inn svart nivå når lysstyrkenivået til bildesignalet er null. Når du velger **0%**, slås lyskilden av.

# **Bildemeny <sup>74</sup>**

# **Lys av-kontroll**

### **s** Bilde > Lys av-kontroll

Du kan sette lyskilden til å slå seg av automatisk.

### **Lys av-kontroll**

Sett til **På** hvis du vil at lyskilden skal slås av automatisk når signalnivået faller under referansenivået i en angitt tidsperiode.

### **Lys av: signalnivå**

Still inn lysstyrkenivået for videosignalet som styres. Når den er slått av automatisk, slås den på umiddelbart når det angitte bildenivået overskrides.

### **Lys av: tidtaker**

Still inn tiden før lyskilden slås av automatisk.

# **Tilbakestill (Bilde-meny)**

### s **Bilde** > **Tilbakestill**

Du kan tilbakestille alle justeringsverdier på **Bilde**-menyen til standardinnstillinger.

# **Signalmeny <sup>75</sup>**

Normalt registrerer og optimaliserer projektoren automatisk innstillinger for inngangssignal. Hvis du må tilpasse innstillingene, kan du bruke **Signal**menyen. De tilgjengelige innstillingene er avhengig av den valgte inngangskilden. Innstillingene lagres separat for hver inngangskilde som er valgt.

#### g **Relaterte koblinger**

- • ["Oppløsning"](#page-74-0) s.75
- • ["Bildeforhold"](#page-74-1) s.75
- • ["Bildejustering"](#page-75-0) s.76
- • ["Synk."](#page-75-1) s.76
- • ["Plassering"](#page-75-2) s.76
- <span id="page-74-1"></span>• ["Auto-oppsett"](#page-75-3) s.76
- • ["Overskanning"](#page-76-0) s.77
- • ["Skjul"](#page-76-1) s.77
- • ["Fargerom"](#page-76-2) s.77
- • ["Dynamisk rekkevidde"](#page-76-3) s.77
- • ["Videoområde"](#page-76-4) s.77
- $\cdot$  ["EDID](#page-77-0)" [s.78](#page-77-0)
- • ["Skaler"](#page-77-1) s.78
- • ["Tilbakestill \(Signalmeny\)"](#page-77-2) s.78

### <span id="page-74-0"></span>**Oppløsning**

### s **Signal** > **Oppløsning**

Du kan stille inn inngangssignaloppløsningen.

#### **Automatisk**

Velg for å automatisk fastsette oppløsningen til inngangssignalet.

Hvis det ikke oppdages automatisk med alternativet **Autom.**, velger du følgende alternativer.

#### **Vidvinkel**

For brede skjermer.

#### **Normal**

For 4:3- eller 5:4-skjermer avhengig av hvilken datamaskin som er tilkoblet.

#### **Manuell**

Du kan angi oppløsningen. Dette er ideelt når en fast datamaskin er tilkoblet.

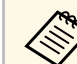

a Innstillingen vises kun når den gjeldende kilden er Datamaskin.

# **Bildeforhold**

#### s **Signal** > **Bildeforhold**

Projektoren kan vise bilder i ulike bredde-til-høyde-forhold. Dette kaller vi for Bredde/høyde-forhold. Normalt vil inngangssignalet fra videokilden avgjøre bildets bredde/høyde-forhold. Men for enkelte typer bilder kan du endre bredde/høyde-forholdet slik at det passer skjermen.

#### **Automatisk**

Stiller automatisk inn bredde/høyde-forhold i henhold til inngangssignalet og innstillingen for **Oppløsning**.

#### **Normal**

Viser bilder med det hele projiseringsområdet, og opprettholder bredde/høyde-forholdet til bildet.

#### **4:3**

Konverterer bredde/høyde-forholdet for bildet til 4:3.

#### **16:9**

Konverterer bredde/høyde-forholdet for bildet til 16:9.

#### **Full**

Viser bilder med den hele størrelsen av projiseringsområdet, men opprettholder ikke bredde/høyde-forholdet.

#### **H-zoom/V-zoom**

Viser bilder med den hele bredden (H-zoom) eller full høyde (V-zoom) av projiseringsområdet og opprettholder bredde/høyde-forholdet til bildet. Områder som er utenfor kanten til den projiserte skjermen, projiseres ikke.

# **Signalmeny <sup>76</sup>**

#### **Innebygd**

Viser bilder som de er (bredde/høyde-forhold og oppløsning opprettholdes). Områder som er utenfor kanten til den projiserte skjermen, projiseres ikke.

- <span id="page-75-1"></span>
- a Innstillingen vises kun når den gjeldende kilden er Datamaskin eller HDMI.
	- Kun tilgjengelig når **Skaler**-innstillingen er satt til **Av** eller **Skaleringsmodus**-innstillingen er satt til **Full visning**.
		- s **Signal** > **Skaler** > **Skaleringsmodus**
	- Sett **Skjermtype**-innstillingen i projektorens **Utvidet**-meny før du endrer bredde/høyde-forhold.
	- s **Utvidet** > **Display** > **Skjerm** > **Skjermtype**
	- For å vise bilder uten svarte striper setter du **Oppløsning** til **Vidvinkel** eller **Normal** i projektorens **Signal**-meny i henhold til datamaskinens oppløsning.
	- Tilgjengelige innstillinger for bredde/høyde-forhold varierer avhengig av valgt innstilling for **Skjermtype** og inngangssignalet fra bildekilden.
	- Husk at hvis du bruker projektorens funksjon for bredde/høydeforhold til å forminske, forstørre eller dele det projiserte bildet til kommersielle formål eller offentlig visning, kan dette være brudd på rettighetene til innehaveren av opphavsretten til bildet i henhold til lover om opphavsrett.
	- Hvis det er marginer mellom kanten på bildet og rammen på den projiserte skjermen, kan du justere plasseringen til bildet ved hjelp av **Skjermposisjon**-innstillingen i projektorens **Utvidet**-meny.
		- s **Utvidet** > **Display** > **Skjerm** > **Skjermposisjon**
	- Du kan endre Bildeforhold på projektoren med [Aspect]-knappen på fiernkontrollen.

# <span id="page-75-3"></span><span id="page-75-2"></span><span id="page-75-0"></span>**Bildejustering**

s **Signal** > **Bildejustering**

Du kan justere signalet for å fjerne loddrette striper fra datamaskinbilder.

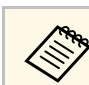

a Innstillingen vises kun når den gjeldende kilden er Datamaskin.

# **Synk.**

s **Signal** > **Synk.**

Du kan justere signalet for å fjerne uklarhet eller flimring fra datamaskinbilder.

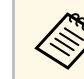

a Innstillingen vises kun når den gjeldende kilden er Datamaskin.

# **Plassering**

### s **Signal** > **Plassering**

Du kan justere bildets plassering på skjermen.

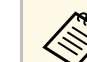

a Innstillingen vises kun når den gjeldende kilden er Datamaskin.

### **Auto-oppsett**

s **Signal** > **Auto-oppsett**

Sett til **På** for å optimalisere bildekvalitet for datamaskinen automatisk.

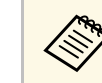

a Innstillingen vises kun når den gjeldende kilden er Datamaskin.

# <span id="page-76-0"></span>**Overskanning**

### s **Signal** > **Overskanning**

Du kan endre bildeforholdet til det projiserte bildet for å gjøre kantene synlig ved et bestemt prosent eller automatisk.

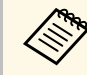

**Anders Innstillingen vises bare når inngangssignalet er komponentsignal.** 

# <span id="page-76-3"></span><span id="page-76-1"></span>**Skjul**

### s **Signal** > **Skjul**

Du kan skjule bilder i det angitte området.

Bruk pilknappene på kontrollpanelet eller fjernkontrollen til å justere området. Du kan skjule opptil halve det projiserte bildet i hver retning (unntatt én piksel).

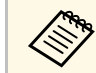

**ande Einnstillingen vises kun når Innholdsavspilling-innstillingen er satt til Av i Innstillinger-menyen på projektoren. Av** i **Innstillinger**-menyen på projektoren.

# <span id="page-76-2"></span>**Fargerom**

### s **Signal** > **Fargerom**

Du kan bytte fargerommet som kan håndtere fargeinformasjonen til inngangsbildet.

<span id="page-76-4"></span>Velg **Automatisk** for å bruke et egnet fargerom for AVI InfoFrame for bildet.

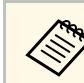

- 
- a Innstillingen vises kun i følgende tilfeller. Den nåværende kilden er HDMI, HDBaseT, DVI-D eller SDI (EB‑PU2010B/EB‑PU2010W).
	- **Fargemodus** er satt til noe annet enn **BT.709** eller **DICOM SIM**.

# **Dynamisk rekkevidde**

### s **Signal** > **Dynamisk rekkevidde**

Du kan angi videoområdet for å samsvare med innstillingen for inngangskilden.

Velg **Auto** for å identifisere det dynamiske området til inngangssignalet automatisk.

Resultatet for den valgte innstillingen vises som **Signalstatus**.

### **HDR10-innstilling**

Du kan justere PQ-kurven for det dynamiske området med HDR PQmetoden (perseptuell kvantifisering).

### **HLG-innstilling**

Du kan justere HLG-kurven for det dynamiske området med HDR HLGmetoden (hybrid logg-gamma).

- 
- Innstillingen vises kun i følgende tilfeller.
- Den nåværende kilden er HDMI, HDBaseT eller SDI (EB‑PU2010B/EB‑PU2010W).
- **Fargemodus** er satt til noe annet enn **BT.709** eller **DICOM SIM**.
- **HDR10-innstilling** er kun tilgjengelig når **Signalstatus** er satt til **HDR10**.
- **HLG-innstilling** er kun tilgjengelig når **Signalstatus** er satt til **HLG**.

# **Videoområde**

s **Signal** > **Avansert** > **Videoområde**

# **Signalmeny <sup>78</sup>**

Du kan stille inn videoområdet til å samsvare med innstillingen til inngangskilden fra HDMI-, DVI-D- eller HDBaseT-porten.

#### **Begrenset (16-235)**

For lysstyrkeområde 16 til 235.

**Full (0-255)** For lysstyrkeområde 0 til 255.

### <span id="page-77-0"></span>**EDID**

### s **Signal** > **Avansert** > **EDID**

Selv om du setter opp flere skjermer med forskjellige oppløsninger, kan du stille inn samme EDID som gjeldende visning bytte EDID til gjeldende kilde for å forene EDID på tvers av visningene.

#### **Forhåndsinnst. EDID**

Du kan stille inn **EDID**-alternativer som en gruppe med forhåndsinnstilte verdier.

Følgende innstillinger lagres i forhåndsinnstillingen.

- Oppløsning
- Oppfriskingsrate
- Fargedybde

Du kan endre forhåndsinnstillingene hvis nødvendig.

- <span id="page-77-2"></span>a • Innstillingen vises kun når den gjeldende kilden er HDMI, HDBaseT<br>eller DVI-D eller DVI-D.
	- Velg **Tilbakestill** for å tilbakestille alle justeringsverdier for EDID til standardverdiene.

# <span id="page-77-1"></span>**Skaler**

- s **Signal** > **Skaler**
- s **Utvidet** > **Multiprojisering** > **Skaler**

Du kan forstørre eller redusere bildet i vertikal og horisontal retning. Når du bruker flere projektorer til å projisere ett bilde, kan du justere til bildet som vises av hver enkelt projektor.

#### **Skaler**

Når det er satt til **Automatisk**, stilles klippeposisjonen inn automatisk avhengig av innstillingene for **Kantoverlapping** og **Tiling** . Når du har valgt **Automatisk**, kan du finjustere manuelt.

Velg **Manuell** for å justere klippeområdet og posisjonen manuelt.

#### **Skaleringsmodus**

Velg hvordan du vil endre forstørring.

- **Zoomvisning** for å opprettholde bildeposisjonen og sideforholdet.
- **Full visning** for å justere bildet i henhold til bildeposisjonen og bredde/høyde-forhold.

#### **Skaler vannrett/Skaler loddrett**

Du kan justere forstørrelsen horisontalt og vertikalt i trinn på 0,01x og forstørre eller redusere bildet. (Minimum forstørrelse er på 0,5, og maksimal forstørrelse er på 10.)

#### **Utklippsjustering**

Bruk pilknappene til å justere koordinatene og størrelsen på hvert bilde mens du ser på skjermen.

#### **Utklippsområde**

Du kan se det utklipte området du valgte.

# **Tilbakestill (Signalmeny)**

#### s **Signal** > **Tilbakestill**

Du kan tilbakestille alle justeringsverdier på **Signal**-menyen til standardinnstillinger, unntatt følgende:

• EDID

Alternativer på **Innstillinger**-menyen lar deg tilpasse forskjellige projektorfunksjoner.

### g **Relaterte koblinger**

- • ["Geometrisk korrig."](#page-78-0) s.79
- • ["Split Screen"](#page-79-0) s.80
- $\cdot$  ["Volum"](#page-80-0) s.81
- • ["HDMI-kobling"](#page-80-1) s.81
- • ["Driftslås"](#page-80-2) s.81
- $\cdot$  ["Linselås"](#page-81-0) s.82
- • ["Lys modus"](#page-81-1) s.82
- • ["Lysstyrkenivå"](#page-81-2) s.82
- • ["Konstant modus"](#page-81-3) s.82
- • ["Antatt gjenstående"](#page-81-4) s.82
- • ["Fjernmottaker"](#page-83-0) s.84
- • ["Brukerknapp"](#page-83-1) s.84
- • ["Prøvemønster"](#page-84-0) s.85
- $\bullet$  ["Minne"](#page-84-1) s.85
- • ["Innholdsavspilling"](#page-84-2) s.85
- • ["Tilbakestill \(Innstillingsmeny\)"](#page-86-0) s.87

# <span id="page-78-0"></span>**Geometrisk korrig.**

- s **Innstillinger** > **Geometrisk korrig.**
- s **Utvidet** > **Multiprojisering** > **Geometrisk korrig.**
- s **Utvidet** > **Multiprojisering** > **Enkel stabling** > **Punktkorrigering**

Du kan justere bildeformen til rektangulær. Etter korrigering blir bildet litt mindre.

Du kan kontrollere det tilgjengelige justeringsområdet i projektorens *Specifications*.

### **Av**

Avbryter geometrisk korrigering midlertidig. Selv når det er satt til **Av**, blir verdiene for korrigeringer lagret.

#### **V/L-Keystone**

Korrigerer forvridning i vannrett og loddrett retning manuelt hver for seg. Hvis bildeforholdet er feil, kan du justere bildebalansen ved hjelp av **Vbalanse** og **H-balanse**.

Du kan ikke kombinere med andre korrigeringsmetoder.

#### **Quick Corner**

Korrigerer hvert av de fire hjørnene på det projiserte bildet separat.

#### **Rund overflate**

Korrigerer hjørnene og sidene av et bilde projisert på en buet overflate med samme radius.

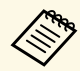

• Plasser projektoren slik at den står rett mot skjermen, ikke i vinkel vinkel.

- Flytt linsen til startposisjonen.
- Hvis det utføres mye justering, kan det hende at fokuset ikke blir jevnt selv etter justeringer.
- Hvis du setter **Behold sideforhold** til **På** etter korrigering, kan ikke korrigeringene brukes. I denne situasjonen tilbakestiller du korrigeringer til standardverdiene eller reduserer korrigeringsmengden og prøver igjen.
- Hvis du endrer standardlinjen under korrigering, tilbakestilles gjeldende innstillinger.

### **Hjørnevegg**

Korrigerer hjørnene og sidene av et bilde projisert på en buet overflate med rette vinkler.

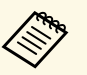

• Plasser projektoren slik at den står rett mot skjermen, ikke i vinkel.

- Flytt linsen til startposisjonen.
- Hvis det utføres mye justering, kan det hende at fokuset ikke blir jevnt selv etter justeringer.
- Vi anbefaler at du justerer bildeformen basert på punktet nærmest midten av skjermen.

#### **Punktkorrigering**

Deler det projiserte bildet i et rutenett og korrigerer forvrengning i trinn på 0,5 piksel ved å flytte det valgte krysspunktet i en gitt retning. Du kan flytte punktene på rutenettet mellom 0,5 og 600 piksler i en hvilken som helst retning, inkludert utenfor projeksjonsområdet.

#### **Minne**

Du kan lagre en bildeform du har justert og laste den inn ved behov.

- Du kan også åpne Geometrisk korrig.-skjermen med [Geometry]-<br>knappen på kontrollpanelet eller fjernkontrollen. knappen på kontrollpanelet eller fjernkontrollen.
	- Du kan også åpne Minne-skjermen med [Memory]-knappen på fiernkontrollen.

# <span id="page-79-0"></span>**Split Screen**

s **Innstillinger** > **Split Screen**

Du kan projisere to bilder fra ulike bildekilder samtidig.

### <span id="page-79-1"></span>**Skjermformat**

Velg skjermstørrelsen.

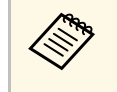

Avhengig av videosignalene som mottas, kan bildene til venstre og høyre virke som om de ikke er samme størrelse selv om du velger høyre virke som om de ikke er samme størrelse selv om du velger **Lik**.

### **Kilde**

Velg inngangskilden.

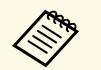

a • Følgende inngangskildekombinasjoner kan ikke projiseres med Split Screen.

- Datamaskin og LAN
- DVI-D og HDMI
- Inngangssignaler med en horisontal oppløsning som overstiger 1920, støttes ikke.

#### **Bytt skjermer**

Du kan bytte på bildene som projiseres til venstre og høyre.

### **Lydkilde**

Velg skjermen som du vil høre lyd fra.

Når du velger **Automatisk**, sendes lyden fra den forstørrede skjermen. Hvis skjermstørrelsene er satt til **Lik**, sendes lyden for skjermen på venstre side.

- 
- Når du bruker Split Screen-funksjonen, kan andre<br>projektorfunksjoner ikke være tilgjengelige, og noen innstillinger kan automatisk brukes på begge bildene.
	- Du kan ikke projisere med delt skjerm når **Innholdsavspilling**innstillingen er satt til **På** i projektorens **Innstillinger**-meny.
	- Du kan også åpne Split Screen-oppsett-skjermen med [Split] knappen på fjernkontrollen.

### g **Relaterte koblinger**

• ["Begrensninger for Split Screen"](#page-79-1) s.80

### **Begrensninger for Split Screen**

### **Driftsbegrensninger**

De følgende operasjonene kan ikke utføres under projisering av delt skjerm.

- Innstilling av projektorens meny
- E-Zoom
- Bytte bildeforhold (bildeforhold blir stilt til **Normal**.)
- Operasjoner med [User]-knappen på fjernkontrollen

### **Begrensninger for bilde**

• Hvis du foretar justeringer som **Lysstyrke**, **Kontrast**, **Fargemetning**, **Nyanse** og **Skarphet** i projektorens **Bilde**-meny, kan du bruke dem på bare bildet til venstre. Standardjusteringer brukes på bildet til høyre. Justeringer som påvirker hele det projiserte bildet, som **Fargemodus** og **Fargetemp.**, brukes på både venstre og høyre bilde.

- Selv om du justerer **Støyreduksjon** og **Deinterlacing** i projektorens **Bilde**meny, er **Støyreduksjon** satt til 0, og **Deinterlacing** satt til **Av** for bildet til høyre.
- s **Bilde** > **Bildeforbedring** > **Støyreduksjon**
- Selv om du stiller **Displaybakgrunn** til **Logo** i projektorens **Utvidet**-meny, vises den blå skjermen når ingen bildesignal mottas.

# <span id="page-80-0"></span>**Volum**

### s **Innstillinger** > **Volum**

Du kan kontrollere lydstyrken til høyttaleren.

# **Forsiktig**

Ikke start en presentasjon når volumet er stilt høyt. Plutselige høye lyder kan føre til hørselstap.

Senk alltid volumet før du slår av, slik at du kan slå på strømmen og gradvis øke volumet.

# <span id="page-80-2"></span><span id="page-80-1"></span>**HDMI-kobling**

### s **Innstillinger** > **HDMI-kobling**

Du kan justere HDMI-kobling-alternativer som lar fjernkontrollen til projektoren kontrollere HDMI-tilkoblede enheter.

### **Enhetstilkoblinger**

Enhetene som er koblet til HDMI-portene, vises.

### **HDMI-kobling**

Sett til **På** for å aktivere HDMI-kobling-funksjonene.

### **Audio ut-enhet**

Du kan velge om du vil spille av lyd fra de innebygde høyttalerne eller et tilkoblet lydsystem.

#### **Strøm på-kobling**

Du kan styre hva som skjer når du slår på projektoren eller en tilkoblet enhet.

- **Toveis**: Slår automatisk på den tilkoblede enheten når du slår på projektoren og motsatt.
- **Enhet -> PJ**: Slår på projektoren når du slår på den tilkoblede enheten.
- **PJ -> Enhet**: Slår automatisk på den tilkoblede enheten når du slår på projektoren.

### **Strøm av-kobling**

Du kan styre om tilkoblede enheter slås av når du slår av projektoren.

### **Koblingsbuffer**

Du kan justere forbedre ytelsen til koblede operasjoner ved å endre innstillingene hvis HDMI-kobling-funksjonen ikke fungerer riktig.

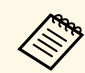

**Alternativene.**<br>Sett **HDMI-kobling** til **På** først for å justere alternativene.

# **Driftslås**

s **Innstillinger** > **Låsinnstilling** > **Driftslås**

Du kan styre låsing av projektorknappene for å sikre projektoren:

### **Helt låst**

Alle knapper er låst.

### **Unntatt Strøm**

Alle knappene utenom [On]-knappen er låst.

### **Av**

Ingen knapper er låst.

# **Innstillingsmeny <sup>82</sup>**

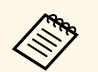

- bare band i Du kan låse knappene på projektoren med kontrollpanellåseknappen<br>
på kontrollpanelet på kontrollpanelet.
	- Du frigjør knappene ved å holde inne [Enter]-knappen på kontrollpanelet i cirka 7 sekunder. Det vises en melding og låsen frigjøres.

# <span id="page-81-2"></span><span id="page-81-0"></span>**Linselås**

s **Innstillinger** > **Låsinnstilling** > **Linselås**

Du kan deaktivere funksjonene for knappene [Lens Shift], [Zoom] og [Focus].

# <span id="page-81-1"></span>**Lys modus**

s **Innstillinger** > **Lysstyrkeinnstilling** > **Lys modus**

Du kan velge lysstyrken for lyskilden.

#### <span id="page-81-3"></span>**Normal**

Maksimal lysstyrke. Dette gjør at driftstiden til lyskilden blir ca. 20 000 timer.

#### **Middels**

85 % lysstyrke med viftestøy høyere enn **Stille**. Dette gjør at driftstiden til lyskilden blir ca. 20 000 timer.

#### **Stille**

70 % lysstyrke med redusert viftestøy. Dette gjør at driftstiden til lyskilden blir ca. 20 000 timer.

#### **Utvidet**

70 % lysstyrke og med forlenget levetid for lyskilden. Dette gjør at driftstiden til lyskilden blir ca. 30 000 timer.

### <span id="page-81-4"></span>**Egendefinert**

Du kan velge et egendefinert lysstyrkenivå.

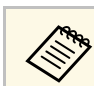

a Innstillingen vises kun når **Konstant modus** er satt til **Av**.

# **Lysstyrkenivå**

- s **Innstillinger** > **Lysstyrkeinnstilling** > **Lysstyrkenivå**
- s **Utvidet** > **Multiprojisering** > **Skjerm avstemmning** > **Lysstyrkeinnstilling** > **Lysstyrkenivå**

Du kan velge **Egendefinert** lysstyrkenivå du vil ha.

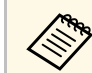

a Innstillingen vises kun når **Lys modus** er satt til **Egendefinert**.

# **Konstant modus**

#### s **Innstillinger** > **Lysstyrkeinnstilling** > **Konstant modus**

Du kan opprettholde lysstyrken til lyskilden som er angitt i **Lysstyrkenivå**innstillingen.

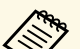

- 
- a Innstillingen vises kun når **Lys modus** er satt til **Egendefinert**. Når det er satt til **På**, kan du ikke endre innstillingene for **Lys modus** og **Lysstyrkenivå**.
	- Hvis du setter det til **Av**, endres innstillingen for **Lysstyrkenivå** i henhold til status for lyskilden.

# **Antatt gjenstående**

s **Innstillinger** > **Lysstyrkeinnstilling** > **Antatt gjenstående**

Du kan sjekke lenge projektoren kan opprettholde konstant lysstyrke.

# **Innstillingsmeny <sup>83</sup>**

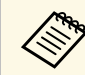

a Innstillingen vises kun når **Konstant modus** er satt til **På**.

### g **Relaterte koblinger**

- • ["Brukstimer for konstant modus"](#page-82-0) s.83
- • ["Driftstid til lyskilde"](#page-82-1) s.83

### <span id="page-82-0"></span>**Brukstimer for konstant modus**

Hvis du slår på **Konstant modus**, vises antall timer projektoren kan opprettholde konstant lysstyrke som **Antatt gjenstående**.

<span id="page-82-1"></span>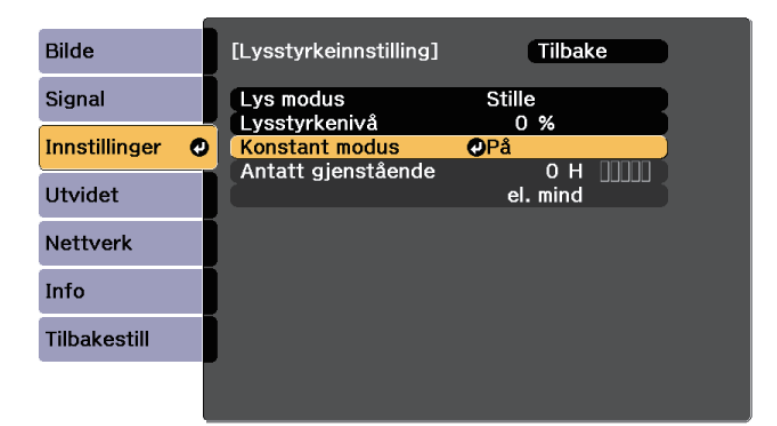

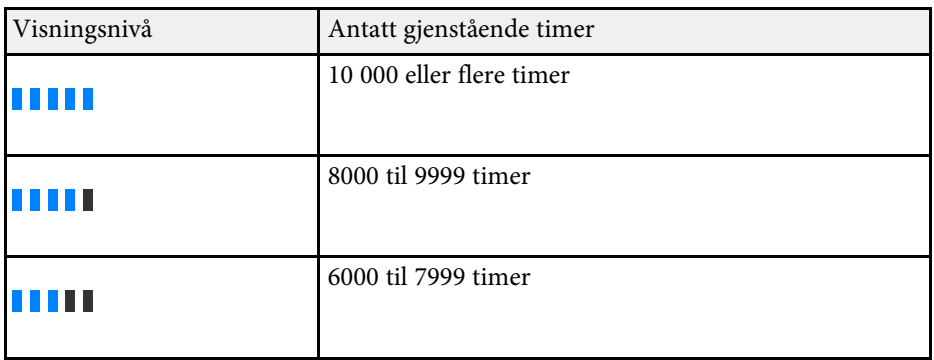

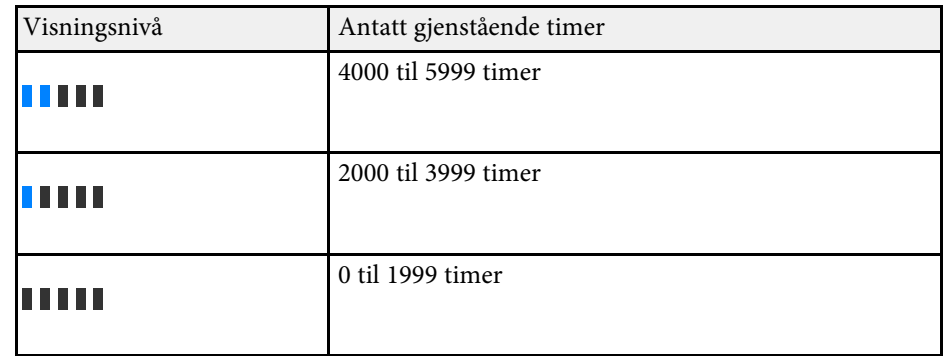

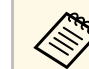

**Antall timer som vises som Antatt gjenstående** er bare til veiledning.

### **Driftstid til lyskilde**

Driftstiden til lyskilden varierer avhengig av innstillingen for **Lysstyrkenivå** og om **Konstant modus** er av eller på.

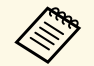

- Driftstiden til lyskilden varierer avhengig av miljøforhold og bruk.<br>• Timene som står her er omtrentlige og garanteres ikke
	- Timene som står her er omtrentlige og garanteres ikke.
	- Du kan bli nødt til å bytte ut interne deler før den estimerte driftstiden til lyskilden.
	- Hvis **Konstant modus** er slått på, og du har overskredet brukstidene som er oppført her, kan du ikke velge en høy innstilling for **Lysstyrkenivå**.

#### **Konstant modus av**

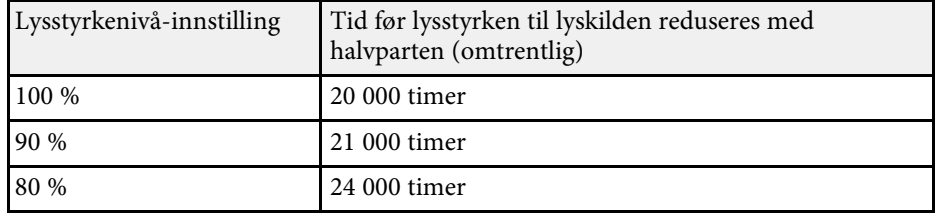

<span id="page-83-0"></span>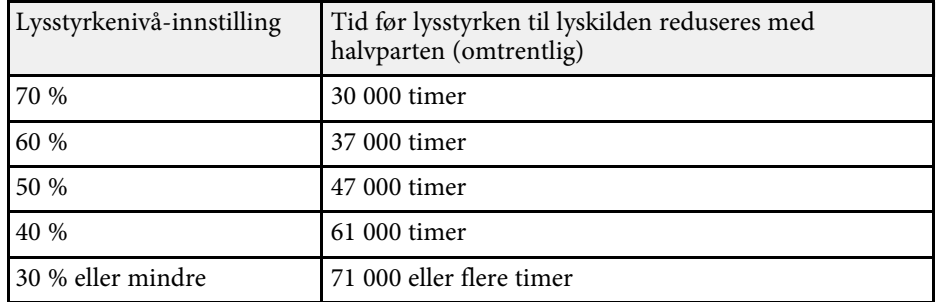

### <span id="page-83-1"></span>**Konstant modus på**

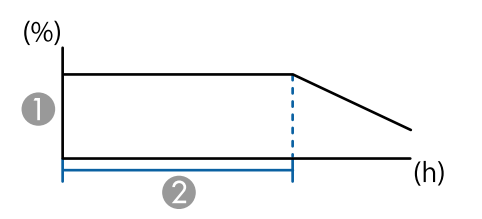

- **A** Lysstyrkenivå
- B Tiden projektoren kan opprettholde konstant lysstyrke (omtrentlig)

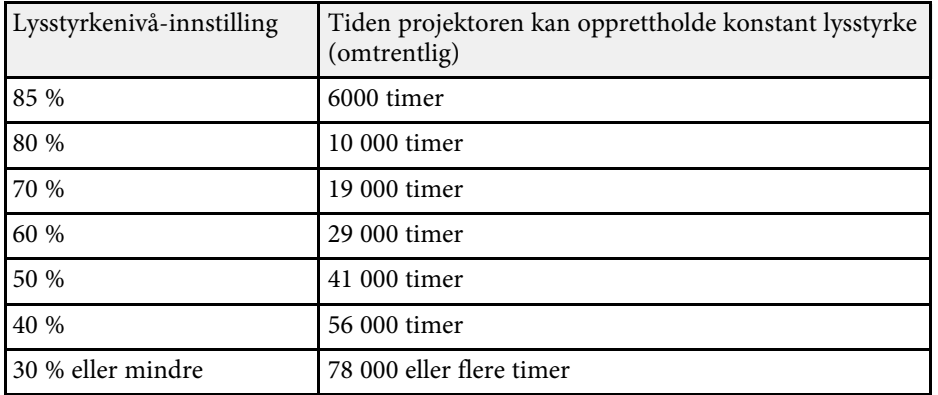

# **Fjernmottaker**

#### s **Innstillinger** > **Fjernmottaker**

Hvis fjernkontrollen ikke fungerer stabilt på grunn av støy fra andre enheter, kan du begrense mottak av fjernkontrollsignaler til den valgte mottakeren. **Av** slår av alle mottakere.

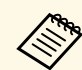

a Du kan slå på alle fjernmottakere ved å trykke og holde nede [Menu]-<br>knappen på fjernkontrollen i ca. 15 sekunder. knappen på fjernkontrollen i ca. 15 sekunder.

# **Brukerknapp**

#### s **Innstillinger** > **Brukerknapp**

Du kan tildele følgende menyvalg til [User]-knappene på fjernkontrollen for tilgang med ett trykk.

- Lys modus
- Multiprojisering
- Oppløsning
- Skjermvisning
- Vis QR-koden
- Bildeforbedring
- Interpoler. av ramme
- Koblingsmeny
- Innholdsavspilling
- USB

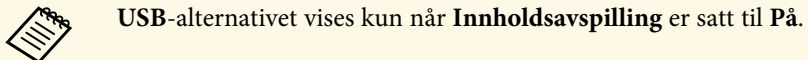

### <span id="page-84-0"></span>**Prøvemønster**

### s **Innstillinger** > **Test Mønster**

Du kan vise et prøvemønster for å hjelpe til med å fokusere og zoome bildet og korrigere bildefasongen.

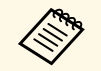

a • Trykk på [Page] for å endre testmønsteret mens det vises et testmønster.

- Trykk på [Esc]-knappen for å avbryte visning av mønster.
- Prøvemønsterets form avgjøres av **Skjermtype**-innstillingen. Pass på at du angir riktig skjermtype før du justerer prøvemønsteret.
	- s **Utvidet** > **Display** > **Skjerm** > **Skjermtype**
- Hvis du vil angi menyelementer som ikke kan angis mens prøvemønsteret vises, eller hvis du vil finjustere det projiserte bildet, må du projisere et bilde fra den tilkoblede enheten.
- Du kan også vise et prøvemønster ved å bruke [Test Pattern] knappen på kontrollpanelet eller fjernkontrollen.

### <span id="page-84-1"></span>**Minne**

### s **Innstillinger** > **Minne**

Du kan lagre tilpassede innstillinger og deretter velge de lagrede innstillingene når du skal bruke dem.

#### **Minne**

Du kan lagre følgende innstillinger. Du kan registrere opptil 10 minner med forskjellige navn.

- **Bilde**-menyinnstillinger
- **Skaler** på **Signal**-menyen
- **Lys modus** og **Lysstyrkenivå** på **Innstillinger**-menyen
- <span id="page-84-2"></span>• **Kantoverlapping**, **Fargesamsvar** og **Svart nivå** på **Utvidet**-menyen

### **Linseposisjon**

Du kan lagre posisjonen til linsen justert ved hjelp av linseforskyvning, zoom, fokus og forvrengning. Du kan registrere opptil 10 minner med forskjellige navn.

### **Geometrisk korrig.**

Du kan lagre justeringsverdien for geometrisk korrigering. Du kan registrere opptil 3 minner med forskjellige navn.

Du kan bruke følgende alternativer for hver minnetype.

### **Hent fra minne**

Du kan laste inn lagret minne. Innstillingene som er i bruk på det gjeldende bildet, erstattes med innstillingene i minnet.

#### **Lagre minne**

Du kan lagre gjeldende innstillinger i minnet.

### **Slett minne**

Du kan slette de valgte minneinnstillingene.

### **Nytt navn på minne**

Du kan gi nytt navn til et lagret minne.

### **Tilbakestill Minne-innstillinger**

Du kan slette alle lagrede minner.

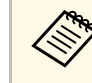

- $\begin{matrix} \mathbb{R}^n \\ \mathbb{R}^n \end{matrix}$  Et minnenavn som allerede er brukt, indikeres med et blått merke. Hvis du lagrer over et tidligere lagret minne, overskrives innstillingene med gjeldende innstillinger.
	- Linsens posisjon når et minne lastes stemmer kanskje ikke helt overens med linsens posisjon når minnet ble lagret. Hvis det er et stort avvik mellom linseposisjonen, må du kalibrere linsen.
	- Du kan også åpne Minne-skjermen med [Memory]-knappen på fjernkontrollen.

# **Innholdsavspilling**

### s **Innstillinger** > **Innholdsavspilling** > **Innholdsavspilling**

Du kan enkelt projisere innhold for digital skilting: spillelister som inneholder bilder og filmer lagret på en ekstern lagringsenhet.

### **Innholdsavspilling**

Sett til **På** å spille av en spilleliste.

### <span id="page-85-0"></span>**Overleggseffekt**

Du kan legge til farge- og formeffekter på det projiserte bildet.

### **USB-visning**

Du kan velge og spille av en spilleliste lagret på USB-minnepinnen.

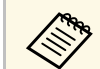

- a Du kan ikke velge **Overleggseffekt**-innstillingen i følgende tilfeller.
	- Når **Kantoverlapping** er satt til **På** i **Utvidet**-menyen på projektoren.
	- Når den aktuelle kilden er USB og det ikke spilles av en spilleliste.
	- Når den gjeldende kilden er USB, og det har oppstått en feil som gjør det umulig å skrive.
	- Du kan lage spillelister på følgende måter.
		- Ved hjelp av Epson Projector Content Manager på datamaskinen. Du kan laste ned Epson Projector Content Manager fra følgende nettsted.

### [epson.sn](http://epson.sn)

- Ved hjelp av Epson Web Control med en nettleser.
- Ved hjelp av Epson Creative Projection på iOS-enheter. Du kan laste ned Epson Creative Projection fra App Store. Kunden påtar seg eventuelle kostnader som pådras ved kommunikasjon med App Store.
- Trykk på [USB]-knappen på fjernkontrollen for å beskytte spillelisten. Hvis en tidsplan er tildelt, spilles spillelisten av i henhold til rekkefølgen i tidsplanen.
- Du kan også holde nede [Num] og numeriske knapper for å projisere favorittspillelisten din. Du kan angi en fjernkontrollsnarvei ved i programvaren du brukte til å lage spillelisten.

### g **Relaterte koblinger**

- • ["Lage spillelister ved hjelp av Epson Web Control"](#page-85-0) s.86
- • ["Begrensninger for innholdavspillingsmodus"](#page-86-1) s.87

### **Lage spillelister ved hjelp av Epson Web Control**

I Innholdsavspilling-modus kan du lage spillelister via en nettleser og lagre dem på en USB-minnepinne koblet til en projektor i et nettverk.

# **Obs!**

Ikke fjern USB-minnepinnen fra projektoren eller koble fra projektorens strømledning når du oppretter spillelister. Data lagret på USB-minnepinnen kan være skadet.

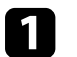

- Kontroller at projektoren er i Innholdsavspilling-modus.
- 

b Kontroller at datamaskinen eller enheten er koblet til samme nettverk som projektoren.

- 
- c Sørg for at en USB-minnepinne er koblet til projektorens USB-A-port.
	- Start nettleseren på datamaskinen eller enheten.
- 

e Gå til Epson Web Control-skjermen ved å skrive inn projektorens IPadresse i adressefeltet på nettleseren. Når du legger inn en IPv6-adresse sette r du [ og ] rundt adressen.

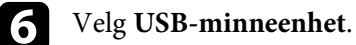

# g Velg **Last opp nye data**.

h Velg bildene eller filmene som du vil legge til i spillelisten.

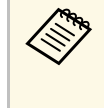

a Du kan laste opp .avi-, .jpeg (.jpg)-, .png-, .bmp- eller .gif-filer. Hvis du vil legge til .mp4- eller .mov-filer i spillelisten, bruker du programvaren Epson Projector Content Manager eller appen Epson Creative Projection.

De valgte filene blir kopiert til den tilkoblede USB-minnepinnen.

# **Innstillingsmeny <sup>87</sup>**

<span id="page-86-0"></span>Gjør ett av følgende:

- Hvis du vil legge dem til i en eksisterende spilleliste, velger du **Legg til i spilleliste** og velger spillelisten du vil legge dem til i.
- Hvis du vil lage en ny spilleliste og legge dem til i den, velger du **Opprett ny spilleliste**.

# **ig Rediger spillelisten.**

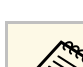

k Når du er ferdig med å redigere spillelisten, velger du **Fullfør**.

- Se delen i denne veiledningen som dekker Alternativer for Web-<br>kontroll for mer informasion. kontroll for mer informasjon.
	- Du kan spille av spillelisten fra **Remote** eller **Spilleliste**-skjermen.
	- Når du vil angi start og slutt for spillelisten, planlegger du spillelisten ved å bruke programvaren Epson Projector Content Manager.

### g **Relaterte koblinger**

• ["Epson Web Control"](#page-123-0) s.124

### <span id="page-86-1"></span>**Begrensninger for innholdavspillingsmodus**

### **Driftsbegrensninger**

Følgende handlinger kan ikke utføres i Innholdsavspilling-modus.

- Endre **Fargetemp.**-innstillingen i **Bilde**-menyen (når **Varm hvit** eller **Kjølig hvit** er valgt som **Fargefilter**)
- Split Screen
- Skjul
- Endre **Displaybakgrunn**-innstillingen i **Utvidet**-menyen
- Endre **Skjerm**-innstillingen i **Utvidet**-menyen
- Endre **Lagringsmål for logg**-innstillingen i **Utvidet**-menyen
- Bruke**Kantoverlapping** med **Effekter**-funksjon
- Oppdage inngangssignalet automatisk

# **Tilbakestill (Innstillingsmeny)**

### s **Innstillinger** > **Tilbakestill**

Du kan tilbakestille alle justeringsverdier på **Innstillinger**-menyen til standardinnstillinger, unntatt følgende:

- Audio ut-enhet
- Strøm på-kobling
- Strøm av-kobling
- Koblingsbuffer
- Brukerknapp

Innstillinger på **Utvidet**-menyen lar deg tilpasse ulike funksjoner for projektoroppsett.

#### g **Relaterte koblinger**

- • ["Hjem-skjerm"](#page-87-0) s.88
- • ["Menyplassering"](#page-87-1) s.88
- • ["Posisjon for melding"](#page-88-0) s.89
- • ["Melding"](#page-88-1) s.89
- • ["Displaybakgrunn"](#page-88-2) s.89
- • ["Oppstartskjerm"](#page-88-3) s.89
- • ["Ventebekreftelse"](#page-88-0) s.89
- • ["Vars. Rengj Luftfilt"](#page-88-4) s.89
- • ["Skjerm"](#page-88-5) s.89
- • ["Paneljustering"](#page-89-0) s.90
- • ["Fargeutjevning"](#page-89-1) s.90
- • ["OSD-rotasjon"](#page-90-0) s.91
- • ["Brukerlogo"](#page-90-1) s.91
- • ["Projisering"](#page-90-2) s.91
- • ["Direkte strøm på"](#page-90-3) s.91
- <span id="page-87-0"></span>• ["Dvalemodus"](#page-91-0) s.92
- • ["Tid for Dvalemodus"](#page-91-1) s.92
- • ["Høyfjellsmodus"](#page-91-2) s.92
- • ["Automatisk kildesøk"](#page-91-3) s.92
- • ["Auto. slå på"](#page-91-4) s.92
- • ["Oppstartskilde"](#page-91-5) s.92
- • ["Hurtigoppstart"](#page-91-6) s.92
- • ["USB-strøm"](#page-91-7) s.92
- • ["A/V-Mute innstillinger"](#page-92-0) s.93
- • ["Pip"](#page-92-1) s.93
- • ["Indikatorer"](#page-92-2) s.93
- • ["Lagringsmål for logg"](#page-92-3) s.93
- <span id="page-87-1"></span>• ["Gruppeoppsettområde"](#page-92-4) s.93
- • ["AC spenningsovervåk."](#page-92-5) s.93
- • ["Linsetype"](#page-93-0) s.94
- • ["Dato & klokkeslett"](#page-93-1) s.94
- • ["Linsekalibrering"](#page-93-2) s.94
- • ["A/V-innstillinger"](#page-93-3) s.94
- • ["Ventemodus"](#page-94-0) s.95
- $\bullet$  ["HDBaseT](#page-94-1)" [s.95](#page-94-1)
- • ["Fargekalibrering"](#page-94-2) s.95
- • ["Projektor-ID"](#page-94-3) s.95
- • ["Gruppering"](#page-95-0) s.96
- • ["Tiling"](#page-95-1) s.96
- • ["Kantoverlapping"](#page-95-2) s.96
- • ["Svart nivå"](#page-96-0) s.97
- • ["Tilbakestill \(Multiprojisering-meny\)"](#page-96-1) s.97
- • ["Skjerm avstemmning"](#page-96-2) s.97
- • ["Fargesamsvar"](#page-97-0) s.98
- • ["Enkel stabling"](#page-97-1) s.98
- • ["Tidsplaninnstill."](#page-98-0) s.99
- • ["Språk"](#page-99-0) s.100
- • ["Tilbakestill \(Utvidet-meny\)"](#page-99-1) s.100

# **Hjem-skjerm**

s **Utvidet** > **Hjem-skjerm**

Du kan justere innstillinger på Hjem-skjermen.

**Autom. vis hjem-skjerm**

Sett til **På** hvis du vil vise startskjermen automatisk når det ikke er noe inngangssignal når du slår på projektoren.

**Tilpasset funksjon 1/Tilpasset funksjon 2**

Velg menyalternativer som skal tilordnes Hjem-skjermen.

# **Menyplassering**

s **Utvidet** > **Display** > **Menyplassering**

Du kan stille inn plasseringen til projektormenyen som vises på skjermen.

# <span id="page-88-0"></span>**Posisjon for melding**

s **Utvidet** > **Display** > **Posisjon for melding**

Du kan velge posisjonen til meldinger som vises på skjermen.

# <span id="page-88-1"></span>**Melding**

s **Utvidet** > **Display** > **Melding**

Du kan kontrollere om meldinger vises på skjermen.

# <span id="page-88-4"></span><span id="page-88-2"></span>**Displaybakgrunn**

### s **Utvidet** > **Display** > **Displaybakgrunn**

<span id="page-88-5"></span>Du kan angi farge eller logo som skal vises på skjermen når ingen signal mottas.

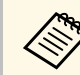

a Innstillingen vises kun når **Innholdsavspilling** er satt til **Av**.

# <span id="page-88-3"></span>**Oppstartskjerm**

s **Utvidet** > **Display** > **Oppstartskjerm**

Du kan velge om en spesiell skjerm skal vises når projektoren starter.

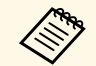

a Denne funksjonen er deaktivert når du slår på projektoren i Hurtigopostart-modus **Hurtigoppstart**-modus.

# **Ventebekreftelse**

### s **Utvidet** > **Display** > **Ventebekreftelse**

Du kan vise en bekreftelsesmelding når [Standby]-knappen på fjernkontrollen trykkes.

Når den er satt til **Av**, kan du slå av projektoren ved å bare trykke på [Standby]-knappen én gang.

# **Vars. Rengj Luftfilt**

s **Utvidet** > **Display** > **Vars. Rengj Luftfilt**

Du kan vise en melding når det oppdages at luftfilteret er tett.

# **Skjerm**

### s **Utvidet** > **Display** > **Skjerm**

Du kan angi bildeforholdet og plasseringen til det projiserte bildet i henhold til skjermen som brukes.

#### **Skjermtype**

Angi bredde/høyde-forholdet på skjermen slik at bildet passer inn i projeksjonsområdet.

#### **Skjermposisjon**

Du kan forskyve bildeposisjonen horisontalt og vertikalt hvis det er en marg mellom kanten på bildet og den projiserte skjermrammen på grunn av **Skjermtype**-innstillingen.

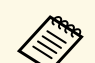

- Juster bredde/høyde-forhold for det projiserte bildet om nødvendig.
	- Når **Skjermtype**-innstillingen endres, blir **EDID**-innstillingene automatisk justert.
	- Innstillingene vises kun når **Innholdsavspilling** er satt til **Av**.
	- Denne innstillingen er ikke tilgjengelig når du projiserer bilder fra en datamaskin via et nettverk.
	- **Skjermtype**-innstillingen støttes ikke av Message Broadcastingfunksjonen i programvaren Epson Projector Management.
	- Du kan ikke justere skjermposisjonen hvis du setter **Skjermtype**innstillingen til samme bredde/høyde-forhold som projektoroppløsningen.

# <span id="page-89-0"></span>**Paneljustering**

### s **Utvidet** > **Display** > **Paneljustering**

<span id="page-89-1"></span>Du kan bruke paneljusteringsfunksjonen til å justere fargekonvergensen (justeringen av de røde og blå fargene) manuelt i det projiserte bildet. Du kan justere pikslene horisontalt og vertikalt med trinn på 0,125 piksel innenfor et område på ± 3 piksler.

### **Paneljustering**

Sett til **På** for å korrigere fargefeiljustering i det projiserte bildet.

### **Velg farge**

Velg fargen du vil justere.

### **Mønsterfarge**

Velg rutenettfargen som vises under justeringer.

- **R/G/B** for å vise rutenettfargen i hvitt.
- **R/G** for å vise rutenettfargen i gult.
- **G/B** for å vise rutenettfargen i cyan.

Fargen som er tilgjengelig, varierer avhengig av innstillingen for **Velg farge**.

### **Utfør justeringer**

Starter paneljusteringsprosessen.

Bildet kan bli forvrengt mens det justeres. Bildet gjenopprettes når justeringene er fullført.

- **Skift hele panelet** for å justere hele panelet omtrentlig.
- **Juster de fire hjørnene** for å justere de fire hjørnene på panelet nøyaktig. Hvis du må justere mer, velger du **Velg skjæringspunkt og juster** for å justere mer nøyaktig.

### **Tilbakestill**

Du kan tilbakestille alle justeringsverdier på **Paneljustering**-menyen til standardinnstillinger.

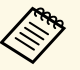

- 
- a Bildekvaliteten kan avta etter justering. Bildepiksler som strekker seg utenfor kanten av den projiserte skjermen, vises ikke.

# **Fargeutjevning**

- s **Utvidet** > **Display** > **Fargeutjevning**
- s **Utvidet** > **Multiprojisering** > **Skjerm avstemmning** > **Fargeutjevning**

Du kan bruke fargeutjevning-funksjonen til å justere fargetonebalansen i det projiserte bildet.

### **Fargeutjevning**

Sett til **På** for å justere fargetonebalansen for hele skjermen.

### **Justeringsnivå**

Velg justeringsnivået du vil justere.

Det er åtte justeringsnivåer fra hvit til grå til svart. Juster hvert nivå for seg.

Sett til **Alle** for å justere fargen for hver farge fra nivå 2 til 8 i en gruppe. (Når verdiene for rødt, blått eller grønt er ved maksimum eller minimum på et gitt nivå, kan du ikke justere videre.)

### **Utfør justeringer**

Starter justeringer for det valgte justeringsnivået.

Bildet kan bli forvrengt mens det justeres. Bildet gjenopprettes når justeringene er fullført.

Juster først de ytre områdene, og juster deretter hele skjermen.

#### **Tilbakestill**

Du kan tilbakestille alle justeringsverdier på **Fargeutjevning**-menyen til standardinnstillinger.

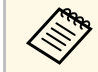

a Det kan hende at fargetonen ikke er helt jevn selv om fargeutjevning er justert.

# <span id="page-90-0"></span>**OSD-rotasjon**

s **Utvidet** > **Display** > **OSD-rotasjon**

Du kan rotere menyvisningen 90°.

# <span id="page-90-2"></span><span id="page-90-1"></span>**Brukerlogo**

### s **Utvidet** > **Brukerlogo**

Du kan lagre et bilde på projektoren og vise det når projektoren slås på. Du kan også vise bildet når projektoren ikke mottar et inngangssignal. Dette bildet kalles brukerlogoskjermen.

Du kan velge et bilde, en grafikk eller en firmalogo som brukerlogo. Dette gjør det enklere å identifisere projektorens eier, noe som kan bidra til å hindre tyveri. Du kan hindre endringer i brukerlogoen ved å sette opp passordbeskyttelse.

<span id="page-90-3"></span>Vis bildet som du vil projisere som brukerlogo, og velg deretter denne innstillingen.

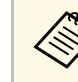

- a Hvis innstillingen for **Brukerlogobeskytls.** <sup>i</sup> **Passordbeskyttelse**menyen er satt til **På**, setter du den til **Av** før du lagrer brukerlogoen.
	- Når du kopierer menyinnstillingene fra én projektor til en annen ved hjelp av gruppeoppsettfunksjonen, blir brukerlogoen også kopiert. Ikke registrer informasjon som du ikke vil dele mellom flere projektorer, som en brukerlogo.
	- Du kan ikke lagre innhold som er beskyttet av HDCP.
	- Når **Innholdsavspilling** er satt til **På**, kan du vise brukerlogoen bare når projektoren starter opp.
	- Justeringer for bildeform og visningsområde avbrytes midlertidig når du velger **Brukerlogo**.

# **Projisering**

### s **Utvidet** > **Projisering**

Du kan angi måten projektoren ser mot skjermen slik at bildet vises i riktig retning.

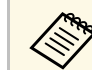

Du kan endre projeksjonsmodus for å vende bildet opp ned ved å holde<br>[A/V Mutel-knappen på fiernkontrollen nede i ca. 5 sekunder.] [A/V Mute]-knappen på fjernkontrollen nede i ca. 5 sekunder.

# **Direkte strøm på**

#### s **Utvidet** > **Drift** > **Direkte strøm på**

Sett til **På** for å kunne slå på projektoren ved å koble den til stikkontakten uten å trykke på strømknappen.

Vær oppmerksom på at projektoren slås på automatisk når strømmen kommer tilbake etter for eksempel et strømbrudd.

### <span id="page-91-0"></span>**Dvalemodus**

s **Utvidet** > **Drift** > **Dvalemodus**

Sett til **På** for at projektoren skal slås av etter en periode med inaktivitet.

# <span id="page-91-4"></span><span id="page-91-1"></span>**Tid for Dvalemodus**

### s **Utvidet** > **Drift** > **Tid for Dvalemodus**

Du kan stille inn tiden før projektoren slås av automatisk fra 1 til 30 minutter.

**Dvalemodus** må være slått på.

# <span id="page-91-5"></span><span id="page-91-2"></span>**Høyfjellsmodus**

#### s **Utvidet** > **Drift** > **Høyfjellsmodus**

Når du bruker projektoren ved en høyde der luften er tynn, er ikke den normale dreiehastigheten til viftene nok til å kjøle ned projektoren.

<span id="page-91-6"></span>Sett til **På** for å øke dreiehastigheten til viftene ved høyder over 1500 m.

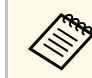

a Når det er satt til **På**, vil driftstemperaturen til projektoren øke.

# <span id="page-91-3"></span>**Automatisk kildesøk**

s **Utvidet** > **Drift** > **Automatisk kildesøk**

<span id="page-91-7"></span>Sett til **På** for å oppdage inngangssignalet automatisk og projisere bilder når det ikke er noe inngangssignal.

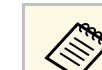

- a Innstillingen vises kun når **Innholdsavspilling** er satt til **Av**. Denne funksjonen er deaktivert når du slår på projektoren i
	- **Hurtigoppstart**-modus.

# **Auto. slå på**

s **Utvidet** > **Drift** > **Auto. slå på**

Sett til **Datamaskin** hvis du vil at projektoren skal slås på automatisk når den oppdager et inngangssignal fra bildekilden.

# **Oppstartskilde**

### s **Utvidet** > **Drift** > **Oppstartskilde**

Du kan velge bildekilden du vil projisere når projektoren er slått på og i Innholdsavspilling-modus.

# **Hurtigoppstart**

### s **Utvidet** > **Drift** > **Hurtigoppstart**

Du kan angi tidsperioden for Hurtigoppstart-modus. Projektoren går inn i denne modusen når du slår den av. Du kan begynne å projisere på ca. 7 sekunder ved å trykke strømknappen.

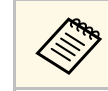

**and Sett A/V-utgang til Under projeksjon først.** 

# **USB-strøm**

s **Utvidet** > **Drift** > **USB-strøm**

<span id="page-92-2"></span>Sett til **Alltid** for å fortsette å gi strøm til strømme-mediespilleren når projektoren ikke projiserer bilder. Dette gjør at strømme-mediespilleren kan starte fortere eller utføre fastvareoppdatering automatisk over et nettverk hvis det er nødvendig.

**a Sett A/V-utgang til Under projeksjon først.** 

# <span id="page-92-3"></span><span id="page-92-0"></span>**A/V-Mute innstillinger**

#### s **Utvidet** > **Drift** > **A/V-Mute innstillinger**

Du kan justere innstillinger for A/V Mute.

#### **Ton ut**

Angi antall sekunder for inntoning når det vises et bilde.

#### **Ton inn**

Angi antall sekunder for inntoning når et bilde går bort.

#### **Tidsur for A/V av**

Slår projektoren av automatisk hvis **A/V Mute** er aktivert og det er 2 minutter uten aktivitet.

#### <span id="page-92-4"></span>**Deaktiver A/V av**

Velg **A/V Mute** hvis du bare vil bruke [A/V Mute]-knappen til å slå av A/V Mute eller du vil sende en kommando for å slå av A/V Mute, eller velg **Enhver** for å bruke en hvilken som helst knapp for å slå den av.

### <span id="page-92-1"></span>**Pip**

### s **Utvidet** > **Drift** > **Avansert** > **Pip**

<span id="page-92-5"></span>Du kan kontrollere pipet som høres når projektoren slås av eller på.

### **Indikatorer**

#### s **Utvidet** > **Drift** > **Avansert** > **Indikatorer**

Sett til **Av** for å slå av indikatorene på projektoren unntatt når det oppstår en feil eller advarsel.

# **Lagringsmål for logg**

s **Utvidet** > **Drift** > **Avansert** > **Lagringsmål for logg**

Lagringsmål for logg: Angi hvor du vil lagre driftsloggene for projektoren.

Velg **USB og internminne** for å lagre logger som tekstfiler (.log) til en USBminnepinne som er koblet til projektorens USB-A-port.

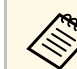

a Innstillingen vises kun når **Innholdsavspilling** er satt til **Av**.

# **Gruppeoppsettområde**

s **Utvidet** > **Drift** > **Avansert** > **Gruppeoppsettområde**

Du kan velge hvilke menyinnstillinger du vil kopiere.

#### **Alle**

Velg dette for å kopiere alle projektormenyinnstillingene ved hjelp av gruppeoppsettfunksjonen.

#### **Begrenset**

Velg dette hvis du ikke vil kopiere menyinnstillingene for **EDID** og **Nettverk**.

# **AC spenningsovervåk.**

s **Utvidet** > **Drift** > **Avansert** > **AC spenningsovervåk.**

Sett til **På** for å overvåke spenningsstatus for projektoren og loggføre det når det oppstår en advarsel, frakobling eller strømblokkering.

Hvis du regelmessig slår av projektoren ved å slå av stikkontakten (direkte avslåing), setter du den til **Av**.

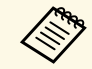

a Du kan se loggen i **Info**-menyen på projektoren. s **Info** > **Spenningsadv.-info**

# <span id="page-93-2"></span><span id="page-93-0"></span>**Linsetype**

s **Utvidet** > **Drift** > **Avansert** > **Linsetype**

Velg modellnummeret for linsen som er festet når du bruker følgende linser:

- ELPLS04
- ELPLU02/ELPLU03S/ELPLU04
- ELPLR04
- ELPLW04/ELPLW05/ELPLW06/ELPLW08
- ELPLM06/ELPLM07/ELPLM08/ELPLM09/ELPLM15/ELPLM10/ELPLM11
- ELPLL07/ELPLL08

# <span id="page-93-3"></span><span id="page-93-1"></span>**Dato & klokkeslett**

s **Utvidet** > **Drift** > **Dato & klokkeslett**

Du kan justere projektorens innstillinger for systemtid og dato.

### **Innstilling for sommertid**

Juster innstillingene for sommertid for der du er.

### **Internett-klokke**

Slå på denne innstillingen for å oppdatere dato og klokkeslett automatisk via en tidsserver på Internett.

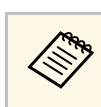

a Når du setter **Tidsplanbeskyttelse** til **På** <sup>i</sup> **Passordbeskyttelse**-skjermen, kan du ikke endre innstillingene for dato og klokkeslett. Sett **Tidsplanbeskyttelse** til **Av** først.

# **Linsekalibrering**

s **Utvidet** > **Drift** > **Linsekalibrering**

Du kan se informasjon om linsen som er i bruk.

Oppstart tar omtrent 100 sekunder. Når kalibrering er fullført, går linsen tilbake til posisjonen den var i før kalibrering.

Følgende linser går tilbake til standardposisjonen.

- ELPLX01/01S
- ELPLX01W/01WS
- ELPLX02/02S
- ELPLX02W/02WS

# **A/V-innstillinger**

### s **Utvidet** > **A/V-innstillinger**

Du kan velge å overføre lyd og video til en ekstern enhet når projektoren er i ventemodus.

Velg **Alltid** for å overføre lyd og bilder til eksterne enheter når projektoren ikke projiserer noe bilde.

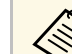

- a Tilgjengelig når **Hurtigoppstart** er satt til **Av**.
- Når det er satt til **Alltid**, kan du flytte linseposisjonen til startposisjonen selv om projektoren er i ventemodus.
- Når det er satt til **Alltid**, er kommunikasjon fra HDBaseT-porten aktivert.

## <span id="page-94-0"></span>**Ventemodus**

### s **Utvidet** > **Ventemodus**

Sett til **Kommunikasjon på** for å overvåke og styre projektoren over et nettverk.

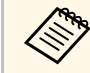

a Innstillingen vises kun når **A/V-utgang** er satt til **Under projeksjon**.

# <span id="page-94-1"></span>**HDBaseT**

### s **Utvidet** > **HDBaseT**

Du kan velge kommunikasjonsinnstillingene for tilkobling til en HDBaseTsender eller -svitsjer.

#### **Kontroll kommunikasjon**

Du kan aktivere eller deaktivere kommunikasjon fra Ethernet og serielle porter på HDBaseT-senderen eller -svitsjen. Slå **På** for å deaktivere projektorens LAN-, RS-232C- og Remote-porter.

#### <span id="page-94-4"></span>**Extron XTP**

Sett til **På** når du kobler en Extron XTP-sender eller -svitsjer til **HDBaseT**portene. Se nettstedet til Extron for mer informasjon om XTP-systemet.

#### <http://www.extron.com/>

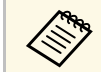

**a • Kontroll kommunikasjon** vises kun når **Extron XTP** er satt til **Av.**<br>
N<sup>1</sup> Fether NTP er satt til P<sup>2</sup> kan kirker kjens skjen skjen

• Når **Extron XTP** er satt til **På**, kan kjøleviftene kjøre selv i ventemodus. Dette er ikke en feil.

# <span id="page-94-2"></span>**Fargekalibrering**

<span id="page-94-3"></span>s **Utvidet** > **Fargekalibrering**

Fargekalibreringsprosessen justerer fargebalansen og lysstyrke som har blitt verre over tid, basert på bilder tatt av det valgfrie eksterne kameraet, og gjenoppretter standard bildekvalitet.

#### **Fargekalibrering**

Sett til **På** for å aktivere fargekalibreringsprosessen.

#### **Start auto-justering**

Starter automatisk justering.

#### **Angre**

Du kan angre automatisk justering.

#### **Gjør om**

Du kan velge **Angre** for å gjenopprette bildet til tilstanden etter automatisk justering.

#### **Fargeutjevning**

Du kan justere fargetonebalansen til hele skjermen.

#### **Tilbakestill**

Du kan tilbakestille alle justeringsverdier på **Fargekalibrering**-menyen til standardinnstillingene.

#### **P** Relaterte koblinger

• ["Betingelser for fargekalibrering"](#page-94-4) s.95

### **Betingelser for fargekalibrering**

Du kan bruke fargekalibreringsfunksjonen under følgende forhold:

- Det valgfrie eksterne kameraet er installert på hver projektor.
- Du projiserer på en matt hvit diffusjonsskjerm som er flat og jevn.
- Projektoren plasseres slik at den står rett mot skjermen, ikke i vinkel.
- Ingenting blokkerer det valgfrie eksterne kameraet og det projiserte bildet.
- Projeksjonsstørrelsen er mellom 80 og 200 tommer.

# **Projektor-ID**

s **Utvidet** > **Multiprojisering** > **Projektor-ID**

Du kan sette projektoren til et bestemt ID-nummer, slik at du kan bruke en fjernkontroll til å kontrollere projektorer individuelt. Dette er nyttig når du vil kontrollere flere projektorer ved hjelp av én fjernkontroll.

- a Du må stille inn fjernkontrollens ID slik at den samsvarer med projektorens ID, slik at den bare styrer en bestemt projektor. For å angi fjernkontrollens ID, setter du fjernkontrollens [ID]-bryter til **On**. Trykk på [ID]-knappen på fjernkontrollen, og trykk på tallknappen som samsvarer med projektorens ID innen 5 sekunder. (Angi et ett- eller to-sifret nummer.)
	- Hvis du ikke vet projektorens ID, trykker du på [ID]-knappen under projisering for å vise projektorens ID og fjernkontrollens ID på skjermen midlertidig.
	- Du kan legge til opptil 30 ID-er.

# <span id="page-95-0"></span>**Gruppering**

s **Utvidet** > **Multiprojisering** > **Gruppering**

Du kan opprette en gruppe med projektorer som du kan kontrollere samtidig.

# <span id="page-95-2"></span><span id="page-95-1"></span>**Tiling**

s **Utvidet** > **Multiprojisering** > **Tiling**

Du kan projisere det samme bildet fra opptil 9 projektorer for å lage ett stort bilde ved hjelp av Tiling-funksjonen.

### **Tiling**

Sett til **Automatisk** for å konfigurere tiling automatisk.

Hvis du ikke installerer det valgfrie eksterne kameraet, eller hvis bildene ikke kunne påføres tiling automatisk, velger du **Manuell** og deretter innstillingene for **Oppsett** og **Plasseringsoppsett** individuelt.

### **Oppsett**

Velg antall rader og kolonner du setter opp.

#### **Plasseringsoppsett**

Velg posisjonen til hvert projiserte bilde på følgende måte:

- **Radrekkefølge** for å legge skjermbildene i nummerert rekkefølge fra topp til bunn, fra og med 1 øverst.
- **Kolonnerekkefølge** for å legge skjermbildene i alfabetisk rekkefølge fra venstre til høyre, fra og med A til venstre.

### **Beliggenhet-info**

Du kan se navnet, IP-adressen og ID-en til projektoren som ble angitt.

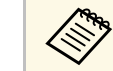

- a **Automatisk** er bare tilgjengelig når det valgfrie eksterne kameraet er installert.
- Sørg for at ingenting blokkerer det valgfrie eksterne kameraet mens du utfører automatisk tiling.
- Du må ikke endre noen av projektornavnene eller IP-adressene, ellers blir ikke bildene justert automatisk.

# **Kantoverlapping**

### s **Utvidet** > **Multiprojisering** > **Kantoverlapping**

Du kan blande kanten mellom flere bilder for å skape en sømløs skjerm.

### **Kantoverlapping**

Sett til **På** for å aktivere Kantoverlapping-funksjonen.

Når du ikke projiserer bilder fra flere projektorer, velger du **Av**.

### **Øverste kant/Nederste kant/Høyre kant/Venstre kant**

Velg området du vil overlappe på hver projektor.

- **Overlapping** for å slå på Kantoverlapping-funksjonen for den valgte kanten. Gradering påføres overlappingsområdet.
- **Blend startposisjon** for å justere punktet der kantblanding begynner i trinn på 1 piksel. Startposisjonen for overlapping vises med en rød linje.
- **Overlappingsområde** for å velge bredden på det overlappede området i trinn på 1 piksel. Du kan angi opptil 45 % av oppløsningen til projektoren.

• **Overlappingskurve** for å velge en gradient for det skyggelagte området på det projiserte bildet.

#### **Linjeguide**

Sett til **På** for å vise en veiledning på overlappingsområdet.

#### **Mønsterguide**

Sett til **På** for å vise et rutenett som svarer til overlappingsområdet.

### **Guidefarge**

Velg en kombinasjon av støttelinjefarger.

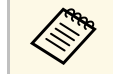

a Sett **Fargemodus**-innstillingen til **Multiprojisering** <sup>i</sup> **Bilde**-menyen på alle projektorene.

# <span id="page-96-1"></span><span id="page-96-0"></span>**Svart nivå**

- s **Utvidet** > **Multiprojisering** > **Svart nivå**
- s **Utvidet** > **Multiprojisering** > **Skjerm avstemmning** > **Svart nivå**

Du kan justere lysstyrke og toneforskjeller i bilder som overlapper.

### <span id="page-96-2"></span>**Fargejustering**

Du kan justere lysstyrke, kontrast og tone på bildene. Justeringsområdene vises basert på **Kantoverlapping**-innstillingen.

Når flere skjermer overlapper hverandre, kan du justere de overlappende områder med de lyseste områdene først. Juster området som ikke overlapper (det mørkeste) sist.

### **Områdekorrigering**

Hvis tonen i noen områder ikke stemmer overens, kan du justere dette individuelt.

### **Tilbakestill**

Du kan tilbakestille alle justeringsverdier på **Svart nivå**-menyen til standardinnstillingene.

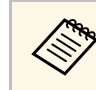

- **a Du kan ikke justere Svart nivå**-innstillingen når det vises et prøvemønster.
	- Hvis verdien for **Geometrisk korrig.** er veldig høy, kan det hende du ikke kan justere **Svart nivå** riktig.
	- Lysstyrken og tonen kan variere i områder der bildene overlapper samt i andre områder, selv etter at **Svart nivå** er justert.
	- Hvis du endrer **Kantoverlapping**-innstillingen, settes **Svart nivå**innstillingen til standardverdien.
	- Bare tilgjengelig når minst en av **Øverste kant**, **Nederste kant**, **Venstre kant**, og **Høyre kant** er satt til **På** i **Kantoverlapping**innstillingene.

# **Tilbakestill (Multiprojisering-meny)**

s **Utvidet** > **Multiprojisering** > **Tilbakestill**

Du kan tilbakestille alle justeringsverdier på **Multiprojisering**-menyen til standardinnstillinger.

# **Skjerm avstemmning**

s **Utvidet** > **Multiprojisering** > **Skjerm avstemmning**

Du kan justere fargetone, lysstyrke, svartnivå og blandekurve for flere projektorer slik at de samsvarer bedre.

Hvis projektorene dine er på et nettverk, korrigeres lysstyrken og fargen på flere projektorer automatisk basert på den mørkeste projektoren.

Hvis projektorene ikke er i et nettverk, eller automatisk justering mislyktes, kan du justere fargen og lysstyrken til flere projektorer manuelt.

<span id="page-97-0"></span>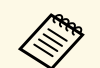

- Funksjonen for automatisk justering er bare tilgjengelig under<br>følgende forhold følgende forhold.
	- Når du stiller inn posisjonen til hvert bilde
	- Når **Fargekalibrering** er satt til **På**
	- Du kan bare angre eller gjøre om skjermavstemmingsprosedyren når **Lys modus** er satt til **Egendefinert**.
	- Tiden det tar for skjermavstemming, varierer avhengig av projektoroppsettet. Det tar cirka 18 minutter.

### g **Relaterte koblinger**

• ["Betingelser for skjermavstemning"](#page-97-2) s.98

### <span id="page-97-2"></span>**Betingelser for skjermavstemning**

Du kan bruke skjermavstemningsfunksjonen under følgende forhold:

- Alle projektorene er av samme modell, og det valgfrie eksterne kameraet er installert på hver projektor.
- Du projiserer på en matt hvit diffusjonsskjerm som er flat og jevn.
- Projektoren plasseres slik at den står rett mot skjermen, ikke i vinkel.
- Ingenting blokkerer det valgfrie eksterne kameraet og det projiserte bildet.
- <span id="page-97-1"></span>• Det har gått mer enn 20 minutter etter at projektoren ble slått på.
- Projektorene som skal justeres, er gruppert.
- De projiserte bildene overlapper ikke, eller har mellomrom, og skaper et rektangulært bilde etter tiling.
- Projeksjonsstørrelsen er mellom 80 og 200 tommer.
- Alle projektorene er koblet til samme nettverk og projiserer bilder med samme oppløsning.
- Blend Range Setting er satt til mellom 15 og 45 %.
- **Projisering** i projektorens **Utvidet**-meny er satt til **Foran** eller **Foran/tak** for alle projektorer.

## **Fargesamsvar**

### s **Utvidet** > **Multiprojisering** > **Skjerm avstemmning** > **Fargekalibrering**

Du kan justere fargen og lysstyrken for fargetonen fra hvit til svart. Ved fargesamsvar vises halvparten av området som overlapper i svart slik at du enkelt kan sjekke kanten av bildet.

#### **Justeringsnivå**

Velg justeringsnivået du vil justere.

Det er åtte justeringsnivåer fra hvit til grå til svart. Juster hvert nivå for seg.

Sett til **Alle** for å justere fargen for hver farge fra nivå 2 til 8 i en gruppe. (Når verdiene for rødt, blått eller grønt er ved maksimum eller minimum på et gitt nivå, kan du ikke justere videre.)

### **Rød/Grønn/Blå**

Du kan justere tonen for hver farge.

### **Lysstyrke**

Du kan justere bildets lysstyrke.

# **Enkel stabling**

### s **Utvidet** > **Multiprojisering** > **Enkel stabling**

Du kan lage et lyst projisert bilde enkelt og raskt ved å overlappe bildene til flere projektorer.

### **Punktkorrigering**

Deler det projiserte bildet i et rutenett og korrigerer forvrengning i trinn på 0,5 piksel ved å flytte det valgte krysspunktet i en gitt retning. Du kan flytte punktene på rutenettet mellom 0,5 og 600 piksler i hvilken som helst retning, inkludert utenfor projeksjonsområdet.

### **Start auto-justering**

Du kan justere det projiserte bildet automatisk ved hjelp av kameraassistansefunksjonene.

Projektoren som du utfører denne funksjonen for, blir en hovedprojektor, og justeringen utføres basert på projektorens bildeposisjon og form.

<span id="page-98-0"></span>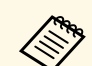

- Koble to projektorer sammen ved hjelp av en LAN-kabel.
	- Sørg for å gjøre følgende før du justerer:
		- Sett **DHCP** til **På** i projektorens **Nettverk**-meny for to projektorer. s **Nettverk** > **Til Nettverkskonfigurering** > **Trådb. LAN** > **IPinnstillinger**
		- Juster bildeposisjon, -form og -fokus på hovedprojektoren. Hvis du justerer bildeformen til hovedprojektoren, må du velge **Punktkorrigering** og **Quick Corner** for å korrigere formen.
		- Tiden det tar for enkel stabling, varierer avhengig av projektoroppsettet. Det tar cirka 4 minutter.

### g **Relaterte koblinger**

• ["Betingelser for enkel stabling"](#page-98-1) s.99

### <span id="page-98-1"></span>**Betingelser for enkel stabling**

Du kan bruke funksjonen for enkel stabling under følgende forhold:

- Alle projektorene er av samme modell, og det valgfrie eksterne kameraet er installert på hver projektor.
- Vent i to minutter etter at du har slått på to projektorer før du starter prosessen for enkel stabling.
- Du projiserer på en matt hvit diffusjonsskjerm som er flat og jevn.
- Projektoren plasseres slik at den står rett mot skjermen, ikke i vinkel.
- Ingenting blokkerer det valgfrie eksterne kameraet og det projiserte bildet.
- Projiseringsstørrelsen er innenfor følgende område i henhold til lysstyrken til lyskilden (når skjermens lysstyrke er 40 lux eller mindre).
- Opptil 9,9 Klm: 50 til 200 tommer
- 10 Klm: 60 til 300 tommer
- Alle projektorene projiserer bilder i samme oppløsning.
- Belysningsforholdet på skjermoverflaten når du projiserer en helt hvit skjerm, og når du projiserer en helt svart skjerm, er 8:1 eller mer.
- <span id="page-98-2"></span>• **Projisering** i projektorens **Utvidet**-meny er satt til **Foran** eller **Foran/tak** for alle projektorer.

# **Tidsplaninnstill.**

- s **Utvidet** > **Tidsplaninnstill.**
- s **Utvidet** > **Multiprojisering** > **Skjerm avstemmning** > **Tidsplaninnstill.**

Du kan lage tidsplan for forskjellige projektoroppgaver.

### **Tidsplaninnstill.**

Velg **Legg til ny** for å planlegge hendelser. Når du vil lagre hendelsene dine, velger du **Oppsett fullført**, så velger du **Ja**.

- **Hendelsesinnst.** for å velge detaljer for hendelsen du vil utføre. Velg **Uendret** for elementer du ikke vil skal endres når hendelsen inntreffer.
- **Innst. for dato/klokkeslett** for å velge når du vil at hendelsen skal inntreffe. Du kan lage tidsplan for hendelser som skjer om opptil fire uker.

### **Tilbakestill tidsplan**

Du kan slette alle hendelser i tidsplanen. For å slette hendelser helt må du velge **Oppsett fullført** og så **Ja**.

### **Oppsett fullført**

Lagrer endringene i **Tidsplaninnstill.**-menyen.

- 
- 
- a På **Tidsplan**-menyen kan du planlegge opptil 30 hendelser. På **Utvidet tidsplan**-menyen kan du bare lage én hendelse for **Fargekalibrering** eller **Skjerm avstemmning**.
	- Lyskildekalibreringshendelser starter ikke hvis projektoren brukes kontinuerlig i mer enn 24 timer eller hvis den regelmessig slås av ved å slå av stikkontakten. Still inn følgende hendelser:
		- Slå på projektoren 20 minutter før du utfører lyskildekalibrering.
	- Utfør lyskildekalibrering regelmessig.

### **P** Relaterte koblinger

• ["Statusikoner for tidsplan"](#page-98-2) s.99

### **Statusikoner for tidsplan**

Ikonene i kalenderen beskrives i følgende tabell.

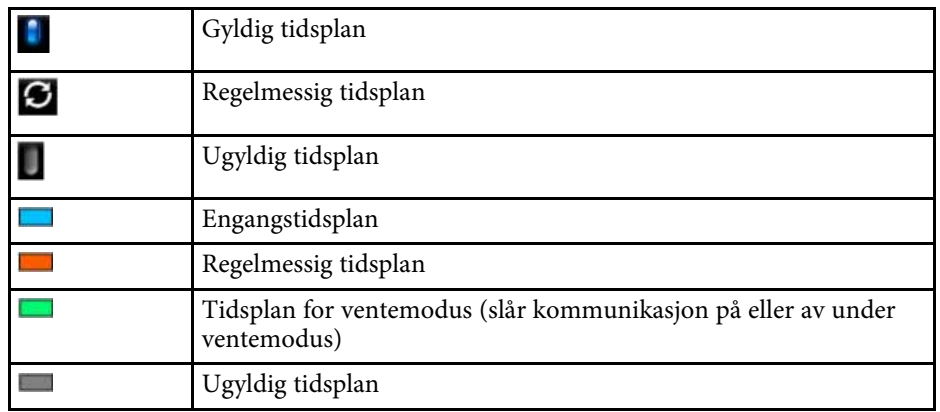

# <span id="page-99-0"></span>**Språk**

s **Utvidet** > **Språk**

Du kan velge språk for projektormenyen og visning av meldinger.

# <span id="page-99-1"></span>**Tilbakestill (Utvidet-meny)**

s **Utvidet** > **Tilbakestill**

Du kan tilbakestille alle justeringsverdier på **Utvidet**-menyen til standardinnstillinger, unntatt følgende:

- Punktkorrigering (i Enkel stabling-menyen)
- Skjerm
- Projisering
- Høyfjellsmodus
- Automatisk kildesøk
- USB-strøm
- Deaktiver A/V av
- Linsetype
- A/V-innstillinger
- Ventemodus
- HDBaseT
- Projektor-ID
- Språk

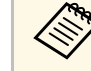

a Når du setter **Brukerlogobeskytls.** til **På** på **Passordbeskyttelse**skjermen, kan ikke følgende innstillinger knyttet til visning av brukerlogo endres. Still **Brukerlogobeskytls.** til **Av** først.

- Displaybakgrunn
- Oppstartskjerm

# **Nettverksmeny <sup>101</sup>**

Innstillinger på **Nettverk**-menyen kan du vise nettverksinformasjon og sette opp projektoren for kontroll over et nettverk.

Når du setter **Nettverksb.skyt.** til **På** fra **Passordbeskyttelse**-skjermen, kan du ikke endre nettverksinnstillingene. Hold nede [Freeze]-knappen i mer enn 5 sekunder for å slå av **Nettverksb.skyt.**-innstillingen.

#### g **Relaterte koblinger**

- • ["Trådløs strøm"](#page-100-0) s. 101
- "Netty.info Trådløst LAN" s.101
- "Netty info Trådb. LAN" s. 102.
- • ["Vis QR-koden"](#page-101-1) s.102
- • ["Ekstern kameratilgang"](#page-101-2) s.102
- • ["Projektornavn"](#page-101-3) s.102
- • ["PJLink-passord"](#page-101-0) s.102
- • ["Passord for Remote"](#page-101-4) s.102
- • ["Passord Web-kontroll"](#page-101-5) s.102
- • ["Moderatorpassord"](#page-102-0) s.103
- • ["Projektornøkkelord"](#page-102-1) s.103
- • ["Vis nøkkelord"](#page-102-2) s.103
- $\bullet$  ["Vis LAN-info."](#page-102-3) s. 103
- <span id="page-100-0"></span>• ["Tilkoblingsmodus"](#page-102-4) s.103
- • ["Søk etter aksesspunkt"](#page-102-5) s.103
- • ["SSID](#page-103-0)" s.  $104$
- • ["Sikkerhet"](#page-103-1) s.104
- • ["Passfrase"](#page-103-2) s. 104
- • ["EAP-innstilling"](#page-104-0) s.105
- • ["Kanal"](#page-104-1) s.105
- • ["IP-innstillinger"](#page-104-2) s.105
- • ["SSID-display"](#page-105-0) s.106
- • ["Vis IP-adresse"](#page-105-1) s.106
- • ["IPv6-innstillinger"](#page-105-2) s.106
- • ["E-post varsel"](#page-105-3) s.106
- • ["SMTP-server"](#page-106-0) s.107
- <span id="page-100-1"></span>• ["Portnummer"](#page-106-1) s.107
- "Fra" [s.107](#page-106-2)
- • ["Adresse 1-innst./Adresse 2-innst./Adresse 3-innst."](#page-106-3) s.107
- • ["SNMP](#page-106-4)" [s.107](#page-106-4)
- • ["Fang IP adresse 1/Fang IP adresse 2"](#page-106-5) s.107
- • ["Gruppenavn"](#page-106-6) s.107
- • ["PJLink-varsling"](#page-106-7) s.107
- • ["Varslet IP-adresse"](#page-107-0) s.108
- • ["Kommandokommunikasj."](#page-107-1) s.108
- • ["Sikker HTTP"](#page-107-2) s.108
- $\bullet$  ["Webserversertifikat"](#page-107-3) s.  $108$
- • ["Web API-innst."](#page-107-4) s.108
- • ["Prioritert gateway"](#page-107-5) s.108
- "PILink" [s.109](#page-108-0)
- • ["AMX Device Discovery"](#page-108-1) s.109
- • ["Crestron Connected"](#page-108-2) s.109
- $"Art-Net" s 109"$  $"Art-Net" s 109"$  $"Art-Net" s 109"$
- • ["Message Broadcasting"](#page-108-4) s.109
- • ["Tilbakestill \(Nettverk-meny\)"](#page-108-5) s.109

### **Trådløs strøm**

s **Nettverk** > **Trådløs strøm**

Du kan konfigurere innstillinger for trådløst LAN.

Sett til **Trådløs LAN på** for å projisere bilder via et trådløst nettverk. Hvis du ikke vil koble til via trådløst LAN, kan du sette dette til **Av** for å hindre uautorisert tilgang.

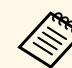

a Hvis du vil koble projektoren til datamaskinen ved hjelp av et trådløst<br>nettverk, kan du installere den velgfrig trådløst nettverk, kan du installere den valgfrie trådløse LAN-modulen.

# **Nettv.info - Trådløst LAN**

- s **Nettverk** > **Nettv.info Trådløst LAN**
- Du kan se status og detaljer for trådløse nettverk.

# <span id="page-101-0"></span>**Nettv.info - Trådb. LAN**

s **Nettverk** > **Nettv.info - Trådb. LAN**

Du kan se kablet nettverksstatus og detaljer.

# <span id="page-101-1"></span>**Vis QR-koden**

### s **Nettverk** > **Vis QR-koden**

<span id="page-101-4"></span>Du kan vise en QR-kode for å koble til iOS- eller Android-enheter ved hjelp av Epson iProjection-appen.

# <span id="page-101-2"></span>**Ekstern kameratilgang**

### s **Nettverk** > **Ekstern kameratilgang**

Du kan vise bildet som er tatt av det valgfrie eksterne kameraet ved hjelp av Epson Web Control.

#### **Ekstern kameratilgang**

Slå **På** for å aktivere Ekstern kameratilgang-funksjonen.

#### **Passord**

Dette er nyttig for å få tilgang til projektoren via nettet. (Som standard er ikke noe passord satt.)

<span id="page-101-5"></span>Angi et passord på opptil 32 alfanumeriske tegn. (Ikke bruk \* : mellomrom.)

### <span id="page-101-3"></span>**Projektornavn**

s **Nettverk** > **Til Nettverkskonfigurering** > **Grunnlegg.** > **Projektornavn**

Dette er nyttig for å identifisere projektoren via nettverket.

Angi et navn på opptil 16 alfanumeriske tegn. (Ikke bruk " \* + , / : ; < = > ?  $[\n\setminus \check{]}$  | mellomrom.)

# **PJLink-passord**

s **Nettverk** > **Til Nettverkskonfigurering** > **Grunnlegg.** > **PJLink-passord**

Dette er nyttig for å styre projektorer ved hjelp av PJLink-protokollen.

Angi et passord på opptil 32 alfanumeriske tegn. (Ikke bruk mellomrom og andre symboler enn @.)

# **Passord for Remote**

#### s **Nettverk** > **Til Nettverkskonfigurering** > **Grunnleggende** > **Passord for Remote**

Dette er nyttig for å få tilgang til projektoren via den nettbaserte fjernkontrollen. (Brukernavnet er **EPSONREMOTE**; standardpassordet er projektorens serienummer.)

Angi et passord på opptil 32 alfanumeriske tegn. (Ikke bruk \* : mellomrom.)

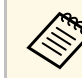

a Innstillingen vises kun når **Innholdsavspilling** er satt til **Av**.

# **Passord Web-kontroll**

#### s **Nettverk** > **Til Nettverkskonfigurering** > **Grunnleggende** > **Passord Web-kontroll**

Dette er nyttig for å få tilgang til projektoren via web. (Brukernavnet er **EPSONWEB**, og standardpassordet er projektorens serienummer.)

Angi et passord på opptil 32 alfanumeriske tegn. (Ikke bruk \* : mellomrom.)

# <span id="page-102-0"></span>**Moderatorpassord**

s **Nettverk** > **Til Nettverkskonfigurering** > **Grunnlegg.** > **Moderatorpassord**

Dette er nyttig for å få tilgang til projektoren som en moderator med Epson iProjection. (Som standard er ikke noe passord satt.)

<span id="page-102-4"></span>Angi et passord på fire sifre.

# <span id="page-102-1"></span>**Projektornøkkelord**

s **Nettverk** > **Til Nettverkskonfigurering** > **Grunnlegg.** > **Projektornøkkelord**

Du kan slå på et sikkerhetspassord for å hindre tilgang til projektoren av noen som ikke er i samme rom.

Det vises et tilfeldig søkeord som du må angi på en datamaskin ved hjelp av Epson iProjection for å få tilgang til projektoren og dele skjermen.

# <span id="page-102-5"></span><span id="page-102-2"></span>**Vis nøkkelord**

### s **Nettverk** > **Til Nettverkskonfigurering** > **Grunnlegg.** > **Vis nøkkelord**

Du kan velge om du vil vise et projektornøkkelord på det projiserte bildet ved tilgang til projektoren med Epson iProjection.

a Tilgjengelig når **Projektornøkkelord** er satt til **På**.

# <span id="page-102-3"></span>**Vis LAN-info.**

s **Network** > **Til Nettverkskonfigurering** > **Grunnlegg.** > **Vis LAN-info.**

Du kan velge visningsformat for projektorens nettverksinformasjon.

Du kan du koble den mobile enheten til projektoren ved å bare lese QR-koden med Epson iProjection. Standardverdien er **Tekst og QR-kode**.

# **Tilkoblingsmodus**

### s **Nettverk** > **Til Nettverkskonfigurering** > **Trådløst LAN** > **Tilkoblingsmodus**

Du kan velge typen trådløs forbindelse.

### **Hurtig**

Du kan raskt koble direkte til smarttelefoner, nettbrett eller datamaskiner med trådløs kommunikasjon.

Når du velger denne tilkoblingsmodusen, fungerer projektoren som et enkelt tilgangspunkt. (Vi anbefaler at du begrenser antall enheter til seks eller færre for å opprettholde ytelsen til projisering.)

### **Avansert**

Du kan koble til flere datamaskiner via et trådløst nettverkstilgangspunkt. Tilkoblingen opprettes da i infrastrukturmodus.

# **Søk etter aksesspunkt**

### s **Nettverk** > **Til Nettverkskonfigurering** > **Trådløst LAN** > **Søk etter aksesspunkt**

Du kan søke etter tilgjengelige trådløse nettverk tilgangspunkter i Avansert tilkoblingsmodus. Avhengig av innstillingene for tilgangspunktene er det mulig de ikke vises i denne listen.

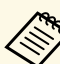

- Det vises et blått merke for tilgangspunkter som allerede er angitt.<br>Det vises et låsiken for tilgangspunkter som det en sett sikkenhet fo
	- Det vises et låsikon for tilgangspunkter som det er satt sikkerhet for. Hvis du velger et tilgangspunkt som det ikke er satt sikkerhet for, vises **Trådløst LAN**-menyen. Hvis du velger et tilgangspunkt som det er angitt sikkerhet for, vises **Sikkerhet**-menyen. Velg sikkerhetstype i henhold til sikkerhetsinnstillingene for tilgangspunktet.

# <span id="page-103-0"></span>**SSID**

s **Nettverk** > **Til Nettverkskonfigurering** > **Trådløst LAN** > **SSID**

Du kan angi SSID (nettverksnavnet) til det trådløse nettverket projektoren kobler seg til.

# <span id="page-103-1"></span>**Sikkerhet**

s **Nettverk** > **Til Nettverkskonfigurering** > **Trådløst LAN** > **Sikkerhet**

Du kan sette opp sikkerhet for å bruke projektoren på et trådløst nettverk.

### **Åpne**

Sikkerhet er ikke satt.

### **WPA2-PSK**

Kommunikasjon er utført ved hjelp av WPA2-sikkerhet. Bruker AESmetode for kryptering. Angi verdien fra passordfrasen for å opprette en tilkobling fra en datamaskin til projektoren.

### <span id="page-103-2"></span>**WPA3-PSK**

Kobler til i WPA3 personlig modus. Kommunikasjon er utført ved hjelp av WPA3-sikkerhet. Bruker AES-metode for kryptering. Angi verdien fra passordfrasen for å opprette en tilkobling fra en datamaskin til projektoren.

### **WPA2/WPA3-PSK**

Kobler til i WPA2/WPA3 personlig modus. Krypteringsmetoden velges automatisk i henhold til innstillingene for tilgangspunktet. Angi en passfrase som er det samme for tilgangspunktet.

### **WPA3-EAP**

Kobler til WPA3 Enterprise-modus. Krypteringsmetoden velges automatisk i henhold til innstillingene for tilgangspunktet.

#### **WPA2/WPA3-EAP**

Kobler til i WPA2/WPA3 Enterprise-modus. Krypteringsmetoden velges automatisk i henhold til innstillingene for tilgangspunktet.

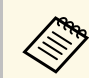

- a WPA2-PSK er bare tilgjengelig for Hurtig tilkoblingsmodus. WPA3-PSK, WPA2/WPA3-PSK, WPA3-EAP og WPA2/WPA3-EAP er bare tilgjengelig for avansert tilkoblingsmodus.
	- Når **E-post varsel** er satt til **Av**, kan du ikke stille inn sikkerhet.
	- WPA er en krypteringsstandard som forbedrer sikkerheten for trådløse nettverk. Projektoren støtter TKIP- og AESkrypteringsmetoder. WPA inkluderer også funksjoner for brukergodkjenning. WPA-godkjenning støtter to metoder: bruk av en godkjenningsserver, eller godkjenning mellom en datamaskin og et tilgangspunkt uten å bruke en server. Projektoren støtter den sistnevnte metoden, uten en server.
	- Når du stiller inn sikkerhet må du følge instruksjonene fra administratoren av nettverksystemet du kobler deg til.

# **Passfrase**

s **Nettverk** > **Til Nettverkskonfigurering** > **Trådløst LAN** > **Passfrase**

For sikkerhetstypene **WPA2-PSK**, **WPA3-PSK** og **WPA2/WPA3-PSK** angir du den forhåndsdelte passfrasen som brukes på nettverket. Du kan angi forskjellige passfraser på 8 til 63 alfanumeriske tegn.

Når passfrasen er angitt og du har trykket på [Enter]-knappen, vil verdien angis og vises som en asterisk (\*).

Vi anbefaler at du endrer frasen med jevne mellomrom for å øke sikkerheten. Hvis nettverksinnstillingene er initialiserte, går den tilbake til opprinnelig passfrase.

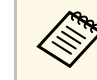

- Du kan angi opptil 32 tegn i projektormenyen. Hvis du må angi mer enn 32 tegn, kan du bruke nettleseren.
	- Når **Tilkoblingsmodus** er satt til **Hurtig**, er den første passfrasen angitt.

# <span id="page-104-0"></span>**EAP-innstilling**

s **Nettverk** > **Til Nettverkskonfigurering** > **Trådløst LAN** > **EAPinnstilling**

Du kan angi EAP-innstillinger for **WPA3-EAP**- og **WPA2/WPA3-EAP**sikkerhet.

### **EAP-type**

Velg protokollen for godkjenning.

### **PEAP**

Mye brukt godkjenningsprotokoll i Windows Server.

#### <span id="page-104-1"></span>**PEAP-TLS**

Godkjenningsprotokoll brukt i Windows Server. Velg dette når du bruker et klientsertifikat.

#### **EAP-TLS**

Mye brukt godkjenningsprotokoll for bruk av et klientsertifikat.

### **EAP-FAST**

Velg dette når disse godkjenningsprotokollene brukes.

#### <span id="page-104-2"></span>**Brukernavn**

Skriv inn et brukernavn for nettverket på opptil 64 alfanumeriske tegn. For å inkludere et domenenavn legger du det til før omvendt skråstrek og brukernavn (domene\brukernavn).

Når du importerer et klientsertifikat, blir navnet sertifikatet utstedes til satt automatisk.

#### **Passord**

Angi et passord for godkjenning på opptil 64 alfanumeriske tegn. Når du har skrevet inn passordet, velger du **Fullfør**, så vises passordet som en stjerne (\*).

#### **Klientsertifikat**

Importer klientsertifikatet.

#### **Bekreft serversertifikat**

Du kan bekrefte serversertifikatet når et CA-sertifikat er angitt.

#### **CA sertifikat**

Importerer CA-sertifikatet.

#### **Radius-servernavn**

Angi servernavnet for å verifisere med opptil 32 alfanumeriske tegn.

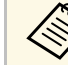

- a Du kan angi opptil 32 alfanumeriske tegn i projektormenyen. Hvis du må angi mer enn 32 torn kan altal det du må angi mer enn 32 tegn, kan du bruke nettleseren.
	- **Passord** vises kun når **EAP-type** er satt til **PEAP** eller **EAP-FAST**.
	- **Klientsertifikat** vises kun når **EAP-type** er satt til **PEAP-TLS** eller **EAP-TLS**.

### **Kanal**

s **Nettverk** > **Til Nettverkskonfigurering** > **Trådløst LAN** > **Kanal**

Still inn frekvensbåndet (kanal) ved tilkoblinger med Hurtig tilkoblingsmodus.

Hvis det oppstår interferens fra andre signaler, bruker du en annen kanal.

# **IP-innstillinger**

- s **Nettverk** > **Til Nettverkskonfigurering** > **Trådløst LAN** > **IPinnstillinger**
- s **Nettverk** > **Til Nettverkskonfigurering** > **Trådb. LAN** > **IP-innstillinger**

Slå **DHCP På** dersom nettverket tildeler adresser automatisk.

Slå det **Av** hvis du vil angi **IP-adresse**, **Subnettmaske** og **Gateway-adresse** for nettverket ved å skrive inn 0 til 255 for hvert adressefelt manuelt.

Ikke bruk disse adressene:

- for IP-adresse: 0.0.0.0, 127.xxx, 192.0.2.x eller 224.0.0.0 til 255.255.255.255
- for subnettmasken: 255.255.255.255 eller 0.0.0.0 til 254.255.255.255
- for gateway-adressen: 0.0.0.0, 127.xxx eller 224.0.0.0 til 255.255.255.255

(x er et nummer fra 0 til 255)

# <span id="page-105-0"></span>**SSID-display**

s **Nettverk** > **Til Nettverkskonfigurering** > **Trådløst LAN** > **SSID-display**

Du kan velge om du vil vise SSID-en på ventemodusskjermen for nettverket og startskjermen.

# <span id="page-105-1"></span>**Vis IP-adresse**

s **Nettverk** > **Til Nettverkskonfigurering** > **Trådløst LAN** > **Vis IP-adresse**

Du kan velge om du vil vise IP-adressen på ventemodusskjermen for nettverket og startskjermen.

# <span id="page-105-3"></span><span id="page-105-2"></span>**IPv6-innstillinger**

- s **Nettverk** > **Til Nettverkskonfigurering** > **Trådløst LAN** > **IPv6 innstillinger**
- s **Nettverk** > **Til Nettverkskonfigurering** > **Trådb. LAN** > **IPv6 innstillinger**

Du kan velge IPv6-innstillinger når du kobler projektoren til nettverket ved hjelp av IPv6.

#### <span id="page-105-4"></span>**IPv6**

Sett til **På** for å koble projektoren til nettverket med IPv6.

Det angis alltid en lokal koblingsadresse når du bruker IPv6. Denne er sammensatt av grensesnitt-ID opprettet fra fe80:: og projektorens MACadresse.

IPv6 støttes for overvåking og kontroll av projektoren over et nettverk ved hjelp av en Epson Web Control og PJLink.

### **Auto-konfigurasjon**

Sett til **På** for å tildele adresser automatisk i henhold til ruterannonsering.

Adressen er satt sammen som vist nedenfor.

### **Tilstandsløs adresse (0 til 6)**

Denne lages automatisk ved å kombinere prefikset hentet med RA (Router Advertisement) og grensesnitt-ID-en opprettet fra projektorens MAC-adresse.

### **Tilstandsfulll adr. (0 til 1)**

Denne lages automatisk fra DHCP-serveren ved hjelp av DHCPv6.

#### **Bruk midlertidig adresse**

Sett dette til **På** hvis du vil bruke en midlertidig IPv6-adresse.

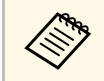

a Du kan angi IPv6-adressen manuelt i **Avansert**-menyen i Epson Web Control.

# **E-post varsel**

### s **Nettverk** > **Til Nettverkskonfigurering** > **Varsel** > **E-post varsel**

Still til **På** for å sende en e-post til angitte adresser hvis en advarsel eller et problem oppstår med projektoren.

### g **Relaterte koblinger**

• ["E-postvarselmeldinger for nettverksprojektor"](#page-105-4) s.106

### **E-postvarselmeldinger for nettverksprojektor**

Når det oppstår et problem med en projektor på nettverket, og du har valgt å motta e-postvarsler, mottar du en e-post med følgende informasjon:

- E-postadressen satt i **Fra** som e-postavsender
- **Epson Projector** i emnefeltet
- Navnet på projektoren som har et problem
- IP-adressen til den berørte projektoren
- Detaljert informasjon om problemet

## <span id="page-106-0"></span>**SMTP-server**

### s **Nettverk** > **Til Nettverkskonfigurering** > **Varsel** > **SMTP-server**

Skriv inn IP-adressen for Projektorens SMTP-server ved å skrive 0 til 255 i hvert adressefelt.

<span id="page-106-4"></span>Ikke bruk disse adressene: 127.x.x.x, 192.0.2.x eller 224.0.0.0 til 255.255.255.255 (der x er et tall fra 0 til 255).

### <span id="page-106-1"></span>**Portnummer**

s **Nettverk** > **Til Nettverkskonfigurering** > **Varsel** > **Portnummer**

Angi et nummer for SMTP-serverens Portnummer, fra 1 til 65535 (standard er 25).

# <span id="page-106-5"></span><span id="page-106-2"></span>**Fra**

s **Nettverk** > **Til Nettverkskonfigurering** > **Varsel** > **Fra**

Angi e-postadressen til senderen, opptil 64 alfanumeriske tegn. (Ikke bruk "  $( )$ ,:;  $\lt$  > [ \] mellomrom.)

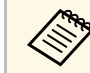

a Du kan angi opptil 32 alfanumeriske tegn i projektormenyen. Hvis du må angi mer enn 32 tegn kan du hande må angi mer enn 32 tegn, kan du bruke nettleseren.

# <span id="page-106-6"></span><span id="page-106-3"></span>**Adresse 1-innst./Adresse 2-innst./Adresse 3-innst.**

- s **Nettverk** > **Til Nettverkskonfigurering** > **Varsel** > **Adresse 1-innst.**
- s **Nettverk** > **Til Nettverkskonfigurering** > **Varsel** > **Adresse 2-innst.**
- s **Nettverk** > **Til Nettverkskonfigurering** > **Varsel** > **Adresse 3-innst.**

<span id="page-106-7"></span>Angi e-postadressen som varsler skal sendes til, opptil 64 alfanumeriske tegn. (Ikke bruk " $( )$ ,:; < > [ \] mellomrom.) Velg varslene du vil motta.

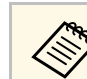

Du kan angi opptil 32 alfanumeriske tegn i projektormenyen. Hvis du må angi mer enn 32 tegn, kan du bruke nettleseren.

# **SNMP**

#### s **Nettverk** > **Til Nettverkskonfigurering** > **Varsel** > **SNMP**

Still til **På** for å overvåke projektoren ved hjelp av SNMP. Hvis du vil overvåke projektoren, må du installere SNMP-administrasjonsprogrammet på datamaskinen. SNMP bør administreres av en nettverksadministrator.

# **Fang IP adresse 1/Fang IP adresse 2**

- s **Nettverk** > **Til Nettverkskonfigurering** > **Varsel** > **Fang IP adresse 1**
- s **Nettverk** > **Til Nettverkskonfigurering** > **Varsel** > **Fang IP adresse 2**

Angi opptil to IP-adresser som skal motta SNMP-varsler. Skriv 0 til 255 i hvert adressefelt.

Ikke bruk disse adressene: 127.x.x.x eller 224.0.0.0 til 255.255.255.255 (der x er et tall fra 0 til 255).

### **Gruppenavn**

s **Nettverk** > **Til Nettverkskonfigurering** > **Varsel** > **Gruppenavn**

Angi SNMP-gruppenavnet med opp til 32 alfanumeriske tegn. (Ikke bruk mellomrom og andre symboler enn @.)

# **PJLink-varsling**

s **Nettverk** > **Til Nettverkskonfigurering** > **Varsel** > **PJLink-varsling**

Slå **På** for å aktivere PJLink-varslingsfunksjonen når PJLink-innstillingen er aktivert.

### <span id="page-107-0"></span>**Varslet IP-adresse**

s **Nettverk** > **Til Nettverkskonfigurering** > **Varsel** > **Varslet IP-adresse**

<span id="page-107-3"></span>Angi IP-adressen for å hente projektorens driftsstatus når funksjonen for PJLink-varsling er aktivert. Angi adresser med 0 til 255 i hvert adressefelt.

Ikke bruk disse adressene: 127.x.x.x eller 224.0.0.0 til 255.255.255.255 (der x er et tall fra 0 til 255).

### <span id="page-107-4"></span><span id="page-107-1"></span>**Kommandokommunikasj.**

s **Nettverk** > **Til Nettverkskonfigurering** > **Annet** > **Kommandokommunikasj.**

Du kan velge godkjenningsmetode for kommandokommunikasjon.

#### **Beskyttet**

Velg når du utfører en digest-godkjenning ved hjelp av **Passord Webkontroll**. Du må installere den nyeste versjonen av programvaren Epson Projector Management.

#### **Kompatibel**

Velg dette når du utfører godkjenning med ren tekst ved hjelp av Monitorpassord (opptil 16 alfanumeriske tegn).

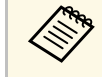

a Velg **Kompatibel** når du overvåker projektorer med en svitsjer og systemkontroller eller bruker Epson Projector Management ver.5.30 eller tidligere.

# <span id="page-107-5"></span><span id="page-107-2"></span>**Sikker HTTP**

s **Nettverk** > **Til Nettverkskonfigurering** > **Annet** > **Sikker HTTP**

For økt sikkerhet er kommunikasjonen mellom projektoren og datamaskinen i Web-kontroll kryptert. Ved innstilling av sikkerhet med Web-kontroll anbefales det å stille denne til **På**.

## **Webserversertifikat**

s **Nettverk** > **Til Nettverkskonfigurering** > **Annet** > **Webserversertifikat** Importerer webserversertifikat for sikker HTTP.

# **Web API-innst.**

s **Nettverk** > **Til Nettverkskonfigurering** > **Annet** > **Web API-innst.**

Du kan velge Web API-innstillinger for bruk av Web API-kommunikasjon.

#### **Web API**

Slå **På** for å aktivere Web API-funksjonen.

#### **Godkjenning**

Du kan sette opp sikkerhet for projektoren ved bruk av Web APIkommunikasjon.

#### **Open**

Sikkerhet er ikke satt.

#### **Digest**

Kommunikasjon utføres ved hjelp av API-godkjenning (sammendragsgodkjenning).

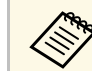

a Se *Web API Specifications for Projectors* for mer informasjon.

# **Prioritert gateway**

s **Nettverk** > **Til Nettverkskonfigurering** > **Annet** > **Prioritert gateway**
Du kan angi en prioritert gateway.

## **PJLink**

s **Nettverk** > **Til Nettverkskonfigurering** > **Annet** > **PJLink** Slå **På** for å overvåke projektoren ved hjelp av PJLink.

## **AMX Device Discovery**

s **Nettverk** > **Til Nettverkskonfigurering** > **Annet** > **AMX Device Discovery**

Sett til **På** når du vil la projektoren bli oppdaget av AMX Device Discovery.

## **Crestron Connected**

s **Nettverk** > **Til Nettverkskonfigurering** > **Annet** > **Crestron Connected**

Angi denne til **På** bare hvis du overvåker og styrer projektoren over nettverket vet hjelp av Crestron Connected.

Start projektoren for å aktivere endringene.

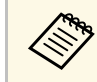

Aktiverer du Crestron Connected, vil Epson Message Broadcasting-<br>funksjonen i Epson Projector Management funksjonen i Epson Projector Management-programvaren deaktiveres.

## **Art-Net**

s **Nettverk** > **Til Nettverkskonfigurering** > **Annet** > **Art-Net**

Sett til **På** for å styre projektoren ved hjelp av Art-Net.

#### **Net**

Angi et nummer for projektorens nett med 0 til 127 (standard er 0).

#### **Sub-Net**

Angi et nummer for projektorens subnett med 0 til 15 (standard er 0).

#### **Univers**

Angi et nummer for projektorens Univers med 0 til 15 (standard er 0).

#### **Startkanal**

Angi startkanalen som håndterer Art-Net med 1 til 500 (standard er 1).

#### **Kanalinformasjon**

Du kan se kanalinformasjon.

## **Message Broadcasting**

#### s **Nettverk** > **Til Nettverkskonfigurering** > **Annet** > **Message Broadcasting**

Sett til **På** for å motta meldinger levert av Epson Projector Management. Se *Driftshåndbok for Epson Projector Management* for mer informasjon.

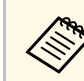

a Innstillingen vises kun når **Crestron Connected** er satt til **Av**.

## **Tilbakestill (Nettverk-meny)**

s **Nettverk** > **Til Nettverkskonfigurering** > **Tilbakestill**

Du kan tilbakestille alle justeringsverdier på **Nettverk**-menyen til standardinnstillingene.

## **Info-meny <sup>110</sup>**

Du kan se informasjon om projektoren og versjoner ved på **Info**-menyen. Du kan imidlertid ikke endre innstillinger i denne menyen.

#### g **Relaterte koblinger**

- • ["Projektorinformasjon"](#page-109-0) s.110
- • ["Lyskilde-info"](#page-110-0) s.111
- "Version" s.111
- • ["Statusinfo."](#page-110-2) s.111
- • ["Spenningsadv.-info"](#page-111-0) s.112
- • ["Tempadvarselinfo"](#page-111-1) s.112
- • ["Strøm på/av-logg"](#page-111-2) s.112

## <span id="page-109-0"></span>**Projektorinformasjon**

#### s **Info** > **Projektorinformasjon**

Du kan vise informasjon om projektoren.

#### **Beregnet driftstid**

Viser antall timer projektoren har vært brukt helt siden starten.

#### <span id="page-109-1"></span>**Driftstimer**

Viser antall timer projektoren har vært brukt siden den ble slått på.

Den samlede brukstiden vises som «0H» de første 10 timene. Når det overstiger 10 timer, vises det som «10H» og «11H» i trinn på én time.

#### **Kilde**

Viser navnet på porten som den gjeldende inngangskilden er koblet til.

#### **Inngangssignal**

Viser innstillingen for inngangssignalet til den gjeldende inngangskilden.

#### **Oppløsning**

Viser oppløsningen til den gjeldende inngangskilden.

#### **Oppfriskingsrate**

Viser oppdateringsfrekvensen til den gjeldende inngangskilden.

#### **Synk.info**

Viser informasjon om videosignaler som kan du kan måtte oppgi til en servicetekniker.

#### **Fargeformat**

Viser fargeformatet til den gjeldende inngangskilden.

#### **Status**

Viser informasjon om projektorproblemer som kan du kan måtte oppgi til en servicetekniker.

#### **Serienummer**

Viser projektorens serienummer.

#### **Linsetype**

Viser modellnummeret på linsen som er satt inn.

#### **Event ID**

Viser Event ID-nummeret som svarer til et nettverksproblem. Se listen over Event ID-koder.

#### **HDBaseT-signalnivå**

Viser signalnivået i HDBaseT-senderen; hvis informasjonen vises i gult, er signalnivået ikke godt nok.

#### g **Relaterte koblinger**

• ["Event ID-kodeliste"](#page-109-1) s.110

#### **Event ID-kodeliste**

Hvis **Event ID**-alternativet på **Projektorinformasjon**-menyen viser et kodenummer, kan du se i denne listen over Event ID-koder for løsningen på projektorproblemet som er knyttet til koden.

Hvis du ikke kan løse problemet, ta kontakt med nettverksadministratoren eller Epson for teknisk støtte.

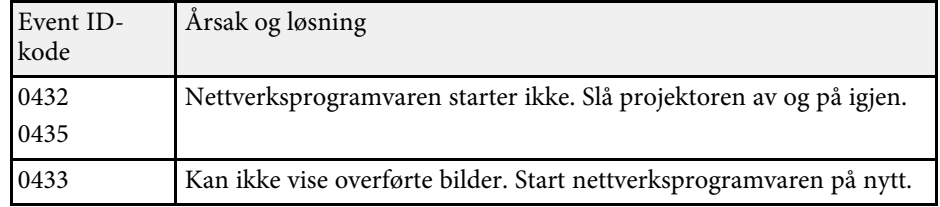

<span id="page-110-1"></span><span id="page-110-0"></span>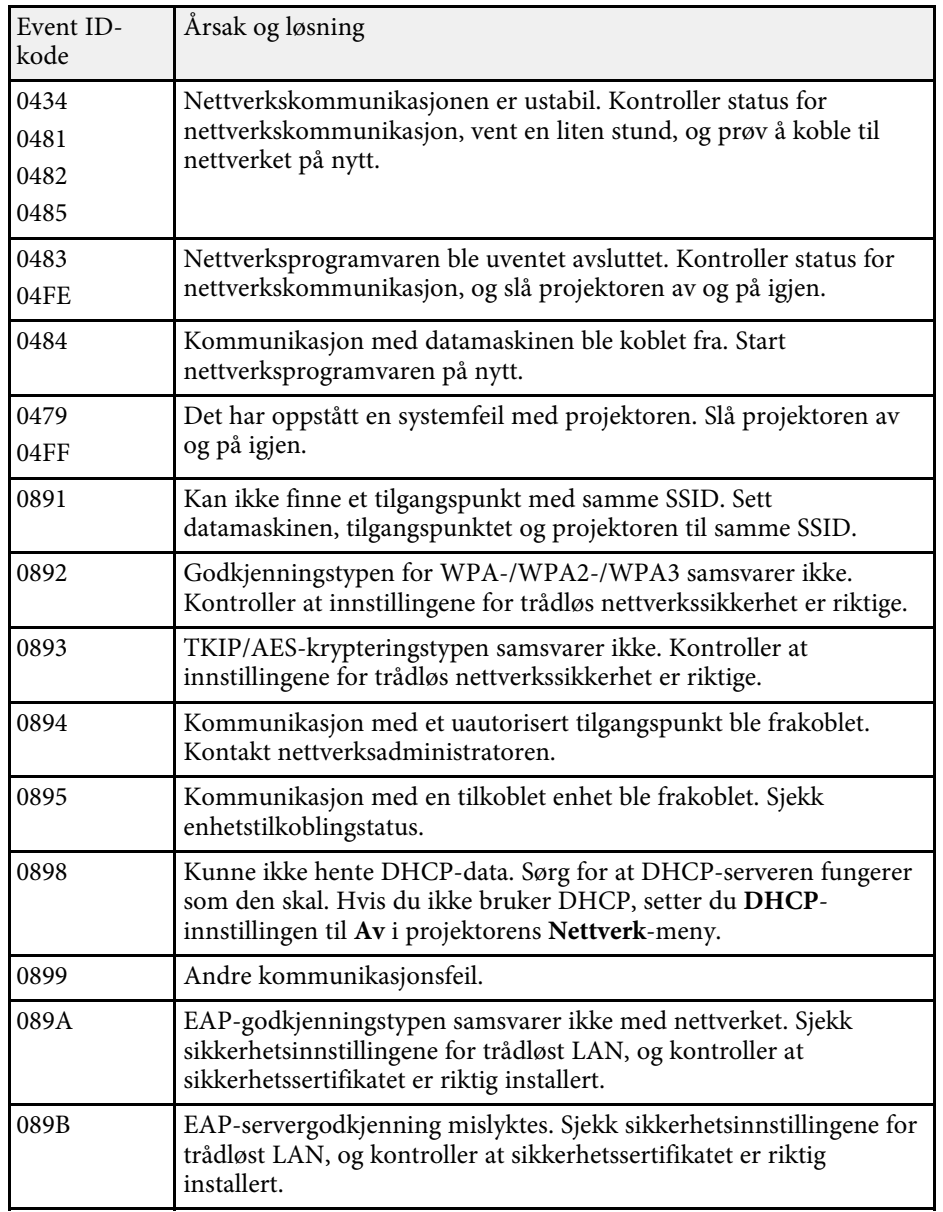

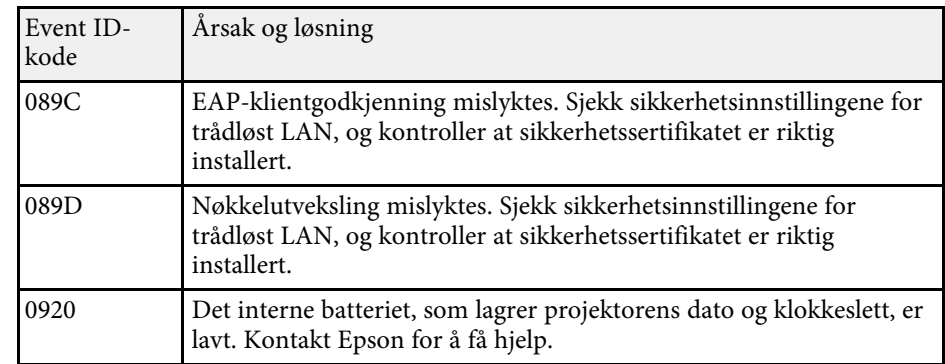

## **Lyskilde-info**

#### s **Info** > **Lyskilde-info**

Du kan vise informasjon om projektorens lyskilde.

**Lyskilde-timer**

Viser antall driftstimer for hver av projektorens **Lys modus**-innstillinger.

#### **Antatt gjenstående**

Hvis **Konstant modus**-innstillingen er aktivert, vises antall timer projektoren kan opprettholde konstant lysstyrke.

s **Innstillinger** > **Lysstyrkeinnstilling** > **Konstant modus**

## **Versjon**

#### s **Info** > **Versjon**

Du kan vise informasjon om projektorens fastvare.

### <span id="page-110-2"></span>**Statusinfo.**

#### s **Info** > **Statusinfo.**

Du kan vise grunnleggende statusinformasjon om projektoren.

## **Info-meny <sup>112</sup>**

Hver kategori inneholder følgende informasjon.

<span id="page-111-2"></span>**Status Information** Projektorens driftsstatus.

**Source** Informasjon om inngangssignal.

**Signal Information** Informasjon om digitalt inngangssignal.

**Network Wired** Innstillinger for trånbundet LAN.

**Network Wireless** Innstillinger for trådløst LAN.

**Maintenance** Driftstid for projektoren og lyskilden.

**Version** Viser projektorens fastvareversjon

g **Relaterte koblinger**

• ["Meldinger for projektorstatusvisning"](#page-151-0) s.152

## <span id="page-111-0"></span>**Spenningsadv.-info**

s **Info** > **Spenningsadv.-info**

Du kan se ulike spenningsadvarsler.

Når du velger **Detalj** når en advarsel eller feil vises, kan du se detaljerte logger for før og etter feilen ble oppdaget.

## <span id="page-111-1"></span>**Tempadvarselinfo**

s **Info** > **Tempadvarselinfo**

Du kan se forskjellige advarsler om høy temperatur.

Når du velger **Detalj** når en advarsel eller feil vises, kan du se detaljerte logger for før og etter feilen ble oppdaget.

## **Strøm på/av-logg**

#### s **Info** > **Strøm på/av-logg**

Du kan se loggene for strøm på/av.

Innstillingene **Tilbakestill**-menyen lar deg tilbakestille visse projektorinnstillinger til standardverdiene.

#### <span id="page-112-2"></span>g **Relaterte koblinger**

- • ["Tilbakest. alle innstillinger"](#page-112-0) s.113
- • ["Oppdateringsmodus"](#page-112-1) s.113
- • ["Lyskildekalibrering"](#page-112-2) s.113
- • ["NFC-innstillinger"](#page-113-0) s.114
- $\bullet$  ["Tilbakestill alt"](#page-113-1) s. 114
- • ["Tilbak. alle \(fab.standard\)"](#page-113-2) s.114

## <span id="page-112-0"></span>**Tilbakest. alle innstillinger**

s **Tilbakestill** > **Tilbakest. alle innstillinger**

Du kan slette alt minne som er lagret i **Minne**, **Linseposisjon**, og **Geometrisk korrig.**

## <span id="page-112-1"></span>**Oppdateringsmodus**

#### s **Tilbakestill** > **Oppdateringsmodus**

Oppdateringsmodus fjerner et projisert etterbilde og slår av projektoren etter en bestemt tidsperiode.

#### **Tidtaker**

Still inn hvor lenge projektoren viser oppdateringsbildet.

#### **Melding**

Sett til **På** for å få en melding som opplyser om at projektoren er i oppdateringsmodus.

#### **Start**

Starter oppdateringsmodus for å fjerne et projisert etterbilde og slå av projektoren etter en bestemt tidsperiode. Trykk en knapp på fjernkontrollen for å avbryte prosessen.

## **Lyskildekalibrering**

#### s **Tilbakestill** > **Lyskildekalibrering**

Lyskildekalibrering optimaliserer fargebalansen på bildet som projiseres.

#### **Kjør nå**

Starter lyskildekalibrering, som optimaliserer fargebalansen på bildet som projiseres. Det kan hende du ikke kan starte kalibrering dersom miljøtemperaturen i projektoren er utenfor området. (Vent i 30 minutter etter at du har slått på projektoren før du starter kalibrering for best resultat.)

**Lyskildekalibrering** starter kanskje ikke under følgende forhold.

- Hvis projektoren ikke brukes kontinuerlig i mer enn 20 minutter.
- Hvis omgivelsestemperaturen blir for høy, og lysstyrken har blitt nedtonet automatisk.
- Hvis lyskildens lysstyrke avtar til et bestemt nivå eller lavere når du bruker følgende funksjoner.
- Dynamisk kontrast
- Lys av-kontroll
- A/V av
- Innen 10 minutter etter at projektoren slås på.
- Hvis **Lysstyrkeinnstilling** er satt til 30 % eller mindre.

#### **Kjør periodevis**

Sett til **På** for å utføre lyskildekalibrering periodisk hver 100. time med bruk.

Når du slår **Av** for å opprettholde det projiserte bildet som har blitt justert med multiprojeksjon, må du utføre kalibrering med **Kjør nå** eller angi en **Lyskildekalibrering**-hendelse til å utføres med jevne mellomrom på **Tidsplaninnstill.**-skjermen.

#### **Tidsplaninnstill.**

Viser **Tidsplaninnstill.**-skjermen. Angi at en **Lyskildekalibrering**hendelse skal kjøre regelmessig.

#### **Siste kjøring**

Viser dato og klokkeslett for den siste lyskildekalibreringen.

## <span id="page-113-0"></span>**NFC-innstillinger**

#### s **Tilbakestill** > **NFC-innstillinger**

Du kan forhindre skanning til projektorens innstillinger.

#### **NFC-skrivebeskytting**

Hindrer folk fra å skanne projektorens innstillinger.

#### <span id="page-113-2"></span>**NFC-skrivepassord**

Angi et passord for å skanne projektorens innstillinger på opptil 32 alfanumeriske tegn.

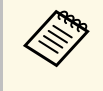

a Hvis du ikke angir et **NFC-skrivepassord**, aktiveres **NFC-skrivebeskytting** automatisk når du slår på projektoren. Hvis du vil skanne projektorinformasjonen fra NFC-koden på projektoren, setter du **NFC-skrivepassord** til **Av**.

## <span id="page-113-1"></span>**Tilbakestill alt**

#### s **Tilbakestill** > **Tilbakestill alt**

Du kan tilbakestille de fleste projektorinnstillingene til standardverdiene. Du kan ikke tilbakestille følgende innstillinger:

- Minne
- Oppstartskjerm \*
- Paneljustering
- Fargeutjevning
- Brukerlogo \*
- Dato & klokkeslett
- Fargesamsvar
- Språk
- Nettverk-menyelementer
- NFC-innstillinger

\* Kun når du setter **Brukerlogobeskytls.**-innstillingen til **På** i **Passordbeskyttelse**-innstillingsmenyen.

## **Tilbak. alle (fab.standard)**

#### s **Tilbakestill** > **Tilbak. alle (fab.standard)**

Du kan tilbakestille innstillingsverdiene til verdier du har angitt eller fabrikkinnstillingene.

**Tilb. alle (brukerstan.)**

Du kan bruke verdiene du angir i **Brukerstandardinnst.**-menyen.

#### **Tilbak. alle (fab.standard)**

Du kan tilbakestille alle projektorinnstillingene til standardverdiene.

Du kan ikke tilbakestille følgende innstillinger:

- Lyskilde-info
- Driftstimer
- Passordbeskyttelse
- Passord
- Tidsplaninnstill. \*

\* Bare når du setter **Tidsplanbeskyttelse** til **På** fra **Passordbeskyttelse**skjermen.

#### **Brukerstandardinnst.**

Du kan definere standardverdien som brukes når du bruker **Tilb. alle (brukerstan.)**.

Du kan stille inn verdiene for følgende innstillinger:

- Fargemodus
- Lys modus
- Lysstyrkenivå
- Konstant modus
- Melding
- Ventebekreftelse
- Tidsur for A/V av
- Deaktiver A/V av
- Pip
- A/V-innstillinger
- Ventemodus
- Dvalemodus
- Språk
- Trådløs strøm
- DHCP (på Trånbundet nettverk-menyen)
- Kommandokommunikasj.

#### **Passordinnstilling**

Du kan angi et passord ved tilbakestilling av verdiene til brukerstandardverdiene eller fabrikkinnstillingene. Standardinnstillingen for passordet er "0000". Endre dette til ditt eget passord.

# **Justere projektorfunksjoner**

Følg instruksjonene i disse delene for å bruke projektorens justeringsfunksjoner.

- g **Relaterte koblinger**
- • ["Egenskaper for multiprojisering"](#page-116-0) s.117
- • ["Bruke eksternt kamera"](#page-120-0) s.121

## **Egenskaper for multiprojisering <sup>117</sup>**

<span id="page-116-0"></span>Du kan kombinere de projiserte bildene fra flere projektorer for å lage ett lyst bilde eller et stort, sømløst bilde.

<span id="page-116-2"></span>Ved hjelp av den automatiske justeringsfunksjonen, som bruker det valgfrie eksterne kameraet og programvaren Epson Project Professional Tool, kan du bruke dette praktisk talt uten å måtte justere.

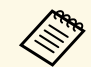

a Du kan laste ned programvaren Epson Projector Professional Tool og tilhørende håndbok fra følgende nettsted.

[epson.sn](http://epson.sn)

#### g **Relaterte koblinger**

- • ["Prosedyreoversikt"](#page-116-1) s.117
- • ["Forberedelse"](#page-116-2) s.117
- • ["Sette sammen bilder"](#page-118-0) s.119
- • ["Justere farger"](#page-119-0) s.120

## <span id="page-116-3"></span><span id="page-116-1"></span>**Prosedyreoversikt**

Denne delen forklarer den anbefalte prosedyren for bruk av det valgfrie eksterne kameraet og programvaren Epson Projector Professional Tool.

#### **Forberedelse**

- Initialisere projektorer
- Tilordne en hovedprojektor
- Kalibrere projektorer
- Installere projektorer
- Utføre grove bildejusteringer
- Koble projektorer til et nettverk

#### **Sette sammen bilder**

- Tiling
- Stabling

#### **Justere farger**

### **Forberedelse**

Denne delen forklarer hvordan du utfører grunnleggende innstillinger før du installerer projektoren og gjør klar for enklere bruk senere.

Du kan konfigurere opptil 15 projektorer for å projisere ett stort bilde ved å sette sammen flere bilder (tiling) og opptil 6 projektorer for å projisere et lyst bilde ved å legge bilder over hverandre (stacking).

#### g **Relaterte koblinger**

- • ["Initialisere projektorer"](#page-116-3) s.117
- • ["Tilordne en hovedprojektor"](#page-117-0) s.118
- • ["Kalibrere projektorer"](#page-117-1) s.118
- • ["Installere projektorer"](#page-117-0) s.118
- • ["Utføre grove bildejusteringer"](#page-117-2) s.118
- • ["Koble projektorer til et nettverk"](#page-118-1) s.119

#### **Initialisere projektorer**

Du må korrigere forskjellen i innstillinger for hver projektor.

Gjør følgende operasjoner for alle projektorer:

- Tilbakestill alle projektorinnstillingene til standardverdiene.
	- s **Tilbakestill** > **Tilbakestill alt**
- Tilbakestill verdiene på **Fargeutjevning**-menyen til standardinnstillinger.
- s **Utvidet** > **Display** > **Fargeutjevning** > **Tilbakestill**
- Tilbakestill verdiene på **Paneljustering**-menyen til standardinnstillinger.
- s **Utvidet** > **Display** > **Paneljustering** > **Tilbakestill**
- Sett **Justeringsnivå**-innstillingen til **Alle** i **Fargesamsvar**-menyen, og velg **0** for **Rød**, **Grønn** og **Blå**.
- s **Utvidet** > **Multiprojisering** > **Skjerm avstemmning** > **Fargekalibrering**

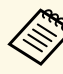

a Vi anbefaler at du setter **Dvalemodus**-innstillingen til **Av** <sup>i</sup> **Utvidet**-menyen på projektoren når initialiseringen er fullført.

#### **A** Relaterte koblinger

• ["Dvalemodus"](#page-91-0) s.92

#### <span id="page-117-0"></span>**Tilordne en hovedprojektor**

Velg en projektor som skal være grunnlaget for justering.

Vis testmønstre fra alle projektorer, og velg den med minst ujevne farger som hovedprojektor.

<span id="page-117-2"></span>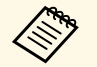

**b** • Du kan vise testmønsteret ved å trykke på Test Pattern-knappen på **består i startern** bestydet eller fjernkontrollen kontrollpanelet eller fjernkontrollen.

- Vi anbefaler at du viser følgende testmønstre: **Grå linjer V**, **Grå linjer H** og **Hvit**
- Når du bruker fiernkontrollen, anbefaler vi at du tildeler samme ID til hovedprojektoren og fjernkontrollen for å begrense kontrollmålet.

#### g **Relaterte koblinger**

• ["Projektor-ID"](#page-94-0) s.95

### <span id="page-117-1"></span>**Kalibrere projektorer**

Juster endringer som oppstår over tid på som følge av at projektorene brukes flere ganger.

Utfør følgende operasjoner for alle projektorer:

- Utfør lyskildekalibrering.
- s **Tilbakestill** > **Lyskildekalibrering**
- Utfør fargekalibrering.
- s **Utvidet** > **Fargekalibrering**

For å utvide justeringsområdet setter du **Fargemodus**-innstillingen til **Multiprojisering** i projektorens **Bilde**-meny.

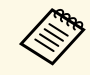

- a Hvis du ikke installerer det valgfrie eksterne kameraet, eller ikke lyktes med å utføre fargekalibrering, må du utføre **Fargeutjevning**.
	- Hvis du setter **Kjør periodevis** til **På** i **Lyskildekalibrering**-menyen, kan fargen justert i multiprojisering endres på grunn av automatisk kalibrering.
	- Du kan også endre **Fargemodus** på projektoren med [Color Mode] knappen på fjernkontrollen.

#### **Installere projektorer**

Installer alle projektorene på et egnet sted.

Når du installerer hovedprojektoren i midten, kan du enkelt kalibrere farger da ujevnheter i midten av det projiserte området reduseres.

#### **Utføre grove bildejusteringer**

Utfør følgende operasjoner for alle projektorer for å justere posisjonen og formen til rektangulære projiserte bilder.

Ved å vise testmønsteret blir det lettere å justere posisjonen og formen for projisering.

- For projiseringsposisjon justerer du plassering, vinkel og linseskift.
- Juster plassering og zoom for å endre størrelsen på projiseringen.
- Juster fokus for å justere bildefokus.

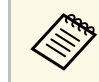

• Bildene som projiseres, er ikke stabile rett etter at projektoren er slått på. Vi anbefaler at du venter minst 20 minutter etter at projektoren er slått på før du justerer den.

- Vi anbefaler at du viser følgende testmønstre: **Grå linjer V**, **Grå linjer H** og **Hvit**
- Når du justerer bildehøyden med vertikal linseskift, justerer du ved å bevege bildet nedenfra og opp.

Hvis du er ferdig med å justere det projiserte bildet på bunnen, kan det projiserte bildet være i en lav posisjon.

- På grunn av følgende årsaker anbefales ikke geometrisk korrigering:
	- Bildekvaliteten kan bli dårligere.
	- Hvis verdien for korrigering blir stor, kan det bli vanskelig å kalibrere bildet.

#### g **Relaterte koblinger**

- • ["Linseskift"](#page-55-0) s.56
- • ["Zoom"](#page-55-1) s.56
- • ["Fokus"](#page-57-0) s.58

#### <span id="page-118-1"></span>**Koble projektorer til et nettverk**

Koble alle projektorer til nettverkshuben med LAN-kabler.

Når en forbindelse er opprettet, sjekker du at alle projektorene har fått en egen IP-adresse.

#### **P** Relaterte koblinger

• ["Tilkobling med kablet nettverk"](#page-36-0) s.37

### <span id="page-118-0"></span>**Sette sammen bilder**

Du kan lage et lyst sammensatt bilde og et stort bilde fra flere projektorer.

Før du setter bildene sammen velger du følgende innstillinger i programvaren Epson Projector Professional Tool.

- Opprett en gruppe med projektorer på **Layout/Monitoring**-fanen.
- Angi posisjonen til hver projektor ved hjelp av **Tiling and Stacking Settings** på **Edit Group**-skjermen.

a Hvis programvaren Epson Projector Professional Tool ikke er tilgjengelig, oppretter du en gruppe i projektorens meny.

s **Utvidet** > **Multiprojisering** > **Gruppering**

#### g **Relaterte koblinger**

- • ["Tiling"](#page-118-2) s.119
- • ["Stabling"](#page-118-3) s.119
- • ["Gruppering"](#page-95-0) s.96

#### <span id="page-118-2"></span>**Tiling**

Du kan projisere ett stort bilde fra opptil 15 projektorer.

<span id="page-118-3"></span>Start veiviseren **Geometry Correction Assist - Tiling Function** i programvaren Epson Projector Professional Tool.

s **Setting** > **Camera Assist** > **Geometry Correction Assist** > **Tiling** > **Start**

Når veiviseren er ferdig, utfører du følgende operasjoner etter behov:

- **Skjerm avstemmning** for å korrigere fargen og lysstyrken på hvert projiserte bilde.
- **Punktkorrigering** for å justere hullene i posisjonene til det projiserte bildet.
- **Skaler** for å beskjære og/eller skalere deler av bildet.

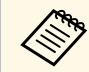

- Tiden det tar å konfigurere flislegging automatisk, varierer avhengig av oppsett og antall projektorer. Det tar cirka 8 minutter.
- Tiden det tar for skjermavstemming, varierer avhengig av oppsett og antall projektorer. Det tar cirka 18 minutter.
- Hvis du ikke har installert det valgfrie eksterne kameraet eller programvaren Epson Projector Professional Tool ikke er tilgjengelig, velger du følgende innstillinger fra **Multiprojisering**-innstillinger **Utvidet**-menyen på projektoren:
	- Tiling
	- Kantoverlapping
- Skjerm avstemmning
- Lysstyrkeinnstilling
- Fargesamsvar
- Svart nivå
- Du kan sette opp opptil 9 projektor på projektormenyen.

#### g **Relaterte koblinger**

- • ["Punktkorrigering"](#page-57-1) s.58
- • ["Lysstyrkeinnstilling"](#page-59-0) s.60
- • ["Tiling"](#page-95-1) s.96
- • ["Skaler"](#page-77-0) s.78
- • ["Kantoverlapping"](#page-95-2) s.96
- • ["Skjerm avstemmning"](#page-96-0) s.97
- • ["Fargesamsvar"](#page-97-0) s.98
- • ["Svart nivå"](#page-96-1) s.97

#### **Stabling**

Du kan lage ett lyst bilde ved å legge bilder fra opptil 6 projektorer over hverandre.

## **Egenskaper for multiprojisering <sup>120</sup>**

Start veiviseren for **Geometry Correction Assist - Stacking Function** i programvaren Epson Projector Professional Tool.

s **Setting** > **Camera Assist** > **Geometry Correction Assist** > **Stacking** > **Start**

Hvis det er hull i pikslene til de projiserte bildene når veiviseren er ferdig, kan du justere **Punktkorrigering**-innstillingen manuelt.

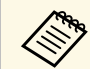

• Tiden det var for å konfigurere stacking automatisk, varierer<br>
avhengig av oppsett og antall projektorer. Det tar cirka 9 minutter.

• Hvis programvaren Epson Projector Professional Tool ikke er tilgjengelig, starter du automatisk justering på hovedprojektoren ved hjelp av projektorens meny. Du kan sette opp opptil 2 projektorer i projektormenyen.

s **Utvidet** > **Multiprojisering** > **Enkel stabling** > **Start autojustering**

- Hvis du ikke har installert det valgfrie eksterne kameraet, kan du justere følgende innstillinger manuelt:
- Fokus
- Zoom
- Linseskift
- Geometrisk korrig.

#### g **Relaterte koblinger**

- • ["Punktkorrigering"](#page-57-1) s.58
- • ["Linseskift"](#page-55-0) s.56
- • ["Zoom"](#page-55-1) s.56
- • ["Fokus"](#page-57-0) s.58
- • ["Betingelser for enkel stabling"](#page-98-0) s.99
- • ["Enkel stabling"](#page-97-1) s.98
- • ["Geometrisk korrig."](#page-78-0) s.79

### <span id="page-119-0"></span>**Justere farger**

Vis testmønstrene fra alle projektorene for å sjekke hver fargetone.

Hvis du trenger å justere fargetonen, gjør du følgende:

- Juster innstillingene Nyanse, Metning og Lysstyrke for individuelle bildefarger.
	- s **Bilde** > **Avansert** > **RGBCMY**
- Juster den generelle nyansen i bildet.
	- s **Bilde** > **Hvitbalanse**

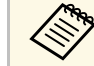

Vi anbefaler at du viser følgende prøvemønstre: **Grå linjer V**, **Grå linjer H** og **Hvit**

## **Bruke eksternt kamera <sup>121</sup>**

<span id="page-120-0"></span>Du kan bruke utvidede funksjoner som Camera Assist-funksjonen og Ekstern kameratilgang med det valgfrie eksterne kameraet.

De utvidede funksjonene reduserer hvor mye tid og krefter det tar å justere bildet.

Når du bruker det valgfrie eksterne kameraet, blir det ikke nødvendig med følgende operasjoner som normalt kreves for generelle kameraløsninger:

- Klargjøring som å sikre installasjonsplasseringen og justere synsvinkelen. Siden det valgfrie eksterne kameraet er installert på projektoren eller linsen, er det ikke nødvendig med stativ og plass til installasjon. Det er heller ikke nødvendig å justere fokus, vinkel og eksponering.
- Aktivering

Med programvaren Epson Projector Professional Tool og Epson Web Control kan du bruke de utvidede funksjonene.

a Du kan laste ned programvaren Epson Projector Professional Tool og håndboken fra følgende nettsted. [epson.sn](http://epson.sn)

#### g **Relaterte koblinger**

- • ["Camera Assist-funksjon"](#page-120-1) s.121
- • ["Egenskaper for multiprojisering"](#page-116-0) s.117
- • ["Alternativer for Web-kontroll"](#page-127-0) s.128

### <span id="page-120-1"></span>**Camera Assist-funksjon**

Du kan justere bildet automatisk ved hjelp av det valgfrie eksterne kameraet. Følgende Camera Assist-funksjoner er tilgjengelige med projektoren:

• **Geometry Correction Assist - Tiling Function** (med programvaren Epson Projector Professional Tool)

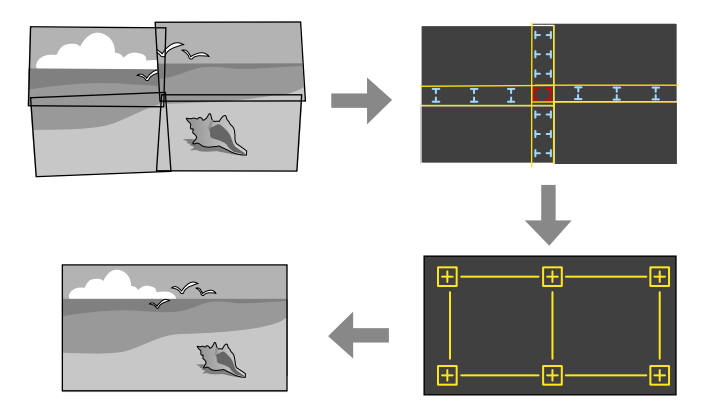

Du kan lage ett enkelt sømløst bilde fra flere projektorer enkelt og raskt når du projiserer på en flat skjerm.

Når du velger riktig innstilling for **Kantoverlapping** og justerer den omtrentlige størrelsen og posisjonen til bildet, kombinerer projektorene automatisk disse bildene og korrigerer bildeformen.

• **Geometry Correction Assist - Stacking Function** (med programvaren Epson Projector Professional Tool)/**Enkel stabling**

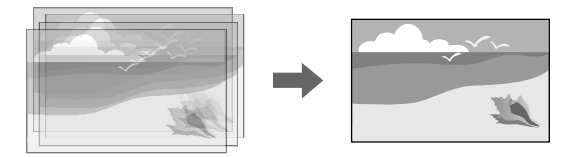

Du kan lage et lyst bilde enkelt og raskt ved å overlappe bildene til flere projektorer.

Juster den omtrentlige størrelsen og posisjonen til bildet ditt, så overlapper projektorene automatisk disse bildene for å lage ett bilde.

Hvis du ikke har tilgang til programvaren Epson Projector Professional Tool, kan du enkelt og raskt lage et lyst bilde ved å bruke **Enkel stabling**menyen i projektorens meny.

- s **Utvidet** > **Multiprojisering** > **Enkel stabling**
- **Skjerm avstemmning**

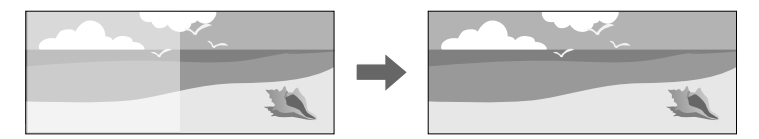

Du kan korrigere forskjeller i fargetone og lysstyrke mellom projektorene for å optimalisere kvaliteten til visning av det kombinerte bildet.

• **Fargekalibrering**

Når fargetonen på skjermen reduseres over tid, kan du automatisk justere fargetonen på hele skjermen basert på standard fargeinnstillinger.

- g **Relaterte koblinger**
- • ["Enkel stabling"](#page-97-1) s.98
- • ["Fargesamsvar"](#page-97-0) s.98
- • ["Fargekalibrering"](#page-94-1) s.95

## **Overvåke og styre projektoren**

Følg instruksjonene i disse delene til å overvåke og kontrollere projektoren over et nettverk.

#### g **Relaterte koblinger**

- • ["Alternativer for overvåking og kontroll av projektor"](#page-123-0) s.124
- • ["Få tilgang til en nettverksprojektor med en nettleser"](#page-126-0) s.127

<span id="page-123-0"></span>Du kan overvåke og styre projektoren over et nettverk på ulike måter.

#### g **Relaterte koblinger**

- • ["Epson Projector Management"](#page-123-1) s.124
- • ["Epson Web Control"](#page-123-2) s.124
- $\cdot$  ["SNMP](#page-123-3)" [s.124](#page-123-3)
- • ["ESC/VP21-kommandoer"](#page-123-4) s.124
- • ["ESC/VP.net-kommandoer"](#page-124-0) s.125
- $\bullet$  "PILink" [s.125](#page-124-1)
- • ["Art-Net](#page-124-2)"  $s.125$
- • ["Støtte for Crestron Connected"](#page-124-3) s.125
- • ["Web API"](#page-125-0)  $s$ , 126

## <span id="page-123-1"></span>**Epson Projector Management**

Epson Projector Management-programvaren (kun Windows) lar deg overvåke og kontrollere projektoren via nettverket. Se *Driftshåndbok for Epson Projector Management* for instruksjoner.

<span id="page-123-3"></span>Du kan laste ned Epson Projector Management fra følgende nettsted.

#### [epson.sn](http://epson.sn)

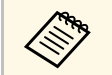

Metoden som brukes til godkjenning ved registrering av projektoren,<br>varierer avhengig av versjonen til programvaren Epson Projector Management du bruker. Du får best resultat ved å bruke den nyeste versjonen av programvaren Epson Projector Management.

## <span id="page-123-2"></span>**Epson Web Control**

Når du har koblet projektoren til nettverket, kan du velge projektorinnstillinger og kontrollere projiseringen ved hjelp av en kompatibel nettleser. Dette gir deg ekstern tilgang til projektoren.

<span id="page-123-4"></span>I Innholdsavspilling-modus kan du også redigere spillelister.

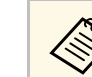

- a Du kan bruke følgende nettlesere.
	- Internet Explorer 11 eller nyere (Windows)
	- Microsoft Edge (Windows)
	- Safari (Mac, iOS)
	- Chrome (Android)
- Når du bruker nettleseren, må du ikke koble til med en proxy-server. Du kan ikke velge alle innstillingene i projektorens meny eller kontrollere alle projektorfunksjoner ved hjelp av en nettleser.
- Hvis du setter **Ventemodus** til **Kommunikasjon på**, kan du bruke en nettleser til å angi innstillinger og styre projisering selv om den er i ventemodus (strømmen er av).
	- s **Utvidet** > **Ventemodus**

#### **A** Relaterte koblinger

• ["Få tilgang til en nettverksprojektor med en nettleser"](#page-126-0) s.127

### **SNMP**

Nettverksadministratorer kan installere programvare for SNMP (Simple Network Management Protocol) på datamaskiner i nettverket slik at de kan overvåke projektorer. Hvis nettverket bruker denne programvaren, kan du sette opp projektoren for SNMP-overvåking.

s **Nettverk** > **Til Nettverkskonfigurering** > **Varsel** > **SNMP**

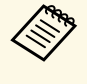

- Denne projektoren støtter SNMP-agent versjon 1 (SNMPv1).
- Du kan ikke overvåke projektorer ved hjelp av SNMP i Hurtig tilkoblingsmodus.

## **ESC/VP21-kommandoer**

Du kan styre projektoren fra en ekstern enhet ved hjelp av ESC/VP21.

Når strøm ON (PÅ)-kommandoen overføres til projektoren, slås strømmen på og projektoren går inn i oppvarmingsmodus. Når projektorens strøm er slått på, sendes et kolon ":" (3Ah) tilbake.

Når en kommando blir gitt, utfører projektoren kommandoen og sender tilbake et ":", og godtar så neste kommando.

Hvis kommandoen som utføres blir avbrutt på unormal måte, sendes en feilmelding og et ":" tilbake.

Du kan kontrollere tilgjengelige kommandoer og kabeloppsett i projektorens *Specifications*.

### <span id="page-124-0"></span>**ESC/VP.net-kommandoer**

Du kan overvåke projektoren ved hjelp av ESC/VP.net-kommandoer.

Når **Kommandokommunikasj.** er satt til **Beskyttet**, kan du koble til projektoren med versjon 2.0 ved hjelp av **Passord Web-kontroll**.

Når **Kommandokommunikasj.** er satt til **Kompatibel**, kan du koble til projektoren med versjon 2.0 eller 1.0. Bruk **Monitor-passord** for versjon 1.0. Du kan stille inn **Monitor-passord** i Epson Web Control.

#### <span id="page-124-2"></span>s **Nettverk** > **Til Nettverkskonfigurering** > **Annet** > **Kommandokommunikasj.**

Du kan kontrollere tilgjengelige kommandoer og portnummer i projektorens *Specifications*.

### <span id="page-124-1"></span>**PJLink**

<span id="page-124-3"></span>PJLink ble etablert av JBMIA (Japan Business Machine and Information System Industries Association) som standardprotokoll for kontroll av nettverkskompatible projektorer som del av deres innsats for å standardisere protokoller for å kontrollere projektorer.

Projektoren samsvarer med PJLink Klasse 2-standarden etablert av JBMIA.

Portnummeret som brukes for PJLink-søkefunksjonen er 4352 (UDP).

Du må angi nettverksinnstillinger før du kan bruke PJLink.

- s **Nettverk** > **Til Nettverkskonfigurering** > **Grunnlegg.** > **PJLink-passord**
- s **Nettverk** > **Til Nettverkskonfigurering** > **Varsel** > **PJLink-varsling**
- s **Nettverk** > **Til Nettverkskonfigurering** > **Annet** > **PJLink**

Den er i overensstemmelse med alle kommandoer, bortsett fra følgende kommandoer som er definert av PJLink Klasse 2, og avtalen ble bekreftet av verifikasjon for PJLink-standardtilpasningsevne.

Ikke-kompatible kommandoer:

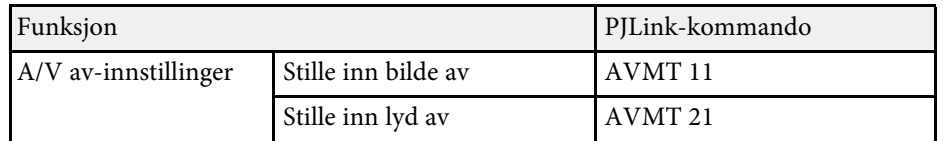

#### <http://pjlink.jbmia.or.jp/english/>

Du kan kontrollere ytterlige informasjon om PJLink-støtte i projektorens *Specifications*.

## **Art-Net**

Art-Net er en Ethernet-kommunikasjonsprotokoll basert på TCP/IPprotokollen. Du kan styre projektoren ved hjelp av en DMX-kontroller eller et applikasjonssystem.

Du kan sjekke kanaldefinisjoner kanaldefinisjonene som brukes til å styre projektoren i *Specifications* for projektoren

## **Støtte for Crestron Connected**

Hvis du bruker Crestron Connected-systemet for nettverksovervåking og kontroll, kan du sette opp projektoren for bruk på systemet. Crestron Connected lar deg styre og overvåke projektoren med en nettleser.

Du får tilgang til operasjonsvinduet for Crestron Connected fra Epson Web Control. Du må aktivere Crestron Connected i **Nettverk**-menyen på projektoren før du kan bruke Crestron Connected.

## **Alternativer for overvåking og kontroll av projektor <sup>126</sup>**

#### s **Nettverk** > **Til Nettverkskonfigurering** > **Annet** > **Crestron Connected**

- Du kan ikke bruke Message Broadcasting-funksjonen i Epson<br>Projector Management pår du bruker Crestron Connected Projector Management når du bruker Crestron Connected.
	- Hvis du setter innstillingen for **Ventemodus** til **Kommunikasjon på**, kan du styre projektoren selv om den er i ventemodus (strømmen er av).
		- s **Utvidet** > **Ventemodus**

For ytterligere informasjon om Crestron Connected kan du gå til Crestrons nettsted.

#### <https://www.crestron.com/products/line/crestron-connected>

For å overvåke enheter i systemet kan du bruke Crestron RoomView Express eller Crestron Fusion, som leveres av Crestron. Du kan kommunisere med teknisk støtte og sende nødmeldinger. Se følgende nettsted hvis du vil vite mer.

<http://www.crestron.com/getroomview>

### <span id="page-125-0"></span>**Web API**

Du kan bruke web-API til å styre projektoren. Se *Web API Specifications for Projectors* for mer informasjon.

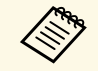

- **bu** kan autentisere web-API-kommunikasjon ved hjelp av API-<br>autentisering (Digest-autentisering) autentisering (Digest-autentisering).
	- Brukernavnet for API-godkjenning er **EPSONWEB**; passordet er passordet som er satt som **Passord Web-kontroll**.

<span id="page-126-0"></span>Når du har koblet projektoren til nettverket, kan du velge projektorinnstillinger og kontrollere projiseringen ved hjelp av en kompatibel nettleser. Dette gir deg ekstern tilgang til projektoren.

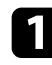

**a Sørg for at projektoren er slått på.** 

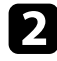

b Kontroller at datamaskinen eller enheten er koblet til samme nettverk som projektoren.

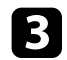

Start nettleseren på datamaskinen eller enheten.

d Gå til **Epson Web Control**-skjermen ved å skrive inn projektorens IPadresse i adressefeltet på nettleseren. Når du legger inn en IPv6-adresse sette r du [ og ] rundt adressen.

Du ser skjermen for **Epson Web Control**.

• I normal modus

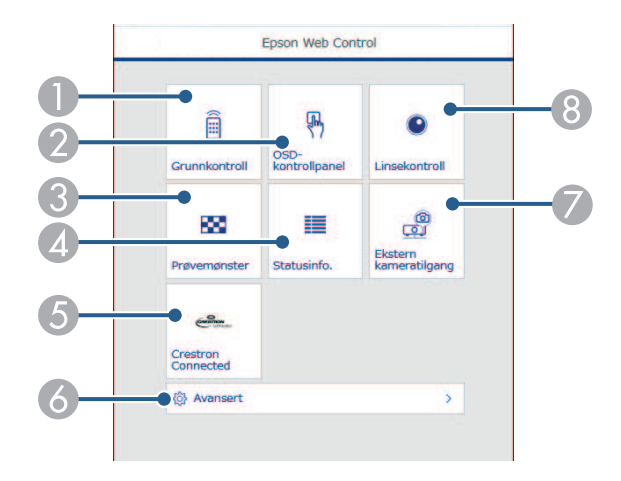

- A Styrer projektoren eksternt.
- B Styrer projektorens menyinnstillinger med finger eller mus.
- C Viser et prøvemønster.
- **2** Viser statusen for projektoren.
- E Åpner Crestron Connected-driftsvinduet. Bare tilgjengelig når du setter inn Crestron Connected-systemet.
- F Åpner detaljerte projektorinnstillinger.
- G Tar et bilde av bildet som vises fra et eksternt sted.
- **B** Styrer projektorlinsen.
- I Innholdsavspilling-modus

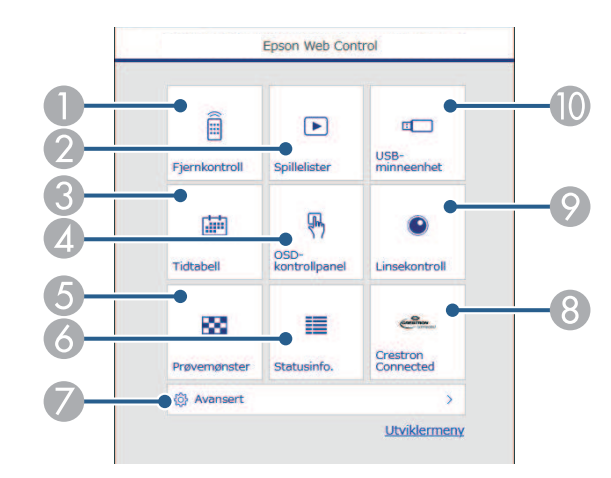

- A Styrer projektoren eksternt.
- B Velger spillelisten du vil spille av, og lar deg lage eller redigere spillelister.
- C Åpner **Tidtabell**-skjermen.
- 4 Styrer projektorens menyinnstillinger med finger eller mus.
- E Viser et prøvemønster.
- **6** Viser statusen for projektoren.
- Åpner detaljerte projektorinnstillinger.
- **Apner Crestron Connected-driftsvinduet. Bare tilgjengelig når du setter** inn Crestron Connected-systemet.
- I Styrer projektorlinsen.

**In** Registrerer eller sletter dataene for en spilleliste på USB-minnepinnen.

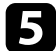

e Velg alternativet som tilsvarer projektorfunksjonen du vil styre.

- **a Du må kanskje logge på for å få tilgang til noen av alternativene på Epson Web Control-skjermen.** H alternativene på **Epson Web Control**-skjermen. Hvis du ser en logg i vinduet, skriv du inn brukernavn og passord.
	- Når du åpner **Grunnkontroll**-alternativet, er brukernavnet **EPSONREMOTE** og standard passord er projektorens serienummer.
	- Når du åpner andre alternativer, er brukernavnet **EPSONWEB** og standard passord er projektorens serienummer.
	- Du kan endre passordet under i **Nettverk**-menyen i projektoren.
	- s **Nettverk** > **Til Nettverkskonfigurering** > **Grunnleggende** > **Passord for Remote**
	- s **Nettverk** > **Til Nettverkskonfigurering** > **Grunnleggende** > **Passord Web-kontroll**

#### g **Relaterte koblinger**

• ["Alternativer for Web-kontroll"](#page-127-0) s.128

## <span id="page-127-0"></span>**Alternativer for Web-kontroll**

#### **Grunnkontroll (kun i normal modus)**

Alternativer på **Grunnkontroll**-skjermen lar deg velge inngangskilde og kontrollere projektoren.

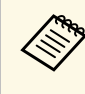

- Hvis du ser en logg i vinduet, skriv du inn brukernavn og passord. (Brukernavnet er **EPSONREMOTE**, og standardpassordet er projektorens serienummer.)
- Du kan endre passordet under i **Nettverk**-menyen i projektoren. s **Nettverk** > **Til Nettverkskonfigurering** > **Grunnleggende** > **Passord for Remote**

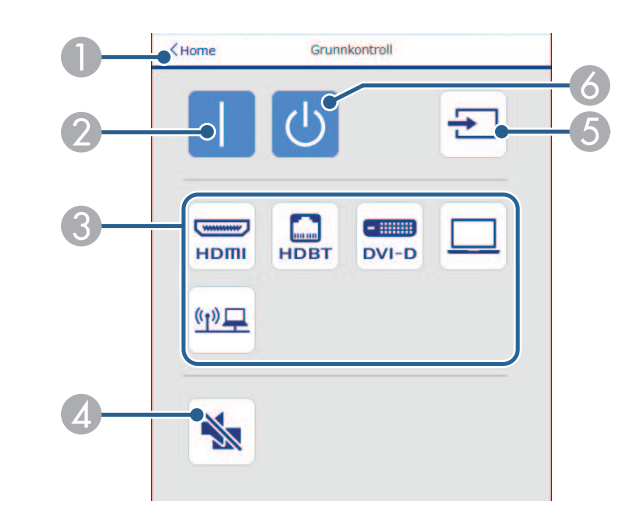

- A Går tilbake til skjermen for **Epson Web Control**.
- Slår projektoren på.
- C Velger inngangskilde. (Tilgjengelige kilder varierer avhengig av modellen til projektoren.)
- Slår videoen og lyden på eller av midlertidig.
- E Oppdager inngangssignalet automatisk
- F Slår projektoren av.

#### **OSD-kontrollpanel**

Alternativer på **OSD-kontrollpanel**-skjermen lar deg vise projektorens innstillingsmenyer og velge dem ved å bevege fingeren eller musen på panelet.

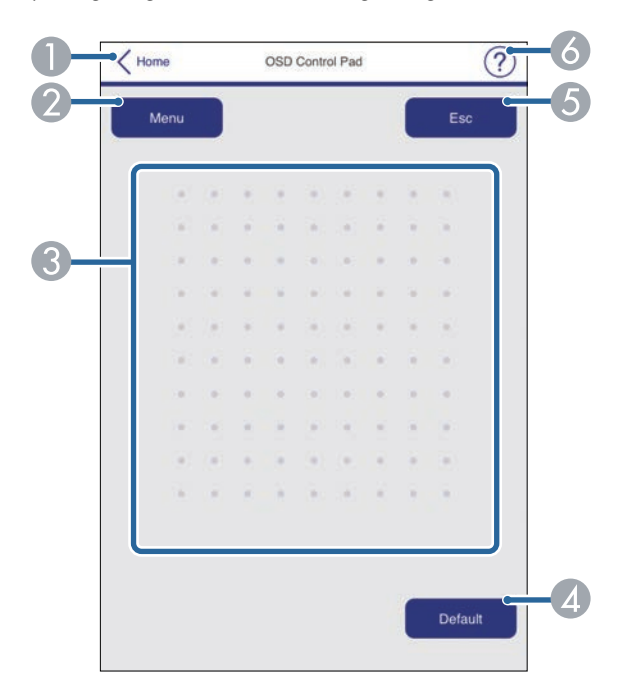

- A Går tilbake til skjermen for **Epson Web Control**.
- B Viser projektorens innstillingsmenyer.
- C Bruk fingeren eller musen til å navigere i menyene.
- D Tilbakestiller den valgte innstillingen til standardverdien.
- E Går tilbake til forrige meny.
- **6** Viser hjelpemner.

#### **Linsekontroll**

Alternativer på **Linsekontroll**-skjermen lar deg styre linsen på projektoren.

#### **Fokus / forvrenging-skjerm**

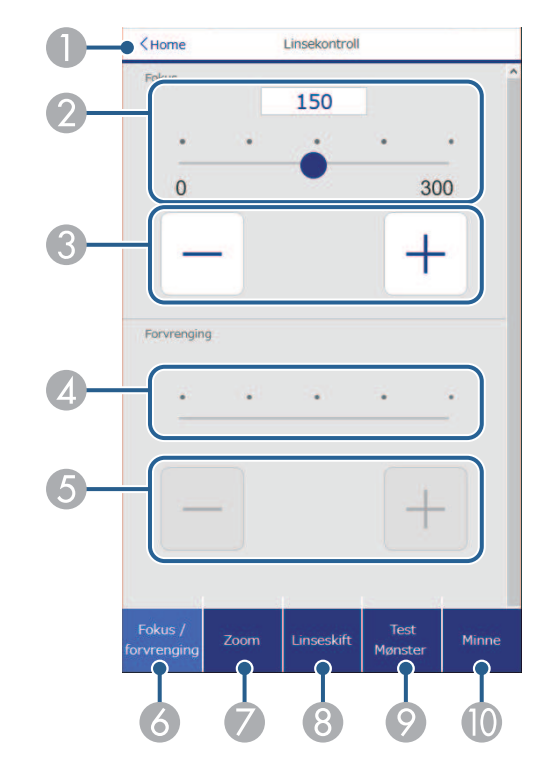

- A Går tilbake til skjermen for **Epson Web Control**.
- Glidebryter for fokusjustering.
- Knapper for fokusjustering.
- Glidebryter for justering av forvrengning.
- E Knapper for justering av forvrengning.
- F Viser **Fokus**/**forvrenging**-skjermen.
- G Viser **Zoom**-skjermen.
- Viser Linseskift-skjermen.
- I Viser **Test Mønster**-skjermen.

**J** Viser **Minne**-skjermen.

**Zoom-skjerm**

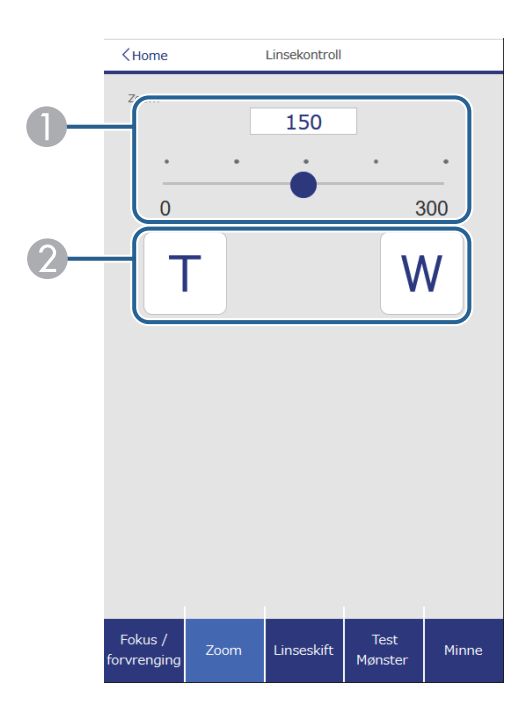

- **A** Glidebryter for zoomjustering.
- <sup>2</sup> Knapper for zoomjustering.

#### **Linseskiftskjerm**

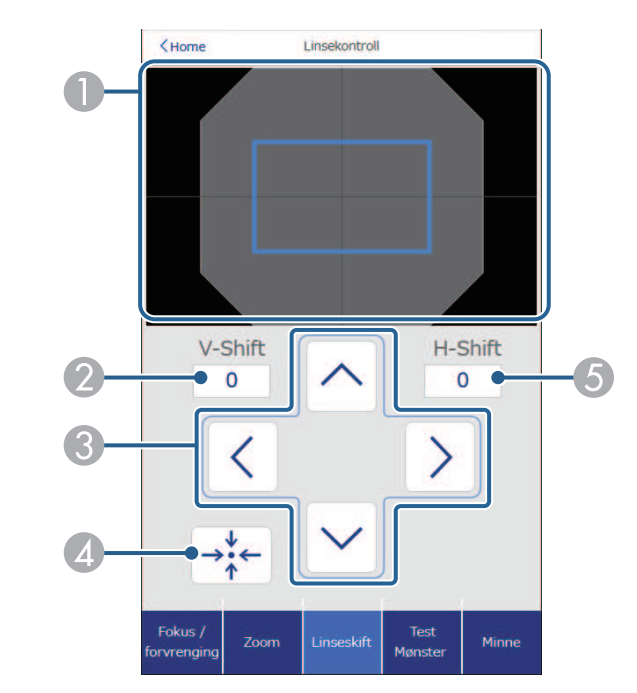

- A Den blå kvadraten viser gjeldende bildeposisjon, og den røde kvadraten viser den nye bildeposisjonen.
- B Viser den vertikale bildeposisjonen; velg for å endre verdien.
- C Flytter bildeposisjonen opp, ned, til venstre eller til høyre.
- D Flytter linsen til startposisjonen.
- E Viser den horisontale bildeposisjonen; velg for å endre verdien.

#### **Prøvemønsterskjerm**

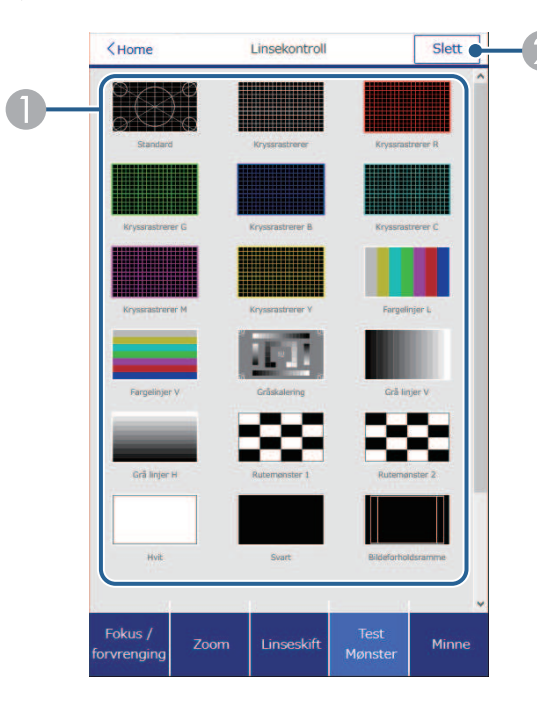

- A Viser tilgjengelige prøvemønstre; velg for å projisere et prøvemønster.
- <sup>2</sup> Slår av prøvemønstervisning.

#### **Minneskjerm**

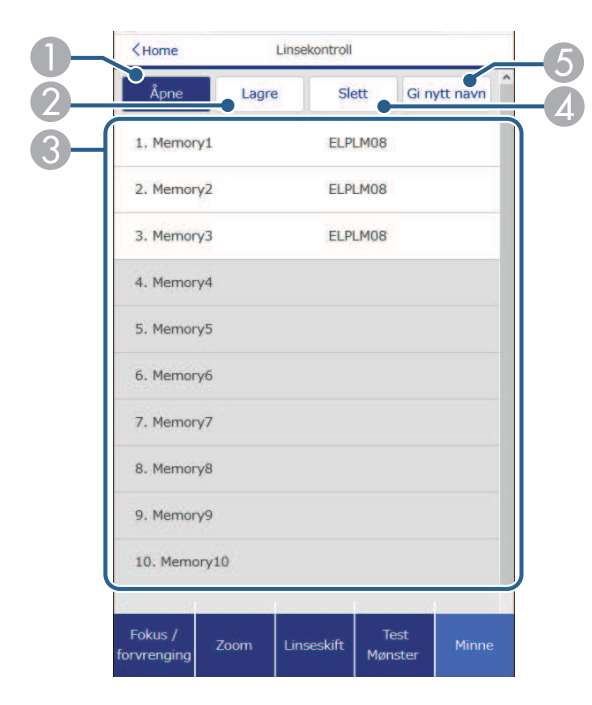

- A Overskriver de gjeldende innstillingene med lagrede innstillinger.
- B Lagrer gjeldende innstillinger i minnet.
- **3** Viser en liste over lagrede minner.
- 4 Sletter et lagret minne.
- E Gir nytt navn til et lagret minne.

#### **Statusinfo.**

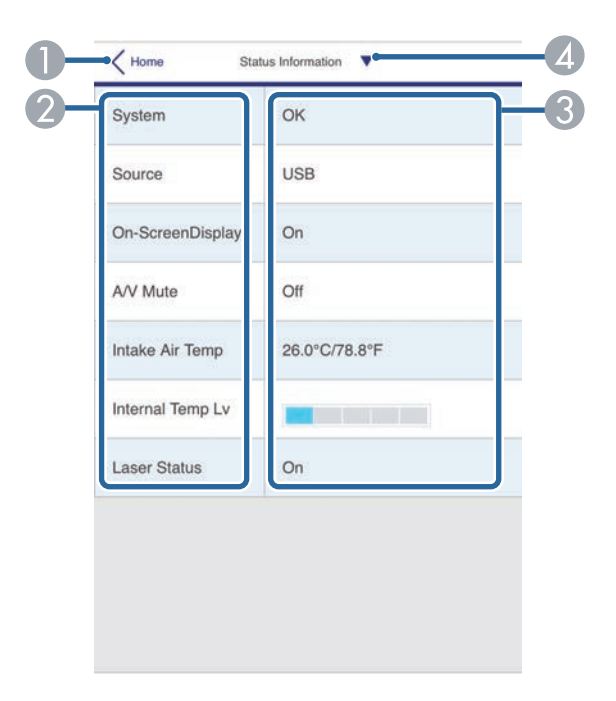

- A Går tilbake til skjermen for **Epson Web Control**.
- B Viser en liste over overvåkede innstillinger.
- **3** Viser innstillingsstatus.
- D Velg for å vise annen statusinformasjon.

#### **Ekstern kameratilgang (bare i normal modus)**

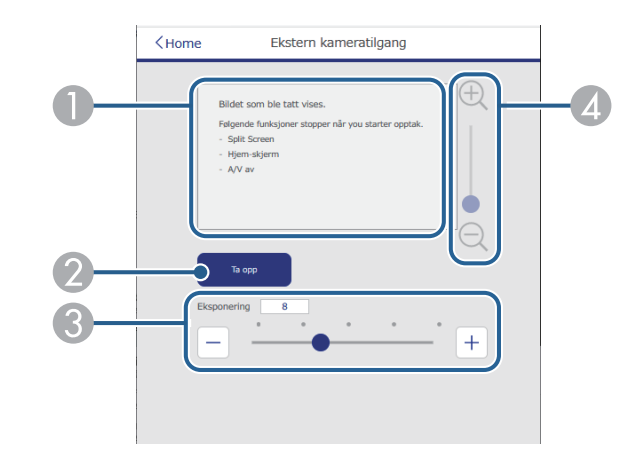

- A Viser bildet du tok med **Ta opp**-knappen.
- B Tar et bilde av det projiserte bildet ved hjelp av kameraet på forsiden av projektoren.
- C Justerer bildeeksponeringen.
- **2** Zoomer inn eller ut av bildet du tok.

#### **Avansert**

**Avansert**-skjermen lar deg velge projektorens innstillinger.

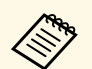

a Hvis **Passord Web-kontroll** er satt til standard, vises et skjermbilde som ber om å endre passordet før du kan se **Avansert**-skjermen. Følg instruksjonene på skjermen for å endre passord

> Det anbefales sterkt at du bytter passord regelmessig for å forhindre uautorisert tilgang til projektoren.

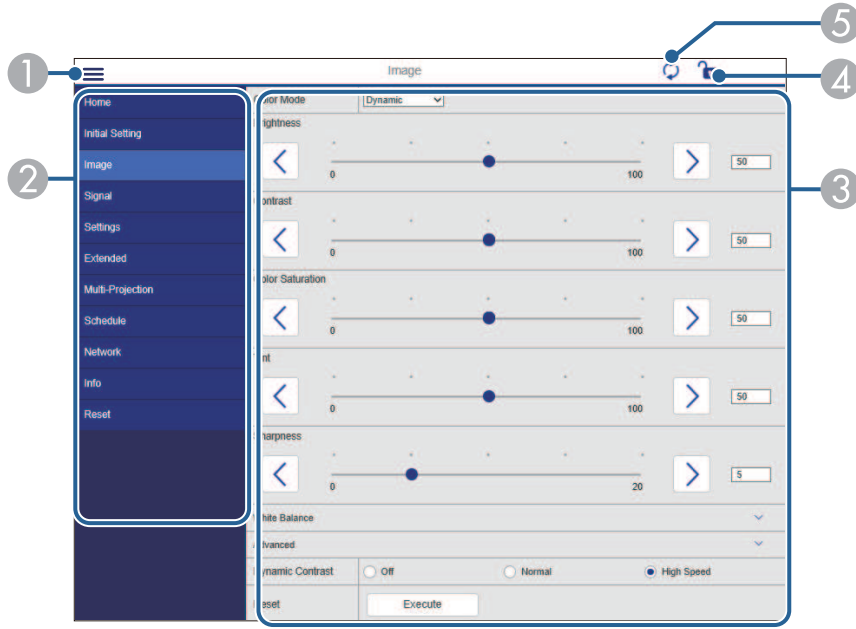

- **A** Åpner menyene.
- **B** Viser menynavnet du har valgt.
- C Spesifiserer projektorinnstillinger. (Tilgjengelige innstillinger varierer avhengig av modellen til projektoren.)
- D Lås / lås opp projektorinnstillingene.
- E Oppdaterer projektorinnstillinger.

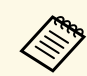

a Du kan ikke endre følgende innstillinger ved hjelp av Epson Web Control.

- **Egendefinert** innstilling for **Gamma**
- **EDID**
- **HDMI-kobling**
- **Brukerknapp**
- **Innholdsavspilling**
- **Enkel stabling**
- **Posisjon for melding**
- **Brukerlogo**
- **Linsetype**
- **Linsekalibrering**
- **Språk**
- **Trådløs LAN-diagnose**
- **Søk etter aksesspunkt**
- **Crestron Connected**
- **Event ID**
- **HDBaseT-signalnivå**
- **Antennenivå**

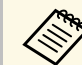

a Du kan kun velge mellom følgende innstillinger ved hjelp av Epson Web Control.

- Monitor-passord (opptil 16 alfanumeriske tegn) (bare når Kommandokommunikasjon er satt til Kompatibel)
- IPv6-innstillinger (manuell)
- HTTP-port (portnummeret som brukes for Web Control med unntak for 80 [standard], 843, 3620, 3621, 3625, 3629, 4352, 4649, 5357, 10000, 10001, 41794)

#### **Remote (kun i Innholdsavspilling-modus)**

Alternativer på **Remote**-skjermen lar deg velge inngangskilde, kontrollere projektoren og begynne å projisere spillelister.

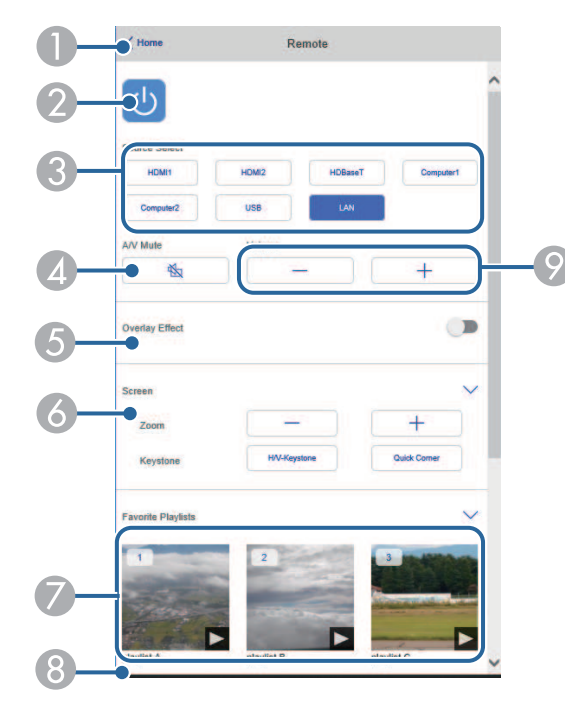

- A Går tilbake til skjermen for **Epson Web Control**.
- 2 Slår projektoren på eller av.
- C Velger inngangskilde. (Tilgjengelige kilder varierer avhengig av modellen til projektoren.)
- 4 Slår videoen og lyden på eller av midlertidig.
- E **Overleggseffekt**-innstillingen vises kun når den gjeldende kilden er noe annet enn USB.

Slår **Overleggseffekt** på eller av for å legge til farge- og formeffekter i en spilleliste.

Når du slår på, vises **Effekter**-skjermen. Du kan legge til forhåndsdefinerte farge- og formeffektfiltre i en spilleliste. Du kan også lage en tilpasset effekt.

- F Angir innstillinger for skjerm.
- G Viser favorittspillelistene dine. Velg en spilleliste å begynne å projisere.
- $\bullet$  Viser informasjon for spillelisten som projiseres. Ikonene indikerer spillelisteinnstillingene.
	- : Overleggseffekter er brukt
	- : Gjentatt avspilling er brukt
	- : Lengden på spillelisten
	- Velg pilen nederst til venstre for å vise følgende skjerm.
- I Justerer høyttalervolumet.

#### **Skjermen som vises mens du projiserer spillelisten (kun i Innholdsavspilling-modus)**

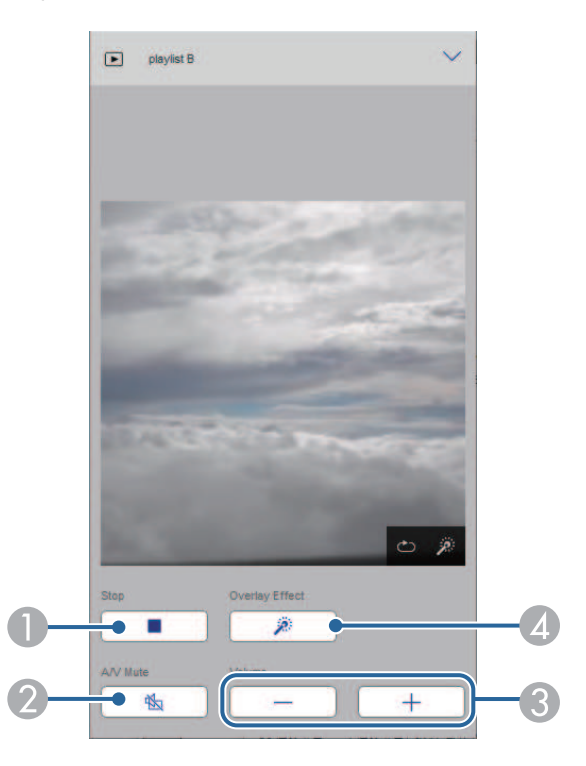

- **A** Stanser projisering.
- B Slår videoen og lyden på eller av midlertidig. Lyd eller video fortsetter imidlertid å kjøre, så du kan ikke fortsette å projisere på det punktet du aktiverte funksjonen.
- C Justerer høyttalervolumet.
- D Åpner **Effekter**-skjermen. Du kan velge forhåndsinnstilte effekter eller velge individuelle lysstyrke-, farge- og formeffektfilter.

#### **Spilleliste (kun i Innholdsavspilling-modus)**

Alternativene på **Spilleliste**-skjermen lar deg velge spillelisten du vil spille av og opprette eller redigere spillelister.

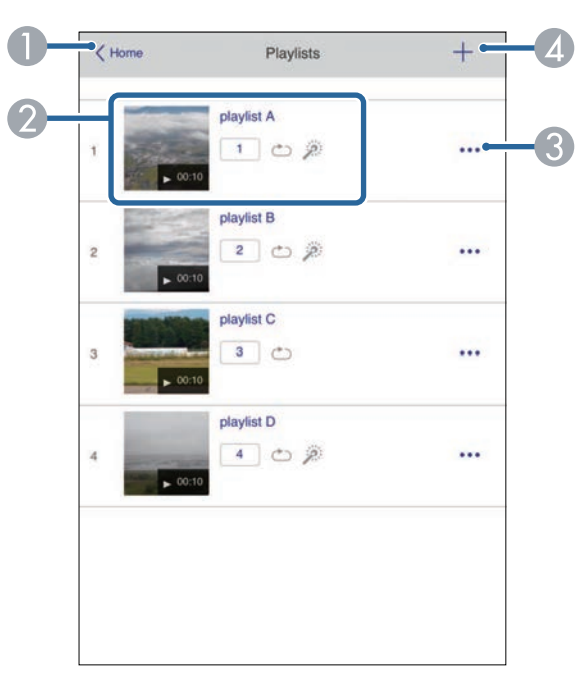

A Går tilbake til skjermen for **Epson Web Control**.

- **Begynner** å projisere spillelisten.
	- Ikonene indikerer spillelisteinnstillingene.
	- : Nummer tildelt favorittspillelistene dine
	- : Gjentatt avspilling er brukt
	- : Overleggseffekter er brukt
- C Åpner menyen som lar deg redigere, kopiere, registrere som favoritt eller slette spillelisten.

Hvis du velger **Rediger** eller **Dupliser**, vises skjermen for redigering av spilleliste.

D Åpner skjermen der du kan opprette en ny spilleliste.

#### **Opprett eller rediger spillelisteskjermen (kun i Innholdsavspilling-modus)**

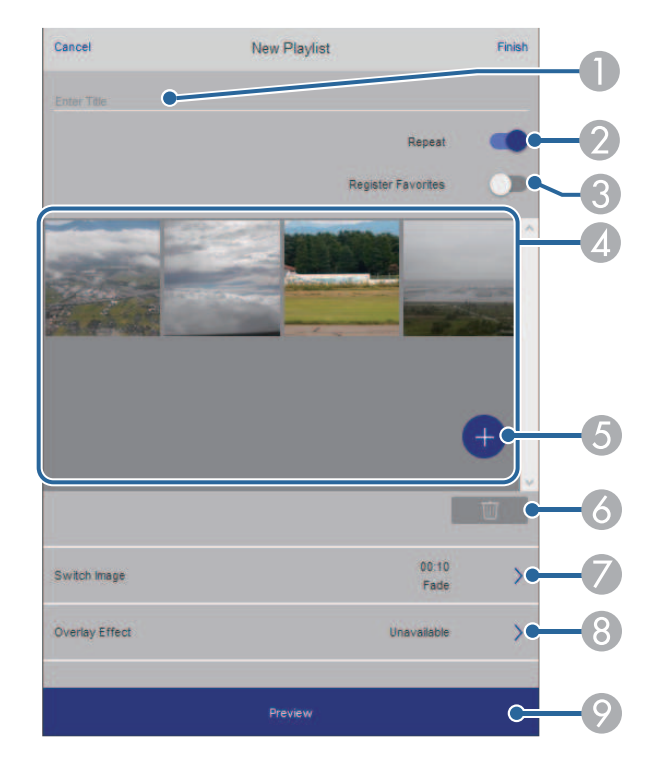

- **A** Redigerer navnet på spillelisten.
- **B** Velger om gjentatt avspilling skal aktiveres.
- C Registrerer spillelisten som favoritt.

Når du registrerer favoritter, kan du begynne å spille av en favorittspilleliste raskt ved å bruke **Remote**-skjermen eller fjernkontrollen.

- D Viser bildene eller filmene du har lagt til i spillelisten. Spillelisten spiller av bilder eller film i rekkefølge.
- E Legger til bilder eller filmer i spillelisten.
- G Sletter bilder eller filmer fra listen.
- G Åpner **Bytt bilde**-skjermen.

Du kan spesifisere tidsintervallet for å bytte til neste bildefil. Du kan også velge en overgangseffekt.

**8** Åpner **Effekter**-skjermen.

Du kan legge til forhåndsdefinerte farge- og formeffektfiltre i en spilleliste. Du kan også lage en tilpasset effekt.

<sup>9</sup> Forhåndsviser spillelisten.

#### **USB-minneenhet (kun i Innholdsavspilling-modus)**

Alternativene på **USB-minneenhet**-skjermen lar deg laste opp data for en spilleliste til USB-minnepinnen eller slette data fra USB-minnepinnen.

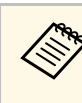

a Du kan laste opp .avi-, .jpeg (.jpg)-, .png-, .bmp- eller .gif-filer. Hvis du vil legge til .mp4- og .mov-filer i spillelisten, bruker du programvaren Epson Projector Content Manager eller appen Epson Creative Projection.

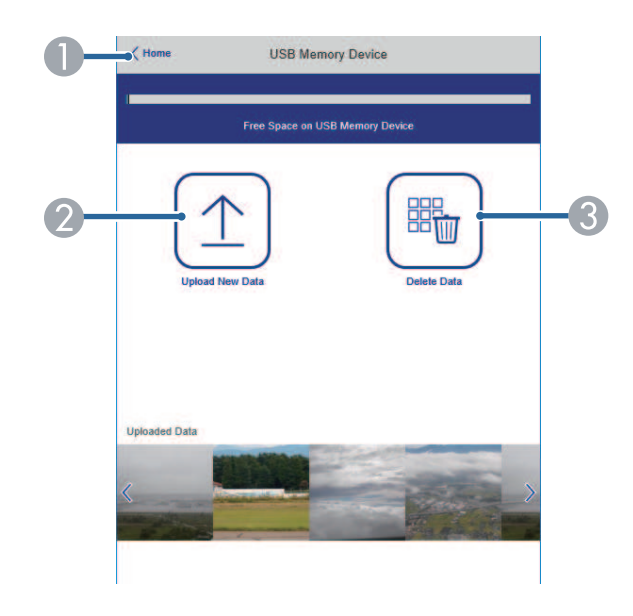

- A Går tilbake til skjermen for **Epson Web Control**.
- B Kopierer bilder eller filmer du vil legge til i spillelister til en USB-minnepinne.
- C Sletter bilder eller filmer på USB-minnepinnen.

#### **Tidtabell (kun i Innholdsavspilling-modus)**

Alternativene på **Tidtabell**-skjermen lar deg aktivere eller deaktivere de angitte tidtabellfunksjonene.

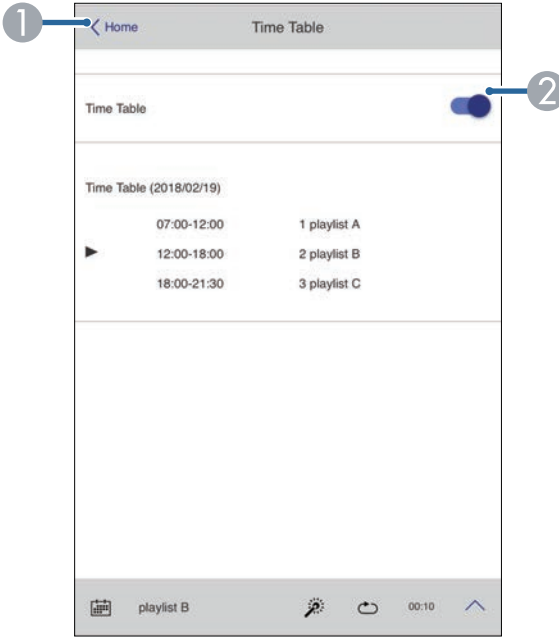

- A Går tilbake til skjermen for **Epson Web Control**.
- B Slår tidtabell på eller av.

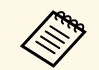

a Du kan angi når hver spilleliste starter og slutter ved hjelp av tidtabell-funksjonen i programvaren Epson Projector Content Manager. Se *Driftshåndbok for Epson Projector Content Manager* for mer informasjon.

## **Vedlikeholde projektoren**

Følg instruksjonene i disse delene for å vedlikeholde projektoren.

- g **Relaterte koblinger**
- • ["Projektorvedlikehold"](#page-138-0) s.139
- • ["Rengjøre Linsen"](#page-139-0) s.140
- • ["Rengjøring av projektorkabinettet"](#page-140-0) s.141
- • ["Vedlikehold av luftfilter og ventiler"](#page-141-0) s.142

<span id="page-138-0"></span>Du må kanskje rengjøre linsen på projektoren med jevne mellomrom, og rengjøre luftfilteret og luftventilene for å hindre projektoren fra å bli overopphetet på grunn av blokkert ventilasjon.

De eneste delene du bør bytte ut, er luftfilteret, batteriene i fjernkontrollen og linsen. Hvis andre deler må skiftes, tar du kontakt med Epson eller en autorisert Epson-forhandler.

## **Advarsel**

Før rengjøring av noen del av projektoren, slår du den av og kobler fra strømledningen. Du må aldri åpne noen deksler på projektoren, bortsett fra det som er spesifikt forklart i denne håndboken. Farlige elektriske spenninger i projektoren kan føre til alvorlig skade.

## **Rengjøre Linsen <sup>140</sup>**

<span id="page-139-0"></span>Rengjør linsen på projektoren med jevne mellomrom, eller når du merker at det er støv eller flekker på overflaten.

- Du kan fjerne støv og smuss ved å tørke linsen forsiktig med linsepapir. Hvis linsen er veldig skitten, kan du bruke en støvsuger eller luftblåser til å fjerne støv eller flekker, og deretter tørke av linsen.
- For å fjerne gjenstridige flekker kan du fukte en myk, lofri klut med linserens og tørke forsiktig av linsen. Ikke spray væske direkte på linsen.

## **Advarsel**

Ikke bruk linserens som inneholder brannfarlig gass. Den høye varmen som genereres av projektoren kan føre til brann.

#### **Obs!**

- Ikke tørk av linsen med en gang etter at du har slått av lyskilden. Dette kan skade den.
- Ikke bruk glassrens eller noen sterke materialer til å rense linsen, og ikke utsett linsen for slag eller støt. Dette kan føre til skade. Ikke bruk trykkluft på boks, da gassene kan legge igjen en brennbar rest.

## **Rengjøring av projektorkabinettet <sup>141</sup>**

<span id="page-140-0"></span>Før rengjøring av projektorkabinettet, slår du av projektoren og trekker ut strømledningen.

- For å fjerne støv eller skitt kan du bruke en myk, tørr, lofri klut.
- For å fjerne gjenstridig smuss bruker du en myk klut fuktet med vann og mild såpe. Ikke spray væske direkte på projektoren.

#### **Obs!**

Ikke bruk voks, alkohol, benzen, malingstynner eller andre kjemikalier for å rengjøre projektorkabinettet. Disse kan skade kabinettet. Ikke bruk trykkluft på boks, da gassene kan legge igjen en brennbar rest.

<span id="page-141-0"></span>Regelmessig rengjøring av filteret er viktig for projektorens vedlikehold. Rengjør luftfilteret når det vises en melding som forteller deg at temperaturen inne i projektoren har nådd et høyt nivå. Vi anbefaler at du rengjør disse delene hver 20 000. time. Rengjør dem oftere enn dette hvis projektoren brukes i omgivelser med mer støy enn tiltenkt. (Forutsatt at projektoren brukes i en atmosfære der luftbårne støvpartikler er 0,04 mg/m3 eller mindre.)

#### **Obs!**

Hvis vedlikehold ikke utføres regelmessig, vil Epson-projektoren varsle deg når temperaturen inne i projektoren har nådd et høyt nivå. Ikke vent til du ser denne advarselen oppstår for å vedlikeholde projektorfilteret, da langvarig eksponering for høye temperaturer kan redusere levetiden på projektoren.

#### g **Relaterte koblinger**

- • ["Rengjøre luftfiltrene og inntaksventilene"](#page-141-1) s.142
- • ["Skifte luftfilteret"](#page-143-0) s.144

### <span id="page-141-1"></span>**Rengjøre luftfiltrene og inntaksventilene**

Du må rengjøre projektorens luftfiltre i følgende situasjoner:

- Filteret eller ventilene blir støvete.
- Du ser en melding som ber deg om å rengjøre.
- Projektorens filterindikator blinker oransje.

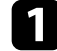

Slå av projektoren, og trekk ut strømledningen.

Fjern støvet forsiktig med en støvsuger eller børste.

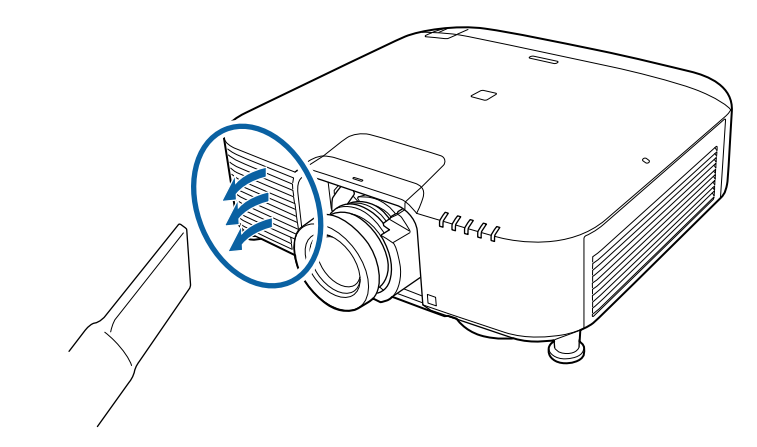

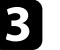

Løsne skruene og ta av luftfilterdekselet som vist. (Det er festet med et bånd.)

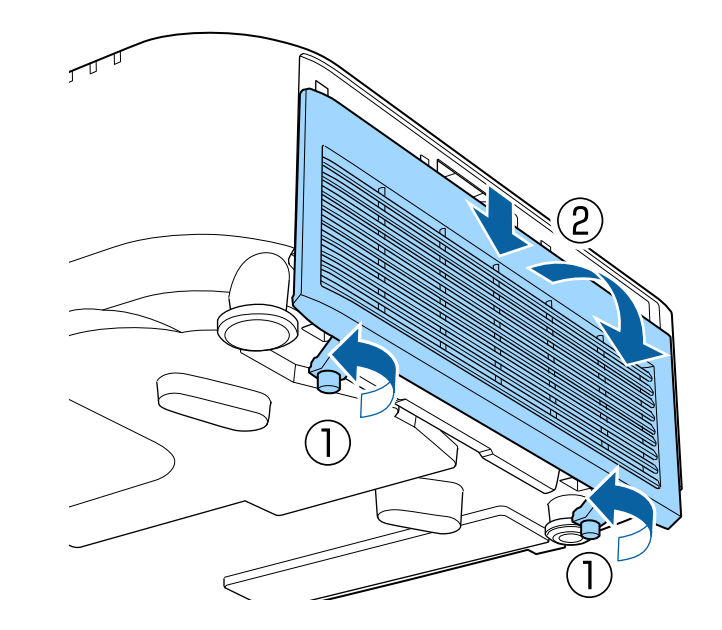

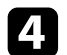

**4** Trekk luftfilteret ut av projektoren.

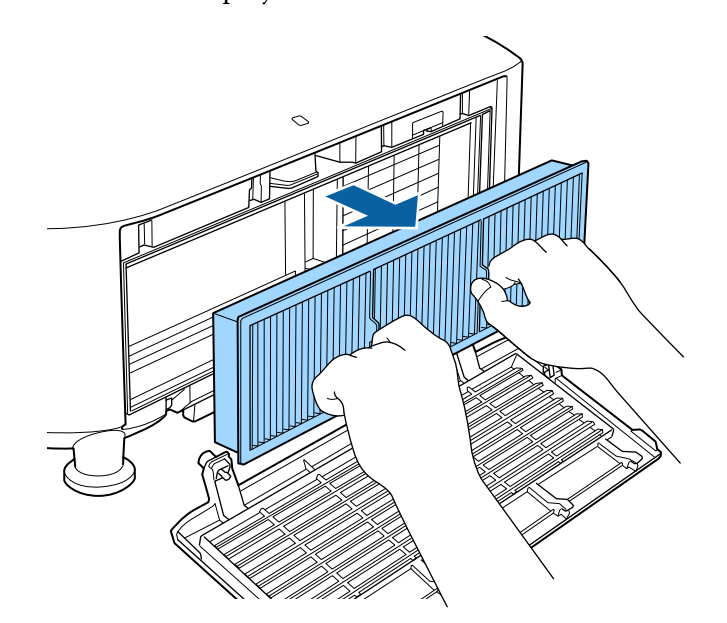

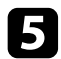

Bank lett på hver side av luftfilteret 4 til 5 ganger for å riste av støv.

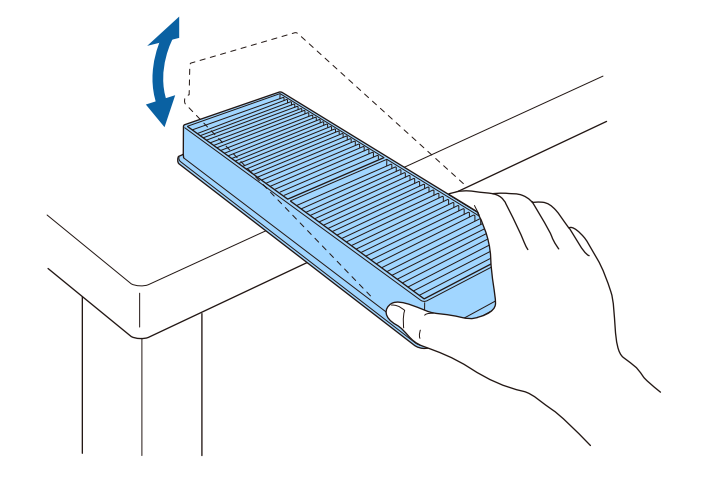

#### **Obs!**

Ikke bank hardt på luftfilteret, da det kan sprekke og bli ubrukelig.

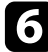

f Støvsug forsiden av luftfilteret (siden med fliker) for å fjerne eventuelt støv som sitter igjen.

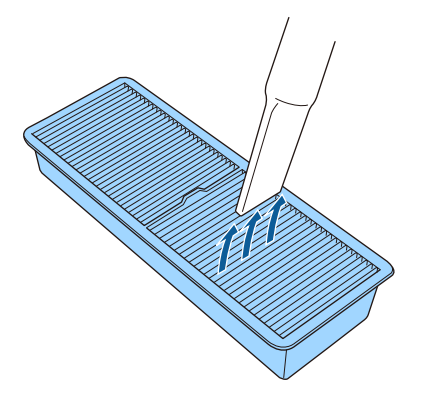

#### **Obs!**

- Ikke skyll luftfilteret i vann, og ikke bruk rengjøringsmiddel eller løsemiddel til å rense den.
- Ikke bruk trykkluft på boks. Gassene kan legge igjen brannfarlige rester eller presse støv og rusk inn i projektorens optikk eller andre følsomme områder.

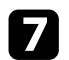

<span id="page-143-0"></span>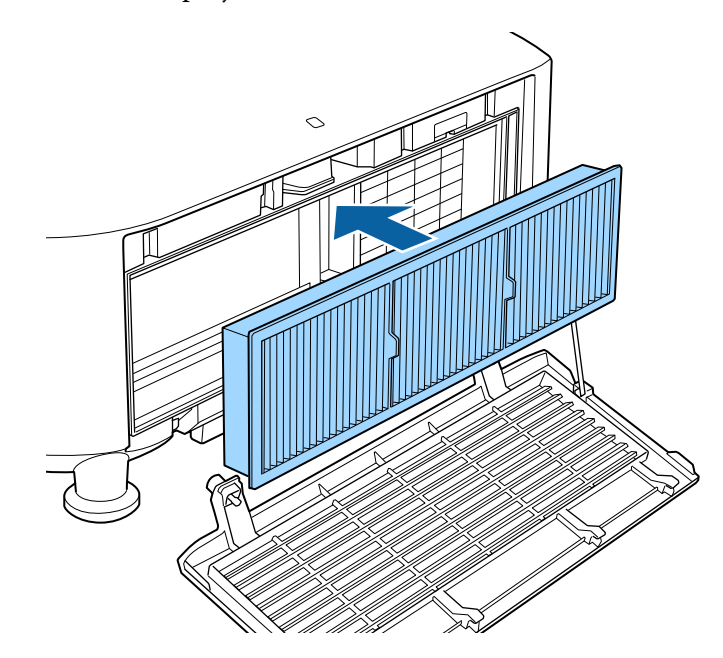

Plasser luftfilteret i projektoren som vist. h Sett på luftfilterdekslet igjen som vist, og trekk skruene til.

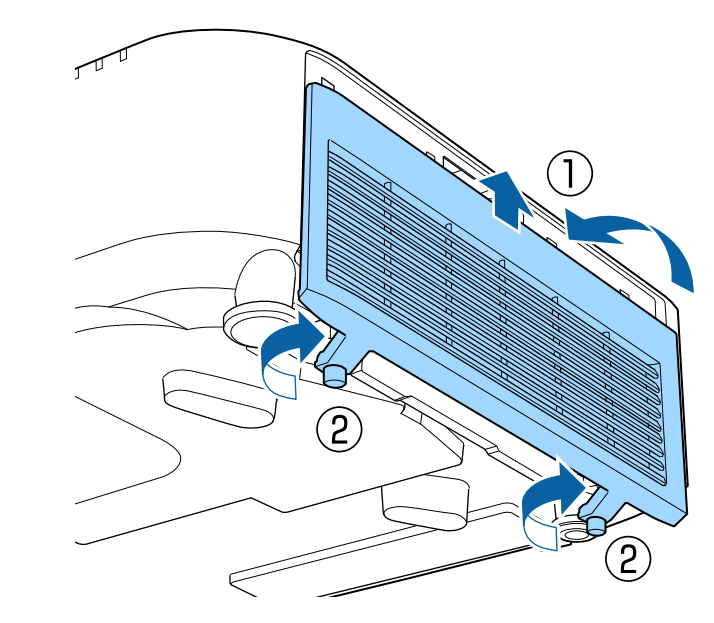

## **Skifte luftfilteret**

Du må bytte luftfilter i følgende situasjoner:

- Etter rengjøring av luftfilteret ser du en melding om at du må rense eller erstatte det.
- Luftfilteret er revet eller skadet.

Du kan bytte ut luftfilteret mens projektoren er montert i taket eller plassert på et bord.

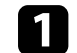

Slå av projektoren, og trekk ut strømledningen.
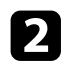

Desne skruene og ta av luftfilterdekselet som vist. (Det er festet med et Frekk luftfilteret ut av projektoren.<br>Begraden

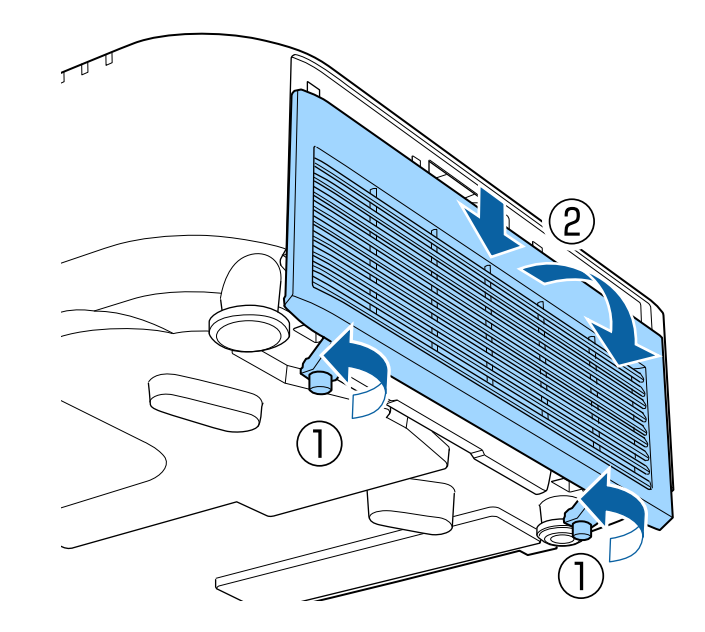

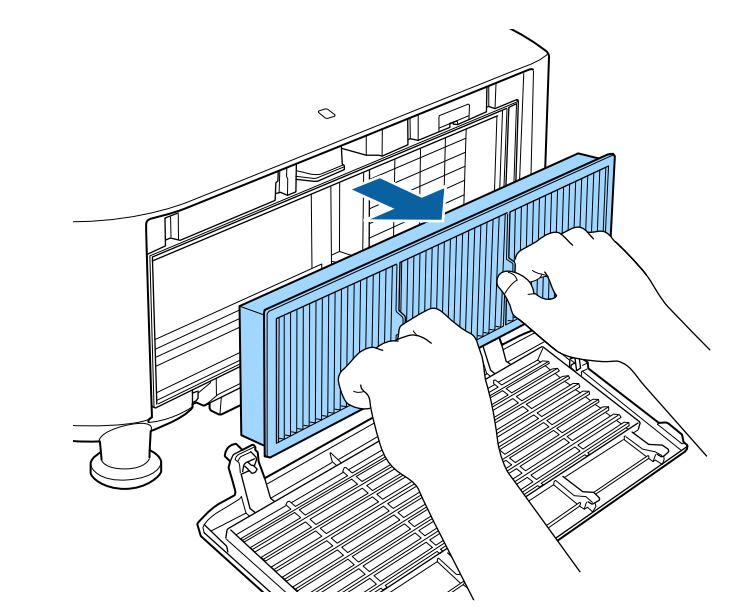

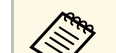

Kast brukte luftfiltre i henhold til lokale forskrifter.<br>Filterramme: polypropylen

- Filterramme: polypropylen
- Filter: polypropylen

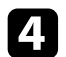

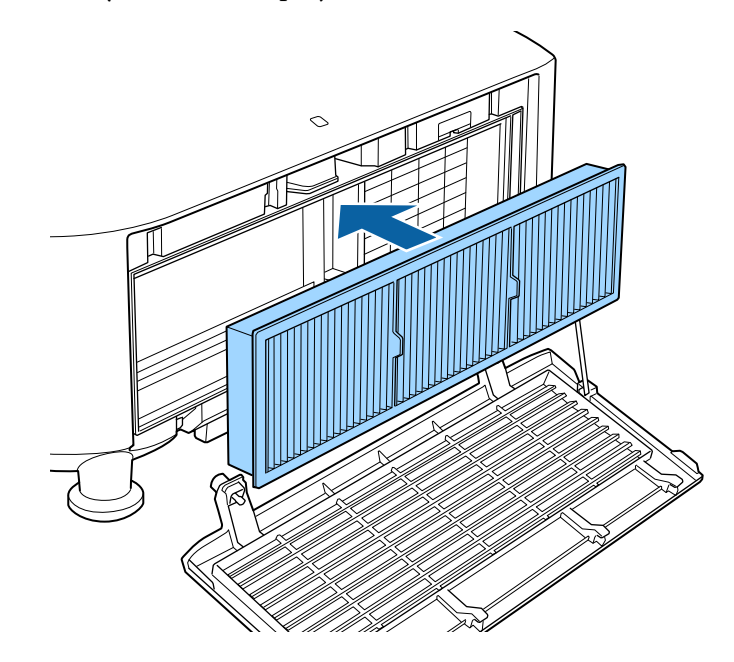

d Plasser det nye luftfilteret i projektoren som vist. Sett på luftfilterdekslet igjen som vist, og trekk skruene til.

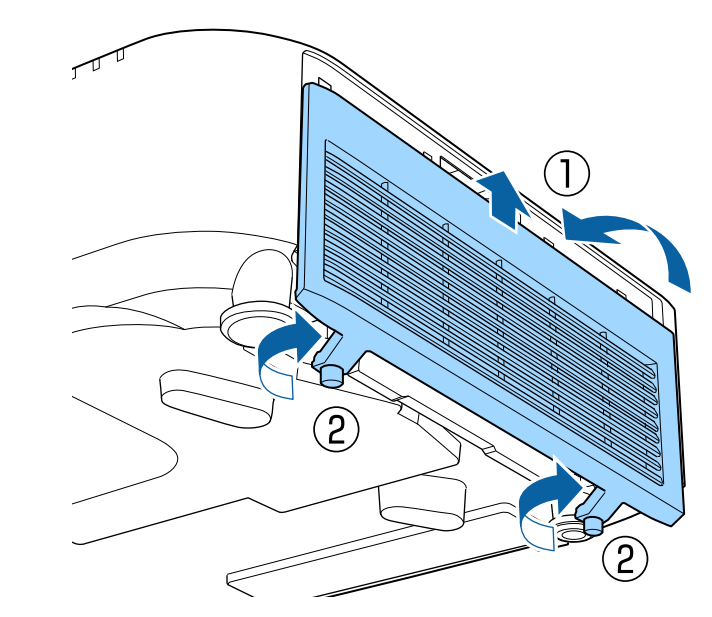

# **Løse problemer**

Sjekk løsningene i disse delene hvis du har problemer med å bruke projektoren.

### g **Relaterte koblinger**

- • ["Projeksjonsproblemer"](#page-147-0) s.148
- • ["Statusindikator på projektoren"](#page-148-0) s.149
- • ["Meldinger for projektorstatusvisning"](#page-151-0) s.152
- • ["Løse bilde- eller lydproblemer"](#page-155-0) s.156
- • ["Løse driftsproblemer med projektoren eller fjernkontrollen"](#page-161-0) s.162
- • ["Løsninger på problemer i innholdsavspillingsmodus"](#page-163-0) s.164
- • ["Løse nettverksproblemer"](#page-164-0) s.165

# **Projeksjonsproblemer <sup>148</sup>**

<span id="page-147-0"></span>Hvis projektoren ikke fungerer som den skal, slår du den av, kobler den fra, kobler den til igjen, og slår den på.

Hvis dette ikke løser problemet, må du kontrollere følgende:

- Indikatorene på projektoren kan vise problemet.
- Alternativet Hjelp på Hjem-skjermen viser informasjon om vanlige problemer, hvis projektoren fungerer.
- Løsningene i denne håndboken kan hjelpe deg med å løse mange problemer.

Hvis ingen av disse løsningene hjelper, tar du kontakt med Epson for teknisk støtte.

<span id="page-148-0"></span>Indikatorene på projektoren angir status for projektoren, og gir deg beskjed når det oppstår et problem. Kontroller status og fargen på indikatorene, og se deretter denne tabellen for en løsning.

- Hvis indikatorene viser et mønster som ikke er oppført i tabellen ovenfor, slår du av projektoren, kobler den fra, og tar kontakt me ovenfor, slår du av projektoren, kobler den fra, og tar kontakt med Epson for å få hjelp.
	- Når innstillingen **Indikatorer** er stilt til **Av** i projektorens **Utvidet**meny er alle indikatorlamper slukket ved normale projiseringsforhold.
		- s **Utvidet** > **Drift** > **Avansert** > **Indikatorer**

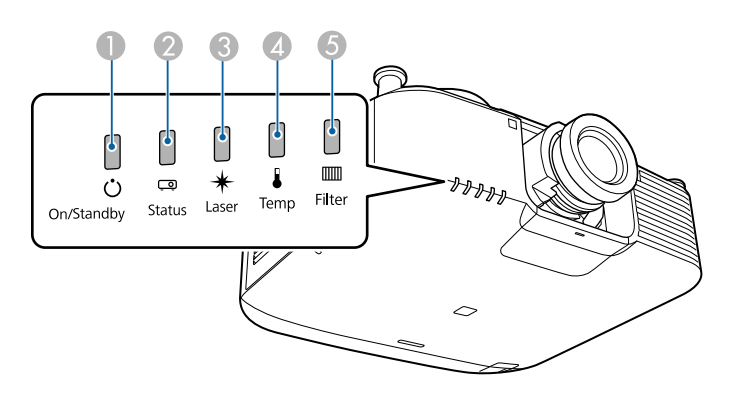

- A Strømindikator
- 2 Statusindikator
- C Laser-indikator
- D Temp (temperatur)-indikator
- **5** Filterindikator

### **Projektorstatus**

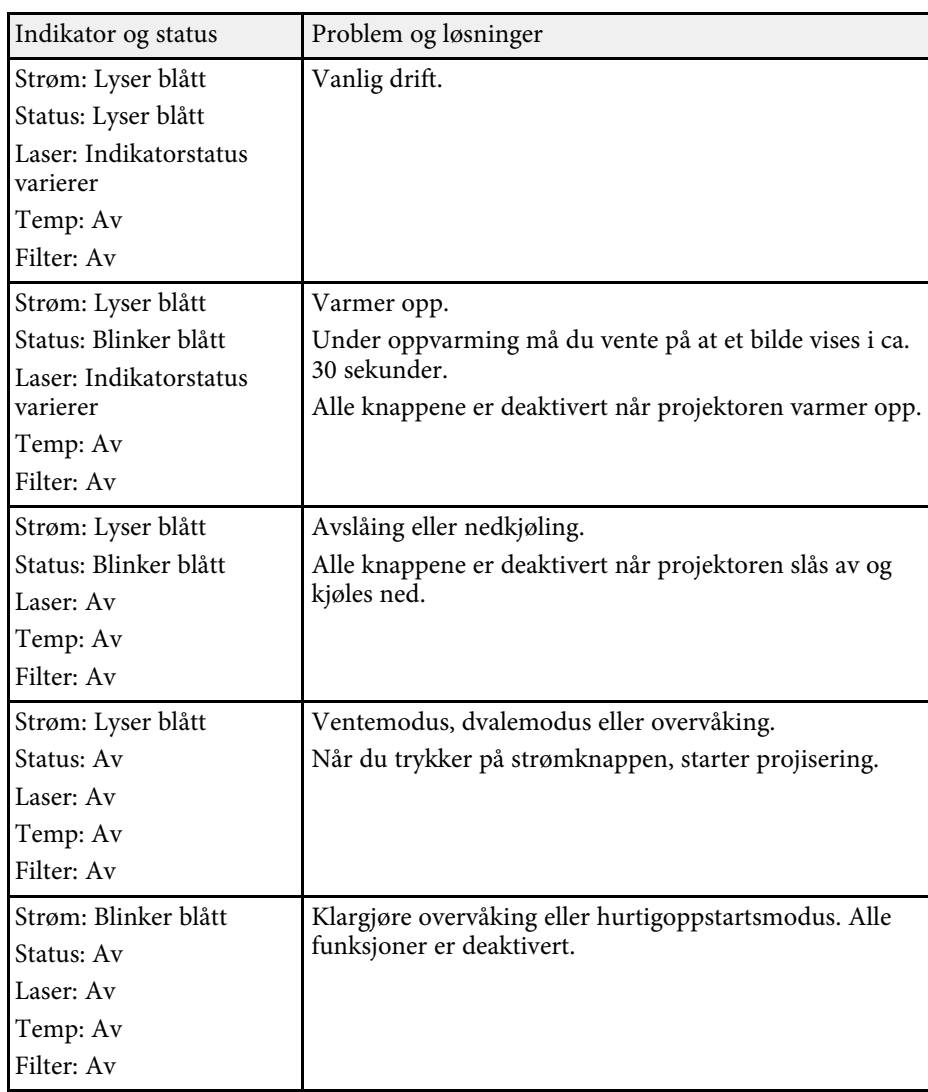

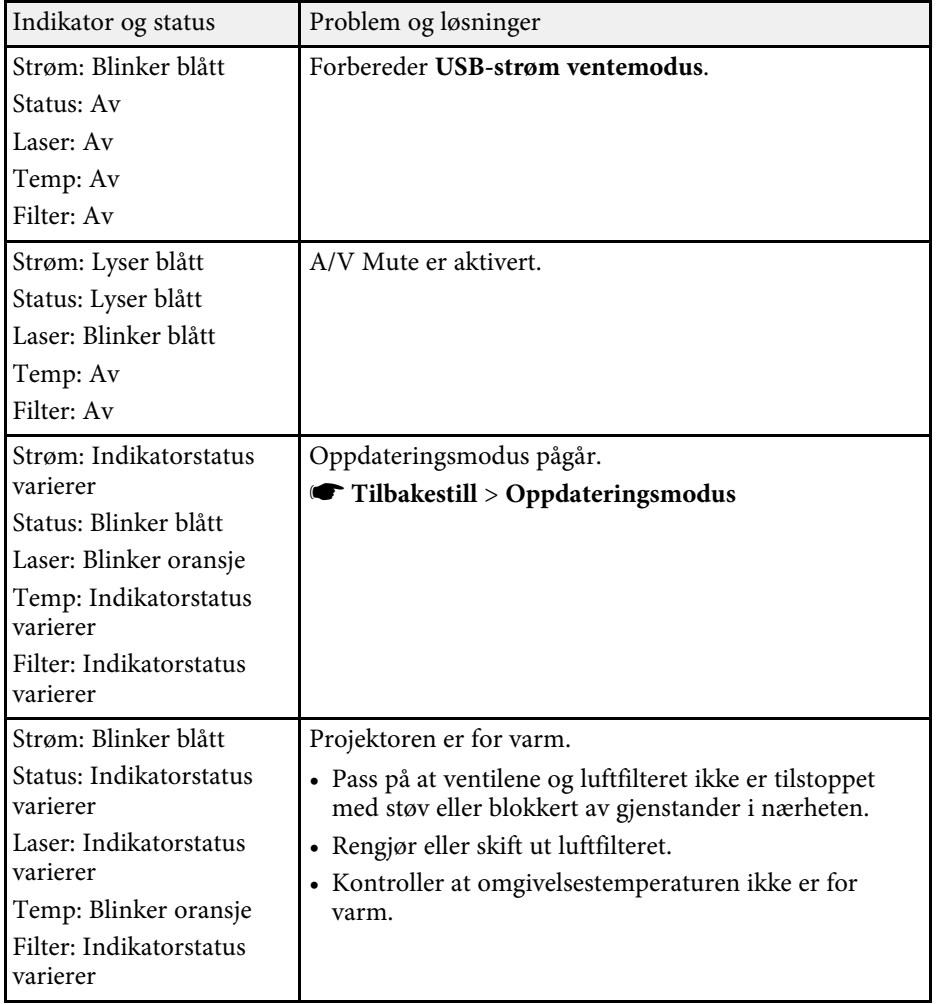

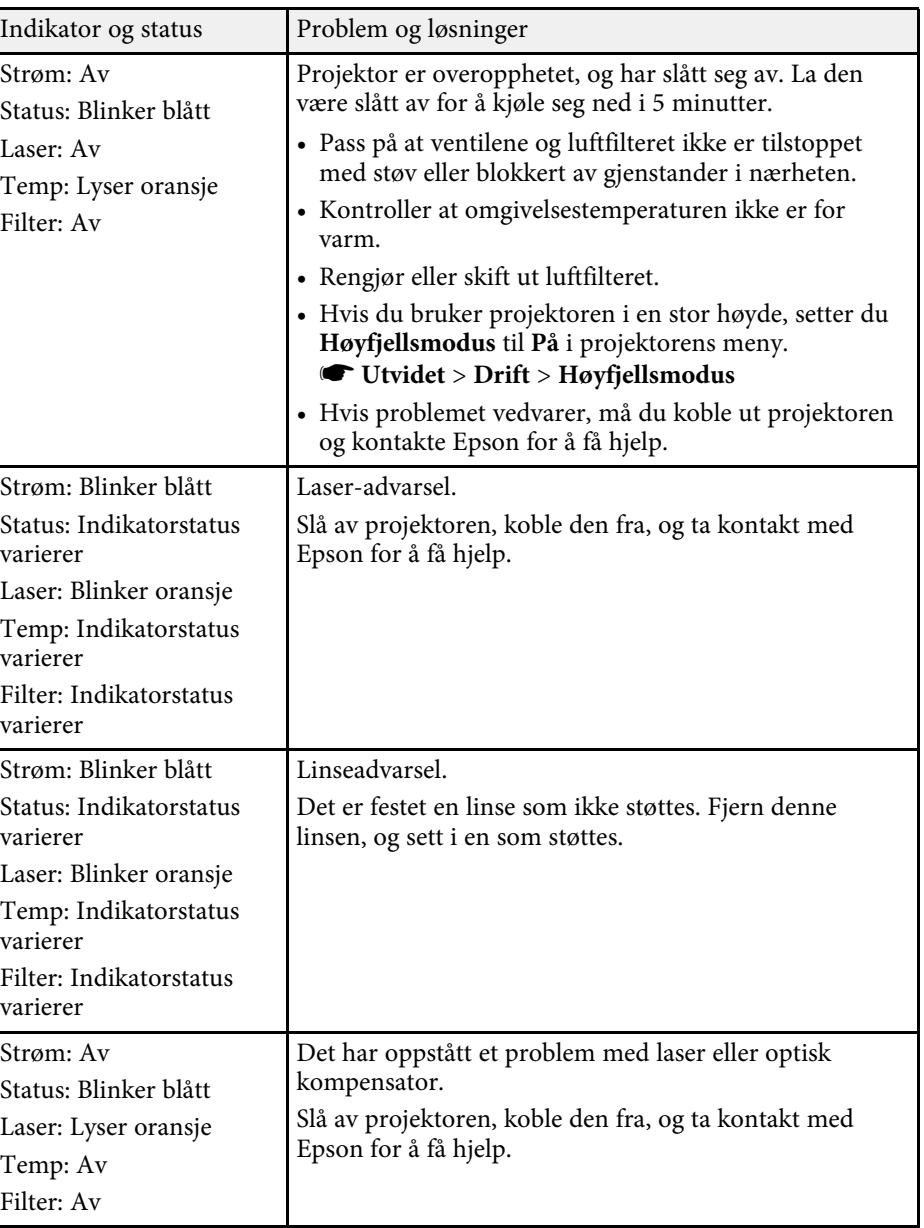

# **Statusindikator på projektoren <sup>151</sup>**

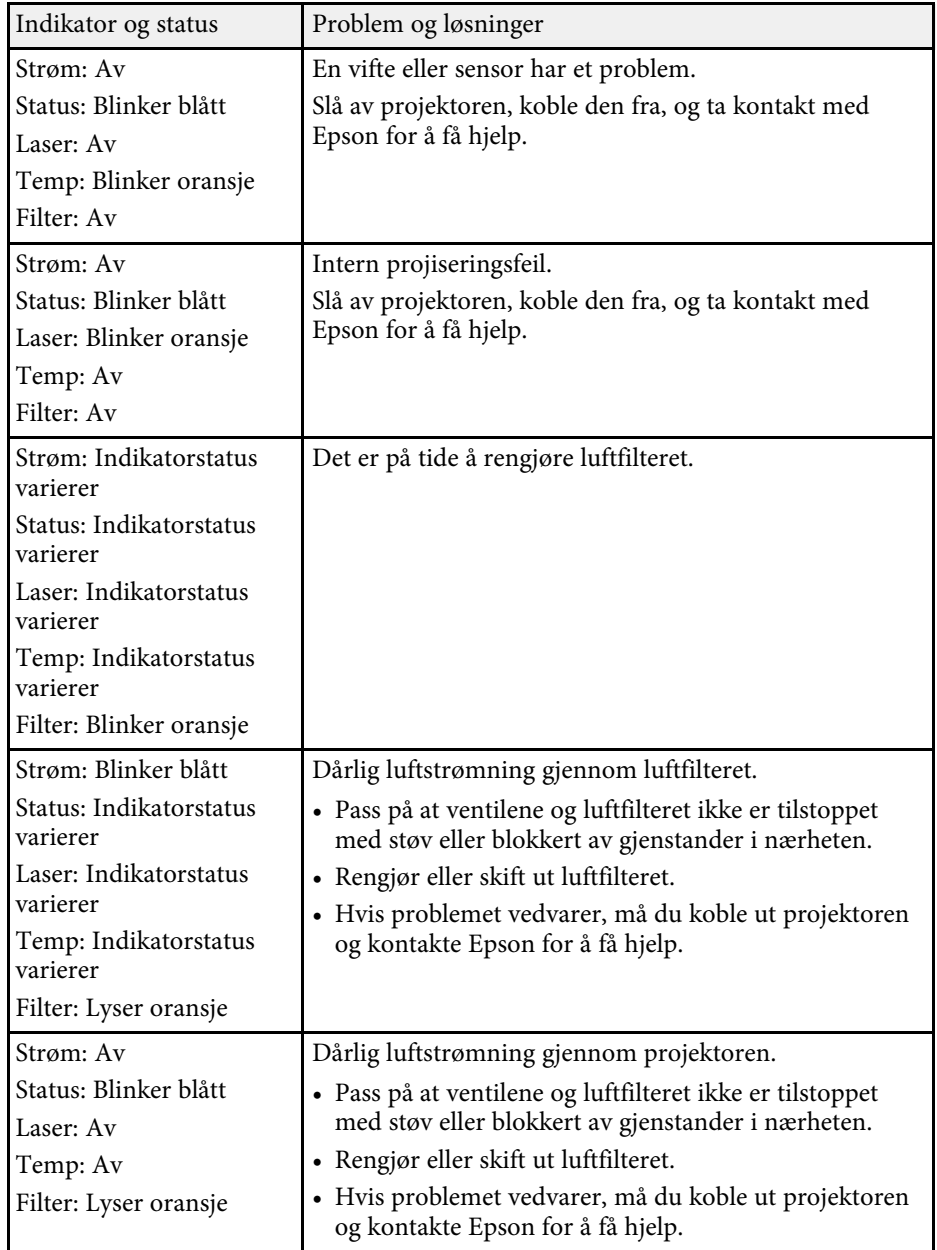

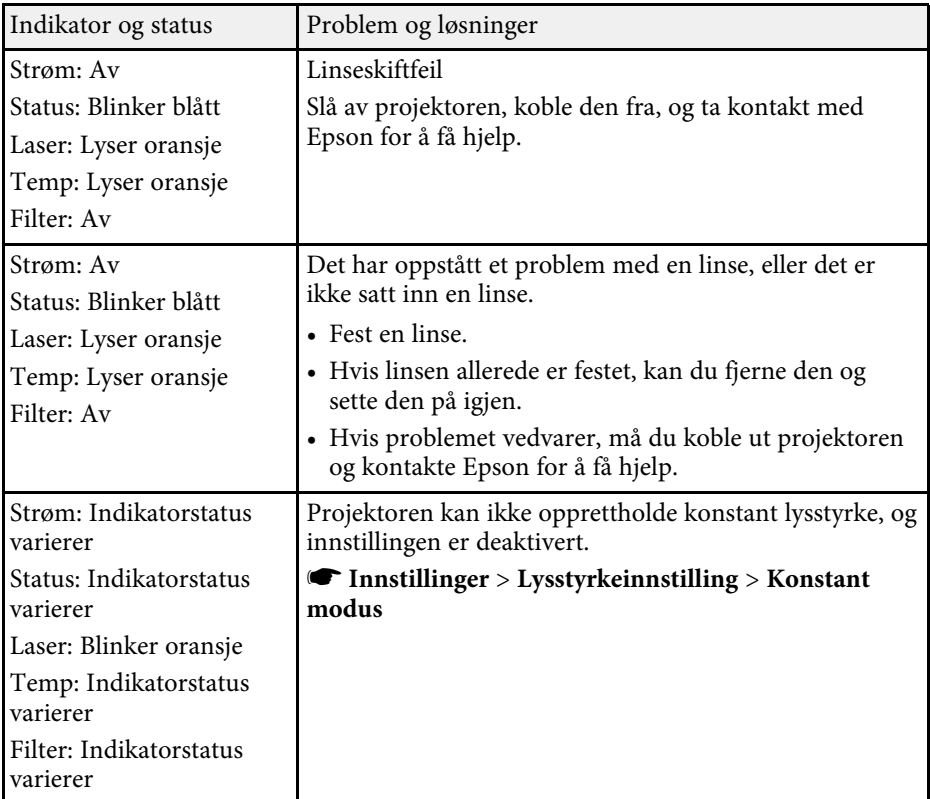

<span id="page-151-0"></span>Du kan overvåke projektorens status og se feilinformasjon fra **Info**-menyen på projektoren.

### s **Info** > **Statusinfo.**

Kategoriene på statusvisningen lar deg se informasjon om projektoren og driften.

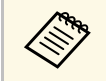

• Statusmeldinger er bare tilgjengelige på engelsk.

• Elementene som vises, varierer avhengig av projektormodellen, bildesignalet og bildekilden.

### **Status Information**-kategori

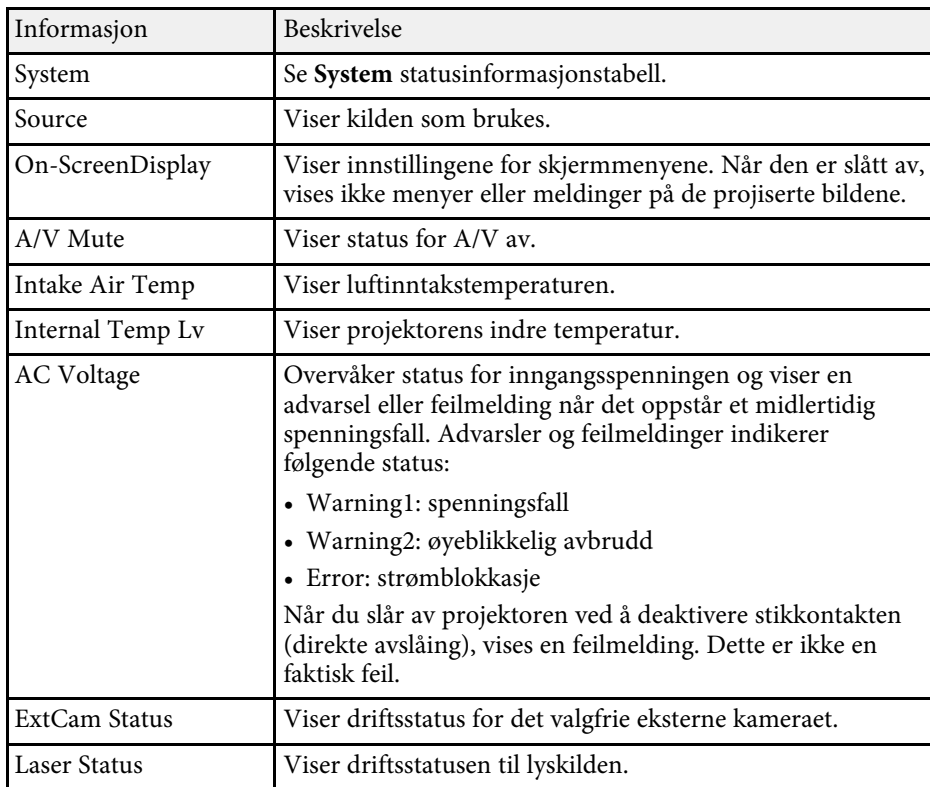

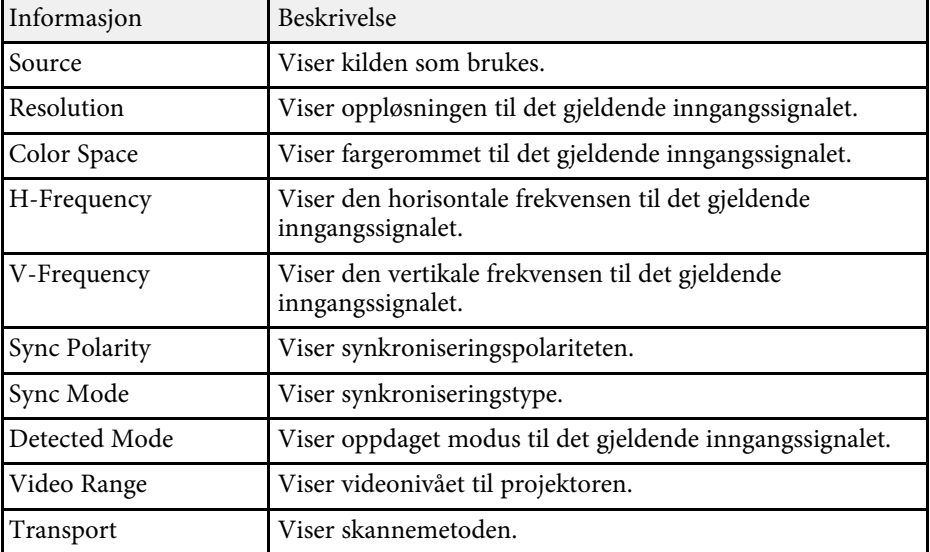

### **Signal Information**-kategori

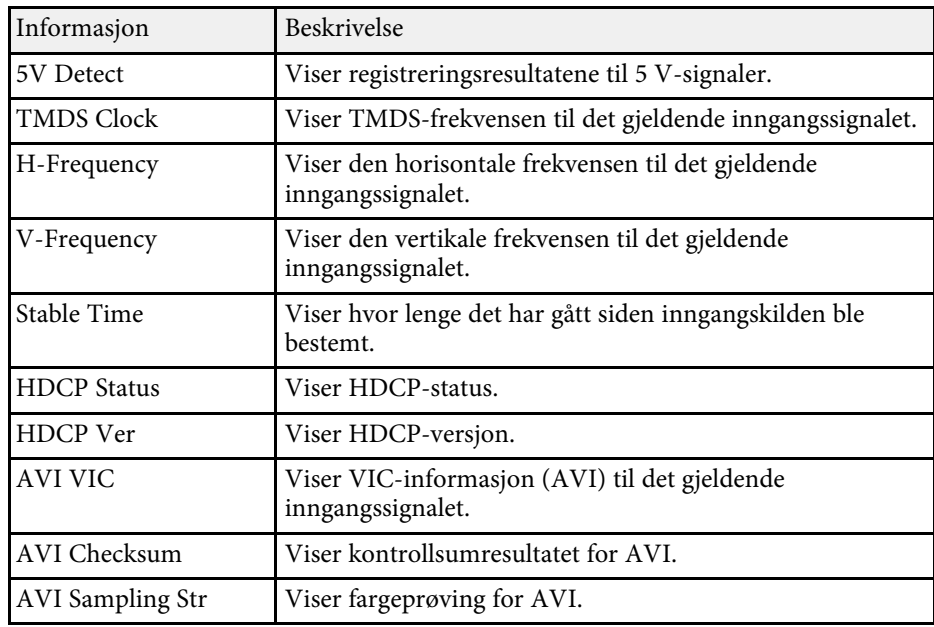

**Source**-kategori

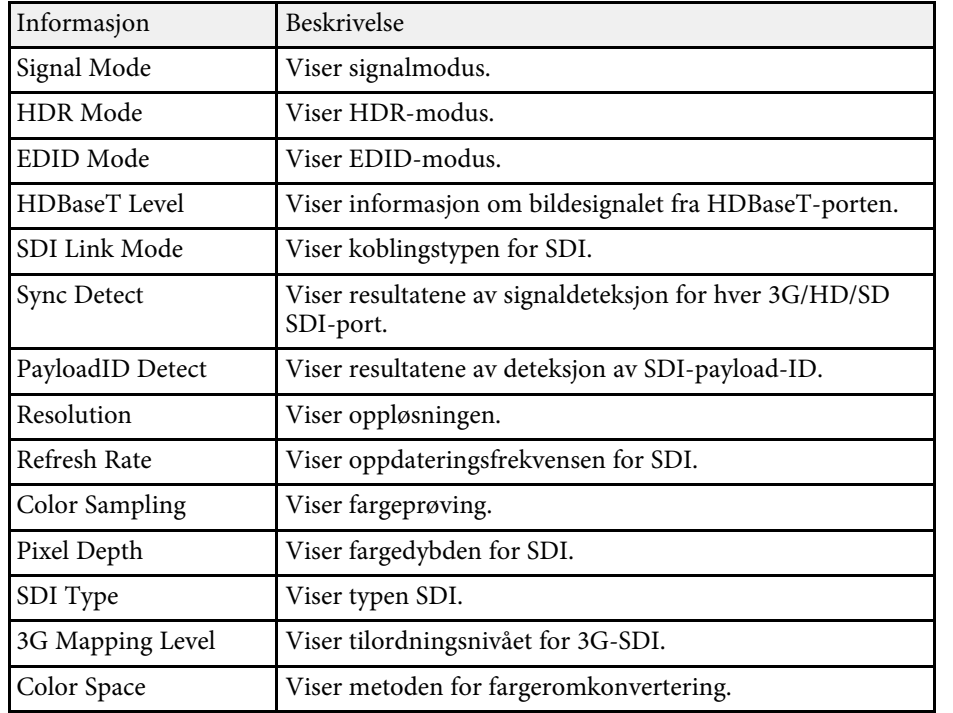

### **Network Wired**-kategori

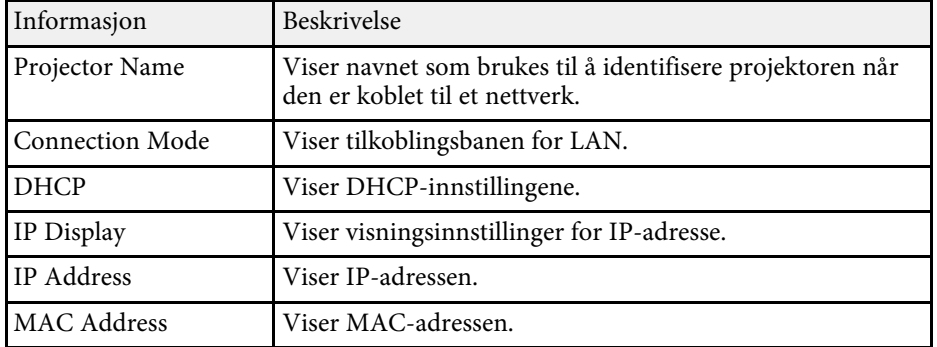

Informasjon Beskrivelse Projector Name Viser navnet som brukes til å identifisere projektoren når den er koblet til et nettverk. Connection Mode Viser tilkoblingsmodus som skal brukes når projektoren kobles til med en datamaskin via et trådløst LAN. SSID Display Viser innstillinger for visning av SSID. SSID Viser SSID. DHCP Viser DHCP-innstillingene. IP Display Viser visningsinnstillinger for IP-adresse. IP Address Viser IP-adressen. MAC Address Viser MAC-adressen. Security Viser sikkerhetsinnstillinger. Antenna Level Viser mottaksstatus for Wi-Fi.

#### **Maintenance**-kategori

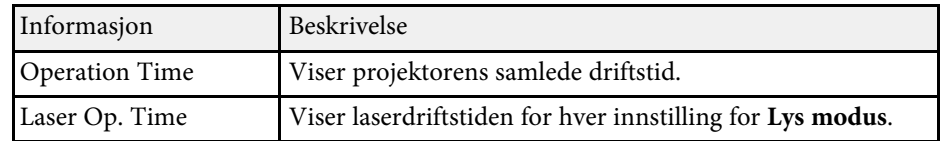

#### **Version**-kategori

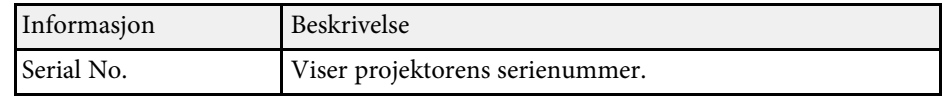

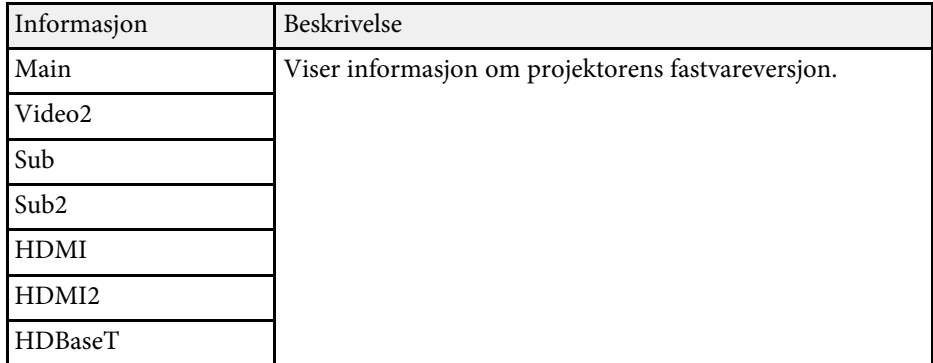

**System** Statusinfo.

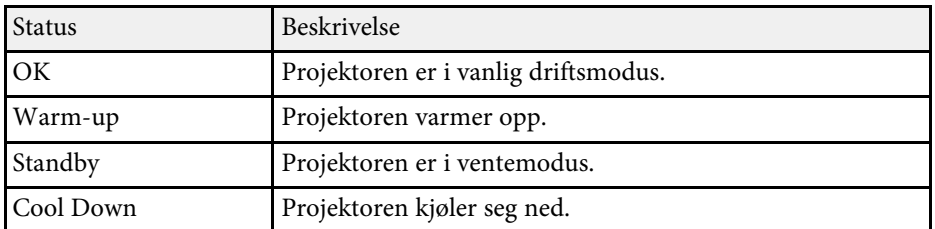

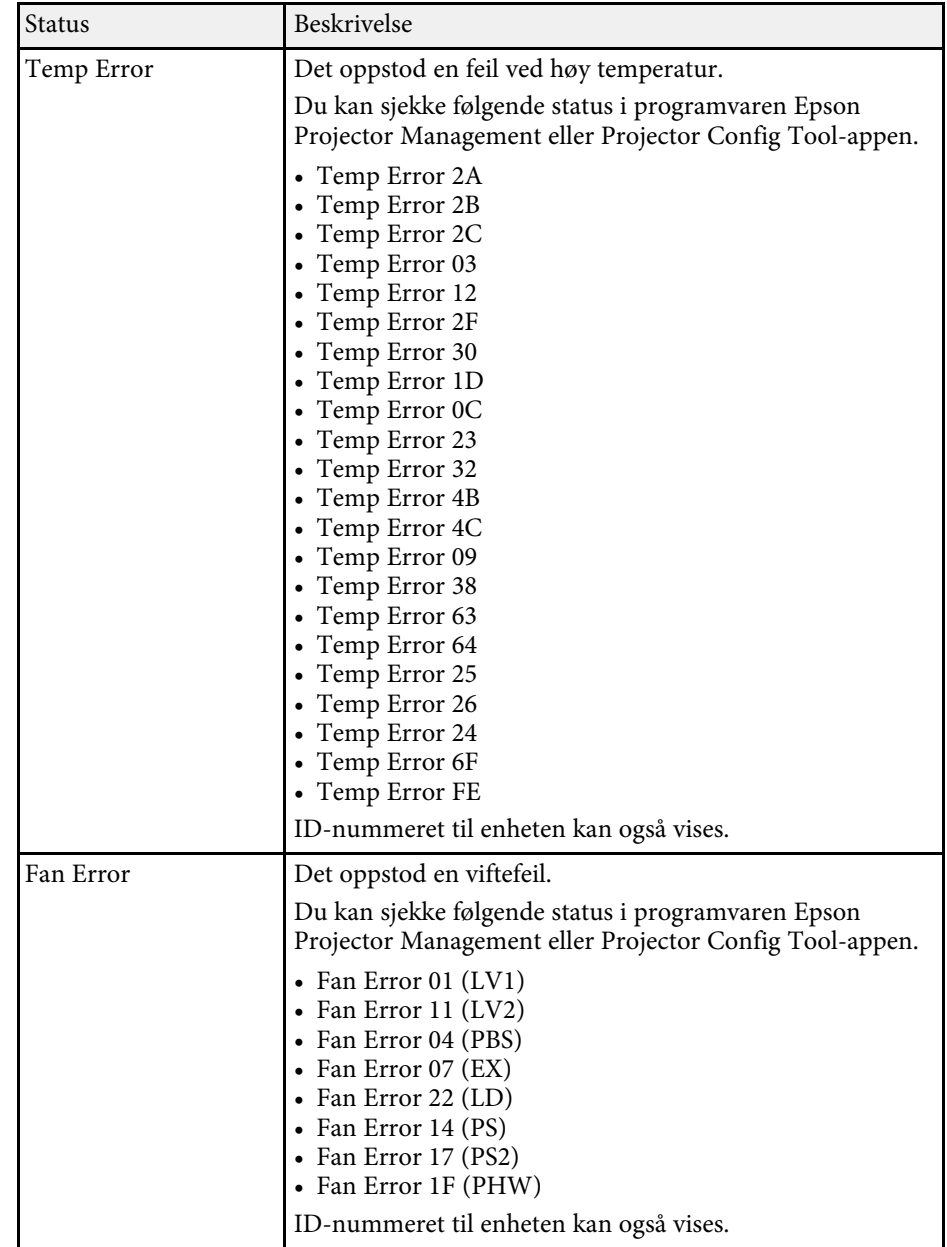

# **Meldinger for projektorstatusvisning <sup>155</sup>**

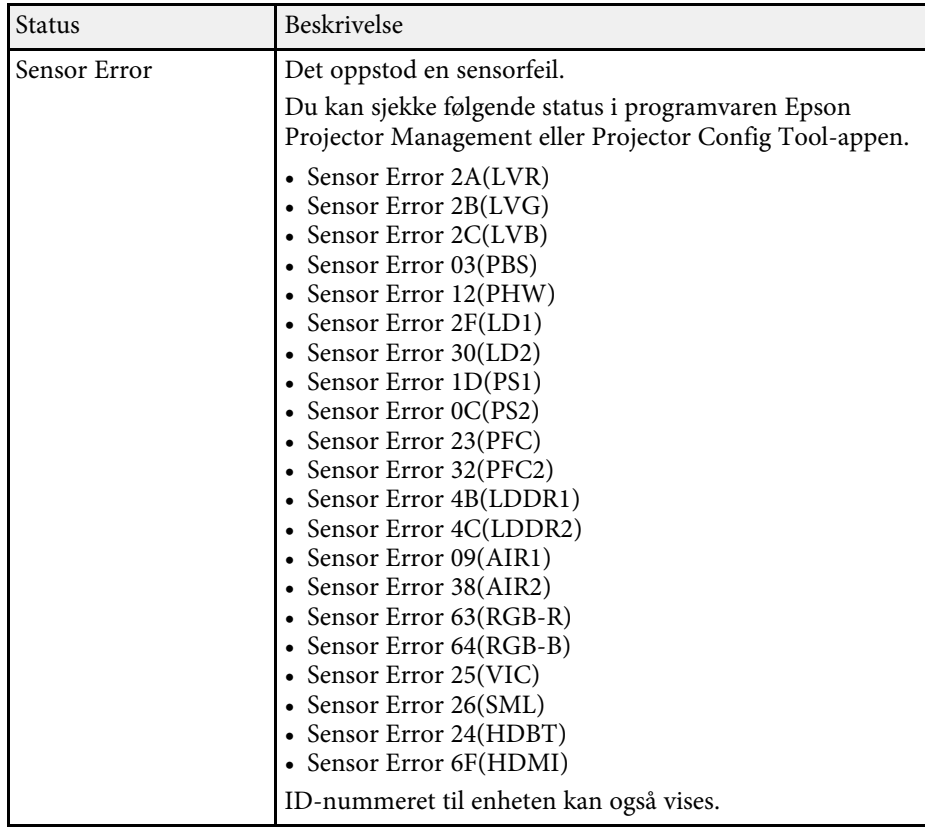

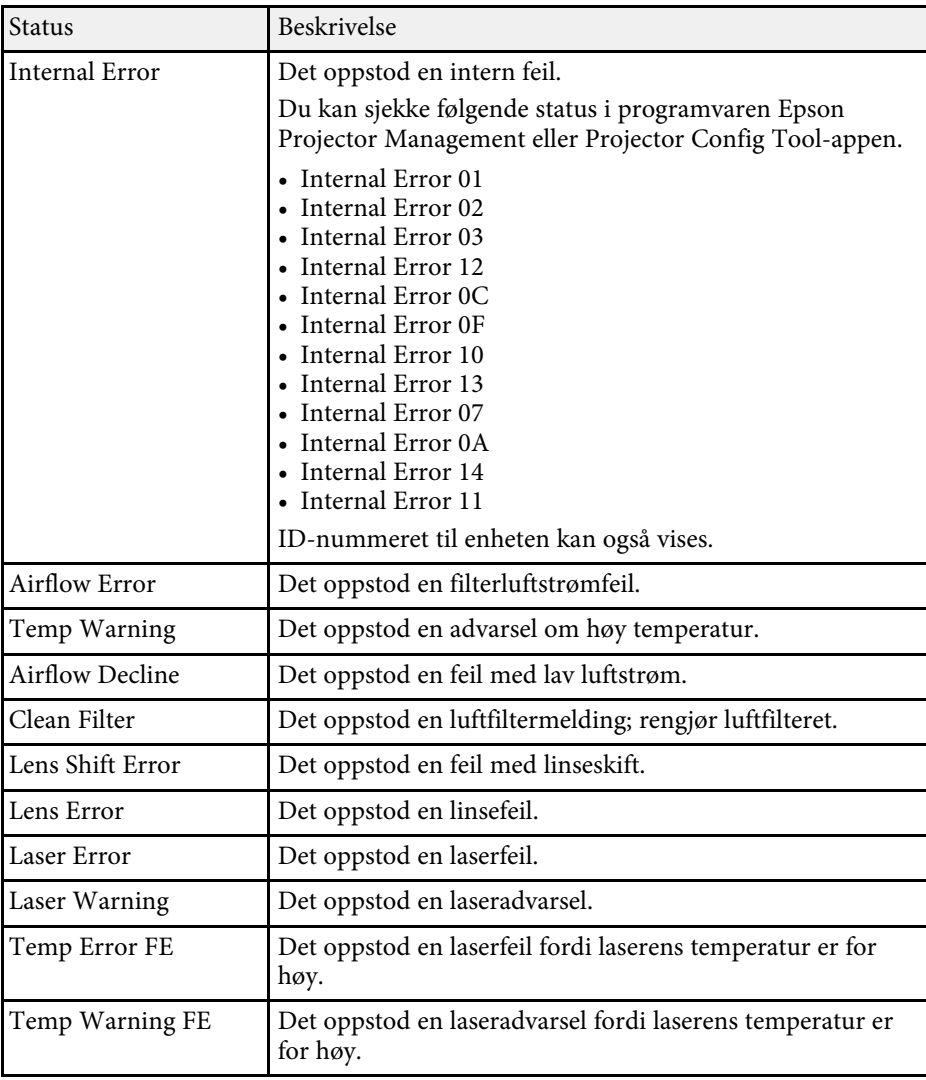

<span id="page-155-0"></span>Sjekk løsningene i disse delene hvis du har problemer med projiserte bilder eller lyd.

#### g **Relaterte koblinger**

- • ["Løsninger når du ikke får noe bilde"](#page-155-1) s.156
- • ["Løsninger når meldingen "Ingen signal" vises"](#page-155-2) s.156
- • ["Løsninger når du får meldingen "Støttes ikke""](#page-156-0) s.157
- • ["Løsninger når bare en del av et bilde vises"](#page-156-1) s.157
- • ["Løsninger når bildet ikke er firkantet"](#page-157-0) s.158
- • ["Løsninger når bildet har støy eller forstyrrelser"](#page-157-1) s.158
- • ["Løsninger når bildet er utydelig eller uskarpt"](#page-157-2) s.158
- • ["Løsninger når bildets lysstyrke eller farger ikke er riktige"](#page-158-0) s.159
- • ["Løsninger når automatiske justeringer ikke påføres riktig"](#page-158-1) s.159
- • ["Løsninger når enkel stabling ikke brukes riktig"](#page-159-0) s.160
- • ["Løsninger når et etterbilde forblir på det projiserte bildet"](#page-159-1) s.160
- • ["Løsninger for lydproblemer"](#page-159-2) s.160

# <span id="page-155-2"></span><span id="page-155-1"></span>**Løsninger når du ikke får noe bilde**

Hvis ingen bilde vises, kan du prøve følgende løsninger:

- Trykk på [A/V Mute]-knappen på fjernkontrollen for å se om bildet ble midlertidig slått av.
- Kontroller at alle nødvendige kabler er godt festet og at strømmen er på for projektoren og tilkoblede videokilder.
- Trykk på projektorens strømknapp for å vekke den fra ventemodus eller dvalemodus. Sjekk også om den tilkoblede maskinen er i dvalemodus eller viser en blank skjermsparer.
- Hvis projektoren ikke reagerer når du trykker på knappene på kontrollpanelet, kan knappene være låst av sikkerhetshensyn. Lås opp knappene i **Driftslås**-innstillingen eller bruk fjernkontroller til å slå på projektoren.
- s **Innstillinger** > **Låsinnstilling** > **Driftslås**
- Hvis projektoren ikke reagerer når du trykker noen av knappene på projektoren, kan en intern feil har oppstått i projektoren. Kontakt Epson for å få hjelp.
- Juster innstillingen **Lysstyrke** i projektorens **Bilde**-meny.
- Juster lysstyrken til projektorens lyskilde.
	- s **Innstillinger** > **Lysstyrkeinnstilling**
- Kontroller at **Meldinger** er satt til **På** i projektorens **Utvidet**-meny.
	- s **Utvidet** > **Display** > **Melding**
- Projektoren kan ikke være i stand til å projisere opphavsrettsbeskyttede videoer som du spiller av på en datamaskin. For flere detaljer kan du se bruksanvisningen som følger med maskinen.
- For bilder som projiseres med Windows Media Center kan du redusere skjermstørrelsen fra fullskjermmodus.
- For bilder som projiseres fra programmer som bruker Windows DirectX kan du slå av DirectX-funksjoner.

# **Løsninger når meldingen "Ingen signal" vises**

Dersom meldingen "Ingen signal" vises, kan du prøve følgende løsninger:

- Trykk på [Search]-knappen (fjernkontroll) eller [Source Search]-knappen (kontrollpanel) på kontrollpanelet eller fjernkontrollen til du ser bildet fra kilden du ønsker.
- Slå på den tilkoblede datamaskinen eller videokilden, og trykk på Play for å starte presentasjonen, hvis nødvendig.
- Kontroller at alle ledninger som nødvendige for projisering er godt festet.
- Hvis du projiserer fra en bærbar datamaskin, kan du kontrollere at den er satt opptil å bruke en ekstern skjerm.
- Om nødvendig, slår du av projektoren og den tilkoblede datamaskinen eller videokilden, og slår dem på igjen.
- Hvis du projiserer fra en HDMI-kilde, må du bytte ut HDMI-kabelen med en som er kortere.

### g **Relaterte koblinger**

- • ["Vise fra en bærbar Windows-maskin"](#page-156-2) s.157
- • ["Vise fra en bærbar Mac"](#page-156-3) s.157

### <span id="page-156-2"></span>**Vise fra en bærbar Windows-maskin**

Hvis meldingen "Ingen signal" vises når du projiserer fra en bærbar Windows-PC, må du sette den opp til å bruke en ekstern skjerm.

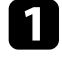

a Hold Windows-tasten nede og trykk samtidig **<sup>P</sup>** på tastaturet, og klikk deretter **Dupliser**.

- <span id="page-156-1"></span>b Hvis det samme bildet ikke vises av den bærbare datamaskinen og projektoren, kontrollerer du **Skjerm**-verktøyet i Windows for å sørge for at den eksterne skjermporten er aktivert og at utvidet skrivebordsmodus er deaktivert.
- c Om nødvendig, sjekker du videokortinnstillingene og setter alternativer for visning med flere skjermer til **Speil** eller **Dupliser**.

### <span id="page-156-3"></span>**Vise fra en bærbar Mac**

Hvis meldingen "Ingen signal" vises når du projiserer fra en bærbar Mac, må du sette opp datamaskinen til å bruke en ekstern skjerm. (Se bruksanvisningen til den bærbare PC-en for detaljer.)

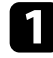

a Åpne **Systemvalg**, og velg **Skjermer**.

- b Velg **Skjerm** eller **Farge-LCD**, hvis nødvendig.
- c Klikk kategorien **Ordne** eller **Organisering**.
- 

d Velg **Like skjermer**.

# <span id="page-156-0"></span>**Løsninger når du får meldingen "Støttes ikke"**

Hvis meldingen "Støttes ikke" vises, kan du prøve følgende løsninger:

• Kontroller at datamaskinens skjermoppløsning ikke overstiger projektorens grenser for oppløsning og frekvens. Hvis det er nødvendig, velger du en annen skjermoppløsning for datamaskinen.

## **Løsninger når bare en del av et bilde vises**

Hvis bare en del av et bilde vises, kan du prøve følgende løsninger:

- Hvis du projiserer fra en datamaskin med en VGA-kabel, trykker du på [Auto]-knappen på fjernkontrollen for å optimalisere bildesignalet.
- Pass på at du har valgt riktig **Skjermtype**-innstilling for skjermen du bruker.
- s **Utvidet** > **Display** > **Skjerm** > **Skjermtype** Hvis det er marginer mellom kanten på bildet og den projiserte skjermrammen, justerer du plasseringen til bildet.
- s **Utvidet** > **Display** > **Skjerm** > **Skjermposisjon**
- Sørg for at **Skaler**-innstillingen er slått av i projektorens **Signal**-meny.
- Prøv å justere bildeposisjonen med **Plassering** i projektorens **Signal**-meny.
- Trykk på [Aspect]-knappen på fjernkontrollen for å velge et annet bredde/høyde-forhold.
- Endre innstillingen for **Oppløsning** i projektorens **Signal**-meny i henhold til signalet for det tilkoblede utstyret.
- Endre **Skjul**-innstillingen på projektorens **Signal**-meny slik at bildet vises som forventet.
- Hvis du zoomet inn eller ut av bildet ved hjelp av [E-Zoom]-knappene, trykker du på [Esc]-knappen til projektoren går tilbake til full visning.
- Kontroller datamaskins skjerminnstillinger for å deaktivere dobbel skjerm og sette oppløsningen innenfor projektorens grenser.
- Sjekk oppløsningen som er brukt for presentasjonsfilene for å se om de er laget for en annen oppløsning.
- Når du projiserer i Innholdsavspilling-modus, må du sørge for at du bruker riktig **Overleggseffekt**-innstillinger.
- s **Innstillinger** > **Innholdsavspilling** > **Overleggseffekt**
- Kontroller at du har valgt riktig innstilling for **Projisering** i projektorens **Utvidet**-meny.

# **Løse bilde- eller lydproblemer <sup>158</sup>**

## <span id="page-157-0"></span>**Løsninger når bildet ikke er firkantet**

Hvis det projiserte bildet ikke er en jevn firkant, kan du prøve følgende løsninger:

- Plasser projektoren direkte foran midten av skjermen, og hold den jevnt, hvis mulig.
- Trykk på [Geometry]-knappen på kontrollpanelet eller fjernkontrollen for å justerer bildeformen.
- Juster innstillingen for **V/L-Keystone** for å korrigere bildeformen.
- s **Innstillinger** > **Geometrisk korrig.** > **V/L-Keystone**
- Juster innstillingen for **Quick Corner** for å korrigere bildeformen.
- s **Innstillinger** > **Geometrisk korrig.** > **Quick Corner**
- Juster **Rund overflate**-innstillingen for å korrigere hjørnene og sidene av et bilde projisert på en buet overflate med samme radius.
- s **Innstillinger** > **Geometrisk korrig.** > **Hjørnevegg**
- Juster **Hjørnevegg**-innstillingen for å korrigere hjørnene og sidene av et bilde projisert på en buet overflate med rette vinkler.
- s **Innstillinger** > **Geometrisk korrig.** > **Rund overflate**
- Juster **Punktkorrigering**-innstillingen for å korrigere små forvrengninger som oppstår delvis.
- s **Innstillinger** > **Geometrisk korrig.** > **Punktkorrigering**

# <span id="page-157-2"></span><span id="page-157-1"></span>**Løsninger når bildet har støy eller forstyrrelser**

Hvis det projiserte bildet inneholder elektroniske forstyrrelse eller støy, kan du prøve følgende løsninger:

- Kontroller kablene som kobler datamaskinen eller videokilden til projektoren. De bør:
- være separert fra strømledningen for å unngå forstyrrelse
- være riktig tilkoblet på begge ender
- ikke være koblet til en skjøteledning
- Kontroller innstillingene på projektorens **Signal**-meny for å sørge for at de samsvarer med videokilden.
- Juster **Bildeforbedring**-innstillingen i projektorens **Bilde**-meny.
- s **Bilde** > **Bildeforbedring** > **Støyreduksjon**
- s **Bilde** > **Bildeforbedring** > **MPEG-støyreduksjon**
- s **Bilde** > **Bildeforbedring** > **Deinterlacing**
- Sett innstillingen for **Oppløsning** til **Auto** i projektorens **Signal**-meny.
- Velg en videooppløsning og oppdateringsfrekvens på datamaskin som er kompatible med projektoren.
- Hvis du projiserer fra en datamaskin med en VGA-kabel, trykker du på [Auto]-knappen på fjernkontrollen for å justere innstillingene for **Bildejustering** og **Synk.** automatisk. Hvis bildene ikke er riktig justert, kan du manuelt justere innstillinger for **Bildejustering** og **Synk.** i projektorens **Signal**-meny.
- Hvis du justerte bildeformen ved hjelp av projektorkontrollene, kan du prøve å redusere innstillingen for **Skarphet** i projektorens **Bilde**-meny for å forbedre bildekvaliteten.
- Hvis du har koblet til en skjøtestrømkabel, kan du prøve å projisere uten den for å se om det skyldes forstyrrelser i signalet.
- Kontroller at du har valgt riktig innstilling for **Videoområde** eller **EDID** i projektorens **Signal**-meny, hvis dette er tilgjengelig for bildekilden.
- s **Signal** > **Avansert** > **Videoområde**
- s **Signal** > **Avansert** > **EDID**

### **Løsninger når bildet er utydelig eller uskarpt**

Hvis det projiserte bildet er utydelig eller uskarpt, kan du prøve følgende løsninger:

- Justerer bildefokuset.
- Plasser projektoren nær nok fra lerretet.
- Plasser projektoren slik at keystone-justeringsvinkelen ikke er så stor at den forvrenger bildet.
- Rengjør projektorlinsen.

# **Løse bilde- eller lydproblemer <sup>159</sup>**

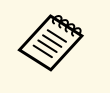

For å unngå kondens på linsen når projektoren er tatt inn fra et kaldt miljø må du la projektoren varme seg opp til romtemperatur før du bruker den.

- Juster innstillingen for **Skarphet** i projektorens **Bilde**-meny for å forbedre bildekvaliteten.
- Hvis du projiserer fra en datamaskin med en VGA-kabel, trykker du på [Auto]-knappen på fjernkontrollen for å justere innstillingene for **Bildejustering** og **Synk.** automatisk. Hvis det fortsatt er linjer eller generell uskarphet på lerretet, kan du vise et jevnt mønstret bilde på skjermen og manuelt justere innstillingene for **Bildejustering** og **Synk.** i projektorens **Signal**-meny.
- Hvis du projiserer fra en datamaskin, kan du bruke en lavere oppløsning eller velge en oppløsning som samsvarer med projektorens innebygde oppløsning.

## <span id="page-158-1"></span>**Løsninger når bildets lysstyrke eller farger ikke er riktige**

<span id="page-158-0"></span>Hvis det projiserte bildet er for mørkt eller lyst, eller fargene er feil, kan du prøve følgende løsninger:

- Trykk på [Color Mode]-knappen på fjernkontrollen for å prøve forskjellige fargemoduser for bildet og omgivelser.
- Kontroller innstillingene for videokilder.
- Juster de tilgjengelige innstillingene på projektorens **Bilde**-meny for den gjeldende inngangskilden, for eksempel **Lysstyrke**, **Kontrast**, **Nyanse** og **Fargemetning**.
- Kontroller at du har valgt riktig innstilling for **Videoområde** eller **EDID** i projektorens **Signal**-meny, hvis dette er tilgjengelig for bildekilden.
- s **Signal** > **Avansert** > **Videoområde**
- s **Signal** > **Avansert** > **EDID**
- Kontroller at du har valgt riktig innstilling for **RGBCMY** i projektorens **Bilde**-meny.
- s **Bilde** > **Avansert** > **RGBCMY**
- Kontroller at alle kablene er koblet til projektoren og videoenheten. Hvis du har koblet til lange kabler, kan du prøve å koble til med kortere kabler.
- Sørg for at **Lysstyrkeinnstilling** er riktig satt.
	- s **Innstillinger** > **Lysstyrkeinnstilling**
- Plasser projektoren nær nok fra lerretet.
- Når du bruker flere projektorer, må du kontrollere at **Lyskildekalibrering** på **Tilbakestille**-menyen er riktig satt inn på alle projektorene. Hvis lyskildekalibrering kun er utført på noen av projektorene, kan hvitbalansen og lysstyrkenivået til det projiserte bildet avvike mellom projektorene.

# **Løsninger når automatiske justeringer ikke påføres riktig**

Hvis du har problemer med at automatiske justeringer ikke gjennomføres riktig, kan du prøve følgende løsninger:

- Husk å vente i minst 20 minutter etter at du har slått på projektoren før du utfører automatiske justeringer. Dette gir projektoren en sjanse til å stabilisere temperaturen.
- Kontroller at kameraområdet er rent.
- Sørg for at kabelen til det valgfrie eksterne kameraet er koblet ordentlig til projektoren.
- Det valgfrie eksterne kameraet kan ha sviktet. Kontakt Epson for å få hjelp.
- Det kan hende at automatiske justeringer ikke er tilgjengelige avhengig av linsen som er satt inn. Automatisk justering er ikke tilgjengelig for følgende linser: ELPLR04, ELPLL07, ELPLL08.
- Hvis du projiserer fra en analog inngangskilde, kan endring av farge og lysstyrke på bildet føre til at automatiske justeringer ikke påføres riktig.
- Sørg for at det ikke er et kraftig spotlys eller en kraftig naturlig lyskilde som skinner inn i projiseringsmiljøet og forstyrrer automatiske justeringer.
- Kontroller at innstillingene for bildekorrigering og bildeblanding ligger innenfor rimelige intervaller. Hvis projiseringsvinkelen er veldig stor, kan du prøve å slå av **Geometrisk korrig.**-innstillingen eller redusere

# **Løse bilde- eller lydproblemer <sup>160</sup>**

projiseringsvinkelen. Hvis du bruker **Kantoverlapping**-innstillingen, må du sørge for at blandingsbredden er mellom 15 og 43 %.

• Hvis du ser en feilmelding under automatisk justering, må du sjekke feilkodene i meldingen.

Under skjermavstemning:

- 0101: Feil med måleverdi
- 0102: Feil med måling
- 0103: Feil med bytte av kamera
- 0104/0105: Modell samsvarer ikke
- 0108: Feil med kamera

Under fargesamsvar:

- 0201: Feil med måleverdi
- <span id="page-159-1"></span>• 0202: Feil med måling
- 0203: Feil med bytte av kamera
- 0208: Feil med kamera

Kontakt Epson for flere detaljer.

# <span id="page-159-2"></span><span id="page-159-0"></span>**Løsninger når enkel stabling ikke brukes riktig**

Hvis du har problemer med at enkel stabling ikke brukes riktig, kan du prøve følgende løsninger:

- Sørg for at projektorene er plassert riktig og koblet til med en LAN-kabel.
- Sørg for at det valgfrie eksterne kameraet er riktig installert og at kabelen er ordentlig koblet til projektoren.
- Det valgfrie eksterne kameraet kan ha sviktet. Kontakt Epson for å få hjelp.
- Det kan hende at enkel stabling ikke er tilgjengelig, avhengig av linsen som er satt inn. Enkel stabling er ikke tilgjengelig for følgende linser: ELPLL07, ELPLL08.
- Sørg for at det ikke er et kraftig spotlys eller en kraftig naturlig lyskilde som skinner inn i projiseringsmiljøet og forstyrrer enkel stabling.
- Endre størrelsen på projiseringen.
- Hvis du ser en feilmelding under prosessen med enkel stabling, må du sjekke feilkodene i meldingen.
- 0302: Feil med måling
- 0306: Feil med geometrisk korrigering
- 0308: Kommunikasjonsfeil

Kontakt Epson for flere detaljer.

- g **Relaterte koblinger**
- • ["Betingelser for enkel stabling"](#page-98-0) s.99

## **Løsninger når et etterbilde forblir på det projiserte bildet**

Hvis du ser et etterbilde på det projiserte bildet, kan du bruke **Oppdateringsmodus**-funksjonen til å fjerne det. Velg **Oppdateringsmodus** > **Start** i projektorens **Tilbakestill**-meny.

## **Løsninger for lydproblemer**

Hvis det ikke er lyd, eller volumet er for lavt eller høyt, kan du prøve følgende løsninger:

- Juster projektorens voluminnstillinger.
- Trykk på [A/V Mute]-knappen på fjernkontrollen for å starte videoen og lyden igjen hvis de ble midlertidig stoppet.
- Kontroller datamaskinen eller videokilden for å bekrefte at volumet er skrudd på og at lydutgangen er satt til riktig kilde.
- Kontroller at lydkablene mellom projektoren og videokilden er tilkoblet.
- Kontroller at alle tilkoblede lydkabler er merket med «No resistance».
- Hvis du vil bruke en tilkoblet lydkilde når projektoren er slått av, stiller du **Ventemodus** til **Kommunikasjon på** og kontrollerer at alternativene for **A/V-innstillinger** er riktig innstilt i projektorens **Utvidet**-meny.
- Hvis du vil få lyd ut fra en tilkoblet lydkilde når projektoren ikke projiserer noe bilde, velger du disse innstillingene i projektorens menyer:
- Slå av **Hurtigoppstart** på **Utvidet**-menyen.
	- s **Utvidet** > **Drift** > **Hurtigoppstart**
- Sett innstillingen **A/V-utgang** til **Alltid på** i **Utvidet**-menyen.
	- s **Utvidet** > **A/V-innstillinger** > **A/V-utgang**
- Hvis du ikke hører lyd fra en HDMI-kilde, setter du den tilkoblede enheten til PCM-utgang.
- Når du kobler projektoren til en Mac ved hjelp av en HDMI-kabel, må du kontrollere at Mac-en støtter lyd via HDMI-porten. Hvis ikke, må du koble til en lydkabel.
- Hvis volumet til datamaskinen er satt til minimum mens projektoren er satt til det maksimale, kan støyen bli blandet. Skru opp datamaskinens lydstyrke, og skru ned projektorens lydstyrke. (Når du bruker Epson iProjection (Windows/Mac).)

<span id="page-161-0"></span>Se løsningene i disse delene hvis du har problemer med bruk av projektoren eller fjernkontrollen.

### g **Relaterte koblinger**

- • ["Løsninger for problemer med projektorstrøm eller avstengning"](#page-161-1) s.162
- • ["Løsninger på problemer med fjernkontrollen"](#page-161-2) s.162
- • ["Løsninger på problemer med passord"](#page-162-0) s.163
- • ["Løsningen når meldingen "Det er lite strøm i batteriet til klokken" vises"](#page-162-1) [s.163](#page-162-1)

# <span id="page-161-2"></span>**Løsninger for problemer med projektorstrøm eller avstengning**

<span id="page-161-1"></span>Hvis projektoren ikke slår seg på når du trykker på strømknappen eller den slår seg av uventet, kan du prøve følgende løsninger:

- Kontroller at strømledningen er koblet til projektoren og til en fungerende stikkontakt.
- Hvis strømknappen på fjernkontrollen ikke slår på projektoren, kontrollerer du batteriene og sørger for at minst én av fjernmottakerne er tilgjengelig **Fjernmottaker**-innstillingen i projektorens **Innstillinger**-meny.
- Projektorens knapper kan låses for sikkerhet. Lås opp knappene i **Driftslås**innstillingen eller bruk fjernkontroller til å slå på projektoren.
- Hvis projektorens lyskilde slår seg av uventet, kan den ha gått i dvalemodus etter en periode med inaktivitet. Gjør noe som helst for å vekke projektoren. For å slå av hvilemodus setter du **Dvalemodus**-innstillingen til **Av**.
- s **Utvidet** > **Drift** > **Dvalemodus**
- Hvis projektorens lyskilde slås av uventet, kan Tidsur for A/V av være aktivert. For å slå av Tidsur for A/V Mute setter du **Tidsur for A/V av**innstillingen til **Av**.
- s **Utvidet** > **Drift** > **A/V-Mute innstillinger** > **Tidsur for A/V av**
- Hvis projektorens lyskilde slås av, indikatoren for status blinker og indikatoren for temp (temperatur) lyser, har projektoren overopphetet og slått seg av.
- Kjøleviften kan gå i hvilemodus avhengig av innstillingene på projektoren. Når projektoren våkner fra hvilemodus, kan også viftene skape uventet støy. Dette er ikke en feil.
- Strømkabelen kan være defekt. Koble fra ledningen, og kontakt Epson for å få hjelp.

# **Løsninger på problemer med fjernkontrollen**

Hvis projektoren ikke svarer på kommandoer fra fjernkontrollen, kan du prøve følgende løsninger:

- Kontroller at batteriene i fjernkontrollen er riktig installert og har strøm. Skift ut batteriene om nødvendig.
- Kontroller at du bruker fjernkontrollen innenfor en rekkevidde og vinkel som støttes.
- Kontroller at projektoren ikke varmes opp eller slås av.
- Sjekk for å se om en knapp på fjernkontrollen sitter fast, noe som kan føre den til å gå inn i dvalemodus. Slipp knappen for å vekke fjernkontrollen opp.
- Sterkt fluorescerende lys, direkte sollys, eller infrarøde enhetssignaler kan forstyrre projektorens fjernmottakere. Demp lysene, eller flytt projektoren vekk fra solen eller forstyrrende utstyr.
- Sørg for at minst en av de eksterne mottakere er tilgjengelige i **Fjernmottaker**-innstillingen i projektorens **Innstillinger**-meny.
- Hvis du har slått på knappelåsen for fjernkontrollen, trykker du og holder inne [Home]-knappen i ca. 5 sekunder for å slå den av.
- Hvis du tildelte et ID-nummer til projektoren for å styre flere projektorer fra fjernkontrollen, kan det hende du må sjekke eller endre ID-innstillingen.
- Sett fjernkontrollens [ID]-bryter til **Off**. Du kan betjene alle projektorene uavhengig av Projektor-ID-innstillingene.
- Sørg for at det valgfrie fjernkontrollkabelsettet ikke er festet til projektorens Remote-port. Når kabelen er koblet til porten, kan ikke fjernkontrollen styre projektoren.
- Sørg for at innstillingen **Kontroll kommunikasjon** eller **Extron XTP** i **Utvidet**-menyen er satt til **Av** hvis du bruker det valgfrie fjernkontrollkabelsettet.
- s **Utvidet** > **HDBaseT** > **Kontroll kommunikasjon**
- s **Utvidet** > **HDBaseT** > **Extron XTP**
- <span id="page-162-1"></span>• Hvis du mister fjernkontrollen, kan du bestille en ny fra Epson.

# <span id="page-162-0"></span>**Løsninger på problemer med passord**

Hvis du ikke kan skrive inn eller huske et passord, kan du prøve følgende løsninger:

- Du kan ha slått på passordbeskyttelse uten først å angi et passord. Prøv å legge inn **0000** ved hjelp av fjernkontrollen.
- Hvis du har skrevet inn feil passord for mange ganger og ser en melding som viser en forespørselskode, skriver du ned koden og kontakter Epson for å få hjelp. Oppgi forespørselskoden og bevis på eierskap for å få hjelp med å låse opp projektoren.
- Hvis du satte et Epson Web Control-passord og har glemt bruker-ID eller passord, kan du prøve å skrive inn følgende:
- Bruker-ID: **EPSONWEB**
- Standardpassord: projektorens serienummer
- Hvis du satte et passord for Remote (i Epson Web Control) og har glemt bruker-ID eller passord, kan du prøve å skrive inn følgende:
- Bruker-ID: **EPSONREMOTE**
- Standardpassord: projektorens serienummer
- Hvis du mister fjernkontrollen, kan du ikke skrive inn et passord. Bestill en ny en fra Epson.

### **Løsningen når meldingen "Det er lite strøm i batteriet til klokken" vises**

Hvis meldingen "Det er lite strøm i batteriet til klokken" vises, kontakt Epson for hjelp.

<span id="page-163-0"></span>Hvis du ikke kan spille av en spilleliste på riktig måte, kan du prøve følgende løsninger:

- Sørg for at **Innholdsavspilling** er satt til **På** .
	- s **Innstillinger** > **Innholdsavspilling** > **Innholdsavspilling**
- Sjekk at USB-minnepinnen inneholder en spilleliste.
- Sørg for at USB-minnepinnen er koblet direkte til projektoren. Ikke bruk en multikortleser eller en USB-hub til å utvide en USB-port.
- Hvis USB-minnepinnen er partisjonert, kan det hende at du ikke kan spille av spillelister. Slett alle partisjonene før du lagrer spillelistene på USBminnepinnen.
- Ikke del en spilleliste mellom projektorer med ulik oppløsning. Farge- og formeffekter som er lagt til med **Overleggseffekt** kan ikke gjengis på riktig måte.
- s **Innstillinger** > **Innholdsavspilling** > **Overleggseffekt**

<span id="page-164-0"></span>Sjekk løsningene i disse delene hvis du har problemer med å bruke projektoren på et nettverk.

### g **Relaterte koblinger**

- • ["Løsninger når trådløs autentisering mislykkes"](#page-164-1) s.165
- • ["Løsninger når du ikke får tilgang til projektoren via nettleser"](#page-164-2) s.165
- • ["Løsninger når nettverks-e-postvarsler ikke mottatts"](#page-164-3) s.165
- • ["Løsninger når bildet har støy eller forstyrrelser under nettverksprojisering"](#page-165-0) [s.166](#page-165-0)
- • ["Løsninger når du ikke kan overvåke eller kontrollere projektoren over et](#page-165-1) [nettverk"](#page-165-1) s.166

# <span id="page-164-1"></span>**Løsninger når trådløs autentisering mislykkes**

Hvis du har problemer med autentisering, kan du prøve følgende løsninger:

- Hvis trådløsinnstillingene er riktige, men godkjenning mislykkes, kan det hende du må oppdatere innstillingene for **Dato & klokkeslett**.
- s **Utvidet** > **Drift** > **Dato & klokkeslett**
- <span id="page-164-3"></span>• Kontroller **Sikkerhet**-innstillingene på projektorens **Nettverk**-meny.
- s **Nettverk** > **Til Nettverkskonfigurering** > **Trådløst LAN**
- Hvis sikkerheten på tilgangspunktet er WPA3-EAP, endrer du tilgangspunktsinnstillingen til WPA2/WPA3-EAP.

# **Løsninger når du ikke får tilgang til projektoren via nettleser**

<span id="page-164-2"></span>Hvis du ikke får tilgang til projektoren via en nettleser, kontrollerer du først at du bruker riktig ID og passord.

- Skriv inn **EPSONWEB** som bruker-ID. (Du kan ikke endre bruker-ID-en.)
- Du skriver inn passordet som er angitt i projektorens **Nettverk**-meny. Standardpassord er projektorens serienummer.
- Kontroller at du har tilgang til nettverket som projektoren er på.
- Hvis nettleseren er konfigurert til å koble til via en proxy-server, kan ikke **Epson Web Control**-skjermen vises. Utfør innstillinger for en tilkobling uten bruk av en proxy-server.
- Hvis du setter **Ventemodus**-innstillingen til **Kommunikasjon på** i projektorens Meny i ventemodus, må du sjekke at nettverksenheten er slått på. Når du har slått på nettverksenheten, slår du på projektoren.
- s **Utvidet** > **Ventemodus**

Koble til et kablet LAN, eller til et trådløst LAN med **Tilkoblingsmodus**innstillingen satt til **Avansert**.

s **Nettverk** > **Til Nettverkskonfigurering** > **Trådløst LAN** > **Tilkoblingsmodus**

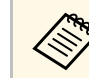

a Bruker-ID og passord skiller mellom små og store bokstaver.

# **Løsninger når nettverks-e-postvarsler ikke mottatts**

Hvis du ikke mottar e-post for å varsle deg om problemer med en projektor over nettverket, kan du prøve følgende løsninger:

- Kontroller at projektoren er slått på og koblet til nettverk. (Hvis projektoren slås av grunnet en feil, kan ikke e-post leveres.)
- Pass på at du setter opp projektorens e-postvarselinnstillinger riktig på projektorens nettverk **Varsel**-meny eller i nettverksprogramvaren.
- Sett **Ventemodus**-innstillingen til **Kommunikasjon på** slik at nettverksprogramvaren kan overvåke projektoren i ventemodus.
- s **Utvidet** > **Ventemodus**

Koble til et trånbundet LAN, eller et trådløst LAN med **Tilkoblingsmodus**innstillingen satt til **Avansert**.

s **Nettverk** > **Til Nettverkskonfigurering** > **Trådløst LAN** > **Tilkoblingsmodus**

# **Løse nettverksproblemer <sup>166</sup>**

### **Løsninger når bildet har støy eller forstyrrelser under nettverksprojisering**

<span id="page-165-0"></span>Hvis det projiserte bildet har støy eller forstyrrelser under nettverksprojisering, kan du prøve følgende løsninger:

- Se etter om det er noen hindringer mellom tilgangspunktet, datamaskinen, den mobile enheten og projektoren, og flytt på maskinene for å forbedre kommunikasjonen.
- Kontroller at tilgangspunktet, datamaskinen, den mobile enheten og projektoren ikke er for langt fra hverandre. Flytt dem tettere sammen og prøv å koble til på nytt.
- Kontroller forstyrrelser fra annet utstyr, for eksempel en Bluetooth-enhet eller mikrobølgeovn. Flytt forstyrre enheten lenger vekk eller utvid den trådløse båndbredden.
- Reduser antall tilkoblede enheter hvis tilkoblingshastigheten avtar.

## **Løsninger når du ikke kan overvåke eller kontrollere projektoren over et nettverk**

<span id="page-165-1"></span>Hvis du ikke får til å overvåke og kontrollere projektoren med kommandokommunikasjon ved hjelp av ESC/VP.net, må du sette **Kommandokommunikasj.**-innstillingen til **Kompatibel** .

s **Nettverk** > **Til Nettverkskonfigurering** > **Annet** > **Kommandokommunikasj.**

# **Vedlegg**

Sjekk disse avsnittene for tekniske spesifikasjoner og viktige merknader om produktet.

### g **Relaterte koblinger**

- • ["Ekstrautstyr og reservedeler"](#page-167-0) s.168
- • ["Skjermformat og omtrentlig projiseringsavstand"](#page-169-0) s.170
- • ["Projektorspesifikasjoner"](#page-178-0) s.179
- • ["Støttede funksjoner for Epson Projector Content Manager"](#page-181-0) s.182
- • ["Liste over sikkerhetssymboler og instruksjoner"](#page-182-0) s.183
- • ["Informasjon om lasersikkerhet"](#page-184-0) s.185
- • ["Fareavstand i henhold til IEC62471-5"](#page-186-0) s.187
- • ["Merknader"](#page-187-0) s.188

# **Ekstrautstyr og reservedeler <sup>168</sup>**

<span id="page-167-0"></span>Følgende ekstrautstyr og reservedeler er tilgjengelige. Kjøp disse produktene etter behov.

Følgende liste over valgfritt tilbehør og forbruksvarer er oppdatert pr: april 2021.

Detaljer om tilbehør kan endres uten varsel og tilgjengelighet kan variere avhengig av landet der det kjøpes.

#### g **Relaterte koblinger**

- $\cdot$  ["Linse"](#page-167-1) s.168
- • ["Kabler"](#page-167-2) s. $168$
- • ["Monteringer"](#page-168-0) s.169
- • ["Eksterne enheter"](#page-168-1) s.169
- • ["Reservedeler"](#page-168-0) s. 169
- • ["For trådløs tilkobling"](#page-168-2) s.169

### <span id="page-167-1"></span>**Linse**

**ELPLX01/01S \* ELPLX01W/01WS \* ELPLX02/02S \*\* ELPLX02W/02WS \*\*** Zoom-linse for ultra-kort stråleavstand.

<span id="page-167-2"></span>**ELPLU02**

#### **ELPLU03S ELPLU04**

Zoom-linse for kort stråleavstand.

### **ELPLW04**

#### **ELPLW05 ELPLW06**

### **ELPLW08**

Zoom-linse for bred stråleavstand.

#### **ELPLM06 ELPLM07 ELPLM08 \* ELPLM09 ELPLM10 ELPLM11**

### **ELPLM15**

Zoom-linse for middels stråleavstand.

### **ELPLL07**

#### **ELPLL08**

Zoom-linse for lang stråleavstand.

#### **ELPLR04**

Bred linse for projisering bakfra.

#### **ELPLS04**

Standard zoom-linse.

\* Bare tilgjengelig for

EB‑PU1008B/EB‑PU1008W/EB‑PU1007B/EB‑PU1007W/EB‑PU1006W.

\*\* Bare tilgjengelig for EB‑PU2010B/EB‑PU2010W.

### **Kabler**

**Datakabel ELPKC02 (1,8 m - for mini D-sub 15 pinner/mini D-Sub 15 pinner) Datakabel ELPKC09 (3 m – for mini-D-Sub med 15 pinner/mini-D-Sub med 15 pinner) Datakabel ELPKC10 (20 m – for mini-D-Sub med 15 pinner/mini-D-Sub med 15 pinner)** Bruk når du kobler til Computer-porten.

#### **Fjernkontrollkabelsett ELPKC28**

Bruk når man kobler sammen flere projektorer som støtter den interaktive funksjonen.

## <span id="page-168-0"></span>**Monteringer**

**Takmontering ELPMB67** Brukes ved installering av projektoren i taket.

#### **Lav takmontering ELPMB47** Brukes ved installering av projektoren i et lavt tak.

#### **Høy takmontering ELPMB48** Brukes ved installering av projektoren i et høyt tak.

<span id="page-168-2"></span>**Hengeadapter (450 mm) ELPFP15** Brukes ved installering av projektoren i et høyt tak.

### **Polarisator ELPPL01**

Bruk når du stabler to projektorer og projiserer 3D-bilder.

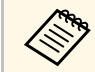

Det kreves spesiell ekspertise for å henge projektoren fra et tak.<br>Kontakt Epson for å få hjelp. Kontakt Epson for å få hjelp.

# <span id="page-168-1"></span>**Eksterne enheter**

#### **Dokumentkamera ELPDC21**

Brukes ved projisering av bilder, som for eksempel bøker, overheaddokumenter eller lysbilder.

#### **HDBaseT-sender ELPHD01**

Bruk når du sender et HDMI-signal over lang avstand. (HDCP 2.2 støttes ikke)

#### **Android TV™ -enhet ELPAP12**

Bruk denne strømme-mediespilleren til å se innhold på nettet.

### **Eksternt luftfilter ELPAF63**

Fest dette på utsiden av projektoren når du bruker den i støvete omgivelser.

#### **Eksternt kamera ELPEC01**

Fest dette for å bruke utvidede funksjoner, for eksempel Camera Assistfunksjonen.

### **Reservedeler**

**Luftfilter ELPAF46** Brukes til utskifting av brukte luftfiltre.

# **For trådløs tilkobling**

### **Trådløs LAN-modul ELPAP11**

Bruk denne til å projisere bilder fra en datamaskin via trådløs kommunikasjon.

### **Trådløst presentasjonssystem ELPWP20**

Brukes når du kobler direkte til Windows/Mac-datamaskiner og projiserer bilder trådløst. Inkluderer to trådløse sendere (ELPWT01) og en baseenhet (ELPBU01).

### **Trådløs sender ELPWT01**

Ekstra trådløs sender for trådløst presentasjonssystem.

<span id="page-169-0"></span>Bruk tabellene i disse delene til å finne ut hvor langt vekke du skal plassere projektoren fra skjermen basert på størrelsen på det projiserte bildet.

### g **Relaterte koblinger**

• ["Projiseringsavstand"](#page-169-1) s.170

# <span id="page-169-1"></span>**Projiseringsavstand**

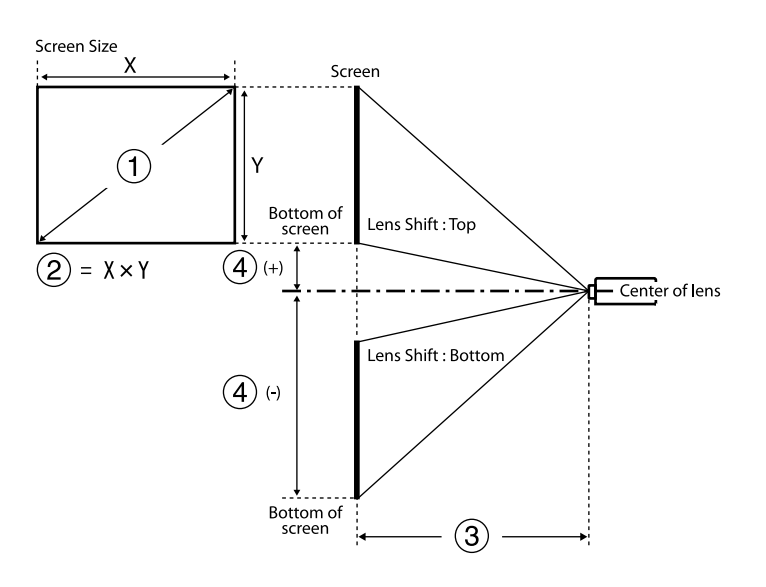

- A Skjermstørrelse (tommer)
- $\bullet$  Skjermstørrelse (bredde × høyde) (cm)
- C Projiseringsavstand (minimum: bred til maksimum: tele) (cm)
- D Avstand fra midten av linsen til bunnen av skjermen (cm)

#### **EB**‑**PU2010B/EB**‑**PU2010W:**

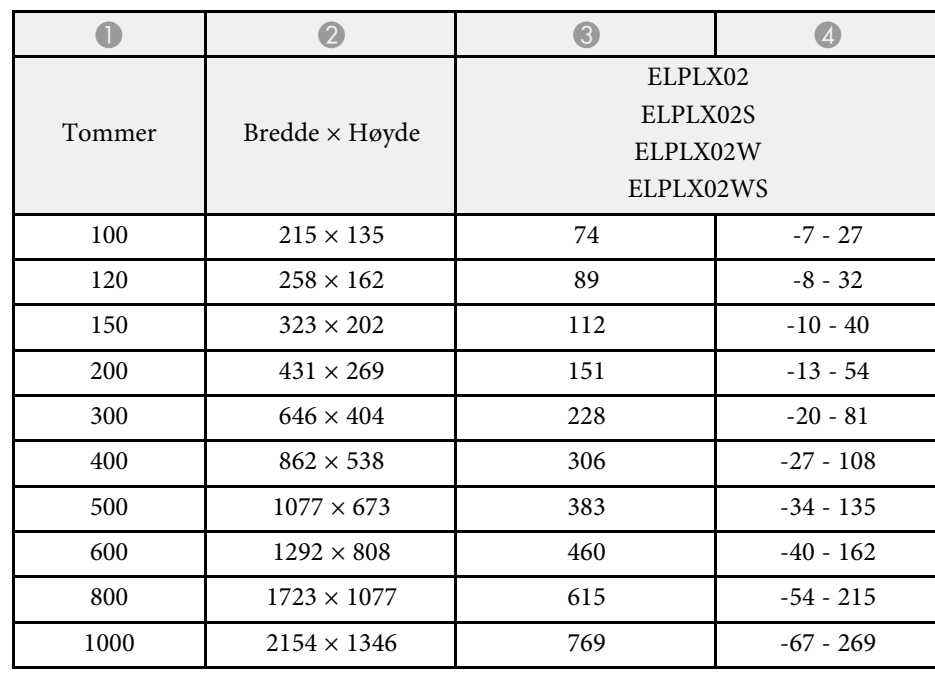

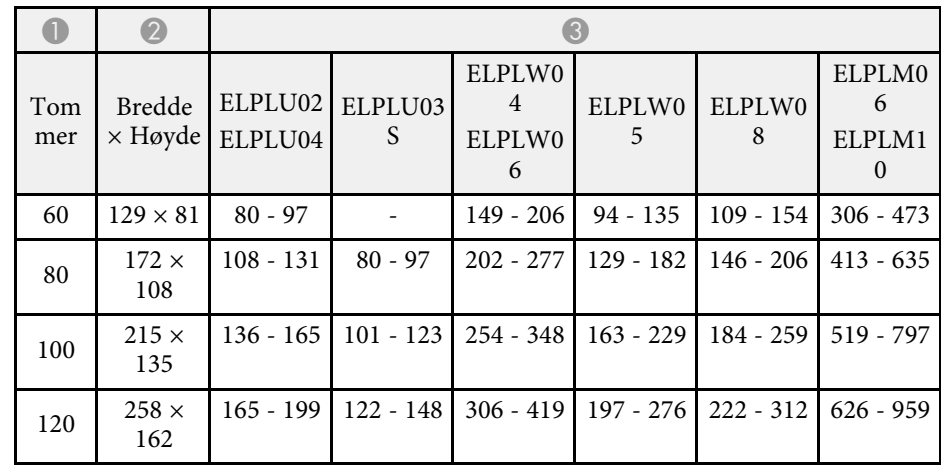

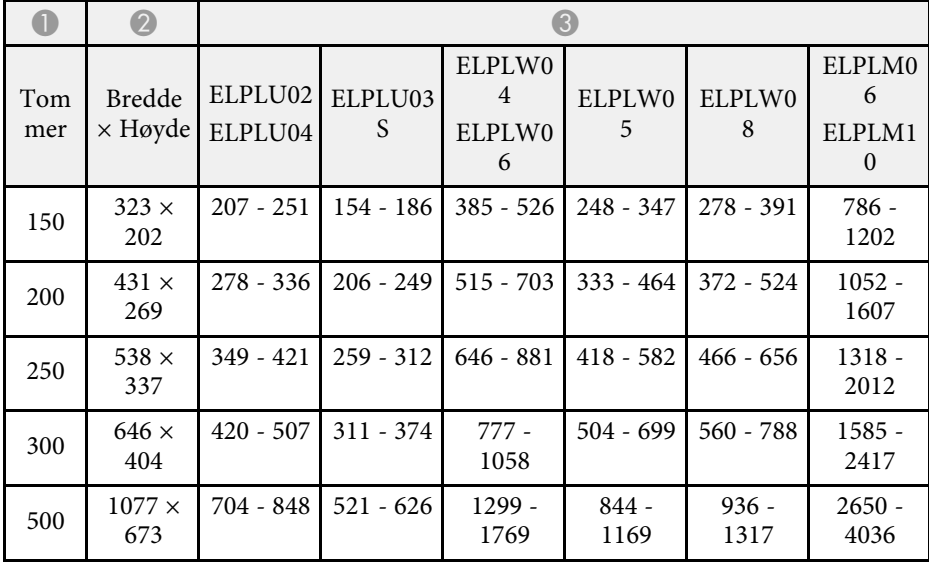

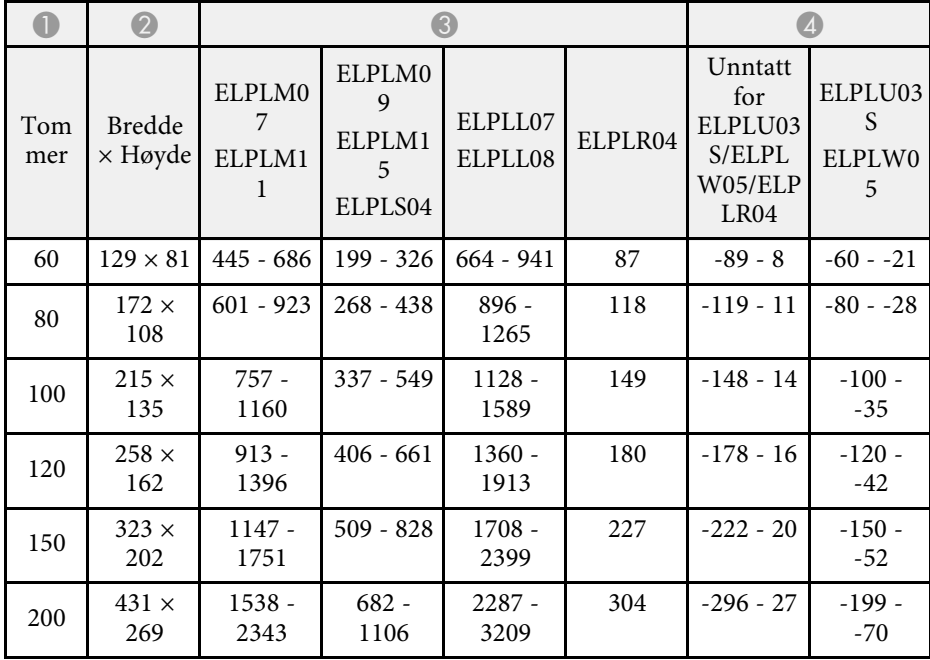

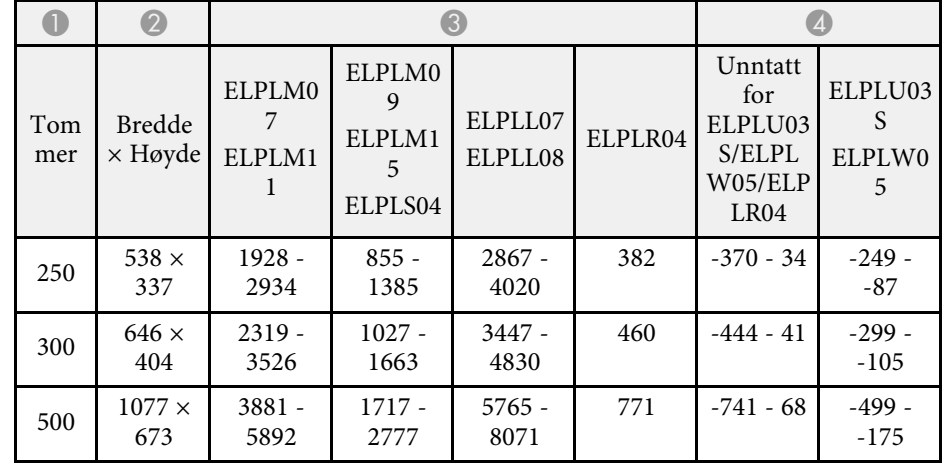

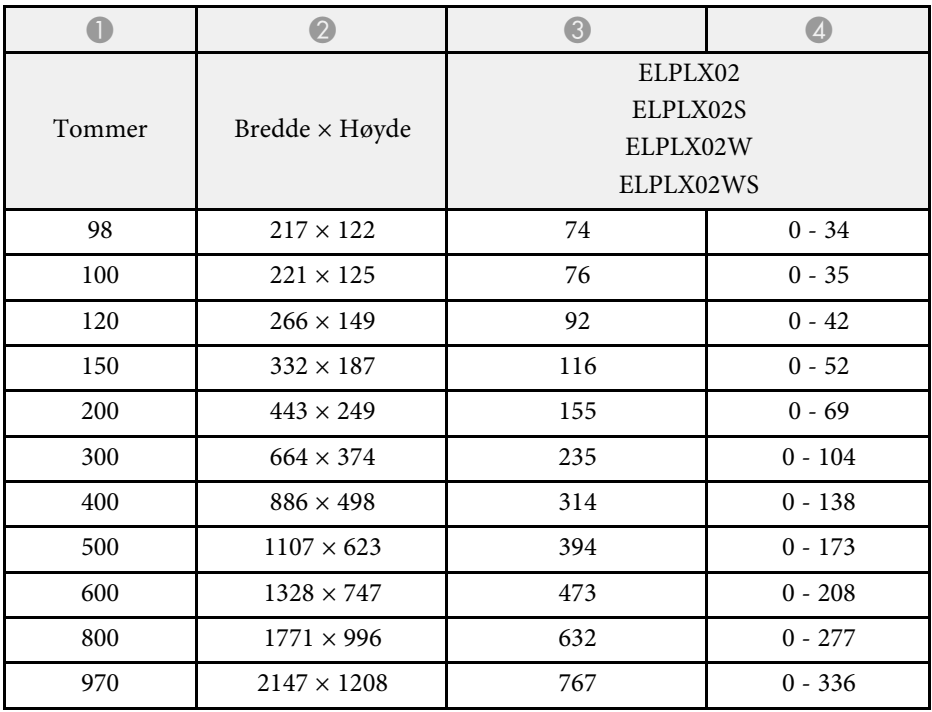

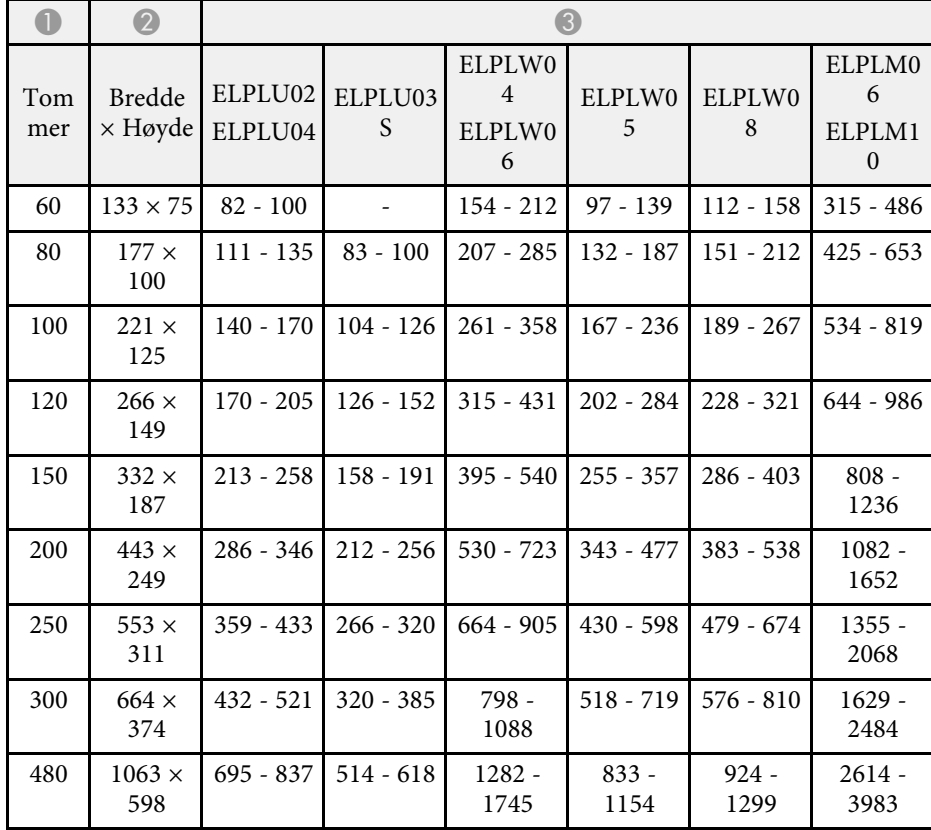

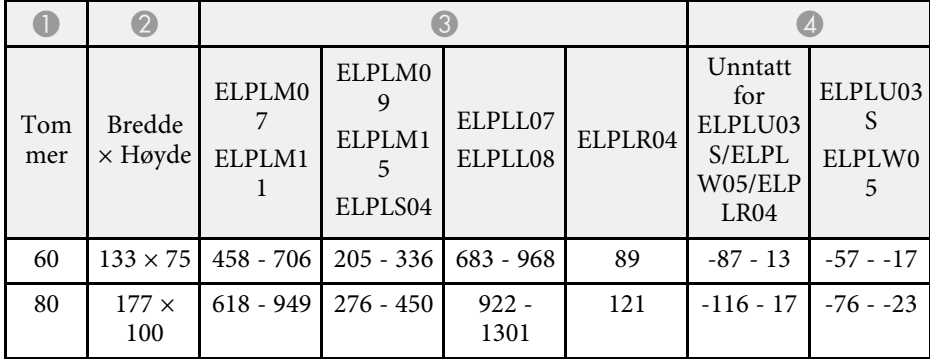

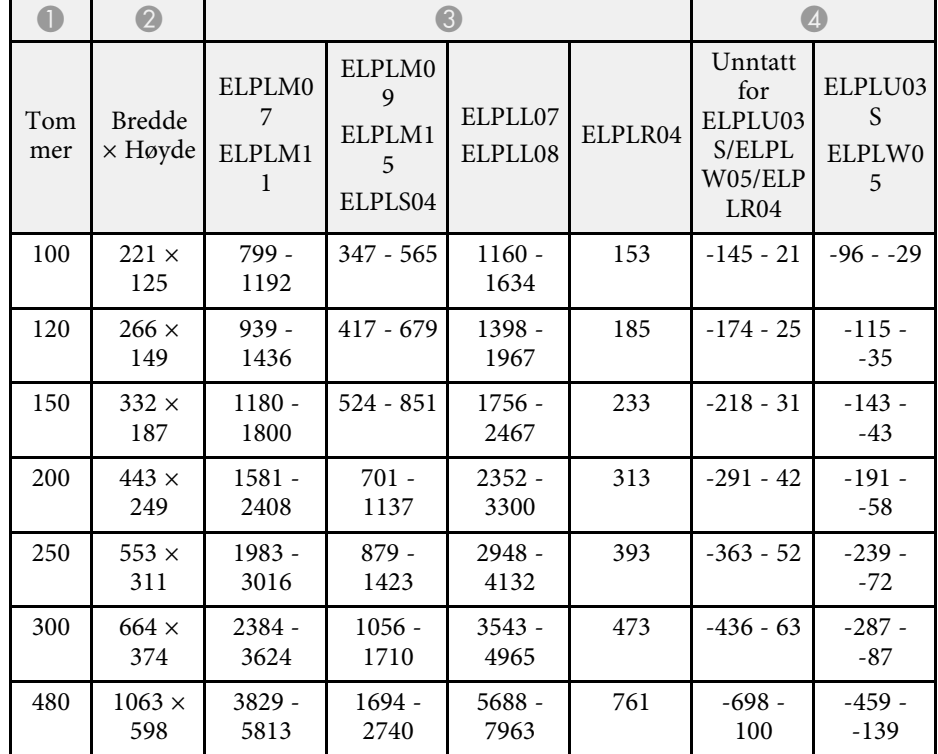

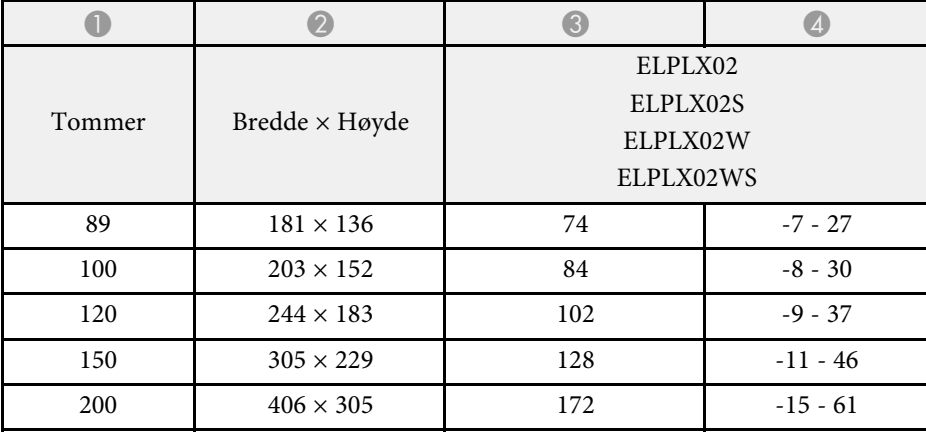

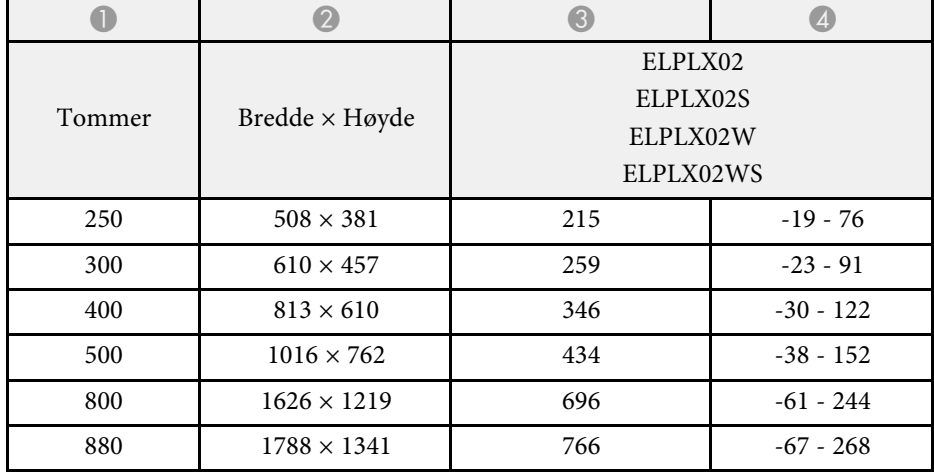

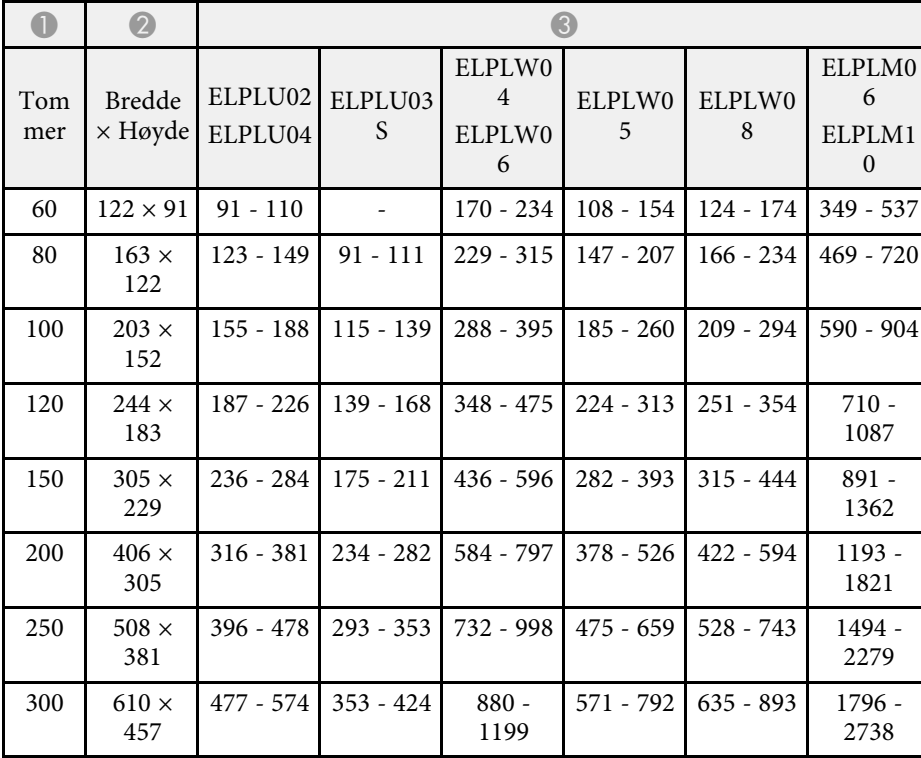

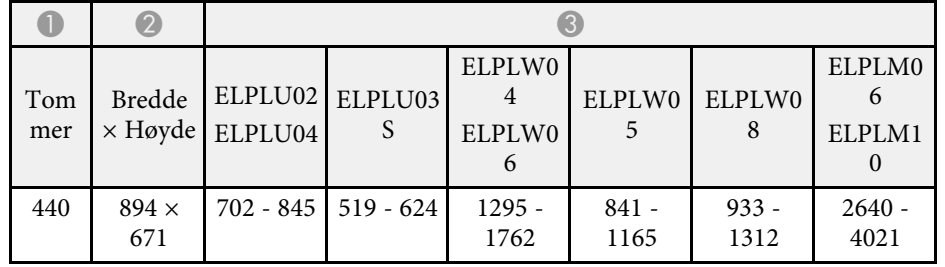

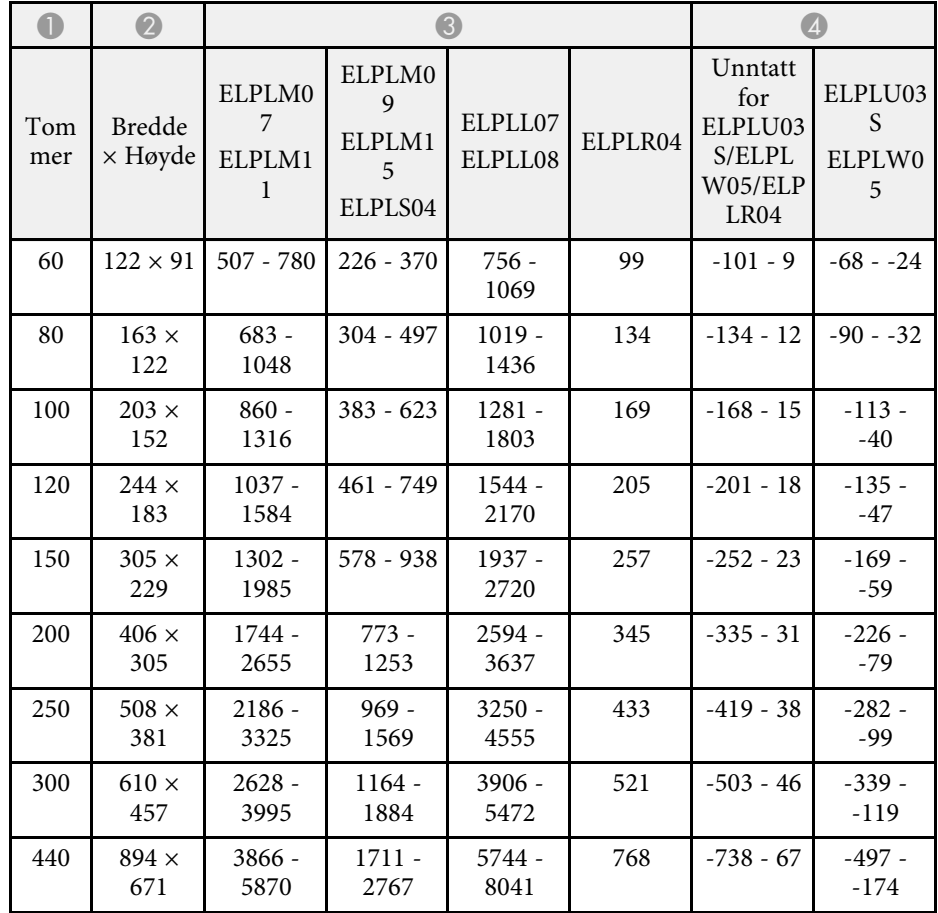

### **EB**‑**PU1008B/EB**‑**PU1008W/EB**‑**PU1007B/EB**‑**PU1007W/EB**‑**PU1006W:**

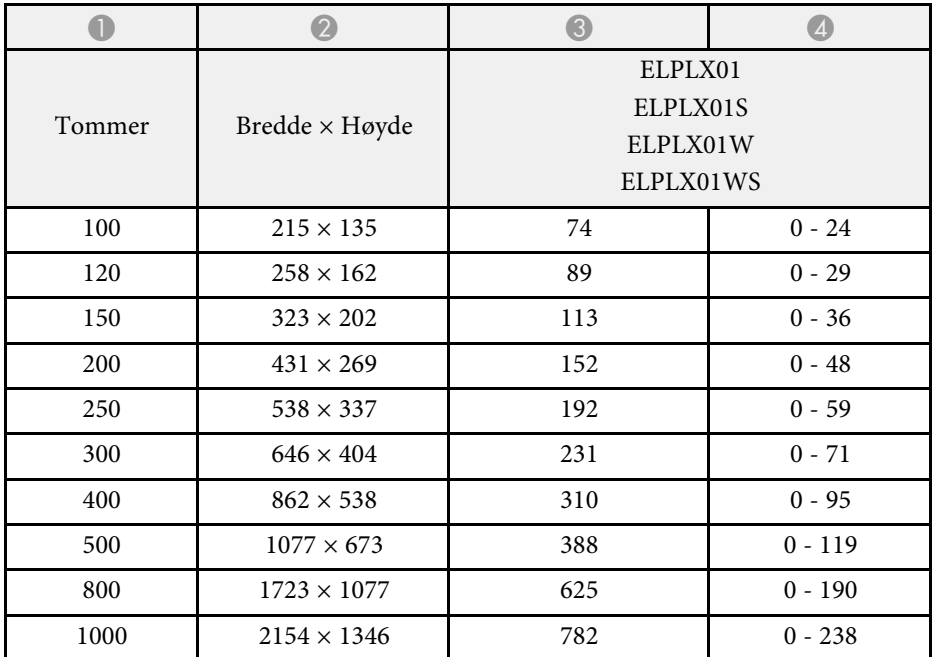

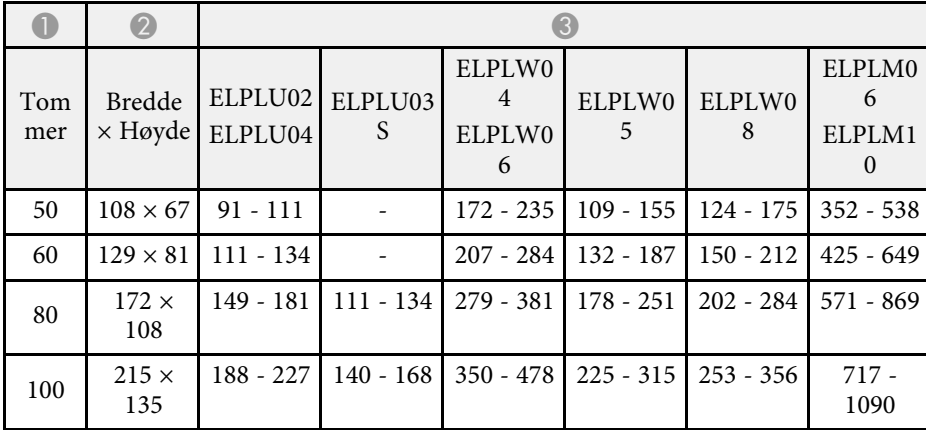

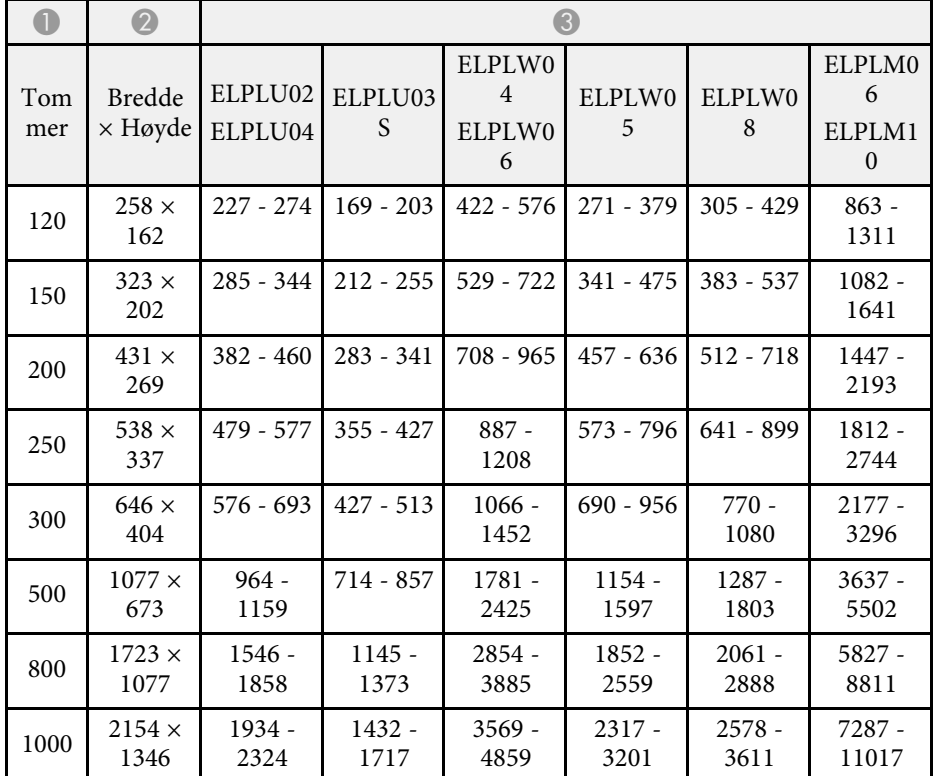

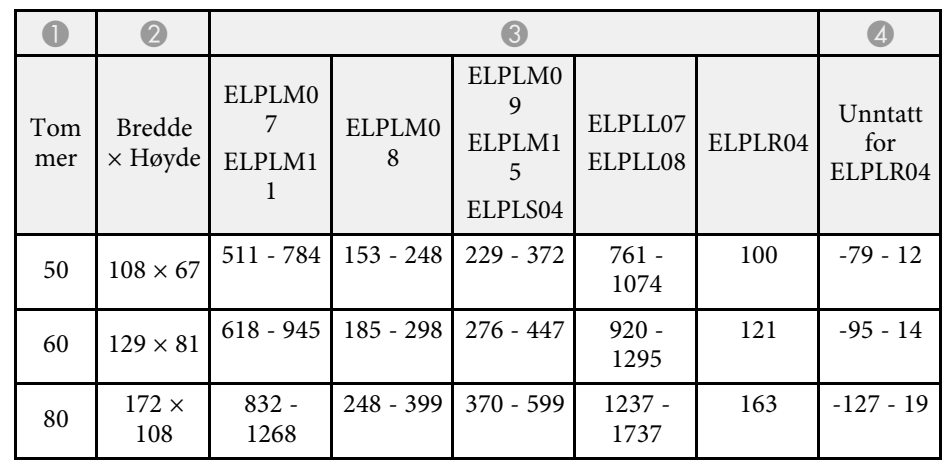

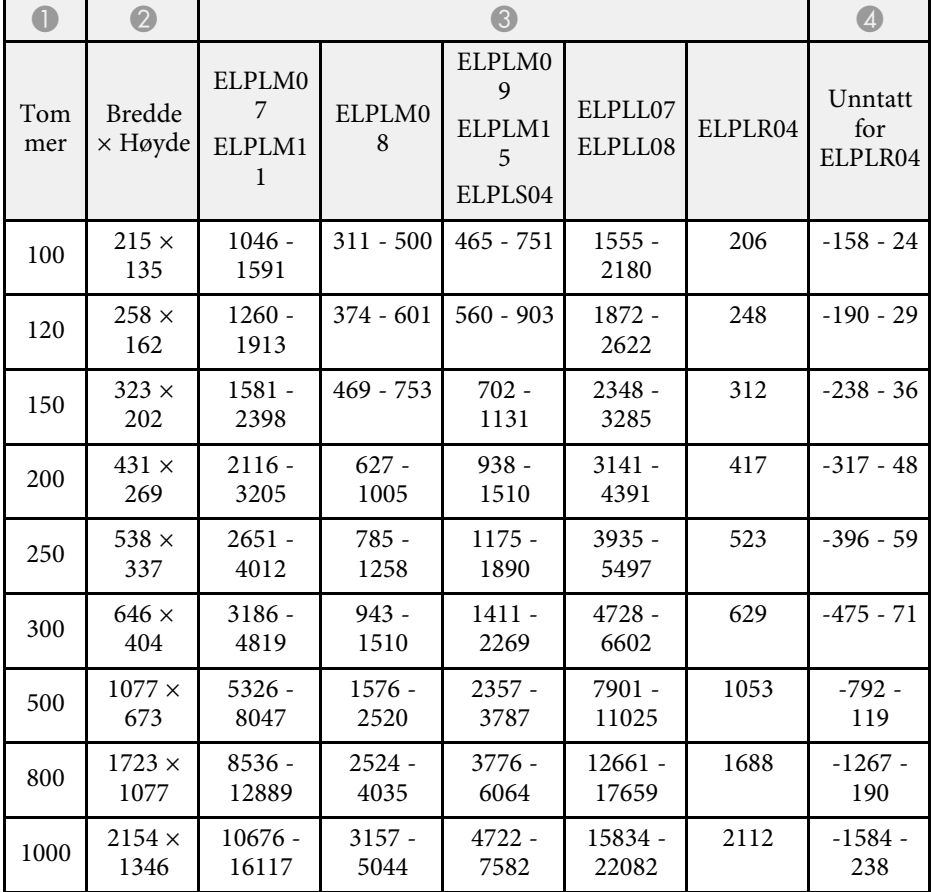

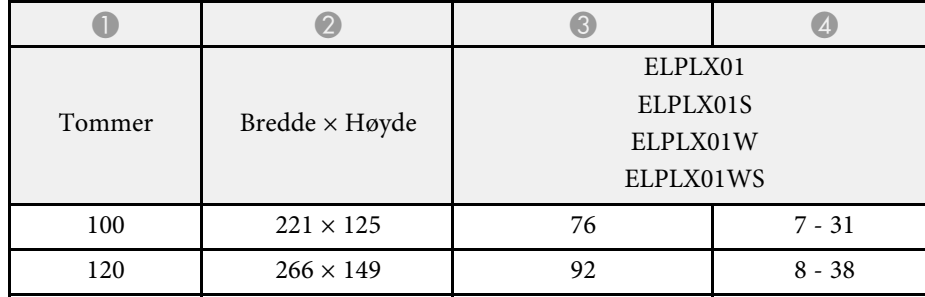

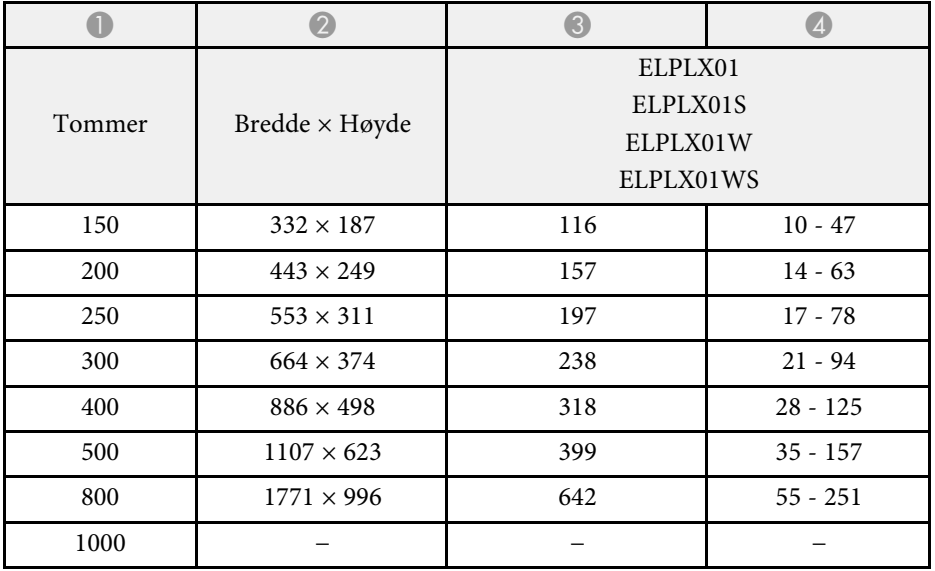

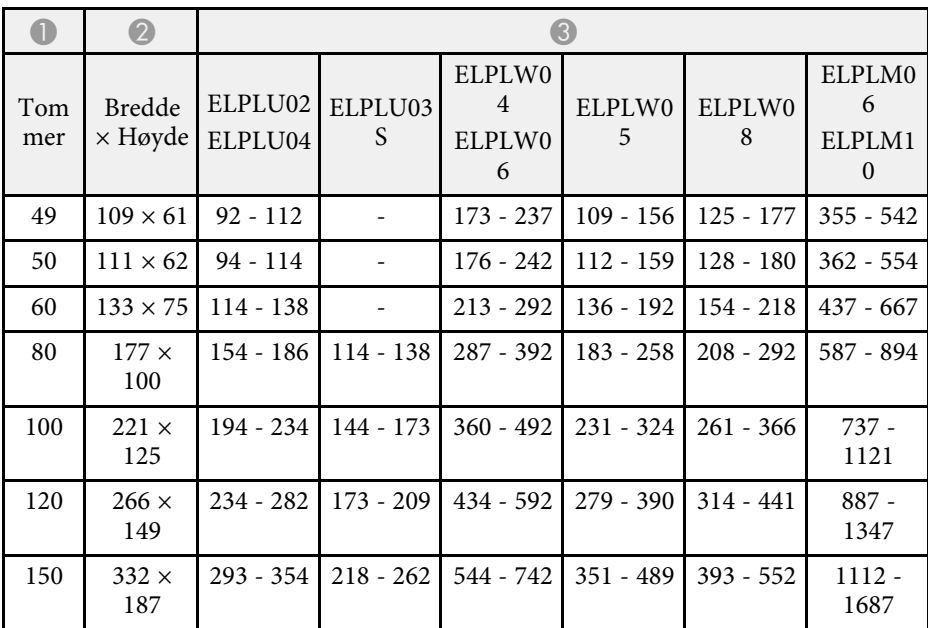

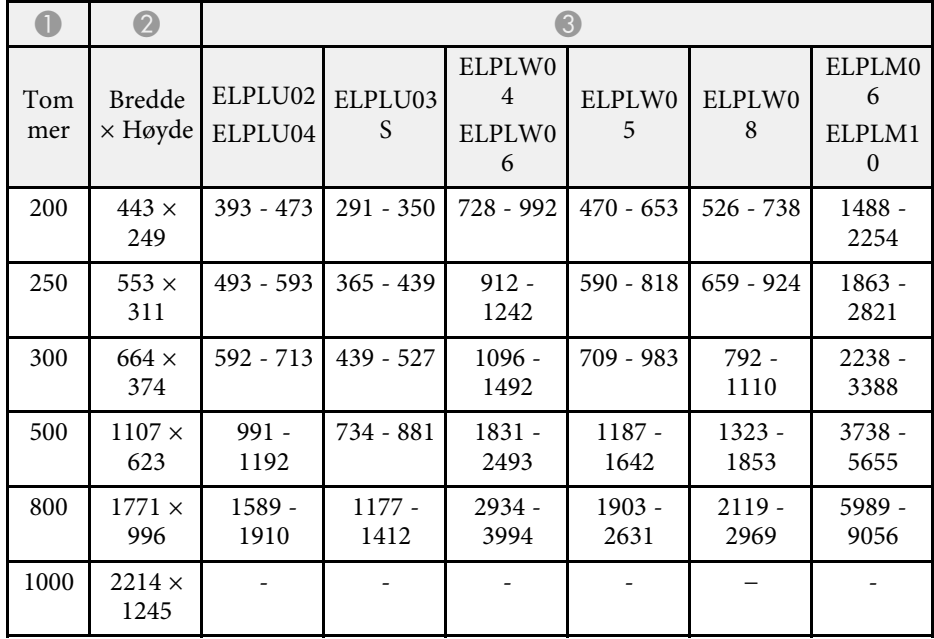

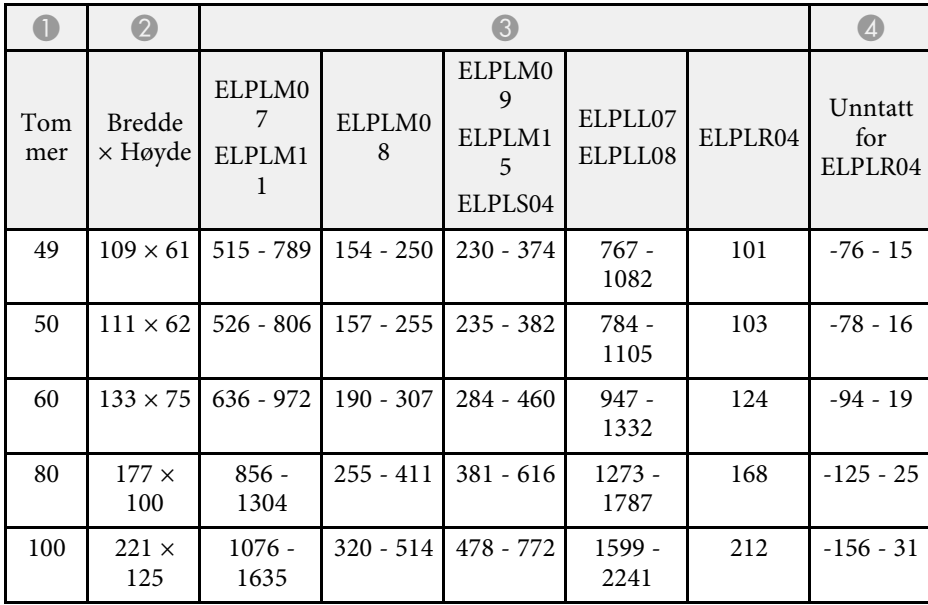

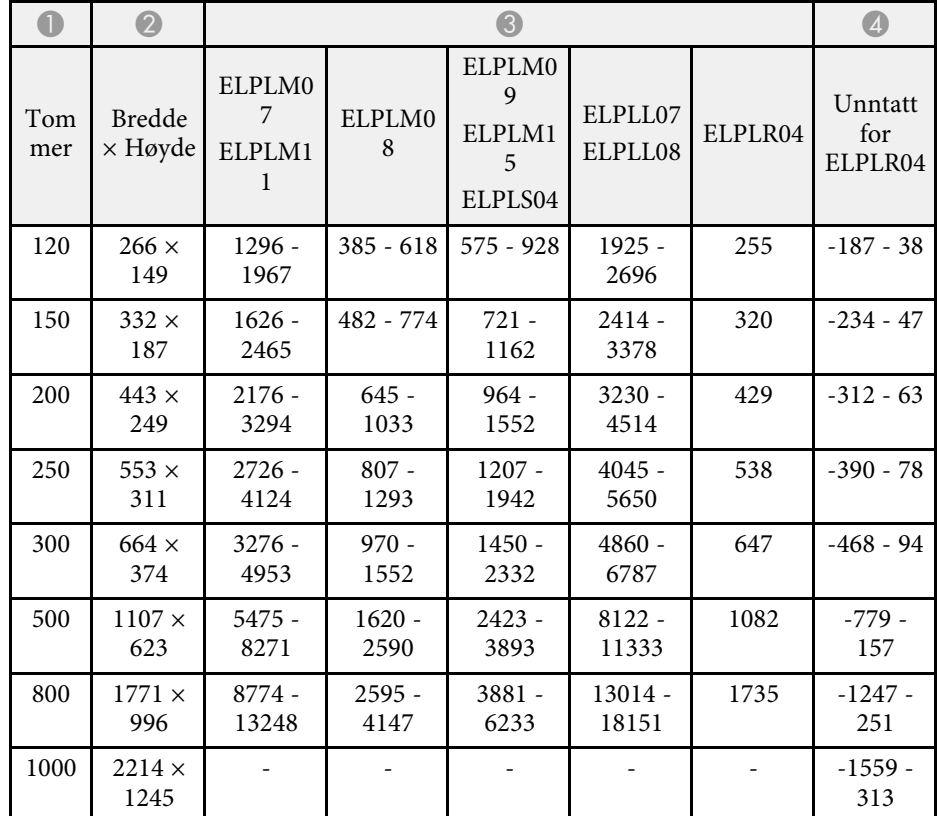

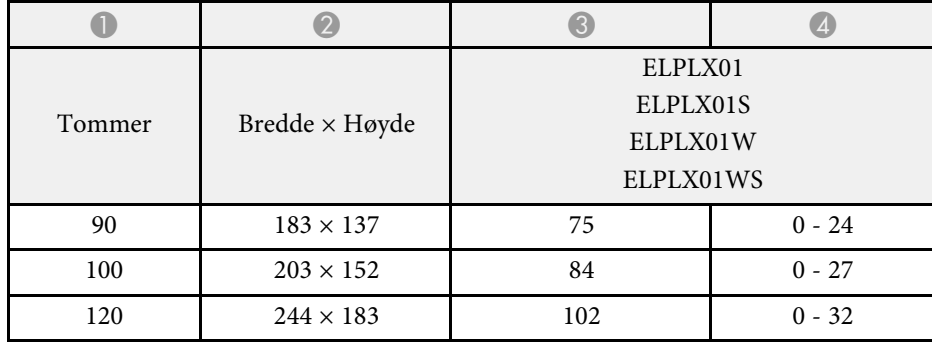

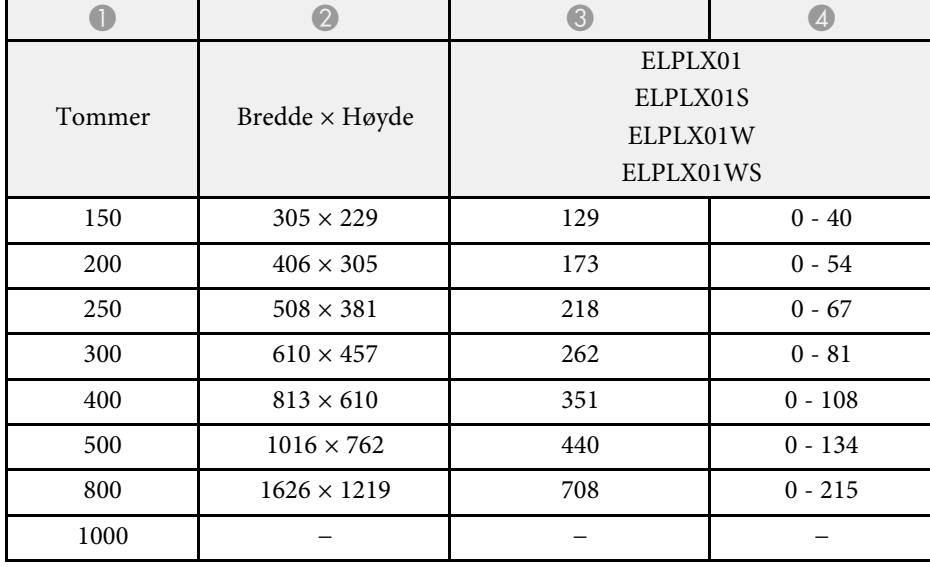

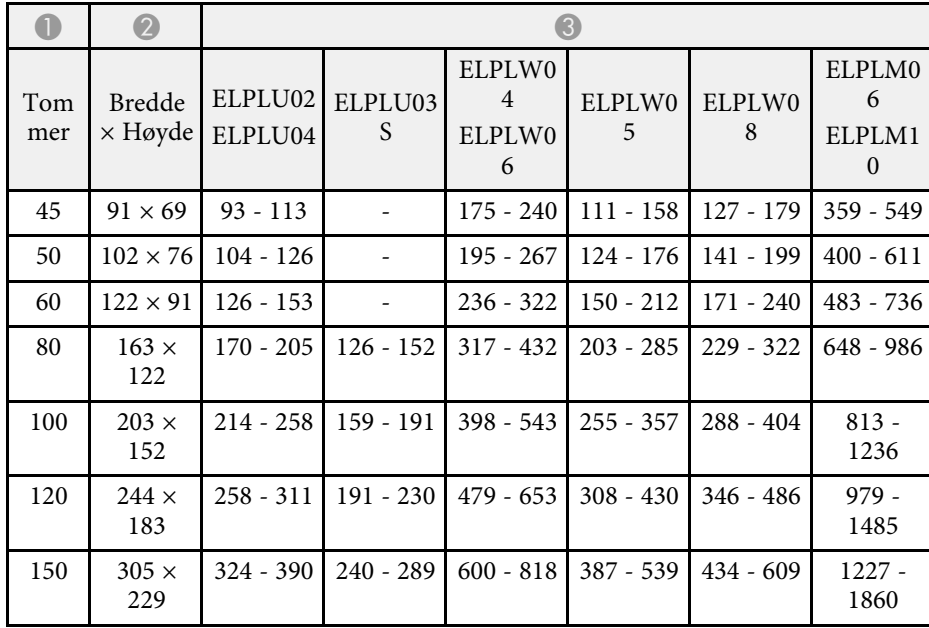

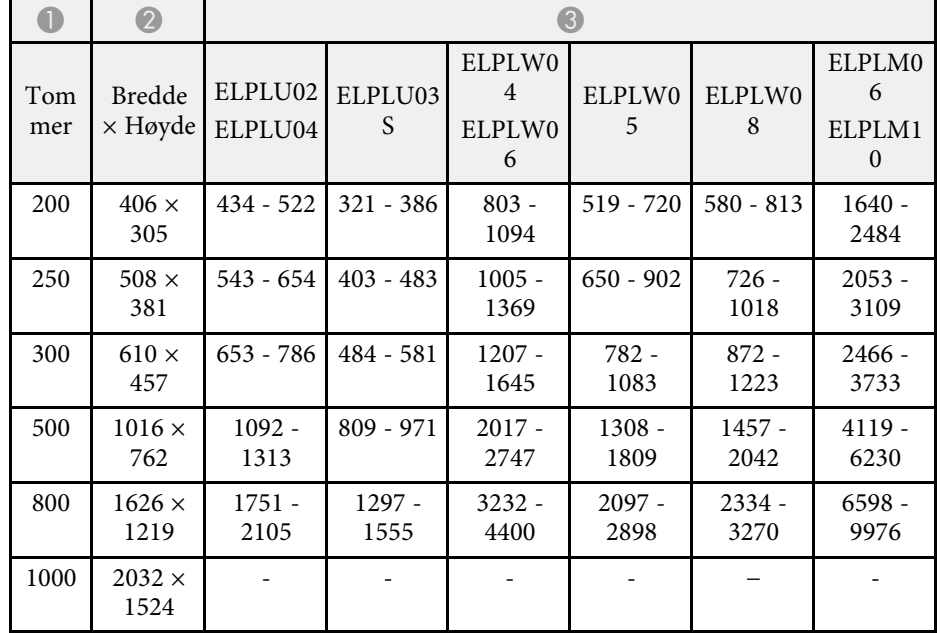

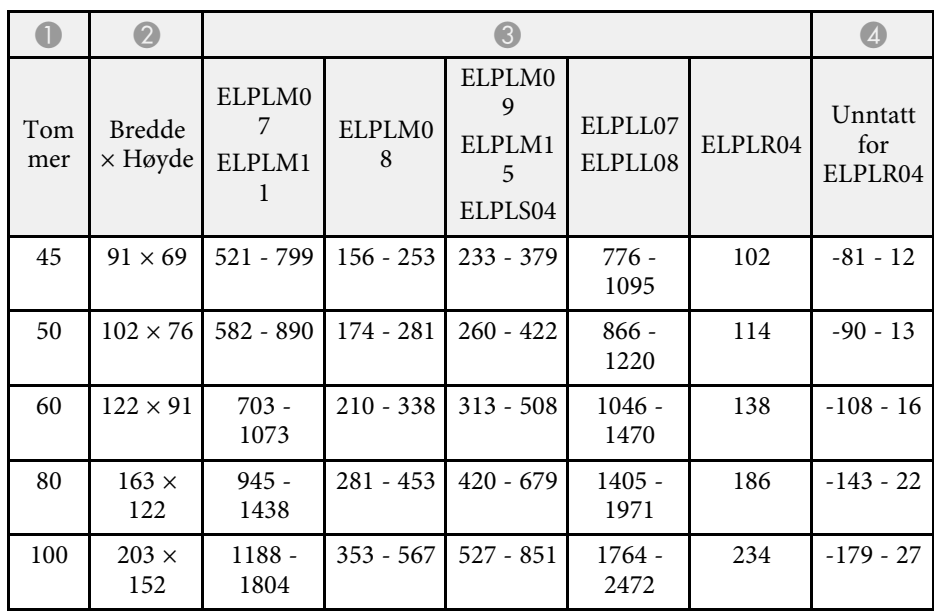

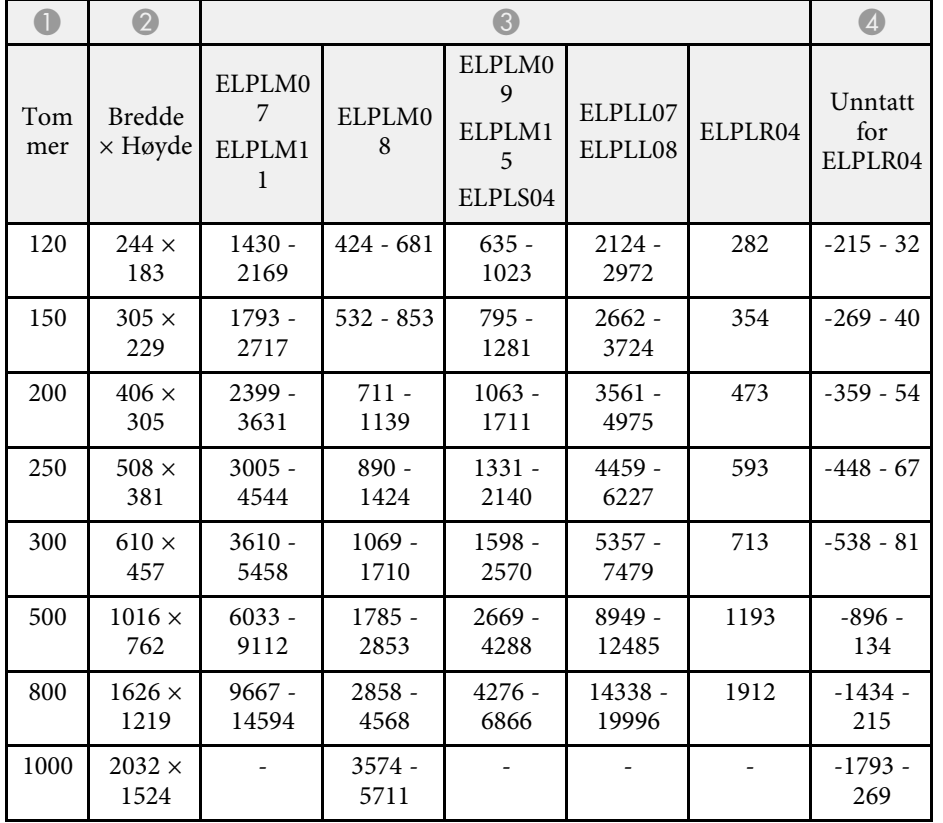

<span id="page-178-0"></span>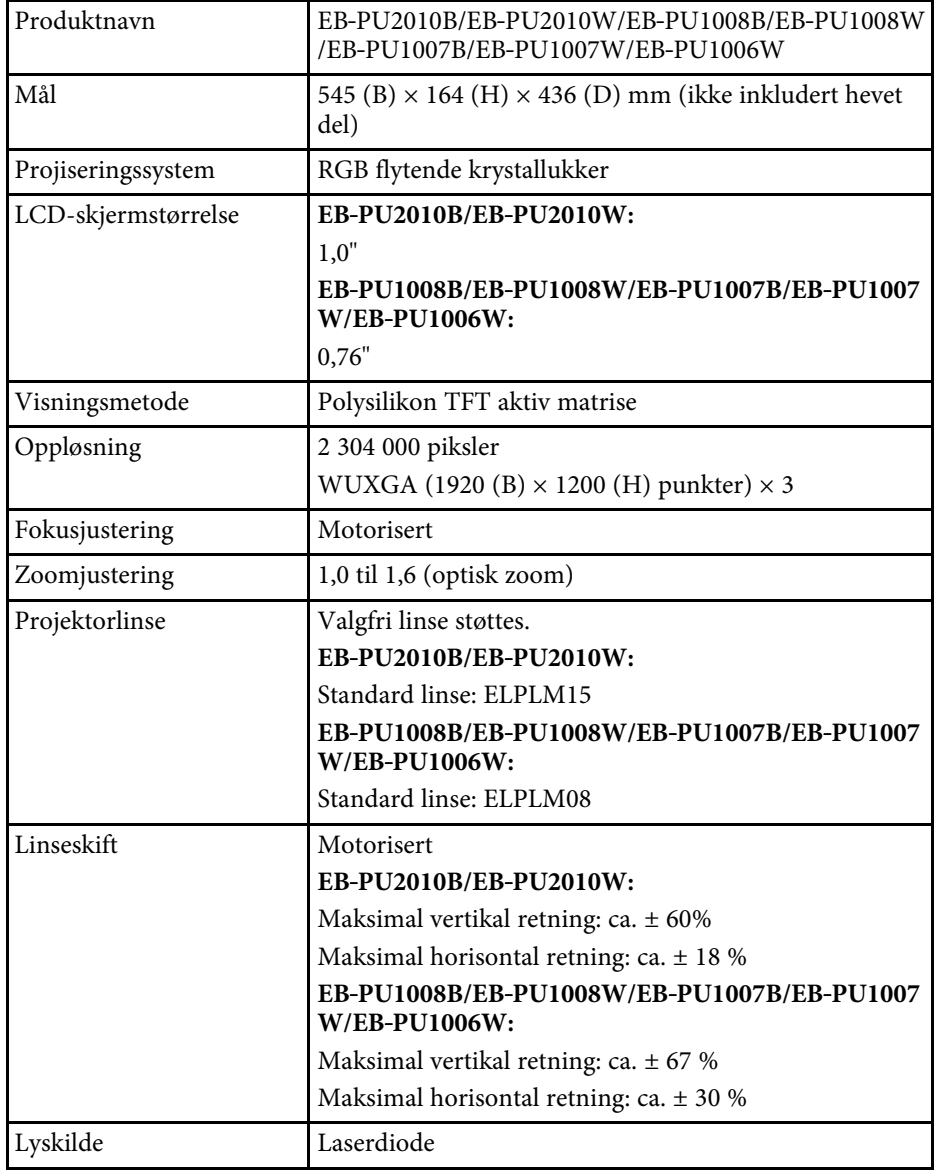

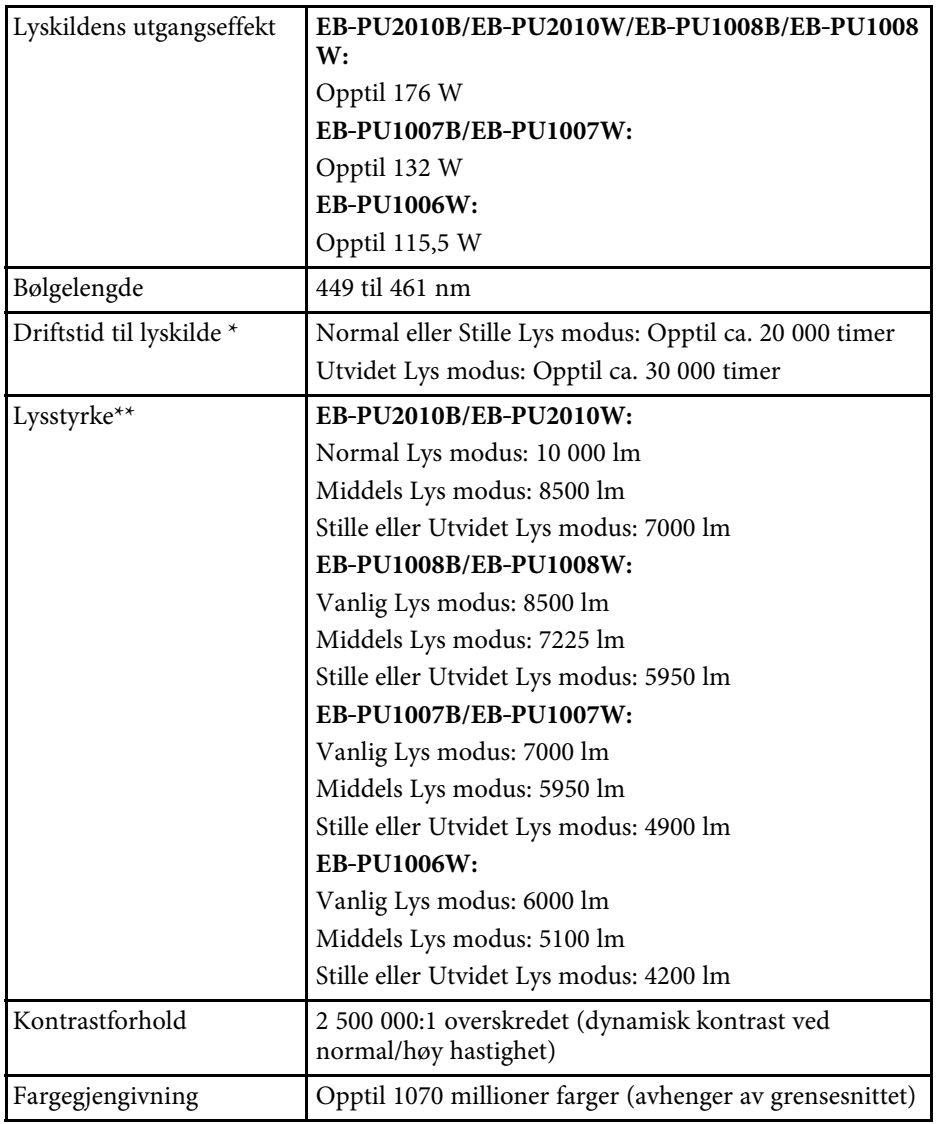

# **Projektorspesifikasjoner <sup>180</sup>**

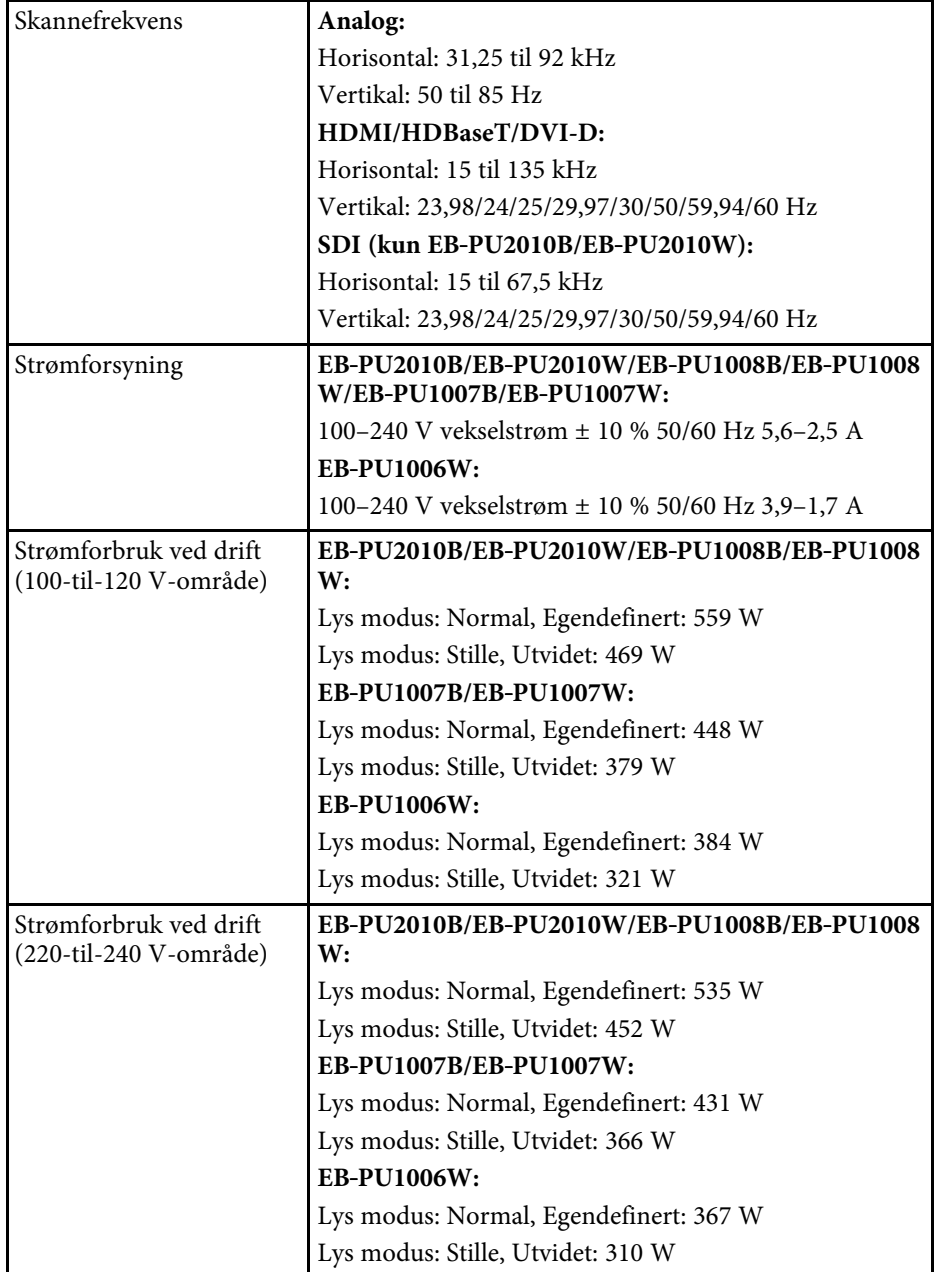

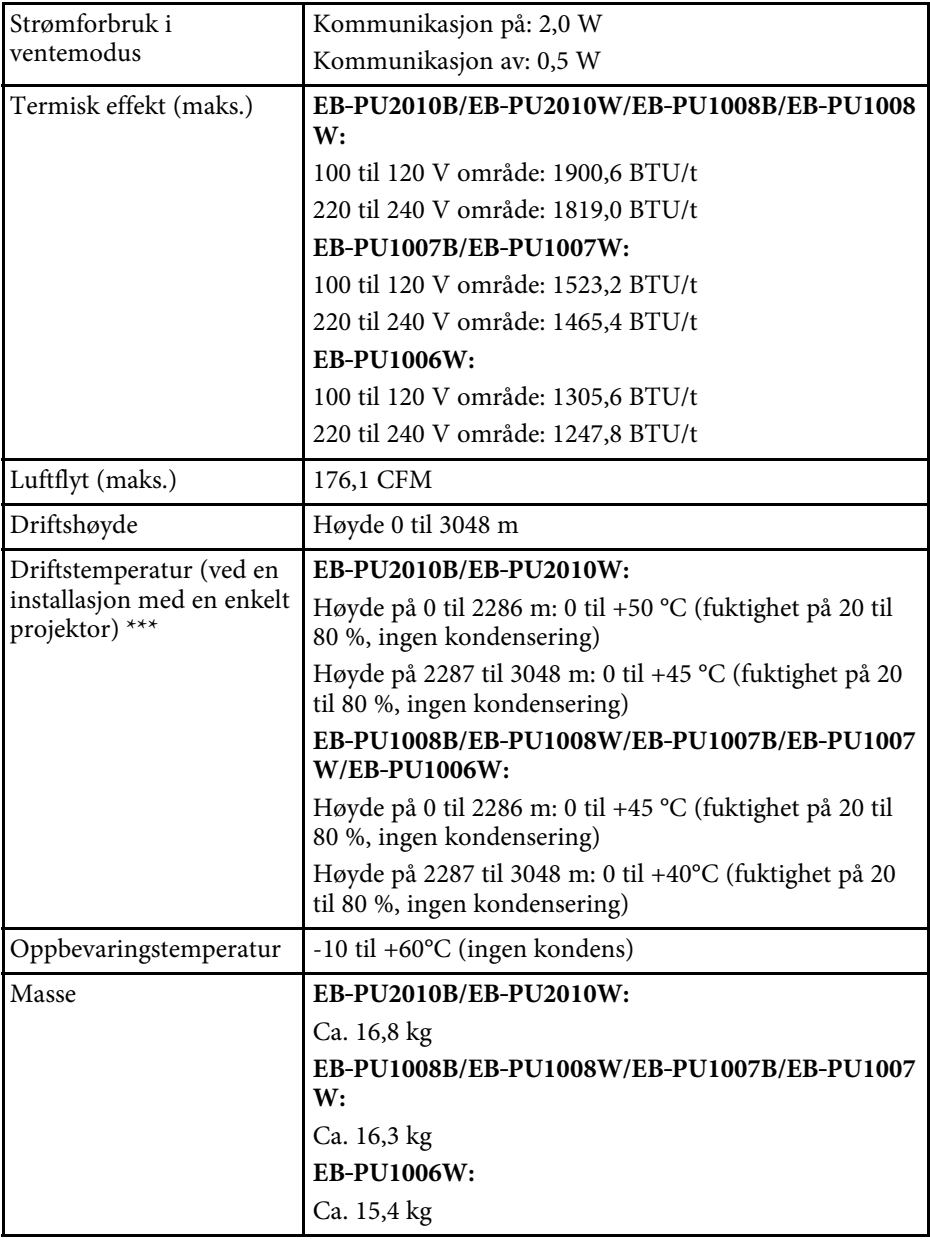
# **Projektorspesifikasjoner <sup>181</sup>**

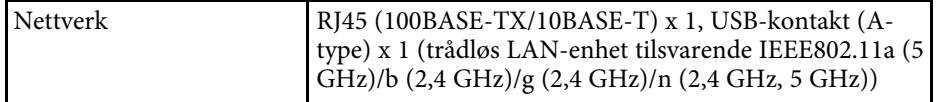

\* Omtrentlig tid før lysstyrken til lyskilden reduseres til halvparten av den opprinnelige verdien. (Forutsatt at projektoren brukes i omgivelser med luftbårne partikler på 0,04 mg/m3 eller mindre. Dette er et omtrentlig anslag, og verdiene kan avvike avhengig av bruken av projektoren og omgivelsene.)

\*\*Spesifikasjonene er ved bruk av standardlinsen.

\*\*\* Lampens lysstyrke dempes automatisk dersom omgivelsestemperaturen blir for høy. (Omtrent 35 °C i en høyde fra 0 til 2286 m, og ca. 30 °C på en høyde på 2287 til 3048 m; dette kan imidlertid variere avhengig av omgivelsene.)

Apparatet må tilkobles jordet stikkontakt.

Projektoren støtter følgende funksjoner og alternativer i programvaren Epson Projector Content Manager.

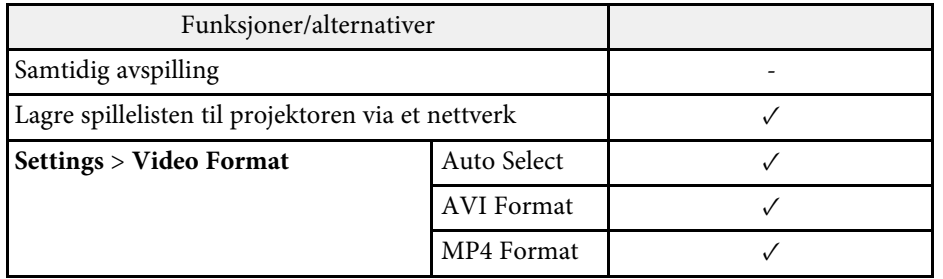

Tabellen nedenfor viser betydningen til sikkerhetssymbolene på utstyret.

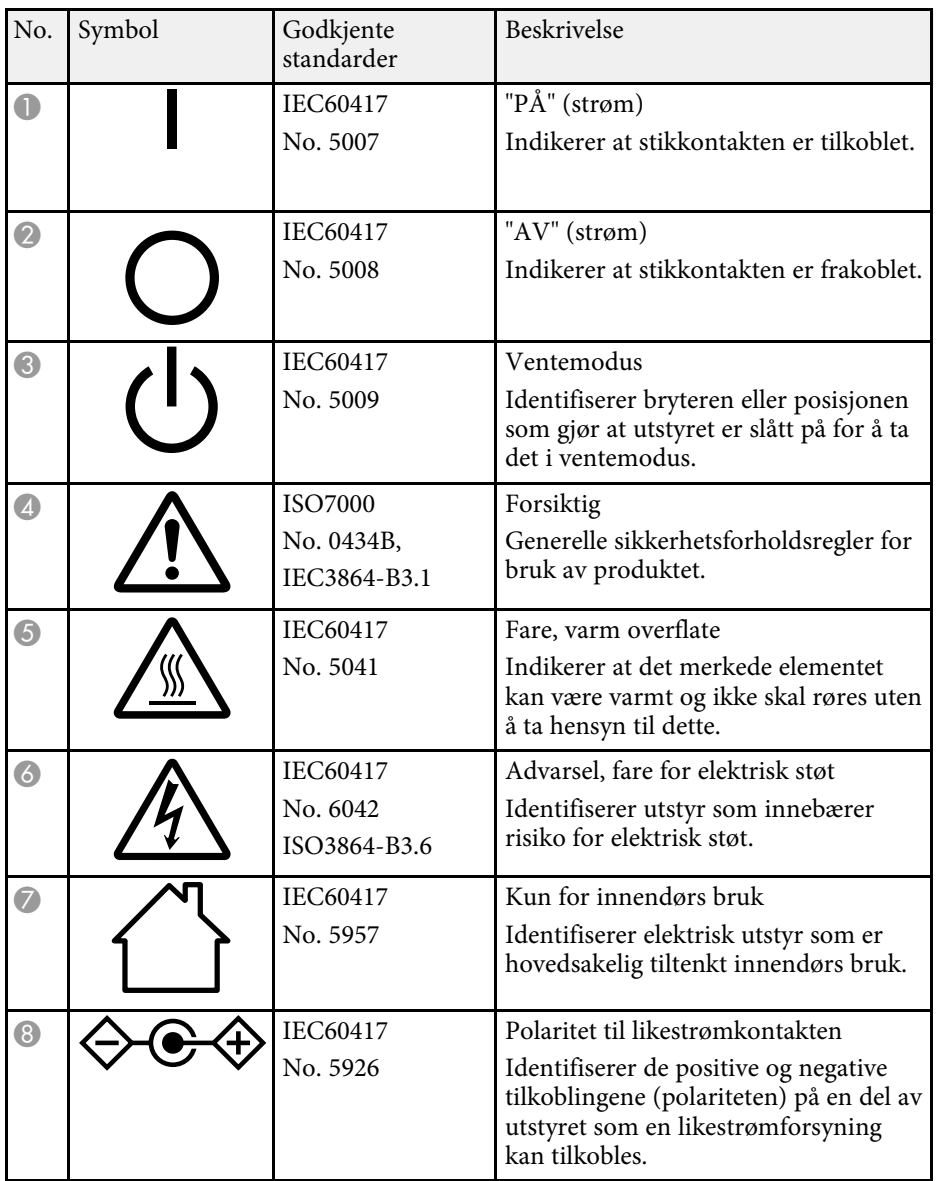

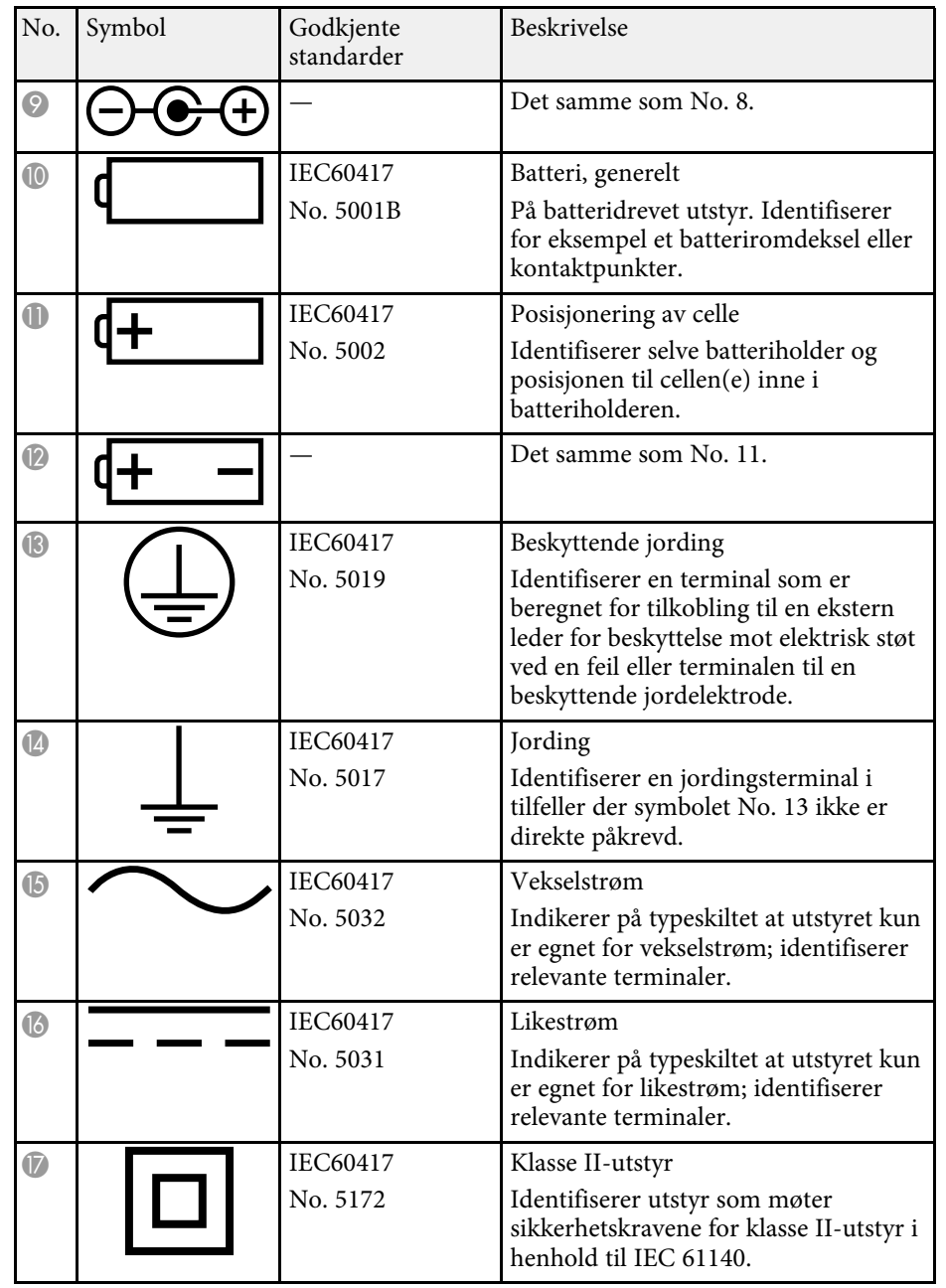

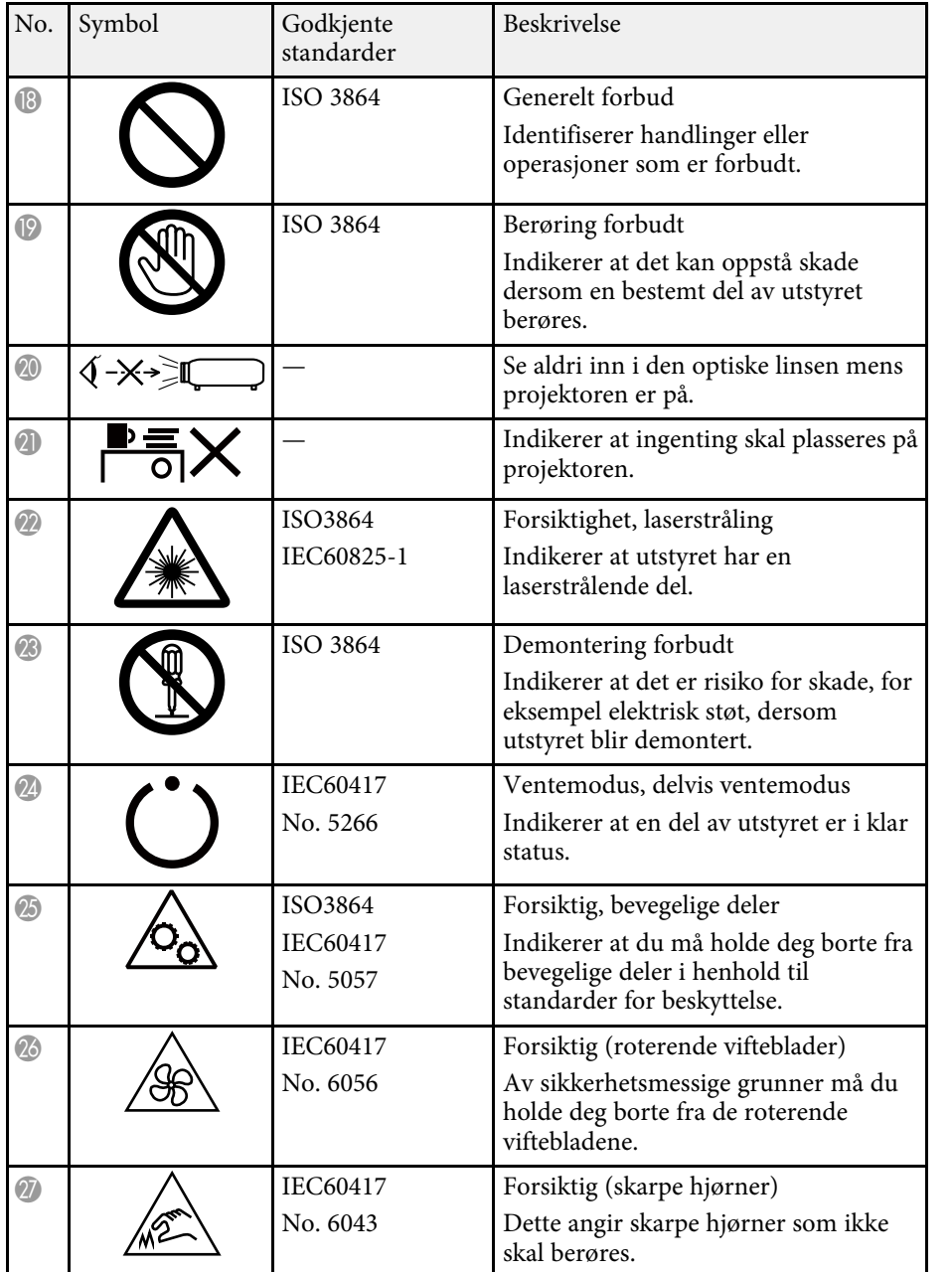

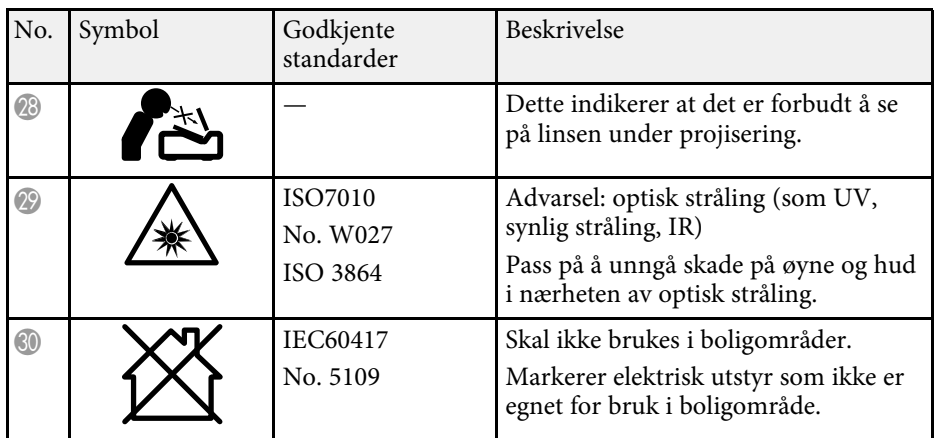

## **Informasjon om lasersikkerhet <sup>185</sup>**

Denne projektoren er et klasse 1 laserprodukt som samsvarer med internasjonal standard IEC/EN60825-1:2014 for lasere.

Følg disse sikkerhetsinstruksjonene når du bruker projektoren.

## **Advarsel**

- Ikke åpne kabinettet på projektoren. Projektoren inneholder en høyeffektslaser.
- Farlig optisk stråling kan sendes fra dette produktet. Ikke se rett på lyskilden. Øyeskader kan oppstå.
- Som med alle sterke lyskilder kan du ikke stirre rett inn i strålen. RG2 IEC/EN 62471-5:2015.
- Denne projektoren kan bli RG3 når det brukes et utskiftbart objektiv med et stråleforhold større enn 3,5. Se bruksanvisningen for listen over linser og farlige avstander før bruk. Slike kombinasjoner av projektor og linse er kun beregnet på profesjonell bruk; det er ikke beregnet for forbrukere.

## **Forsiktig**

Ikke ta projektoren fra hverandre når du kaster den. Avhend i samsvar med lokale eller nasjonale lover og forskrifter.

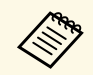

a Projektoren bruker en laser som lyskilde. Laseren har følgende egenskaper.

- Lysstyrken til lyskilden kan avta avhengig av omgivelsene. Lysstyrken avtar vesentlig hvis temperaturen blir for høy.
- Lysstyrken til lyskilden avtar jo lenger den er i bruk. Du kan endre forholdet mellom brukstid og nedgang i lysstyrken i lysstyrkeinnstillingene.

### g **Relaterte koblinger**

• ["Advarselsmerker for laser"](#page-184-0) s. 185

## <span id="page-184-0"></span>**Advarselsmerker for laser**

Etiketter med laseradvarsel er festet til projektoren.

#### **På Innsiden**

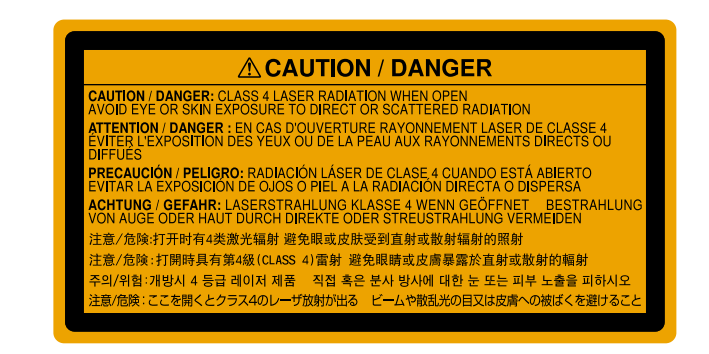

**Topp**

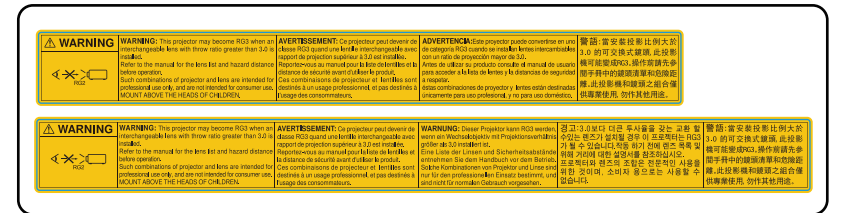

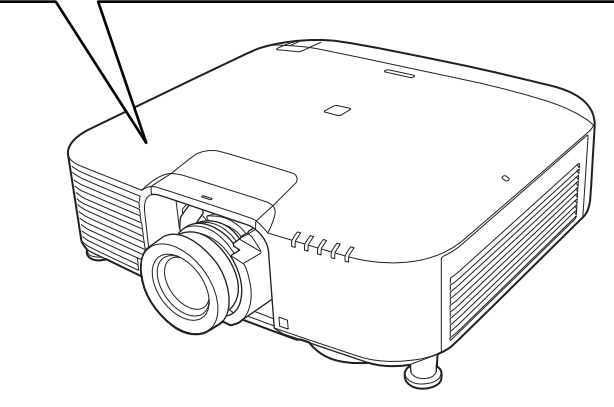

• Du må aldri se direkte på projektorlinsen når laseren er på. Dette kan skade øynene dine, og er spesielt farlig for barn og kjæledyr.

# **Informasjon om lasersikkerhet <sup>186</sup>**

- Når du slår på projektoren fra en avstand med fjernkontrollen, må du passe på at ingen ser inn i linsen.
- Ikke la små barn bruke projektoren. Barn må være under oppsyn av en voksen.
- Ikke se inn i linsen under projisering. Du må heller ikke se inn i linsen med optisk utstyr som forstørrelsesglass eller teleskop. Dette kan føre til synsskader.

Ved bruk av projektorer og utskiftbare linser som endrer til risikogruppe 3, er ingen direkte eksponering for strålen tillatt. Operatørene må kontrollere tilgang til strålen innen fareavstanden eller montere produktet på en høyde som forhindrer eksponering av øynene innen fareavstanden.

Hvis du ser inn i linsen på avstander som er nærmere enn de som angis her, kan det føre til skader på øynene.

#### **Fareavstand**

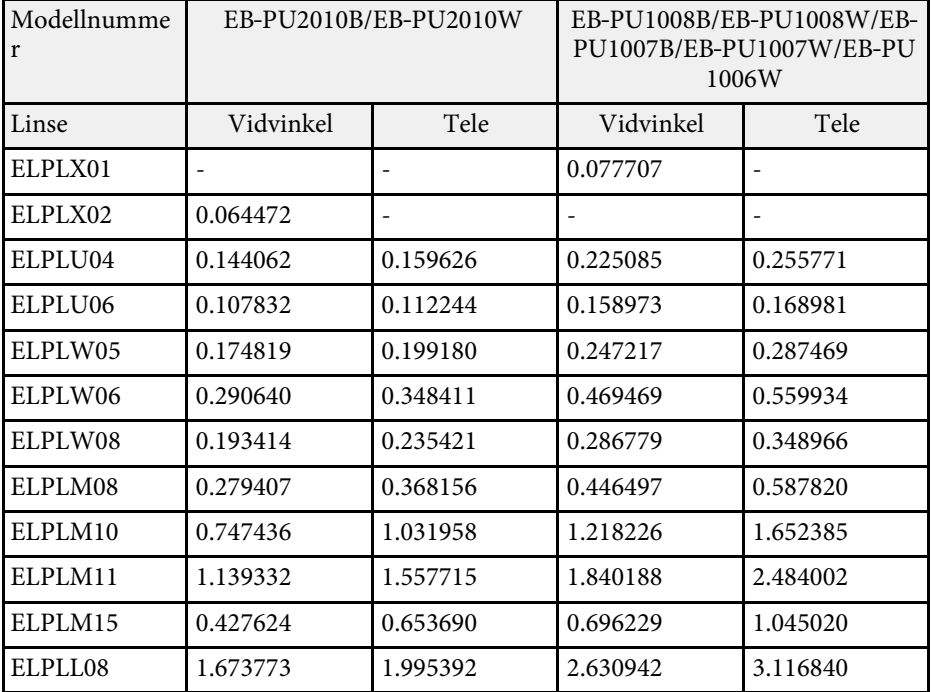

#### **EB**‑**PU2010B/EB**‑**PU2010W:**

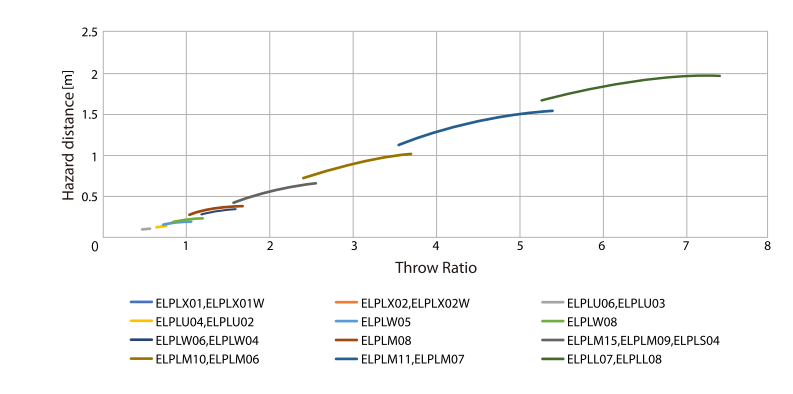

### **EB**‑**PU1008B/EB**‑**PU1008W/EB**‑**PU1007B/EB**‑**PU1007W/EB**‑**PU1006W:**

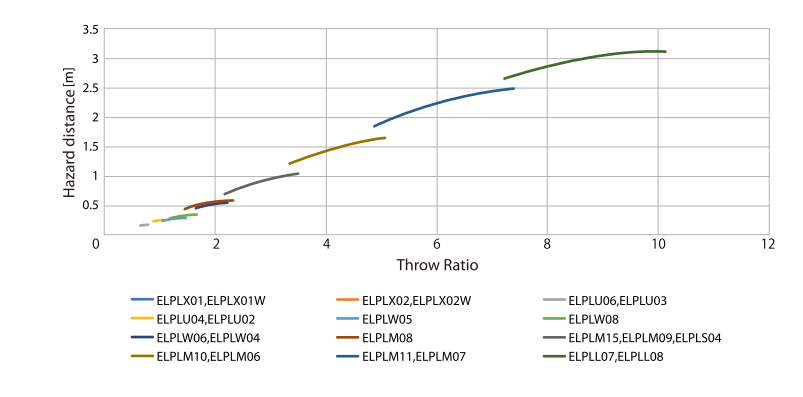

## **Merknader <sup>188</sup>**

Sjekk disse avsnittene angående viktige merknader om projektoren.

### g **Relaterte koblinger**

- • ["Indication of the manufacturer and the importer in accordance with](#page-187-0) [requirements of EU directive](#page-187-0)" [s.188](#page-187-0)
- <span id="page-187-1"></span>• ["Indication of the manufacturer and the importer in accordance with](#page-187-1) [requirements of United Kingdom directive"](#page-187-1) [s.188](#page-187-1)
- • ["Bruksbegrensninger"](#page-187-2) s.188
- • ["Referanser for operativsystemer"](#page-187-3) s.188
- • ["Varemerker"](#page-188-0) s.189
- • ["Copyrighterklæring"](#page-188-1) s.189
- • ["Tillegg om opphavsrett"](#page-189-0) s.190

### <span id="page-187-0"></span>**Indication of the manufacturer and the importer in accordance with requirements of EU directive**

Manufacturer: SEIKO EPSON CORPORATION Address: 3-5, Owa 3-chome, Suwa-shi, Nagano-ken 392-8502 Japan Telephone: 81-266-52-3131

<span id="page-187-2"></span>http://www.epson.com/

<span id="page-187-3"></span>Importer: EPSON EUROPE B.V. Address: Atlas Arena, Asia Building, Hoogoorddreef 5,1101 BA Amsterdam Zuidoost The Netherlands Telephone: 31-20-314-5000 http://www.epson.eu/

## **Indication of the manufacturer and the importer in accordance with requirements of United Kingdom directive**

Manufacturer: SEIKO EPSON CORPORATION Address: 3-5, Owa 3-chome, Suwa-shi, Nagano-ken 392-8502 Japan Telephone: 81-266-52-3131 http://www.epson.com/

Importer: Epson (UK) Ltd. Address: Westside, London Road, Hemel Hempstead, Hertfordshire, HP3 9TD, United Kingdom http://www.epson.co.uk

### **Bruksbegrensninger**

Dersom dette produktet blir brukt til noe som krever høy pålitelighet/sikkerhet, som f.eks. transportenheter knyttet til luftfart, jernbane, skipsfart, bil etc; skadeforebyggende innretninger; forskjellige sikkerhetsinnretninger etc; eller funksjons-/presisjonsinnretninger etc., bør du kun bruke dette produktet etter at du har vurdert å inkludere automatiske sikkerhetsanordninger og redundans inn i designen for å opprettholde sikkerheten og den overordnede systempåliteligheten. Ettersom dette produktet ikke er ment for bruk til noe som krever ekstremt høy pålitelighet/sikkerhet, som f.eks. romfartsutstyr, sentralt kommunikasjonsutstyr, kontrollutstyr for kjernekraft eller medisinsk utstyr knyttet til direkte medisinsk omsorg e.l., må du selv vurdere produktets egnethet nøye før du tar det i bruk.

### **Referanser for operativsystemer**

• Microsoft Windows 8.1 operativsystem

## **Merknader <sup>189</sup>**

• Microsoft Windows 10 operativsystem

I denne håndboken refereres operativsystemene ovenfor til som «Windows 8.1» og «Windows 10». I tillegg brukes samlebegrepet "Windows" til å referere til dem alle.

- $\cdot$  macOS 10.13 x
- macOS 10.14.x
- macOS  $10.15x$
- macOS 11.0 $x$

I denne veiledningen brukes samlebegrepet «Mac» til å referere til alle operativsystemene ovenfor.

### <span id="page-188-1"></span><span id="page-188-0"></span>**Varemerker**

EPSON er et registrert varemerke. EXCEED YOUR VISION og tilhørende logoer er registrerte varemerker eller varemerker for Seiko Epson Corporation.

Mac, OS X og macOS er varemerker for Apple Inc.

Microsoft og Windows er varemerker eller registrerte varemerker for Microsoft Corporation i USA og/eller andre land.

WPA2° og WPA3° er varemerker for Wi-Fi Alliance<sup>°</sup>.

App Store er et servicemerke for Apple Inc.

Chrome, Chromebook og Google Play er varemerker for Google LLC.

HDMI, HDMI-logoen og High-Definition Multimedia Interface er varemerker eller registrerte varemerker tilhørende HDMI Licensing Administrator, Inc. **HDMI** 

"QR Code" er et registrert varemerke for DENSO WAVE INCORPORATED.

Varemerket PJLink er et varemerke som er søkt registrert eller allerede registrert i Japan, USA samt andre land og områder.

Crestron<sup>\*</sup>, Crestron Connected<sup>\*</sup>, Crestron Fusion<sup>\*</sup>, Crestron Control<sup>\*</sup> og Crestron RoomView er registrerte varemerker for Crestron Electronics, Inc.

Art-Net™ Designed by and Copyright Artistic Licence Holdings Ltd.

Intel<sup>®</sup> er et registrert varemerke for Intel Corporation i USA og/eller andre land.

Extron<sup>'</sup> og XTP<sup>'</sup> er registrerte varemerker for RGB Systems. Incorporated.

HDBaseT™ og HDBaseT Alliance-logoen er varemerker for HDBaseT Alliance.

N-Mark er et varemerke eller et registrert varemerke som tilhører NFC Forum i USA og andre land.

Android TV" er et varemerke for Google LLC.

Andre produktnavn som brukes i denne publikasjonen, brukes også bare i identifikasjonsøyemed og kan være varemerker for sine respektive eiere. Epson fraskriver seg alle rettigheter til slike merker.

## **Copyrighterklæring**

Med enerett. Ingen deler av denne publikasjonen kan gjenskapes, lagres i et gjenfinningssystem eller overføres i noen form eller på noen måte, elektronisk, mekanisk, ved kopiering, opptak eller på annen måte, uten at det på forhånd er gitt skriftlig tillatelse fra Seiko Epson Corporation. Patentrettslig ansvar påtas ikke i forbindelse med bruk av informasjonen i dette dokumentet. Det påtas heller ikke erstatningsansvar for skader som følger av bruk av informasjonen i dette dokumentet.

Verken Seiko Epson Corporation eller dets datterselskaper er ansvarlige overfor kjøper av dette produktet eller tredjeparter for skader, tap, kostnader eller utgifter som kjøper eller tredjepart har pådratt seg som et resultat av ulykke, feil bruk eller misbruk av dette produktet, eller uautorisert endring, reparasjon eller omarbeiding av dette produktet, eller (unntatt i USA) manglende overholdelse av Seiko Epson Corporations bruks- og vedlikeholdsinstruksjoner.

Seiko Epson Corporation kan ikke holdes ansvarlig for skader eller problemer som oppstår ved bruk av annet tilleggsutstyr eller andre forbruksvarer enn dem som Seiko Epson Corporation har angitt som originale Epson-produkter eller Epson-godkjente produkter.

Innholdet i denne håndboken kan endres eller oppdateres uten ytterligere varsel.

# <span id="page-189-0"></span>**Tillegg om opphavsrett**

Denne informasjonen kan endres uten forvarsel.

© 2021 Seiko Epson Corporation

2021.4 414136100NO